# **PANDUAN PENGISIAN APLIKASI DAPODIK**

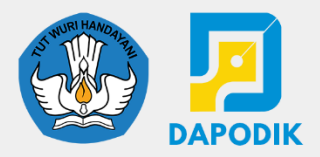

**versi 2024** 

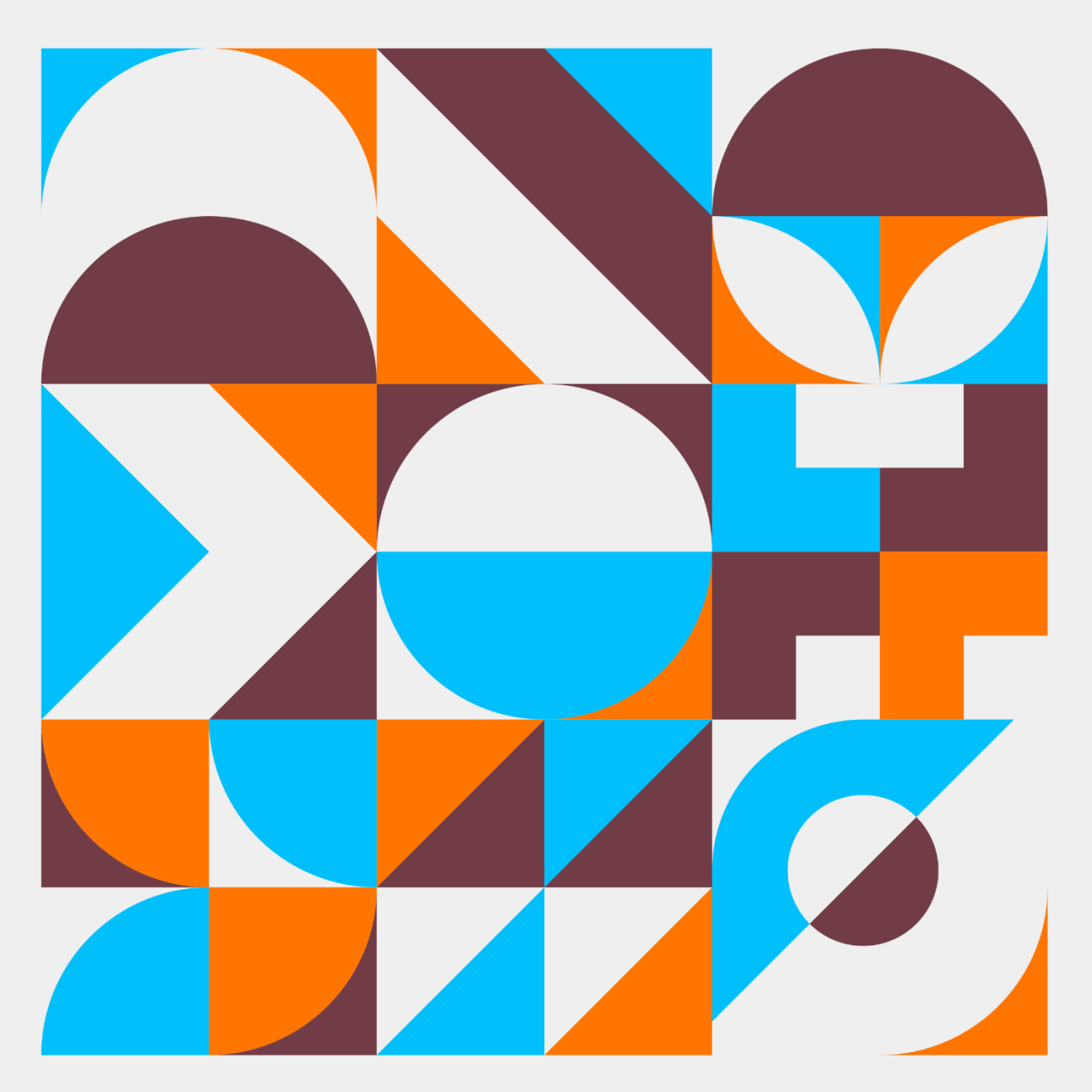

# **KATA PENGANTAR**

<span id="page-1-0"></span>Buku ini memuat pengenalan dan panduan teknis Aplikasi Dapodik versi 2024 mulai dari persiapan, proses instalasi, proses input per entitas data, validasi, sinkronisasi, hingga verifikasi.

Buku ini bertujuan untuk memberikan kemudahan kepada petugas pendataan dan warga sekolah yang hendak mengimplementasikan Aplikasi Dapodik versi 2024 secara mandiri di sekolah. Melalui buku ini, diharapkan hal-hal yang terkait dengan materi seputar implementasi Aplikasi Dapodik versi 2024 dapat dipahami dan dimaknai dengan mudah. Penyusunan buku ini merupakan upaya strategis untuk memberikan kemudahan dalam memberikan informasi yang luas kepada petugas pendataan tentang penggunaan Aplikasi Dapodik versi 2024 dalam bentuk panduan.

Panduan Aplikasi Dapodik versi 2024 dibuat untuk menyamakan persepsi dan pemahaman serta memberikan pedoman penginputan yang jelas dalam pembaruan yang terdapat pada aplikasi.

> a.n. Direktur Jenderal Pendidikan Anak Usia Dini, Pendidikan Dasar dan Pendidikan Menengah Sekretaris Direktorat Jenderal

> > Dr. Sutanto, S.H., M.A. NIP 196401281998031001

# **DAFTAR ISI**

<span id="page-2-0"></span>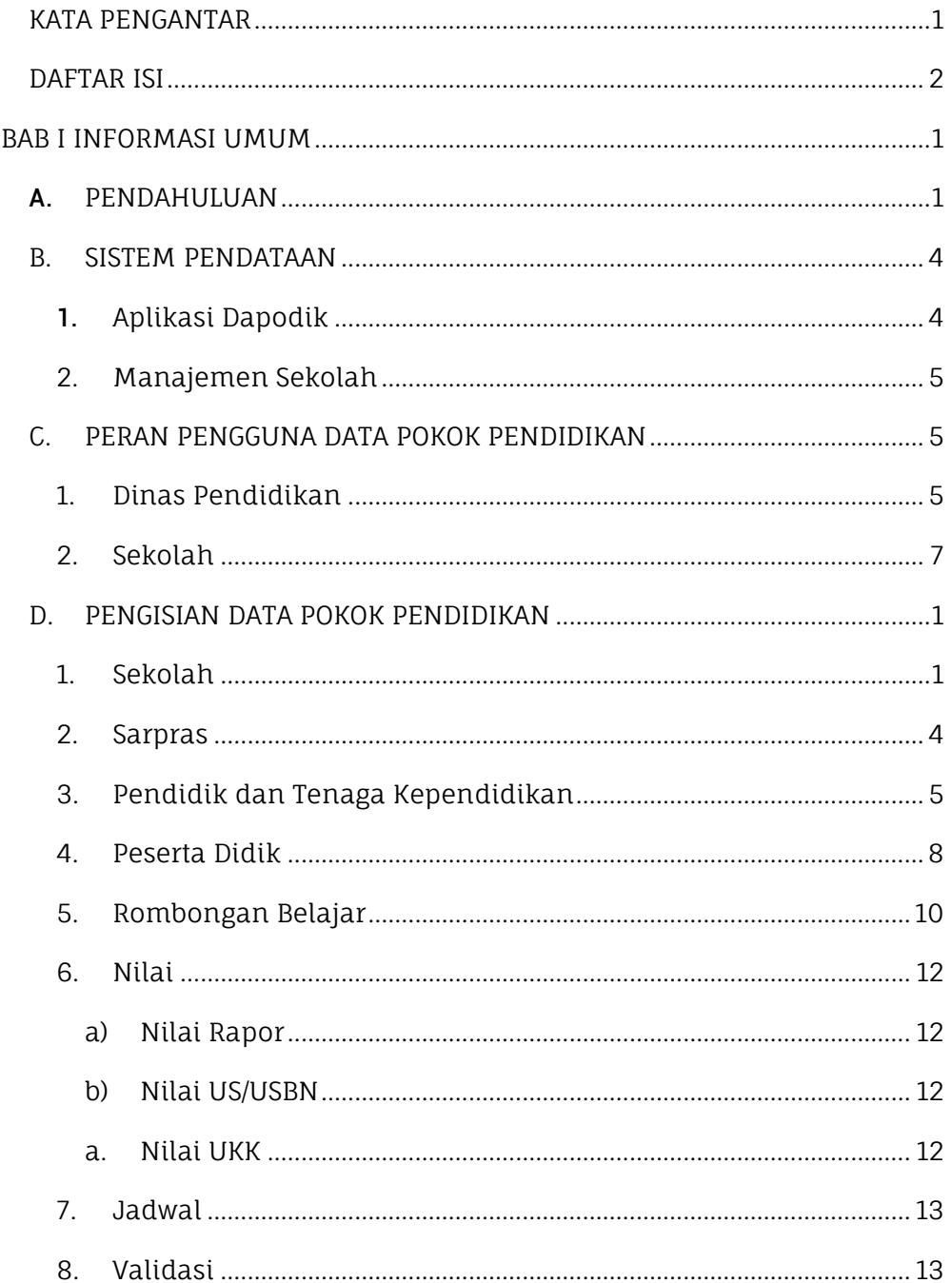

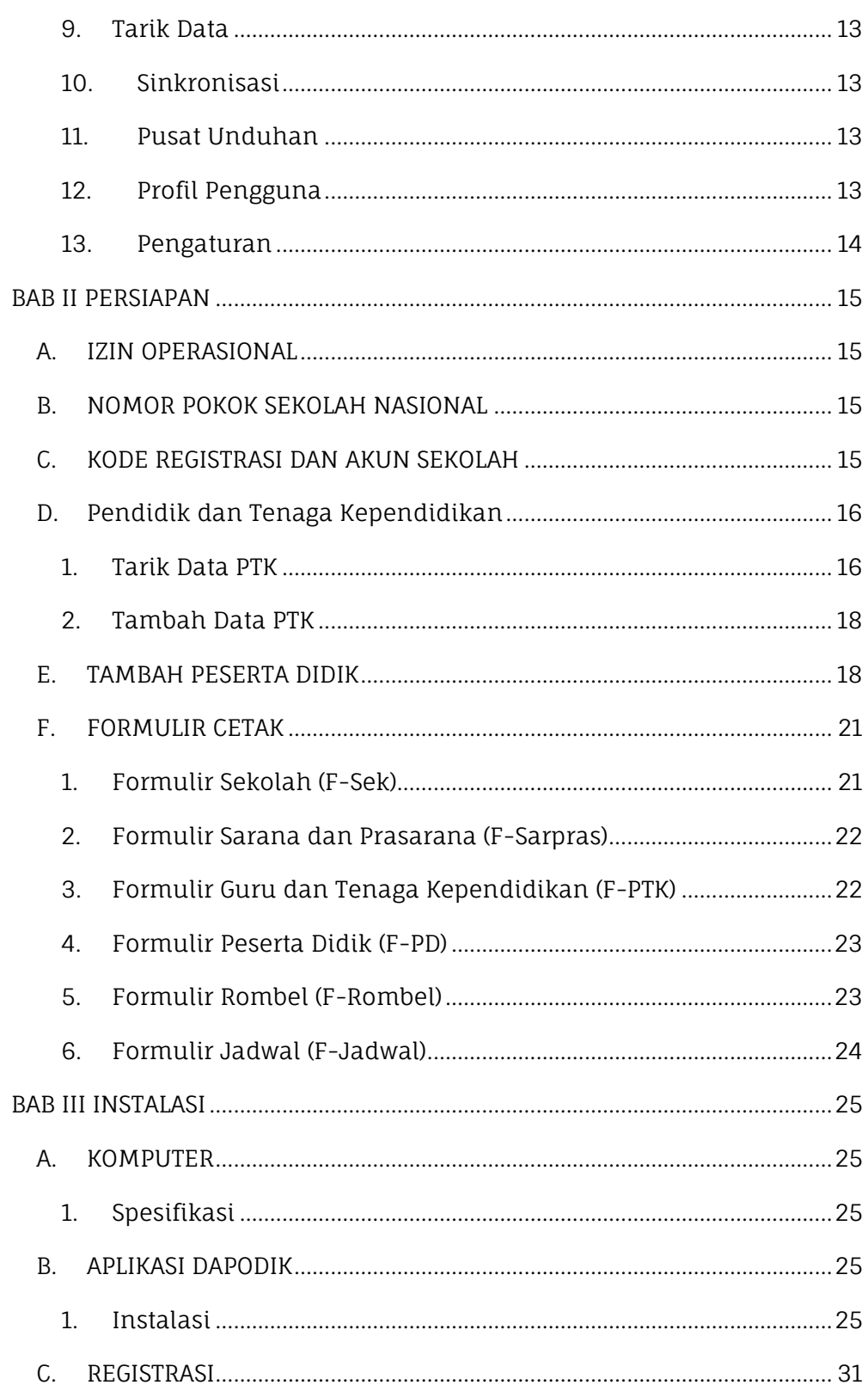

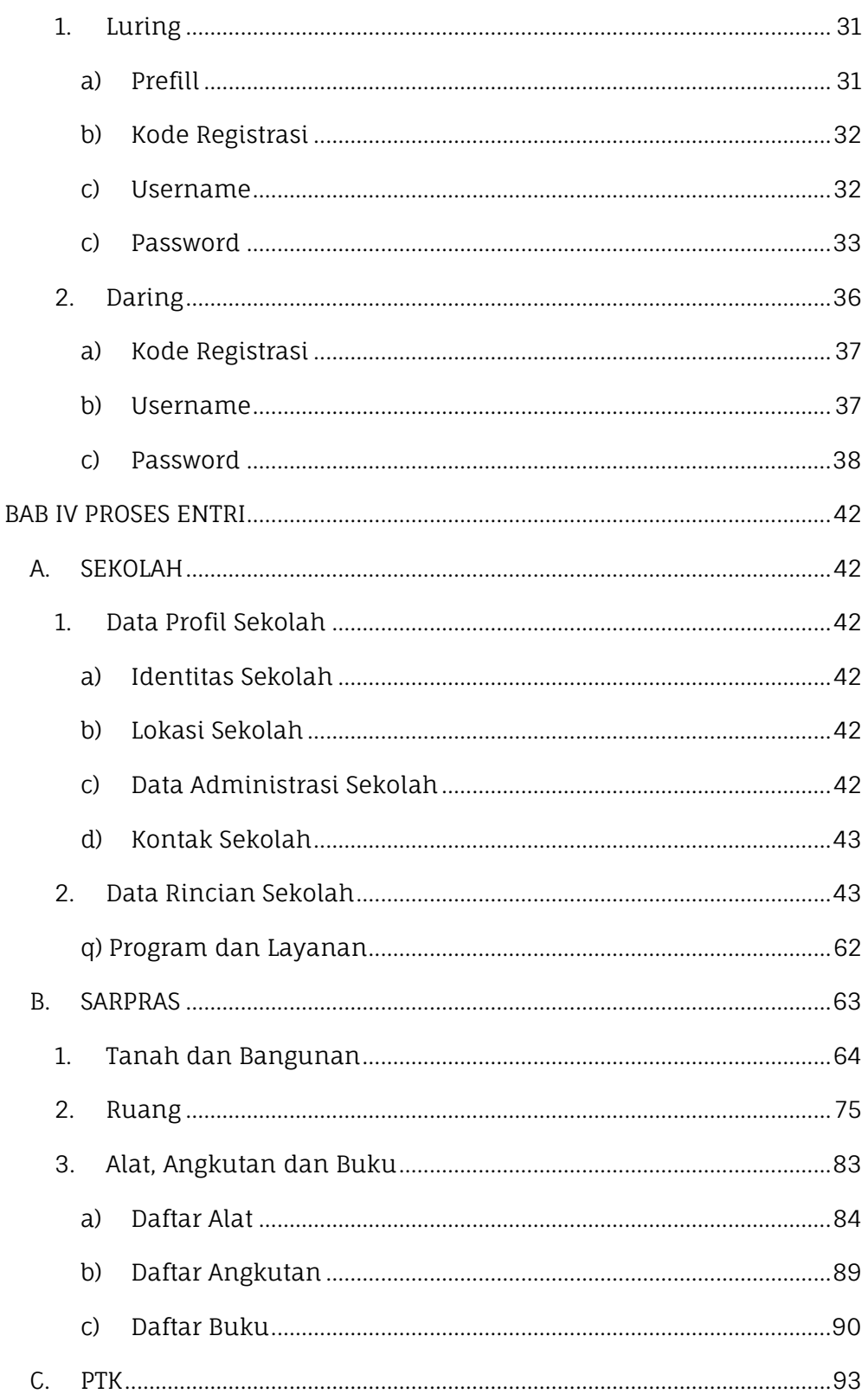

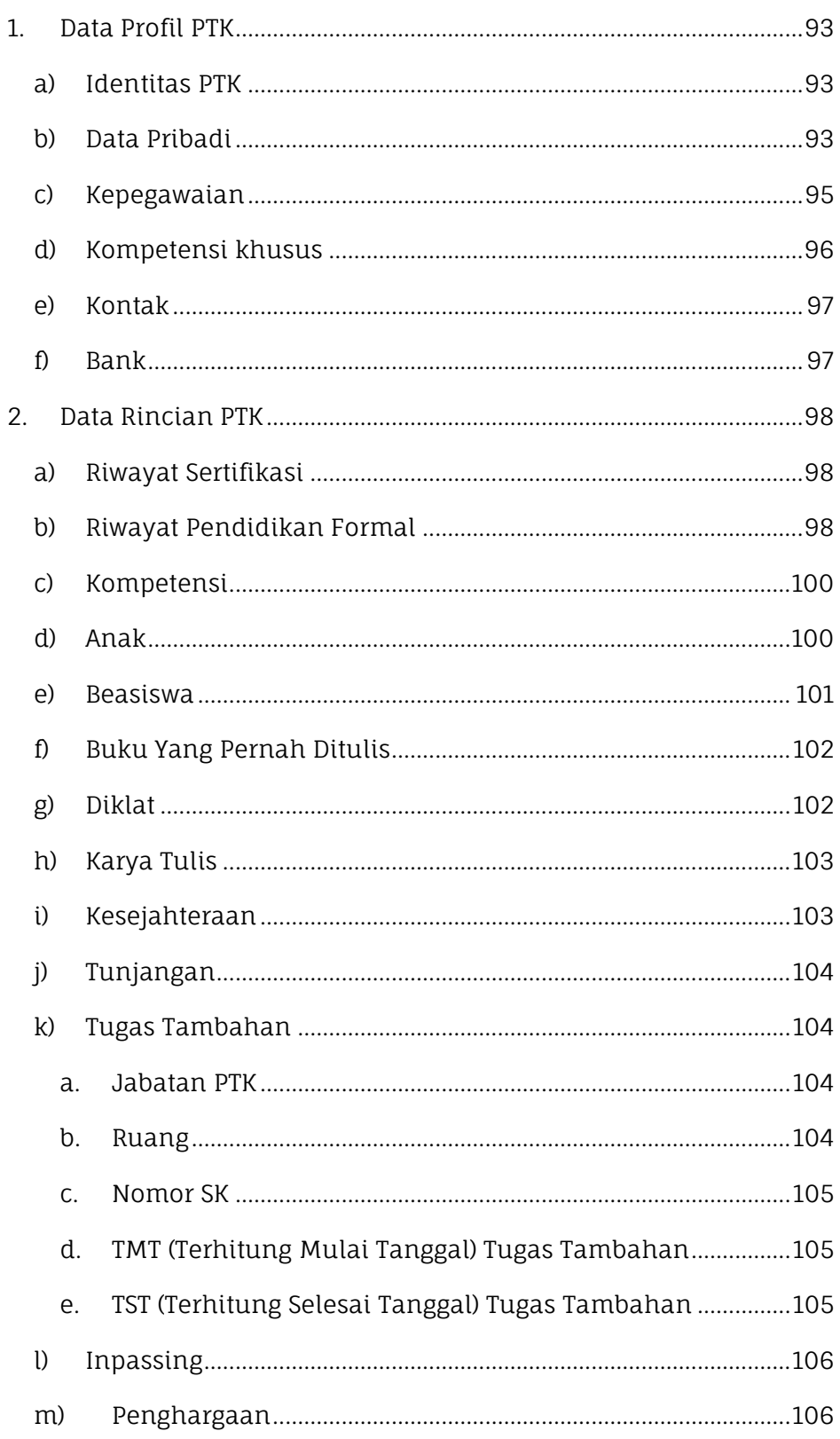

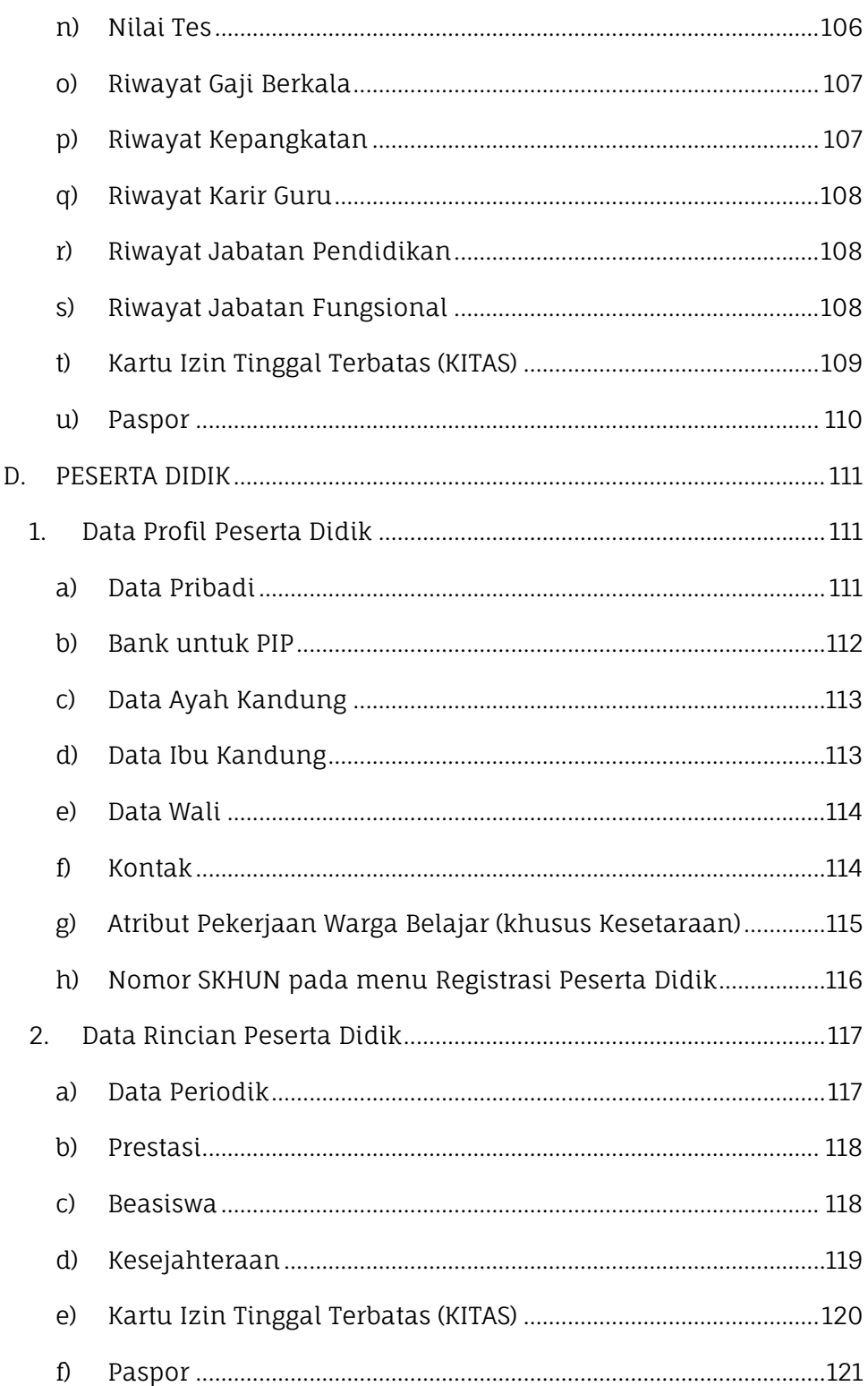

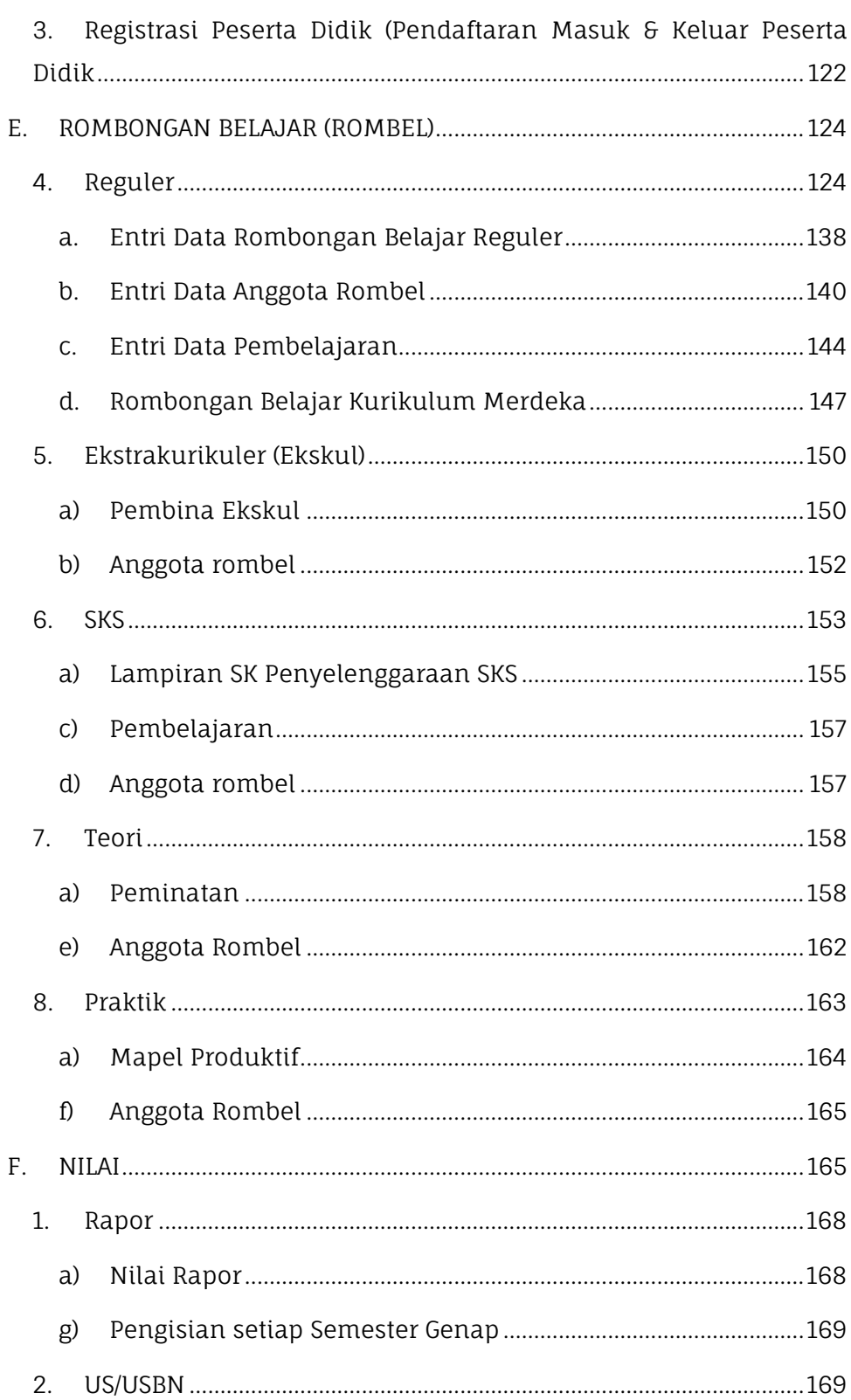

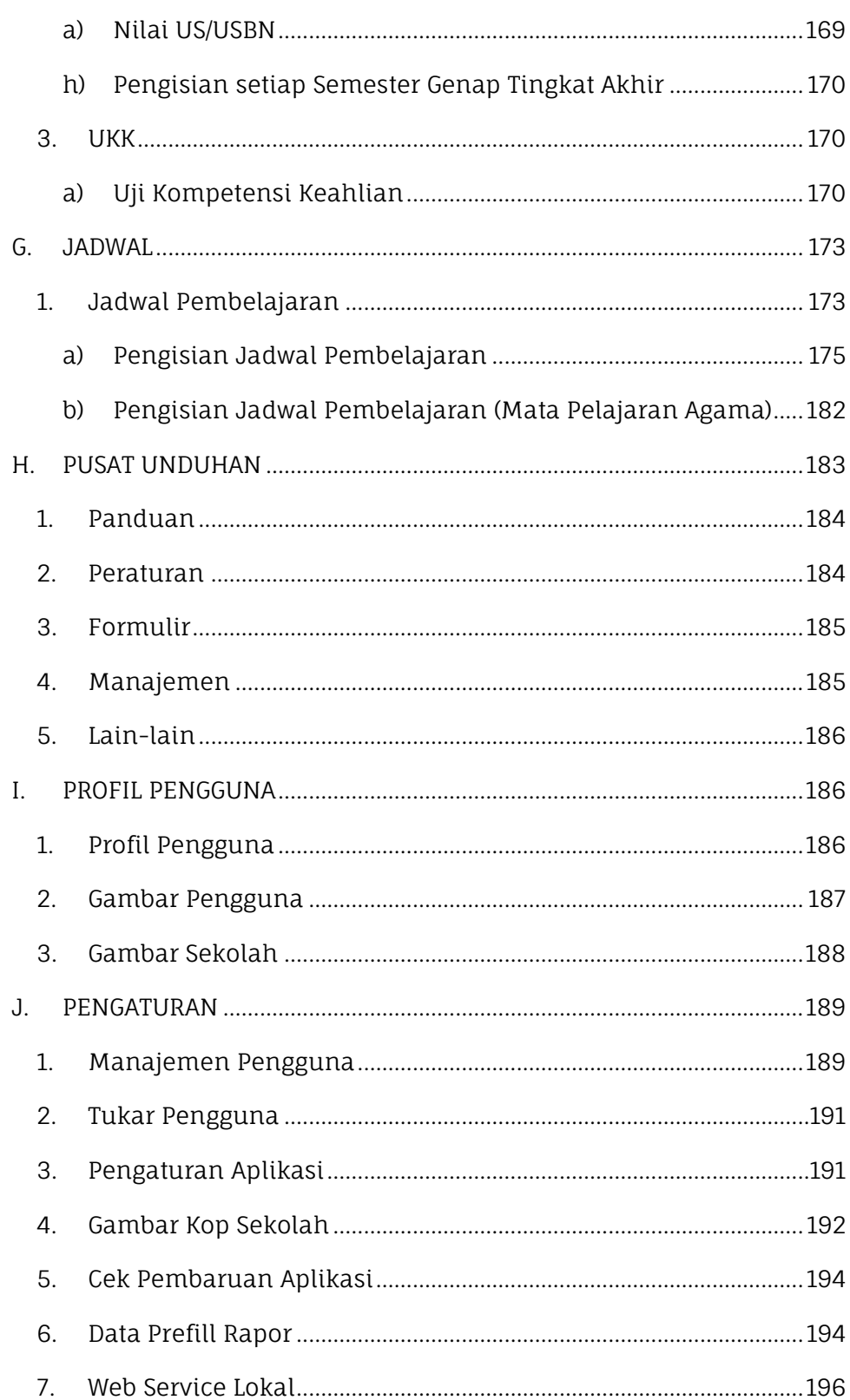

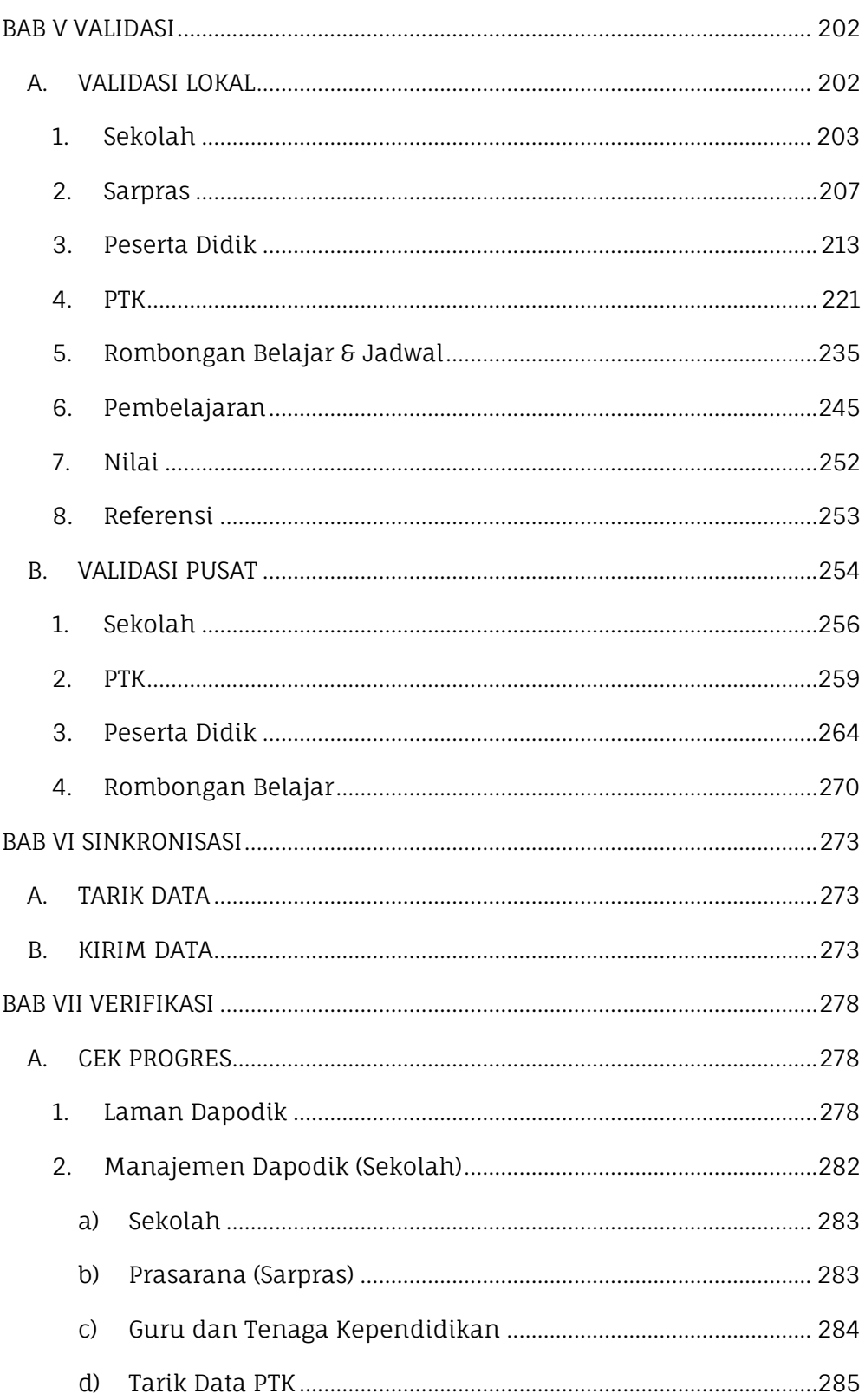

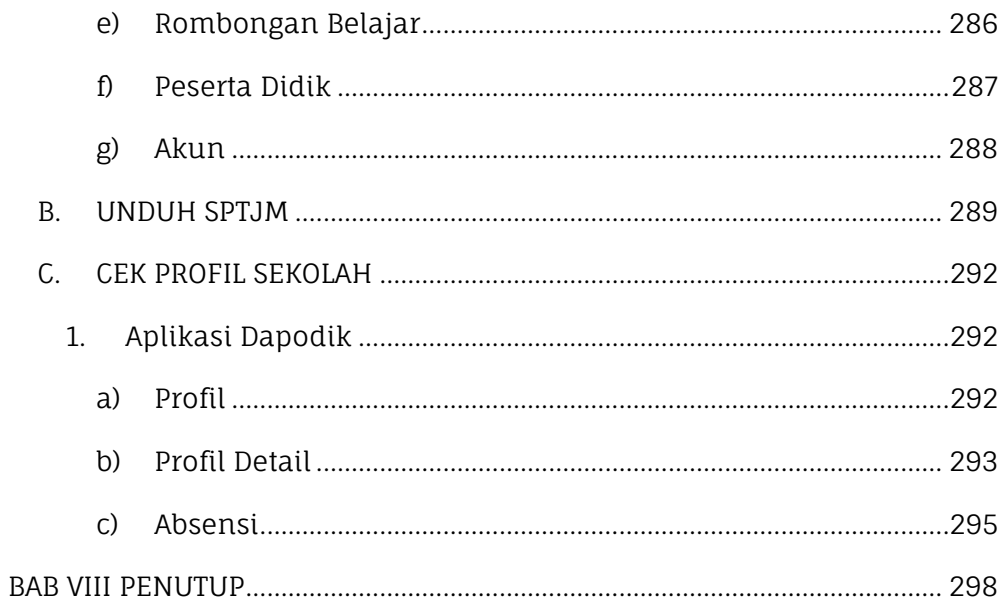

# BAB I INFORMASI UMUM

# <span id="page-11-1"></span><span id="page-11-0"></span>A. **PENDAHULUAN**

Kementerian Pendidikan, Kebudayaan, Riset dan Teknologi (Kemendikbudristek) merupakan lembaga pemerintahan yang menjadi ujung tombak dalam Sistem Pendidikan Nasional (Sisdiknas) yang diatur di dalam UU No. 20 tahun 2003. Sisdiknas merupakan keseluruhan komponen pendidikan yang saling terkait dan terpadu dalam mencapai tujuan pendidikan nasional. Oleh karena itu untuk mencapai tujuan pendidikan nasional tersebut diperlukan sebuah sistem yang terintegrasi antar pihak yang terlibat (stakeholder).

Pentingnya sebuah sistem yang terintegrasi dikarenakan untuk mencapai tujuan pendidikan nasional tentu membutuhkan data yang valid dan akurat untuk diolah. Hal ini dikarenakan data merupakan komponen penting dalam sebuah sistem informasi untuk nantinya diolah dengan metode tertentu agar menghasilkan sebuah keputusan atau rekomendasi yang nantinya menjadi dasar dalam membuat kebijakan/perencanaan selanjutnya. Perencanaan dapat menjadi pedoman bagi sebuah organisasi dalam mengelola sumberdaya yang dimiliki secara efektif dan efisien dalam mencapai tujuan yang telah ditetapkan oleh sebuah organisasi.

Kemendikbudristek sebagai organisasi pemerintahan telah menerbitkan Peraturan Menteri Pendidikan dan Kebudayaan Nomor 79 Tahun 2015 tentang Data Pokok Pendidikan, bahwa Sekretariat Direktorat Jenderal Pendidikan Anak Usia Dini,

Pendidikan Dasar dan Pendidikan Menengah diberikan kewenangan untuk merancang prosedur pengumpulan data, melakukan sosialisasi dan membangun sistem pengumpulan dan penyimpanan data yang cepat dan efisien serta mengoordinasikan pengumpulan semua data pokok pendidikan dari sekolah yang berada di bawah pembinaan Direktorat Jenderal Pendidikan Anak Usia Dini, Pendidikan Dasar dan Pendidikan Menengah.

Data Pokok Pendidikan, yang selanjutnya disingkat Dapodik adalah suatu sistem pendataan yang dikelola oleh Kementerian Pendidikan, Kebudayaan, Riset dan Teknologi yang memuat data sekolah, peserta didik, pendidik dan tenaga kependidikan, dan substansi pendidikan yang datanya bersumber dari sekolah yang terus menerus diperbarui (update) secara daring. Sehingga Dapodik menjadi sistem pendataan skala nasional yang terpadu yang menjadi sumber data utama pendidikan nasional yang merupakan bagian dari program perencanaan pendidikan nasional dalam mewujudkan insan Indonesia yang cerdas dan kompetitif.

Untuk melaksanakan perencanaan pendidikan nasional dan melaksanakan program-program pendidikan yang tepat sasaran, dibutuhkan data yang cepat, lengkap, valid, akuntabel dan terus diperbarui secara *real time*. Dengan ketersediaan data yang cepat, lengkap, valid, akuntabel dan pembaruan secara *real time* tersebut, maka proses perencanaan, pelaksanaan, pelaporan dan evaluasi kinerja program-program pendidikan nasional dapat dilaksanakan dengan lebih terukur, tepat sasaran, efektif, efisien dan berkelanjutan.

2

Sistem pendataan Dapodik telah terbukti dan teruji berhasil mengumpulkan kuantitas data mencapai lebih dari 99% dari total sekolah secara nasional. Tahap pengenalan sistem, integrasi, dan pemanfaatan data berhasil dilalui dengan baik. Data dari sistem pendataan Dapodik digunakan oleh program utama Kementerian seperti Bantuan Operasional Sekolah (BOS), Bantuan Operasional Penyelenggaraan Pendidikan Anak Usia Dini dan Pendidikan Kesetaraan (BOP PAUD dan Kesetaraan), aneka tunjangan guru, Asesmen Nasional, Dana Alokasi Khusus (DAK) Fisik, Program Indonesia Pintar (PIP), dan program lainnya.

Sampai dengan saat ini Aplikasi Dapodik telah sampai pada tahapan untuk pemutakhiran kontinyu dan meningkatkan kualitas data. Dari sisi sistem Aplikasi Dapodik dirancang untuk dapat menghasilkan kualitas data yang lebih baik. Struktur basis data telah mengalami pembaruan sesuai dengan kebutuhan pemanfaatan data. Dengan ditanamkannya aturan validasi yang baru diharapkan dapat mengurangi kekeliruan penginputan data serta dapat meningkatkan kebenaran dan kelengkapan data. Hasil pengumpulan empat entitas pendidikan yang dilakukan Dapodik dimulai dari sekolah secara individual, relasional dan longitudinal pada waktu yang ditetapkan, hingga nantinya akan memasuki tahapan selanjutnya, tahapan integrasi.

Tahapan integrasi ini dilakukan secara berkelanjutan dan berkesinambungan, mengingat dinamika pengubahan setiap entitas data dari sekolah sangat tinggi. Dengan adanya integrasi data antar entitas dapat menghasilkan kebijakan yang terintegrasi sehingga dapat meningkatkan efektivitas dan efisiensi pelaksanaan setiap program dan kegiatan pendidikan di lingkungan Kementerian Pendidikan, Kebudayaan, Riset dan Teknologi. Pada akhirnya, rangkaian proses pendataan Dapodik mulai pengumpulan, pengolahan hingga penyajian atau pendayagunaan Dapodik tersebut, bertujuan mendapatkan peta informasi ketercapaian Standar Pelayanan Minimal (SPM) dan Standar Nasional Pendidikan (SNP) yang merupakan amanah Undang-Undang Nomor 20 Tahun 2003 tentang Sistem Pendidikan Nasional. Peta SPM dan SNP ini, selanjutnya dapat menjadi modal perencanaan pendidikan yang lebih futuristik.

## <span id="page-14-0"></span>**B. SISTEM PENDATAAN**

Sekolah memiliki dua sistem pengelolaan data pokok pendidikan yaitu Aplikasi Dapodik dan Manajemen Dapodik, keduanya saling terkait, memiliki fungsi dan batasan fitur yang berbeda dalam melengkapi proses entri data pokok pendidikan.

## <span id="page-14-1"></span>1. **Aplikasi Dapodik**

Aplikasi Dapodik merupakan aplikasi berbasis web yang dipasang ke dalam perangkat komputer/laptop yang dijalankan melalui peramban seperti Google Chrome dan Mozilla Firefox, dalam proses pengisian data pada Aplikasi Dapodik tidak memerlukan akses internet, internet dibutuhkan saat proses registrasi secara daring, tarik data, dan sinkronisasi. Proses pengiriman data dilakukan dengan cara sinkronisasi, yaitu mengirimkan data secara dua arah dari lokal ke server pusat ataupun sebaliknya.

#### <span id="page-15-0"></span>**2. Manajemen Sekolah**

Manajemen Sekolah merupakan aplikasi yang dapat diakses secara daring oleh sekolah menggunakan login petugas pendataan pada lama[n https://sp.datadik.kemdikbud.go.id.](https://sp.datadik.kemdikbud.go.id/) Beberapa fitur utama pada Manajemen Sekolah diantaranya adalah tarik data PTK, tambah data peserta didik di luar Dapodik, tarik data peserta didik baru, dan pengaturan akun PTK.

# <span id="page-15-1"></span>**C. PERAN PENGGUNA DATA POKOK PENDIDIKAN**

#### <span id="page-15-2"></span>**1. Dinas Pendidikan**

Tim pendataan dinas pendidikan terbagi menjadi Dinas Pendidikan Provinsi dan Dinas Pendidikan Kabupaten/Kota. Dinas Pendidikan yang bertugas sebagai admin Dapodik pada Kelompok Kerja Data Pendidikan (KK Datadik) harus mengirimkan surat penugasan kepada Setditjen PAUD, Dikdas dan Dikmen dan memverifikasi *email* agar dapat menggunakan Manajemen Dapodik Dinas Pendidikan.

a. Dinas Pendidikan Provinsi

Dinas Pendidikan Provinsi memiliki hak akses untuk jenjang sekolah SMA, SMK dan Pendidikan Khusus. Tugas dan wewenang admin Dinas Pendidikan Provinsi, yaitu :

- 1) Mereset dan mendistribusikan kode registrasi sekolah;
- 2) Menambah, merubah dan menonaktifkan akun pengguna;
- 3) Menyetujui proses tambah peserta didik baru di luar Dapodik;
- 4) Melakukan mutasi peserta didik yang belum dikeluarkan sekolah;
- 5) Menyetujui proses mutasi PTK;
- 6) Menambah penugasan data PTK;
- 7) Mengubah status kepegawaian PTK;
- 8) Mengubah jenis PTK;
- 9) Menambah, mengubah dan menonaktifkan program keahlian untuk sekolah jenjang SMK.
- 10) Verifikasi kondisi bangunan dan ruang sekolah.
- 11) Menambah tugas tambahan Kepala sekolah dan Plt. Kepala sekolah
- b. Dinas Pendidikan Kabupaten/Kota

Peran Dinas Pendidikan Kabupaten/Kota memiliki hak akses terbatas hanya untuk kepada sekolah PAUD, SD, SMP dan Kesetaraan. Tugas dan wewenang admin Dinas Pendidikan Kabupaten/Kota, yaitu:

- 1) Mereset dan mendistribusikan kode registrasi sekolah;
- 2) Menambah, merubah dan menonaktifkan akun pengguna;
- 3) Menyetujui proses tambah peserta didik baru di luar Dapodik;
- 4) Melakukan mutasi peserta didik yang belum dikeluarkan sekolah;
- 5) Menyetujui proses mutasi PTK;
- 6) Menambah penugasan data PTK;
- 7) Mengubah status kepegawaian PTK;
- 8) Mengubah jenis PTK;
- 9) Menambah, mengubah dan menonaktifkan program keahlian untuk sekolah jenjang SMK.
- 10) Verifikasi kondisi bangunan dan ruang sekolah.
- 11) Menambah tugas tambahan Kepala sekolah dan Plt. Kepala sekolah

#### <span id="page-17-0"></span>**2. Sekolah**

Tim pendataan di sekolah terdiri dari kepala sekolah, wakil kepala sekolah, wali kelas, pendidik dan tenaga kependidikan, kepala tata usaha, dan petugas pendataan. Setiap unsur tim pendataan sekolah memiliki peran dan memiliki tanggung jawab diantaranya adalah sebagai berikut:

- a. Kepala sekolah
	- 1) Bertanggungjawab terhadap kebenaran data yang dikirimkan ke pusat;
	- 2) Melakukan pengesahan data secara elektronik sebelum proses pengiriman data ke pusat (sinkronisasi) dengan cara menyetujui persetujuan pengiriman data yang sudah disiapkan oleh sistem aplikasi;
	- 3) Menjamin kelengkapan, kebenaran dan kemutakhiran data yang dikirimkan;
	- 4) Melakukan review, verifikasi dan upaya-upaya untuk menjamin kebenaran dan kelengkapan data yang diisikan oleh masing-masing individu tersebut dalam formulir cetak maupun formulir elektronik;
	- 5) Menandatangani masing-masing formulir cetak yang telah diisi dan memverifikasi kebenaran, akurasi dan kelengkapan data;
	- 6) Membina, memobilisasi pengisian data, mensosialisasi sekaligus mengawasi proses pendataan DAPODIK di dalam sekolahnya masing-masing;
	- 7) Memeriksa data hasil pengiriman ke pusat secara online. Hal ini dilakukan untuk menjamin data yang sampai ke pusat sesuai dengan data yang diinputkan dalam aplikasi lokal dapodik sekolah. Review dapat dilakukan pada laman sp.datadik.kemdikbud.go.id;
- 8) Berkonsultasi ke pengawas sekolah dan dinas pendidikan setempat terkait dengan pelaksanaan pendataan dapodik;
- 9) Mengesahkan Surat Pertanggungjawaban Mutlak (SPTJM) untuk diberikan ke dinas pendidikan setempat sebagai bukti keabsahan data yang disinkronisasi dari sekolah. SPTJM dapat di generate oleh sistem di laman [https://sp.datadik.kemdikbud.go.id.](https://sp.datadik.kemdikbud.go.id/)
- b. Wakil Kepala Sekolah
	- a) Wakil kepala sekolah bidang kurikulum Mengisi data formulir cetak khususnya di bagian pembelajaran dan pembagian jam mengajar pendidik sesuai kondisi yang sebenarnya dalam proses Kegiatan Belajar Mengajar (KBM) di sekolah.
	- b) Wakil kepala sekolah bidang kesiswaan
		- a. Membantu dalam menyosialisasikan pengisian Formulir Peserta Didik (F-PD) kepada peserta didik;
		- b. memeriksa kelengkapan dan kesesuaian data dengan fakta khusus nya data peserta didik.
		- c. Wakil kepala sekolah bidang sarana dan prasarana. Membantu kepala sekolah dalam pengisian formulir cetak data sarana dan prasarana serta informasi tingkat kerusakan sesuai dengan fakta di lapangan.

c) Wali kelas

Membimbing peserta didik dalam pengisian dan pengumpulan data F-PD sekaligus memeriksa kelengkapan dan akurasi data yang diisikan dalam formulir cetak.

d) Pendidik dan Tenaga Kependidikan

Menginput data pribadi seperti identitas, alamat, Riwayat pendidikan, dan riwayat gaji berkala pada laman [https://ptk.datadik.kemdikbud.go.id/.](https://ptk.datadik.kemdikbud.go.id/) Masing-masing PTK wajib memantau dampak dari data yang telah disinkronisasi untuk menjamin sesuai dengan programprogram yang berbasis data Dapodik.

e) Kepala Tata Usaha

Mengkoordinasikan seluruh proses pendataan di sekolah dan berkoordinasi dengan petugas pendataan sekolah terkait dengan pengubahan data yang terjadi setiap saat di sekolah.

- f) Petugas Pendataan
	- 1) Mengunduh Aplikasi Dapodik di laman [https://dapo.kemdikbud.go.id/;](https://dapo.kemdikbud.go.id/)
	- 2) Melakukan registrasi Aplikasi Dapodik;
	- 3) Mengunduh formulir cetak yang tersedia pada Aplikasi Dapodik;
	- 4) Melakukan pengisian data melalui Aplikasi Dapodik sesuai dengan isian formulir cetak;
- 5) Mengirimkan data dari Aplikasi Dapodik ke server pusat dan memeriksanya pada laman <https://dapo.kemdikbud.go.id/>;
- 6) Melaporkan hasil pendataan ke kepala tata usaha dan/atau kepala sekolah;
- 7) Melakukan pemutakhiran data secara berkala minimal satu kali dalam satu semester;
- 8) Memeriksa dampak data yang telah diisikan pada Aplikasi Dapodik di sejumlah sistem transaksional kementerian;
- 9) Melakukan verifikasi dan validasi data pendidik dan tenaga kependidikan melalui Aplikasi Verifikasi dan Validasi Pendidik dan Tenaga Kependidikan (Verval PTK) di laman [https://vervalptk.data.kemdikbud.go.id;](https://vervalptk.data.kemdikbud.go.id/)
- 10) Melakukan verifikasi dan validasi data peserta didik melalui Aplikasi Verifikasi dan Validasi Peserta Didik (Verval PD) di laman [https://vervalpd.data.kemdikbud.go.id;](https://vervalptk.data.kemdikbud.go.id/)
- 11) Melakukan verifikasi dan validasi data sekolah melalui aplikasi Verifikasi dan Validasi Sekolah (VervalSP) di laman [https://vervalsp.data.kemdikbud.go.id.](https://vervalptk.data.kemdikbud.go.id/)

# **D. PENGISIAN DATA POKOK PENDIDIKAN**

<span id="page-21-0"></span>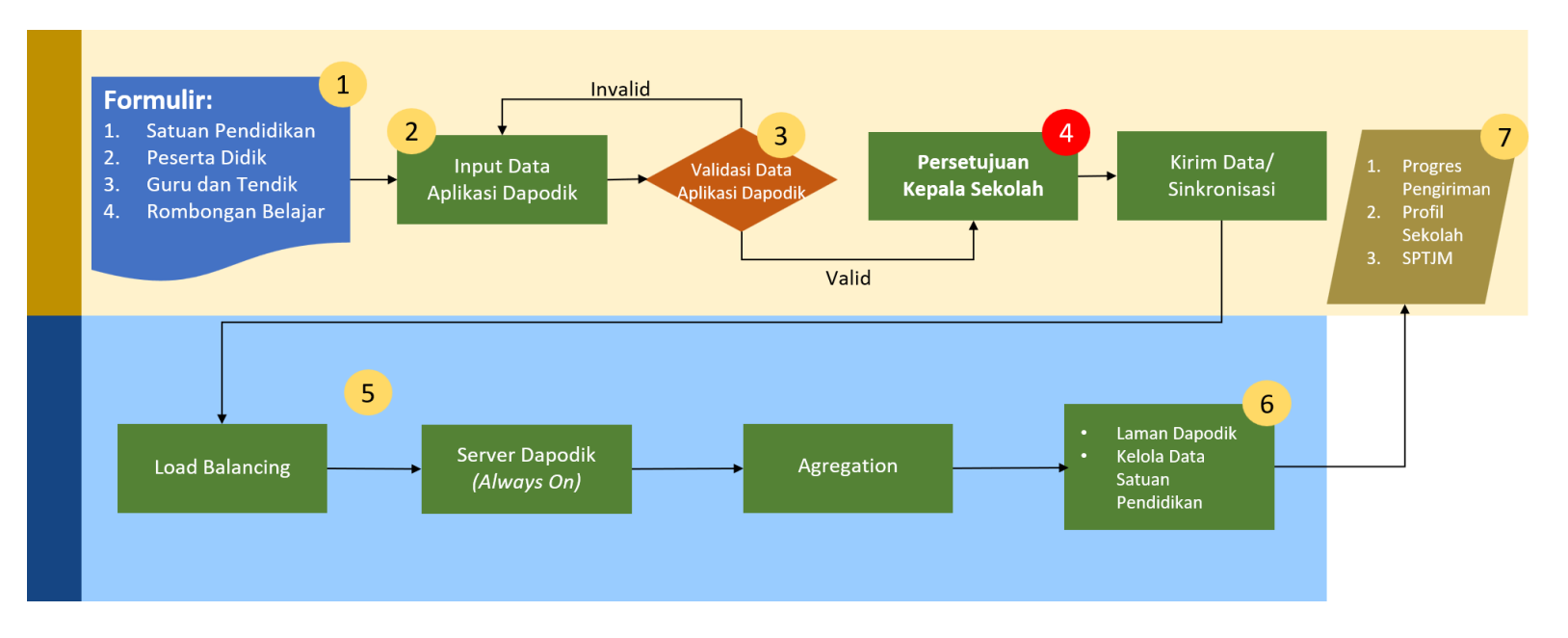

*Gambar. Alur Pengisian Data Pokok Pendidikan*

## <span id="page-22-0"></span>**1. Notifikasi**

Pada Dapodik versi 2024 terdapat menu baru yaitu Notifikasi. Menu ini untuk memberikan anda informasi dari Pusat untuk satuan pendidikan baik pesan secara global maupun pesan khusus untuk satuan pendidikan tertentu. Perbarui terus menu Notifikasi ini dengan cara klik tombol biru "Mutakhir".

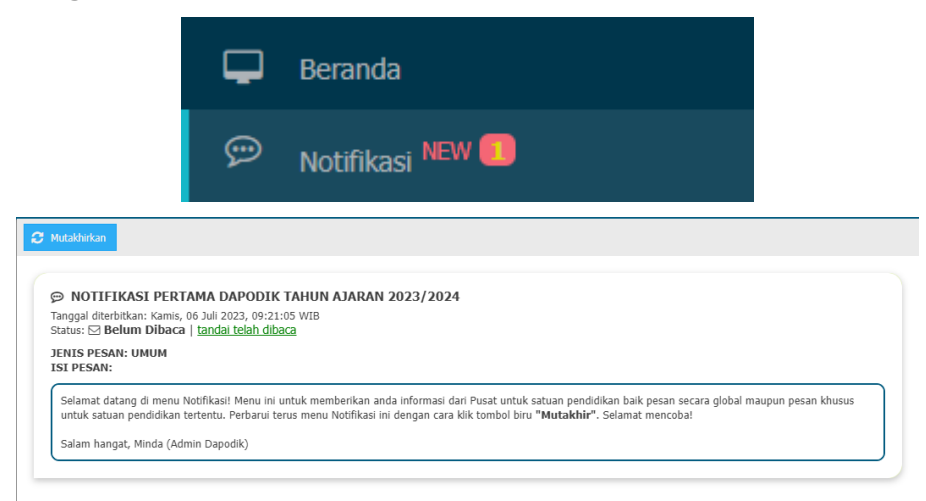

## **2. Sekolah**

Sekolah harus memiliki Nomor Pokok Sekolah Nasional (NPSN) yang terdaftar pada laman [https://referensi.data.kemdikbud.go.id](https://referensi.data.kemdikbud.go.id/) yang dikelola oleh Pusat Data dan Teknologi Informasi (Pusdatin) Kemendikbudristek untuk dapat menggunakan Aplikasi Dapodik. Menu sekolah menampilkan isian data profil dan rincian sekolah, diantaranya:

a. Data Profil Sekolah

Berisi data utama yang terdapat di tabel sekolah seperti identitas sekolah, lokasi sekolah, administrasi, nomor rekening BOP/BOS, dan kontak.

i. Identitas Sekolah

Mekanisme pengisian dan pengubahan data pada Atribut identitas sekolah dilakukan melalui Aplikasi Verval SP.

ii. Lokasi Sekolah

Mekanisme pengisian dan pengubahan data pada atribut lokasi sekolah dilakukan di Aplikasi Dapodik, adapun untuk kolom lintang dan bujur dilakukan pada Aplikasi Verval SP.

iii. Data Administrasi Sekolah

Mekanisme pengisian dan pengubahan data pada atribut administrasi sekolah dilakukan di Aplikasi Dapodik, adapun untuk kolom SK pendirian sekolah, tanggal SK pendirian, SK izin operasional, dan tanggal SK izin operasional dilakukan di Aplikasi Verval SP.

iv. Kontak Sekolah

Mekanisme pengisian dan pengubahan data pada atribut kontak sekolah dilakukan di Aplikasi Dapodik.

v. Data Pelengkap

Mekanisme pengisian dan pengubahan data pada atribut iuran sekolah dan nominal iuran sekolah dilakukan di Aplikasi Dapodik.

- b. Data Rincian Sekolah
	- i. Periodik

Mekanisme pengisian dan pengubahan data pada atribut periodik dilakukan di Aplikasi Dapodik.

ii. Data Rinci PAUD

Mekanisme pengisian dan pengubahan data pada atribut Data Rinci PAUD dilakukan di Aplikasi Dapodik. Data Rinci PAUD hanya terdapat pada sekolah jenjang PAUD dan Kesetaraan.

iii. Sanitasi

Mekanisme pengisian dan pengubahan data pada atribut data sanitasi dilakukan di Aplikasi Dapodik.

iv. Data Dinamis

Mekanisme pengisian dan pengubahan data pada atribut data dinamis dilakukan di Aplikasi Dapodik.

- v. Kepanitiaan Sekolah Mekanisme pengisian dan pengubahan data pada atribut data kepanitiaan sekolah dilakukan di Aplikasi Dapodik.
- vi. Blockgrant Mekanisme pengisian dan pengubahan data pada atribut data *blockgrant* dilakukan di Aplikasi Dapodik.
- vii. Layanan Khusus

Mekanisme pengisian dan pengubahan data pada atribut data layanan khusus dilakukan di Aplikasi Dapodik.

viii. Program Inklusi

Mekanisme pengisian dan pengubahan data pada atribut data program inklusi dilakukan di Aplikasi Dapodik. Program inklusi untuk sekolah yang mendapatkan SK Program Inklusi dari Dinas Pendidikan Provinsi/Kabupaten/Kota.

ix. Ekstrakurikuler

Mekanisme pengisian dan pengubahan data pada atribut data ekstrakurikuler dilakukan di Aplikasi Dapodik.

- x. Penyelenggaraan Pondok Pesantren Mekanisme pengisian dan pengubahan data pada atribut data pondok pesantren dilakukan di Aplikasi Dapodik.
- xi. Program Pengajaran Dilayani (SMA) Mekanisme pengisian dan pengubahan data pada atribut data program pengajaran yang dilayani dilakukan di Aplikasi Dapodik untuk jenjang SMA
- xii. Program dan Layanan (Kesetaraan)

Mekanisme pengisian dan pengubahan data pada atribut data program dan layanan dilakukan di Aplikasi Dapodik untuk jenjang Kesetaraan

xiii. Program/Kompetensi Keahlian Dilayani Mekanisme pengisian dan pengubahan data pada atribut data program/kompetensi keahlian dilakukan di Aplikasi Dapodik untuk jenjang SMK, dan dilakukan melalui Manajemen Dapodik Dinas Pendidikan untuk jenjang SMK. Jika sekolah SMK tidak menemukan kompetensi keahliannya, dapat hubungi dinas pendidikan setempat untuk penambahan kompetensi keahlian.

- xiv. Relasi Dunia Usaha dan Industri Mekanisme pengisian dan pengubahan data pada atribut data relasi dunia usaha dilakukan di Aplikasi Dapodik. Relasi Dunia Usaha hanya terdapat pada sekolah SMK. Relasi Dunia Usaha dan Industri adalah daftar unit usaha dan industry yang bekerjasama dengan sekolah setempat.
- xv. Unit Produksi Mekanisme pengisian dan pengubahan data pada atribut data unit produksi dilakukan di Aplikasi Dapodik.
- xvi. MoU Kerjasama Mekanisme pengisian dan pengubahan data pada atribut data MoU kerjasama dilakukan di Aplikasi Dapodik.

#### <span id="page-25-0"></span>**3. Sarpras**

Menu sarpras menampilkan isian untuk data tanah dan bangunan, ruang, alat, angkutan dan buku.

- a. Tanah dan Bangunan
	- i. Tanah

Mekanisme pengisian dan pengubahan data pada atribut data tanah dilakukan di Aplikasi Dapodik.

ii. Bangunan

Mekanisme pengisian dan pengubahan data pada atribut data bangunan dilakukan di Aplikasi Dapodik.

b. Ruang

Mekanisme pengisian dan pengubahan data pada atribut data ruang dilakukan di Aplikasi Dapodik.

- c. Alat, Angkutan dan Buku
	- i. Alat

Mekanisme pengisian dan pengubahan data pada atribut data alat dilakukan di Aplikasi Dapodik.

ii. Angkutan

Mekanisme pengisian dan pengubahan data pada atribut data angkutan dilakukan di Aplikasi Dapodik.

iii. Buku

Mekanisme pengisian dan pengubahan data pada atribut data buku dilakukan di Aplikasi Dapodik.

#### <span id="page-26-0"></span>**4. Pendidik dan Tenaga Kependidikan**

Penambahan Data Pendidik dan Tenaga Kependidikan dapat dilakukan oleh Dinas Pendidikan. Untuk SD dan SMP oleh Dinas Pendidikan Kabupaten/Kota untuk SMA, SMK dan SLB oleh Dinas Pendidikan Provinsi. Menu guru dan tenaga kependidikan menampilkan isian untuk data profil guru dan tendik dan data rincian guru dan tendik.

- a) Data Profil Guru dan Tenaga Kependidikan
	- i. Identitas PTK

Mekanisme pengisian dan pengubahan data pada atribut data identitas dilakukan pada laman vervalptk.

ii. Data Pribadi

Mekanisme pengisian dan pengubahan data pada atribut data pribadi dilakukan di Aplikasi Dapodik.

iii. Kepegawaian

Mekanisme pengisian dan pengubahan data pada atribut data kepegawaian dilakukan oleh Admin Dinas Pendidikan pada laman manajamen Dapodik adapun untuk kolom [NIY/NIGK, sumber gaji, kartu pegawai dan karis/karsu] dilakukan di Aplikasi Dapodik.

iv. Kompetensi khusus

Mekanisme pengisian dan pengubahan data pada atribut data kompetensi khusus dilakukan di Aplikasi Dapodik.

v. Kontak

Mekanisme pengisian dan pengubahan data pada atribut data kontak dilakukan di Aplikasi Dapodik.

- b) Data Rincian Guru dan Tenaga Kependidikan
	- i. KITAS
	- ii. Paspor Mekanisme pengisian dan pengubahan data pada atribut data paspor dilakukan di Aplikasi Dapodik.
	- iii. Riwayat Sertifikasi Mekanisme pengisian dan pengubahan data pada atribut data riwayat sertifikasi dilakukan di Aplikasi Dapodik.
	- iv. Riwayat Pendidikan Formal Mekanisme pengisian dan pengubahan data pada atribut data riwayat pendidikan dilakukan di Aplikasi Dapodik.
	- v. Kompetensi

Mekanisme pengisian dan pengubahan data pada atribut data kompetensi dilakukan di Aplikasi Dapodik.

vi. Anak

Mekanisme pengisian dan pengubahan data pada atribut data anak dilakukan di Aplikasi Dapodik.

vii. Beasiswa

Mekanisme pengisian dan pengubahan data pada atribut data beasiswa dilakukan di Aplikasi Dapodik.

viii. Buku Yang Pernah Ditulis

Mekanisme pengisian dan pengubahan data pada atribut data buku yang pernah ditulis dilakukan di Aplikasi Dapodik.

ix. Diklat

Mekanisme pengisian dan pengubahan data pada atribut data diklat dilakukan di Aplikasi Dapodik.

x. Karya Tulis

Mekanisme pengisian dan pengubahan data pada atribut data karya tulis dilakukan di Aplikasi Dapodik.

xi. Kesejahteraan

Mekanisme pengisian dan pengubahan data pada atribut data kesejahteraan dilakukan di Aplikasi Dapodik.

- xii. Tunjangan
- xiii. Mekanisme pengisian dan pengubahan data pada atribut data tunjangan dilakukan di Aplikasi Dapodik.
- xiv. Tugas Tambahan

Mekanisme pengisian dan pengubahan data pada atribut data tugas tambahan dilakukan di Aplikasi Dapodik.

- xv. Inpassing Non PNS Mekanisme pengisian dan pengubahan data pada atribut data inpassing dilakukan oleh pusat (Dir.PTK).
- xvi. Penghargaan

Mekanisme pengisian dan pengubahan data pada atribut data penghargaan dilakukan di Aplikasi Dapodik.

- xvii. Nilai Test Mekanisme pengisian dan pengubahan data pada atribut data nilai test dilakukan di Aplikasi Dapodik.
- xviii. Riwayat Gaji Berkala

Mekanisme pengisian dan pengubahan data pada atribut data riwayat gaji berkala dilakukan di Aplikasi Dapodik.

- xix. Riwayat Kepangkatan Mekanisme pengisian dan pengubahan data pada atribut data riwayat kepangkatan dilakukan di Aplikasi Dapodik.
- xx. Riwayat Karir Guru Mekanisme pengisian dan pengubahan data pada atribut data riwayat karir dilakukan di Aplikasi Dapodik.
- xxi. Riwayat Jabatan Pendidik/Tenaga Kependidikan Mekanisme pengisian dan pengubahan data pada atribut data riwayat jabatan pendidikan dilakukan di Aplikasi Dapodik.
- xxii. Riwayat Jabatan Fungsional Mekanisme pengisian dan pengubahan data pada atribut data riwayat jabatan fungsional dilakukan di Aplikasi Dapodik.

#### <span id="page-29-0"></span>**5. Peserta Didik**

Menu peserta didik menampilkan isian untuk data profil peserta didik dan data rincian peserta didik.

- a) Data Profil Peserta Didik
- i. Data pribadi

Mekanisme pengisian dan pengubahan data pada atribut data pribadi dilakukan di Aplikasi Dapodik adapun untuk kolom [nama, jenis kelamin, NISN, tempat lahir, dan tanggal lahir] dilakukan pada laman vervalpd.

ii. Bank untuk PIP

Mekanisme pengisian dan pengubahan data pada atribut data Bank dilakukan oleh pusat (Ditjen Dikdasmen).

- iii. Data ayah kandung Mekanisme pengisian dan pengubahan data pada atribut data ayah kandung dilakukan di Aplikasi Dapodik.
- iv. Data ibu kandung

Mekanisme pengisian dan pengubahan data pada atribut data ibu kandung dilakukan di Aplikasi Dapodik adapun untuk kolom [nama ibu kandung] dilakukan pada laman vervalpd.

v. Data Wali

Mekanisme pengisian dan pengubahan data pada atribut data wali dilakukan di Aplikasi Dapodik.

vi. Kontak

Mekanisme pengisian dan pengubahan data pada atribut data kontak dilakukan di Aplikasi Dapodik.

vii. Data Periodik

Mekanisme pengisian dan pengubahan data pada atribut data periodik dilakukan di Aplikasi Dapodik.

- b) Data Rincian Peserta Didik
	- i. Prestasi

Mekanisme pengisian dan pengubahan data pada atribut data prestasi dilakukan di Aplikasi Dapodik.

ii. Beasiswa

Mekanisme pengisian dan pengubahan data pada atribut data beasiswa dilakukan di Aplikasi Dapodik.

iii. Kesejahteraan

Mekanisme pengisian dan pengubahan data pada atribut data kesejahteraan dilakukan di Aplikasi Dapodik.

iv. KITAS

Mekanisme pengisian dan pengubahan data pada atribut data KITAS dilakukan di Aplikasi Dapodik.

v. Paspor

Mekanisme pengisian dan pengubahan data pada atribut data passpor dilakukan di Aplikasi Dapodik.

#### <span id="page-31-0"></span>**6. Rombongan Belajar**

Menu rombongan belajar menampilkan isian untuk data rombongan belajar, pembelajaran dan anggota rombongan belajar

a) Rombongan Belajar

Mekanisme pengisian dan pengubahan data pada atribut data rombongan belajar dilakukan di Aplikasi Dapodik.

- i. Reguler
- ii. Mekanisme pengisian dan pengubahan data pada atribut data rombongan belajar reguler dilakukan di Aplikasi Dapodik.
- iii. Teori

Mekanisme pengisian dan pengubahan data pada atribut data rombongan belajar teori dilakukan di Aplikasi Dapodik.

iv. Ekskul

Mekanisme pengisian dan pengubahan data pada atribut data rombongan belajar ekstra kurikuler dilakukan di Aplikasi Dapodik.

v. SKS

Mekanisme pengisian dan pengubahan data pada atribut data rombongan belajar SKS dilakukan di Aplikasi Dapodik.

vi. Praktik

Mekanisme pengisian dan pengubahan data pada atribut data rombongan belajar praktik dilakukan di Aplikasi Dapodik.

vii. Matpel pilihan

Mekanisme pengisian dan pengubahan data pada atribut data rombongan belajar matpel pilihan dilakukan di Aplikasi Dapodik.

viii. Daring

Mekanisme pengisian dan pengubahan data pada atribut data rombongan belajar daring dilakukan di Aplikasi Dapodik.

ix. Kursus

Mekanisme pengisian dan pengubahan data pada atribut data rombongan belajar kursus dilakukan di Aplikasi Dapodik.

b) Pembelajaran

Mekanisme pengisian dan pengubahan data pada atribut data pembelajaran dilakukan di Aplikasi Dapodik.

c) Anggota Rombongan Belajar

Mekanisme pengisian dan pengubahan data pada atribut data anggota rombongan belajar dilakukan di Aplikasi Dapodik.

# <span id="page-33-0"></span>**7. Nilai**

Menu nilai menampilkan isian untuk data nilai rapor, nilai US/USBN dan nilai UKK.

# **a) Nilai Rapor**

- <span id="page-33-1"></span>i. Mata Evaluasi rapor Mekanisme pengisian dan pengubahan data pada atribut data mata evaluasi rapor dilakukan di Aplikasi Dapodik.
- ii. Nilai Rapor

Mekanisme pengisian dan pengubahan data pada atribut data nilai rapor dilakukan di Aplikasi Dapodik.

# **b) Nilai US/USBN**

<span id="page-33-2"></span>i. Mata Evaluasi US/USBN

Mekanisme pengisian dan pengubahan data pada atribut data mata evaluasi US/USBN dilakukan di Aplikasi Dapodik.

## ii. Nilai US/USBN

Mekanisme pengisian dan pengubahan data pada atribut data nilai US/USBN dilakukan di Aplikasi Dapodik

## <span id="page-33-3"></span>**a. Nilai UKK**

i. Mata Evaluasi UKK

Mekanisme pengisian dan pengubahan data pada atribut data mata evaluasi UKK dilakukan di Aplikasi Dapodik.

ii. Nilai UKK Mekanisme pengisian dan pengubahan data pada atribut data nilai UKK dilakukan di Aplikasi Dapodik

#### <span id="page-34-0"></span>**8. Jadwal**

Menu jadwal menampilan isian data untuk jadwal pembelajaran. Mekanisme pengisian dan pengubahan data pada atribut data jadwal pembelajaran dilakukan di Aplikasi Dapodik.

#### <span id="page-34-1"></span>**9. Validasi**

Menu validasi adalah proses validasi data yang sudah diinputkan. Mekanisme validasi data pada atribut data dilakukan di Aplikasi Dapodik.

#### <span id="page-34-2"></span>**10. Tarik Data**

Menu tarik data adalah proses satu arah untuk menurunkan perubahan data dari Manajemen Sekolah mauapun Manajemen Dinas (server) pusat ke Aplikasi Dapodik. Mekanisme tarik data pada atribut data dilakukan di Aplikasi Dapodik.

#### <span id="page-34-3"></span>**11. Sinkronisasi**

Sinkronisasi Aplikasi Dapodik adalah sebuah fitur yang berfungsi untuk melakukan pengiriman data meliputi data sekolah, data sarpras, data peserta Didik, data guru dan tenaga kependidikan, data rombel, data anggota rombel, data pembelajaran, data nilai dan data jadwal. Mekanisme sinkronisasi pada atribut data dilakukan di Aplikasi Dapodik.

#### <span id="page-34-4"></span>**12. Pusat Unduhan**

Mekanisme pusat unduhan adalah menu unduhan file yang terdapat pada Aplikasi Dapodik.

#### <span id="page-34-5"></span>**13. Profil Pengguna**

Menu Profil Pengguna adalah menu yang menampilkan profil pengguna pada Aplikasi Dapodik.

#### <span id="page-35-0"></span>**14. Pengaturan**

Menu Pengaturan menampilkan berbagai macam pengaturan seperti Manajemen Pengguna, Tukar Pengguna dan Cek Pembaruan pada Aplikasi Dapodik
# BAB II PERSIAPAN

## **A. IZIN OPERASIONAL**

Sekolah memiliki SK Pendirian dan SK Izin Operasional yang menyatakan bahwa sekolah sudah melengkapi persyaratan administrasi dan memiliki rekomendasi dari instansi terkait. SK Pendirian dan SK Izin Operasional menjadi syarat untuk mendapatkan Nomor Pokok Sekolah Nasional (NPSN) yang dilakukan melalui [vervalsp.data.kemdikbud.go.id.](https://vervalsp.data.kemdikbud.go.id/)

## **B. NOMOR POKOK SEKOLAH NASIONAL**

NPSN adalah kode pengenalan sekolah yang bersifat unik, terdiri dari 8 digit secara acak yang membedakan satu sekolah dengan sekolah lainnya. NPSN adalah kode penomoran yang ditetapkan oleh PUSDATIN (Pusat Data, Teknologi dan Informasi) dan diberikan kepada sekolah. Penggunaan NPSN dimaksudkan untuk kemudahan dalam pengelolaan data sekolah dasar dan menengah. Sekolah yang ingin menggunakan Aplikasi Dapodik wajib memiliki NPSN serta terdaftar dalam sistem referensi yang dikelola oleh PUSDATIN Kementerian Pendidikan, Kebudayaan, Riset dan Teknologi.

## **C. KODE REGISTRASI DAN AKUN SEKOLAH**

Kode registrasi merupakan kode unik kombinasi angka dan huruf yang bersifat rahasia dan milik sekolah. Akun Dapodik berupa username (email) dan password bersifat rahasia dan milik sekolah. Kode registrasi dan akun sekolah dapat dibuat dengan syarat sekolah sudah memiliki NPSN.

Kode registrasi dan akun sekolah dapat diperoleh sekolah dengan mengajukan permohonan melalui

Sekolah jenjang PAUD, SD, SMP dan Kesetaraan melakukan permohonan kepada tim pendataan Dinas Pendidikan Kabupaten dan Kota. Sekolah jenjang SMA, SMK dan SLB melakukan permohonan kepada tim pendataan Dinas Pendidikan Provinsi. Sekolah dapat menghubungi tim pendataan dinas pendidikan setempat jika ingin mengganti kode registrasi, username dan password jika terjadi hal-hal yang tidak diinginkan

## **D. Pendidik dan Tenaga Kependidikan**

Sekolah yang baru menggunakan Aplikasi Dapodik, sebelum melakukan proses instalasi Aplikasi Dapodik, harus menambahkan data PTK melalui Dinas Pendidikan pada laman vervalptk.data.kemdikbud.go.id. Jika PTK sudah pernah terdaftar di Dapodik, maka dilakukan proses Tarik Data PTK melalui sp.datadik.kemdikbud.go.id atau melalui admin dinas pendidikan.

#### **1. Tarik Data PTK**

Proses Tarik data PTK dilakukan ketika PTK sudah berada dalam database Dapodik. Berikut tahapan Tarik Data PTK:

- 1) Buka laman [https://sp.datadik.kemdikbud.go.id](https://sp.datadik.kemdikbud.go.id/)
- 2) Pilih menu Aplikasi

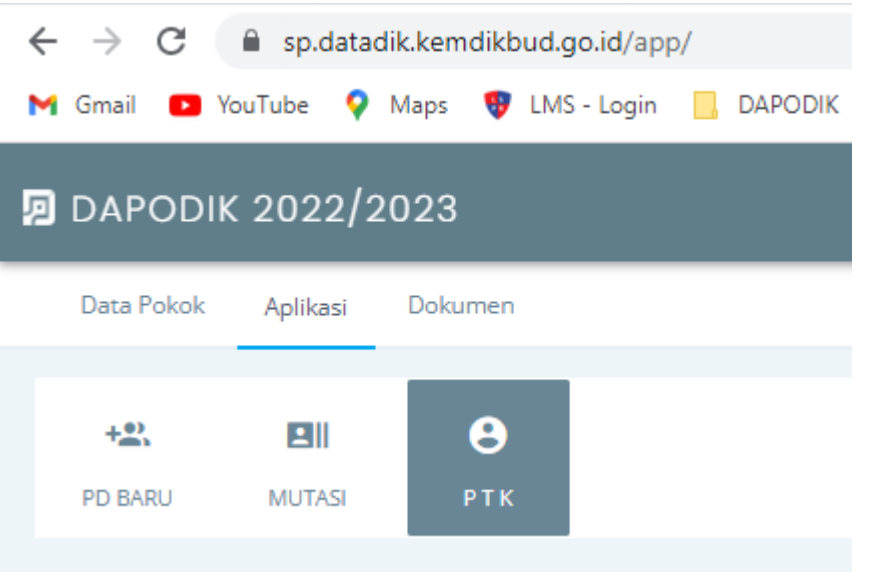

3) Lakukan pencarian data PTK berdasarkan pilihan NIK/NUPTK/NIP PTK yang dimiliki.

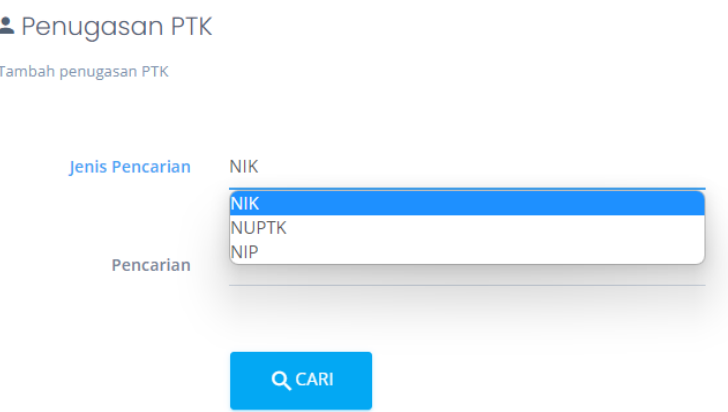

- 4) Maka akan muncul data PTK yang dicari, pastikan data yang dicari sudah sesuai, kemudian klik icon plus (+) pada samping data detail PTK
- 5) Hubungi dinas pendidikan setempat untuk konfirmasi penugasan PTK.
- 6) Jika sudah diberikan penugasan, pastikan data PTK sudah masuk dalam manajemen sekolah
- 7) Lakukan Tarik Data pada Aplikasi Dapodik

### **2. Tambah Data PTK**

Fitur tambah PTK bagi sekolah negeri dilakukan oleh dinas pendidikan, untuk sekolah swasta dilakukan oleh operator Yayasan melalui laman vervalptk.data.kemdikbud.go.id.

## **E. TAMBAH PESERTA DIDIK**

Fitur tambah Peserta Didik dilakukan pada Manajemen Sekolah melalui laman https:/[/sp.datadik.kemdikbud.go.id](https://sp.datadik.kemdikbud.go.id/) lakukan login, klik menu Aplikasi, klik tabulasi PD BARU

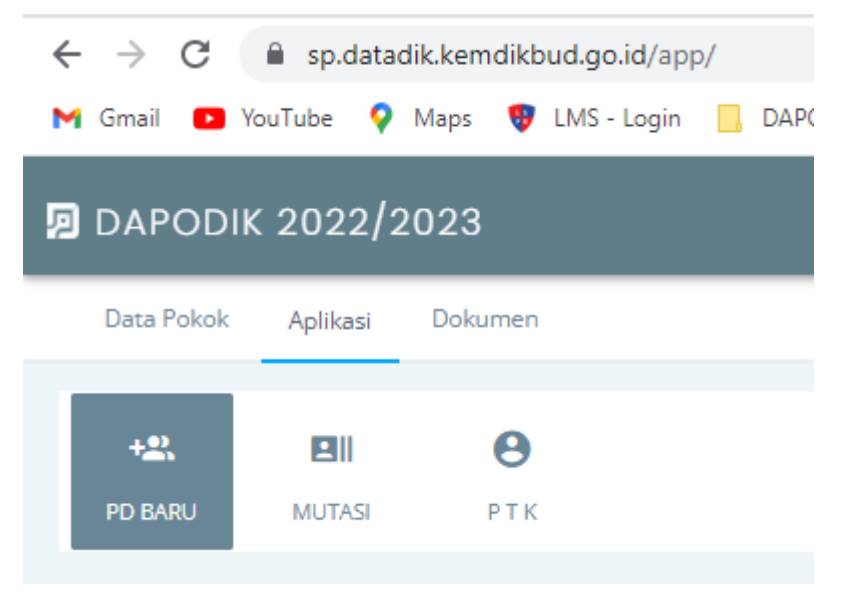

Pada menu diatas terbagi 2 pilihan tipe peserta didik, yaitu:

a) Dapodik

Pada sub-menu Dapodik, untuk data peserta didik yang sudah pernah terdata pada Dapodik. Pada sub-menu ini melakukan pencarian siswa berdasarkan sekolah asalnya.

Maka akan tertampil data siswa yang sudah keluar dari sekolah asal.

b) EMIS

Pada sub-menu Emis untuk menarik data peserta didik dari satuan pendidikan naungan Kementerian Agama, baik dari Madrasah, Keagamaan Kristen, Katolik, hingga Pasraman. Pada fitur Emis ini, satuan pendidikan cukup memasukan data NISN siswa kemudian klik tombol "Cari"

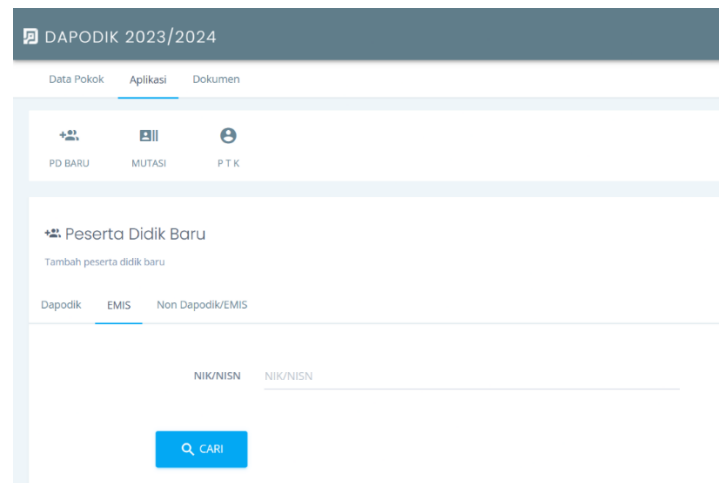

Setelah itu akan muncul data siswa yang dicari, pastikan data siswa terebut sudah sesuai kemudian klik simpan untuk proses penarikan data siswa dari EMIS.

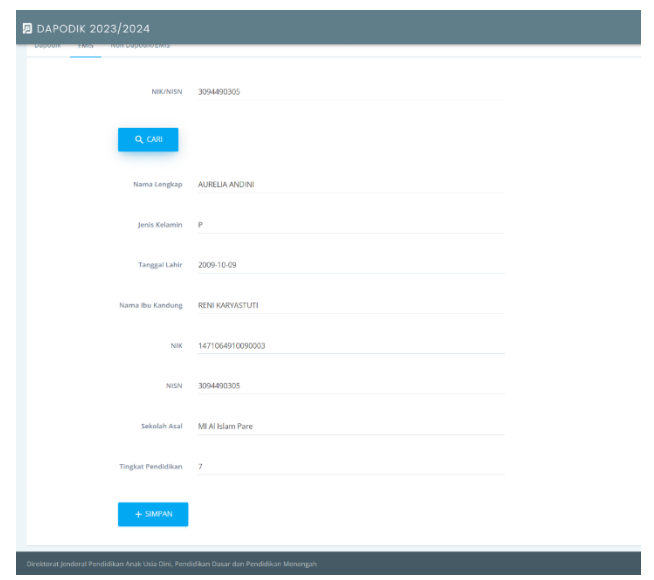

c) Non Dapodik

Pada sub-menu Non Dapodik, untuk peserta didik belum pernah terdata pada Dapodik, atau siswa berasal dari sekolah naungan Kementerian Agama. Pada sub-menu Non Dapodik, sekolah dapat menginputkan data identitas siswa secara lengkap. Setelah isian identitas lengkap, sekolah dapat menyimpan data tersebut dan menunggu data tersebut dikonfirmasi oleh Dinas Pendidikan setempat. Sekolah dapat melihat daftar antrian siswa yang didaftarkan pada Dapodik dan status konfirmasi oleh dinas pada menu "ANTRIAN"

Setelah sekolah melakukan tambah peserta didik, sekolah dapat melakukan "Tarik Data" pada aplikasi Dapodik untuk menurunkan data peserta didik yang sudah ditambahkan pada manajemen sekolah ke Aplikasi Dapodik.

## **F. FORMULIR CETAK**

Formulir dalam bentuk pdf dan excel dapat diunduh dari laman dapo.kemdikbud.go.id/unduhan dan Aplikasi Dapodik. Formulir cetak dapat membantu dalam proses entri data Dapodik diisi sesuai dengan entitas Dapodik. Formulir cetak yang harus diisi diantaranya adalah:

## **1. Formulir Sekolah (F-Sek)**

Formulir isian kondisi sekolah berupa identitas sekolah dan kegiatan sekolah. Format isian yang berada dalam formulir sekolah, yaitu:

- Identitas Sekolah
- Lokasi Sekolah
- Data Administrasi Sekolah
- Kontak Sekolah
- Data Periodik Sekolah
- Sanitasi
- Kepanitiaan
- Blockgrant
- Layanan Khusus
- Program Inklusi
- Ekstrakurikuler
- Penyelenggara Pondok Pesantren
- Akreditasi
- Yayasan
- Program/Kompetensi Keahlian Dilayani
- Unit Produksi
- Relasi Dunia Usaha
- MoU Kerjasama
- Prakerin/Teaching Factory
- Akreditasi Kompetensi Keahlian

## **2. Formulir Sarana dan Prasarana (F-Sarpras)**

Formulir isian sarana dan prasarana yang dimiliki sekolah disertai dengan kondisinya. Format isian yang berada dalam formulir sarpras, yaitu:

- Tanah
- Bangunan
- Ruang
- Alat
- Angkutan
- Buku

## **3. Formulir Guru dan Tenaga Kependidikan (F-PTK)**

Formulir isian pribadi identitas masing-masing PTK. Format isian yang berada dalam formulir PTK, yaitu:

- Identitas
- Data Pribadi
- Kepegawaian
- Kompetensi Khusus
- Kontak
- Bank
- Penugasan
- Riwayat Sertifikasi
- Riwayat Pendidikan
- Kompetensi
- Anak
- **Beasiswa**
- Buku yang pernah ditulis
- Diklat
- Karya tulis
- Kesejahteraan
- Tunjangan
- Tugas Tambahan
- Inpassing Non PNS
- Penghargaan
- Nilai Test
- Riwayat Gaji Berkala
- Riwayat Karir Guru
- Riwayat Jabatan
- Riwayat Kepangkatan
- Riwayat Jabatan Fungsional

## **4. Formulir Peserta Didik (F-PD)**

Formulir isian pribadi identitas masing-masing peserta didik. Format Isian yang berada dalam formulir PD, yaitu:

- Data Pribadi
- Data Ayah Kandung
- Data Ibu Kandung
- Data Wali
- Kontak
- Data Periodik
- Prestasi
- Beasiswa

## **5. Formulir Rombel (F-Rombel)**

Formulir isian yang merepesentasikan data rombongan belajar yang diselenggarakan per mapel dan per guru yang mengampu. Format isian yang berada dalam formulir rombel, yaitu:

- Rombongan Belajar
- Pembelajaran
- Anggota Rombel

## **6. Formulir Jadwal (F-Jadwal)**

Formulir isian pembagian jadwal mengajar per rombel dan per guru mapel. Format isian yang berada dalam formulir pembelajaran, yaitu:

● Jadwal Pembelajaran

Cetakan formulir pendataan diketahui dan disahkan oleh kepala sekolah sebagai bukti kebenaran data, serta menjadi bahan bagi petugas pendataan untuk mengerjakan Aplikasi Dapodik. Hasil akhir pengesahan adalah SPTJM (Surat Pertanggung Jawaban Mutlak) yang ditandatangani oleh kepala sekolah.

# BAB III INSTALASI

## **A. KOMPUTER**

### **1. Spesifikasi**

Spesifikasi minimal perangkat laptop/PC yang disarankan untuk penggunaan aplikasi Dapodik yang harus dimiliki, yaitu:

- a) *processor* Intel Core i3 atau yang setara atau lebih tinggi;
- b) memori standar 4 GB DDR3 atau lebih tinggi;
- c) hard drive 120 GB SSD/500 GB HDD;
- d) sistem operasi Windows 8 atau lebih tinggi;
- e) perangkat terpasang peramban google chrome atau mozilla firefox

## **B. APLIKASI DAPODIK**

## **1. Instalasi**

Panduan ini menggunakan Aplikasi Dapodik versi 2024. Proses instalasi dengan status normal akan berlangsung sekitar 15 menit. Selengkapnya ikuti langkah-langkah sebagai berikut:

Siapkan file installer yang sudah diunduh di laman https://dapo.kemdikbud.go.id/unduhan. Kemudian lanjutkan dengan unduh Patch Dapodik versi 2024 pada laman yang sama. Sebelum melakukan instalasi, sangat disarankan untuk menutup program lainnya.

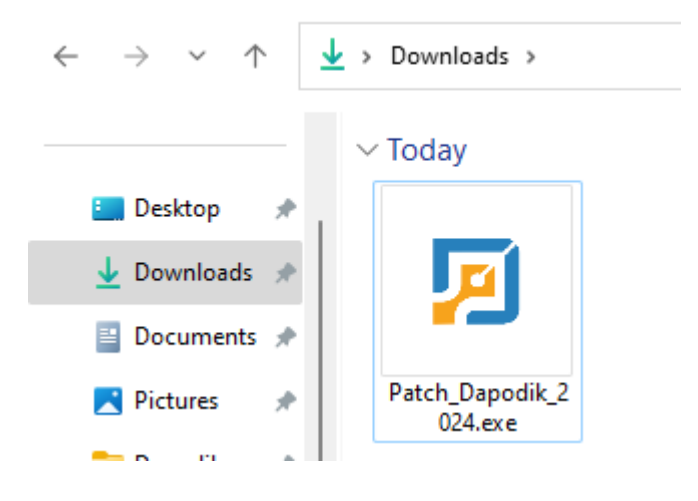

*Gambar. Fail installer*

Klik ganda file installer, jika muncul security warning, pilih "Yes" atau untuk komputer dengan sistem operasi windows dengan versi tertentu, klik "Run Anyway". Selanjutnya akan ditampilkan tampilan jendela aplikasi Dapodik, pilih "Lanjut".

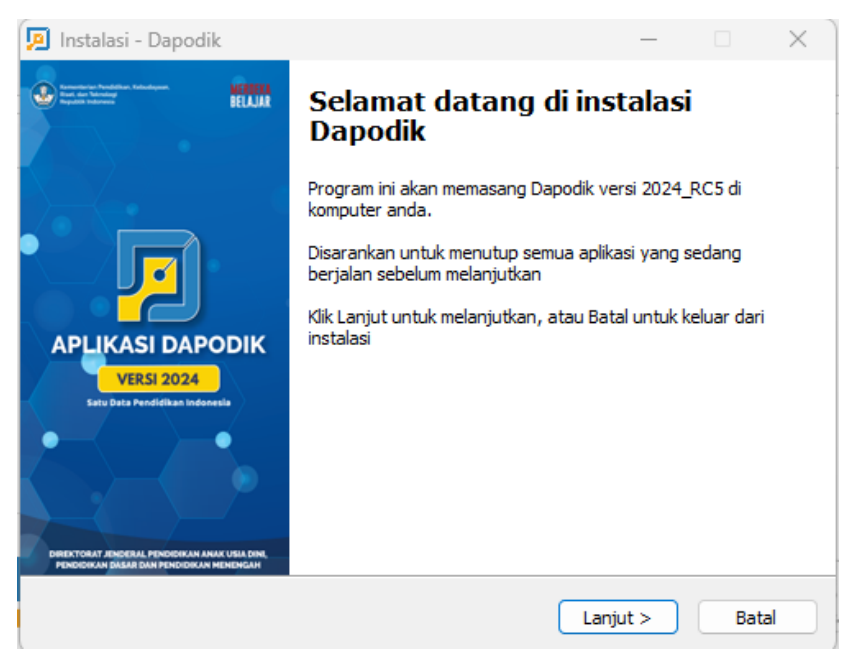

*Gambar. Jendela instalasi Dapodik*

Pada jendela perjanjian persetujuan, pilih "Saya Setuju" dan klik "Lanjut".

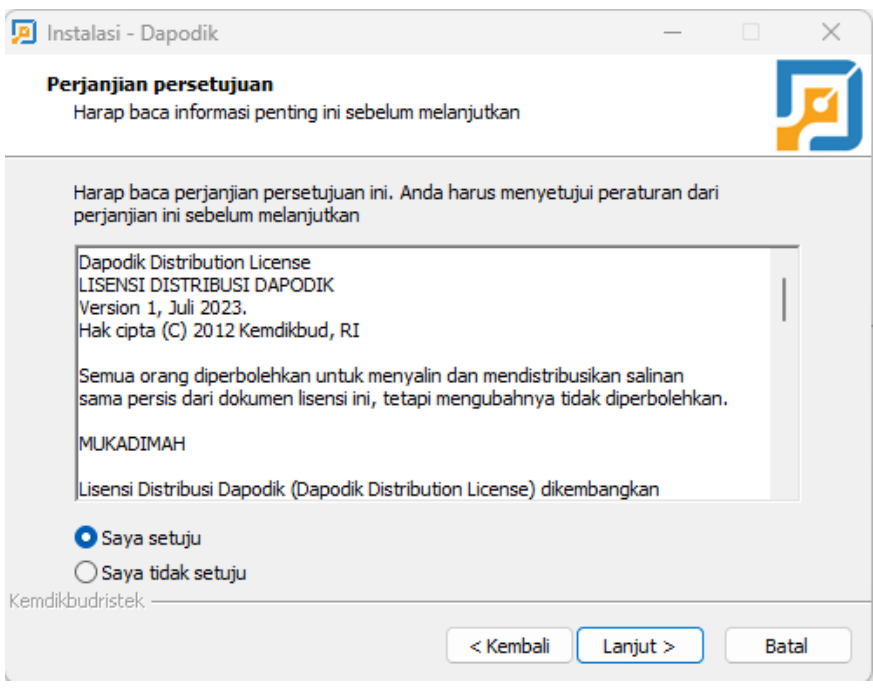

*Gambar. Perjanjian persetujuan*

Selanjutnya pada jendela "Pilih lokasi tujuan" dan secara default otomatis akan mengarahkan lokasi instalasi di "C:\Program Files(x86)\Dapodik". Pilih "Lanjut".

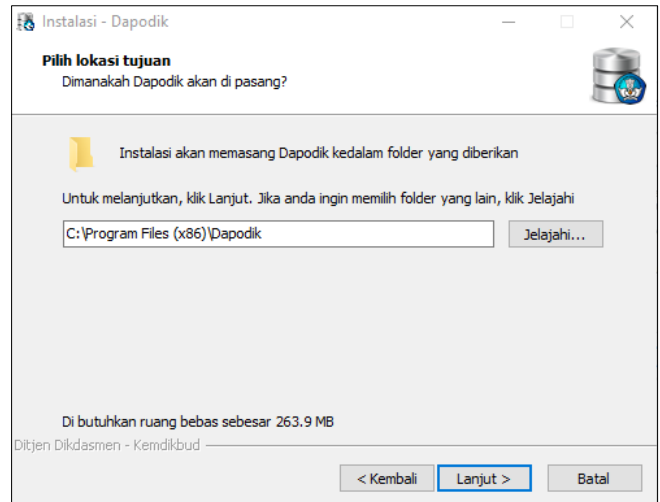

*Gambar. Lokasi tujuan instalasi aplikasi*

Pilih folder Start Menu. Secara default, sistem akan otomatis mengisi "Dapodik". Pilih "Lanjut".

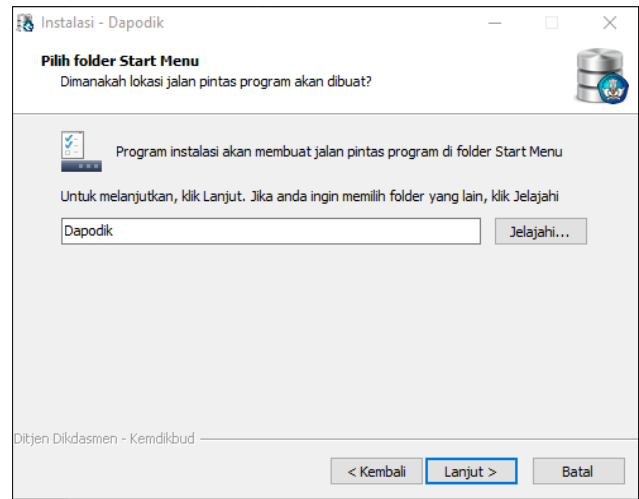

*Gambar. Folder Start Menu aplikasi*

Masuk ke jendela persiapan memasang aplikasi Dapodik, klik "Pasang" untuk memulai proses instalasi aplikasi.

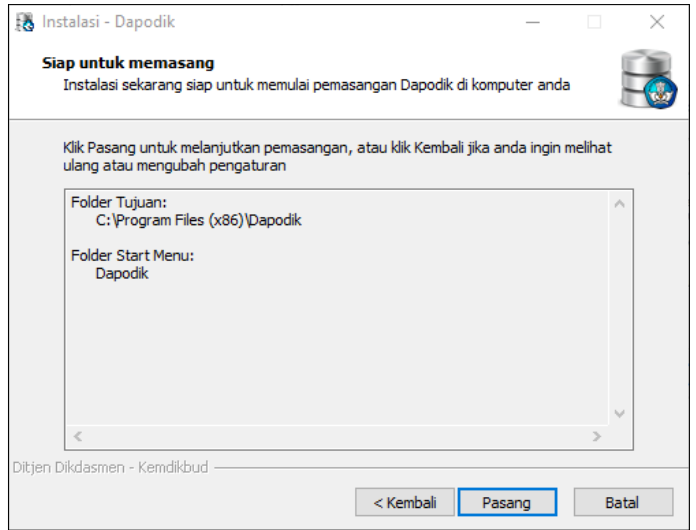

*Gambar. Jendela persiapan pemasangan aplikasi*

Proses instalasi Aplikasi Dapodik sedang berjalan. Tunggu hingga proses pemasangan ini selesai.

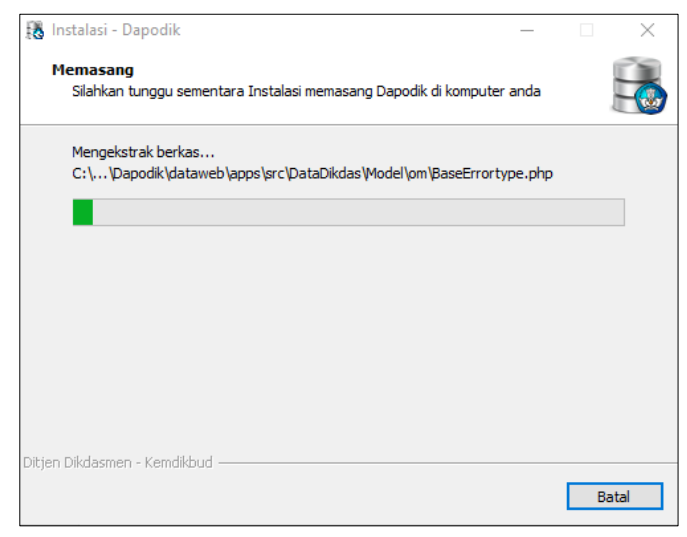

*Gambar. Proses pemasangan aplikasi*

Untuk mengakhiri proses pemasangan Aplikasi Dapodik, klik "Selesai".

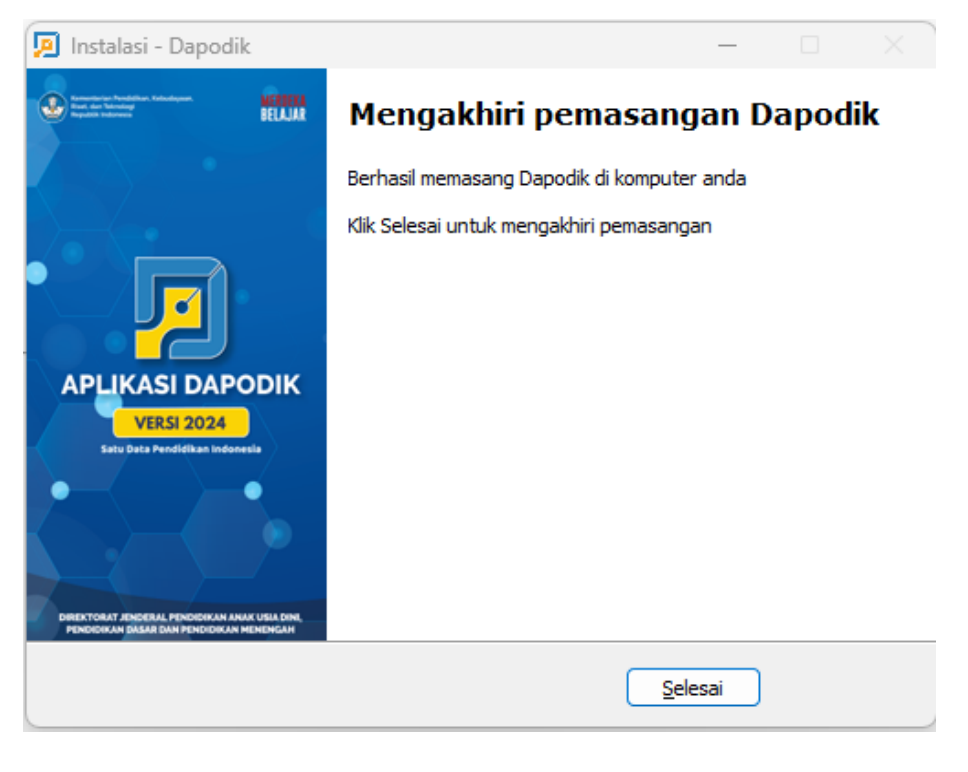

*Gambar. Mengakhiri pemasangan aplikasi*

Setelah proses instalasi maka akan muncul ikon Aplikasi Dapodik di halaman desktop. Klik ganda pada ikon untuk membuka aplikasi. Pastikan anda login pada semester Tahun Ajaran saat ini.

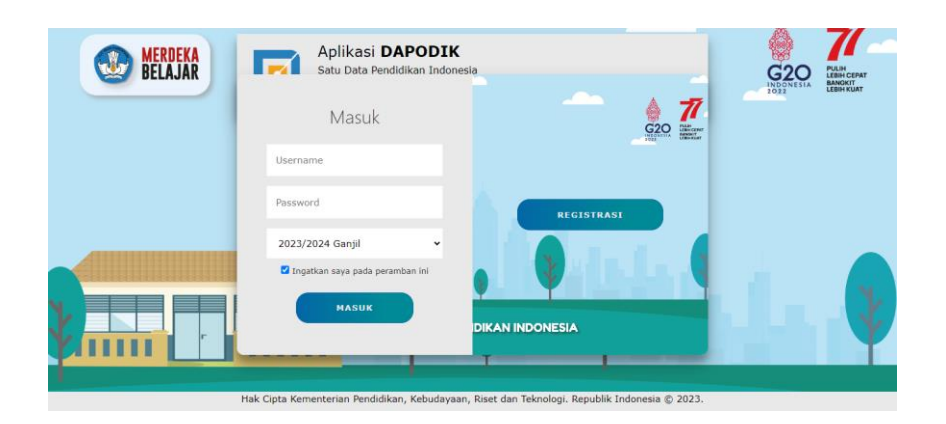

*Gambar . Cara membuka Aplikasi* Dapodik versi 2024

## **C. REGISTRASI**

Registrasi pada aplikasi dapodik dapat dilakukan menggunakan dua metode, yaitu luring dan daring.

### **1. Luring**

Registrasi dengan metode luring diperuntukkan bagi sekolah dengan keterbatasan akses internet (tidak stabil/tidak ada). Sebelum melakukan registrasi luring, ada beberapa ketentuan yang harus dipenuhi.

### **a) Prefill**

Data prefill digunakan saat akan melakukan registrasi aplikasi Dapodik secara luring. Data hasil kiriman dari sekolah-sekolah ke server Pusat di semester yang lalu kemudian di-package ulang agar ketika login di aplikasi yang baru, data di Aplikasi Dapodik tidak kosong, melainkan sekolah hanya tinggal melengkapi data yang belum terisi pada periode aplikasi sebelumnya serta mengisi data periodik.

Jika ada pengubahan petugas pendataan di sekolah, laporkan kepada petugas dapodik di dinas pendidikan. Registrasi pada Aplikasi Dapodik dapat dilakukan tanpa menggunakan prefill dengan syarat harus terhubung ke internet (registrasi *online*). Untuk meningkatkan keamanan dari segi pengguna, proses generate prefill dapat dilakukan setelah petugas pendataan mengisi *username, password,* dan kode registrasi yang valid. Langkah-langkah *generate* prefill adalah sebagai berikut:

- 1. buka laman [http://dapo.kemdikbud.go.id/unduhan](http://dapo.dikdasmen.kemdikbud.go.id/unduhan)
- 2. klik menu Data Prefill
- 3. pilih salah satu tautan berdasarkan wilayah
- 4. pilih salah satu tautan prefill
- 5. isi username, password, dan kode registrasi
- 6. klik GENERATE
- 7. tunggu proses generate prefill selesai
- 8. klik download
- *9.* hasil unduhan berupa fail prefill (.prf) disimpan di dalam folder prefill\_dapodik di direktori C.

#### **b) Kode Registrasi**

Kode registrasi adalah "kunci" untuk memuat data sekolah. Kode registrasi diterbitkan oleh Sekretariat Direktorat Jenderal Pendidikan Dasar dan Menengah bagi sekolah yang telah terdaftar di PUSDATIN dan memiliki NPSN. Kode registrasi didapat dari dinas kabupaten/kota (KK-DATADIK). Pastikan kode registrasi tersimpan dan tercatat dengan baik. Kode registrasi bersifat RAHASIA dan tidak diperbolehkan membagi/memberitahu pihak yang tidak berkepentingan.

Sekolah baru yang belum memiliki kode registrasi, prosedur penerbitannya adalah sebagai berikut:

sekolah telah memiliki NPSN yang diterbitkan oleh PUSDATIN (Pusat Data, Teknologi dan Informasi)

cek NPSN sekolah pada laman [http://referensi.data.kemdikbud.go.id](http://referensi.data.kemdikbud.go.id/)

NPSN yang telah terdaftar di sistem akan otomatis di-generate kode registrasinya dan hanya dapat dilihat oleh admin dapodik di dinas pendidikan melalui aplikasi manajemen dapodik

petugas pendataan sekolah dapat memperoleh kode registrasi dari admin dapodik di dinas pendidikan

jika ada pergantian petugas pendataan di sekolah, segera melapor kepada admin dapodik di dinas pendidikan

#### **c) Username**

Username adalah salah satu isian wajib berupa alamat surel sekolah dan digunakan untuk melakukan registrasi di Dapodik. Prosedur penambahan/penggantian username yaitu:

sekolah telah memiliki NPSN yang diterbitkan oleh PUSDATIN (Pusat Data, Teknologi dan Informasi) cek NPSN sekolah pada laman [http://referensi.data.kemdikbud.go.id](http://referensi.data.kemdikbud.go.id/) petugas pendataan sekolah dapat mengajukan penambahan username kepada admin dapodik di dinas pendidikan dengan melampirkan dokumen berupa SK penugasan dari kepala sekolah;

admin Dapodik di dinas pendidikan melakukan penambahan username melalui aplikasi manajemen dapodik;

admin Dapodik di dinas pendidikan memberikan username kepada petugas pendataan sekolah terkait;

jika ada penggantian petugas pendataan di sekolah, segera laporkan kepada admin dapodik di dinas pendidikan untuk dilakukan penggantian username dapodik.

#### **c) Password**

Sama halnya dengan *username*, isian *password* wajib diisi ketika petugas pendataan di sekolah akan melakukan registrasi. Prosedur penambahan/penggantian password adalah sebagai berikut:

- 1. sekolah telah memiliki NPSN yang diterbitkan oleh PUSDATIN (Pusat Data, Teknologi dan Informasi)
- 2. cek NPSN sekolah pada laman [http://referensi.data.kemdikbud.go.id](http://referensi.data.kemdikbud.go.id/)
- 3. petugas pendataan sekolah dapat mengajukan penambahan *password* kepada admin dapodik di dinas pendidikan dengan melampirkan dokumen berupa SK penugasan dari kepala sekolah
- 4. admin Dapodik di dinas pendidikan melakukan penambahan password melalui aplikasi manajemen dapodik
- 5. admin Dapodik di dinas pendidikan memberikan password kepada petugas pendataan sekolah terkai
- 6. jika ada penggantian petugas pendataan di sekolah, segera laporkan kepada admin dapodik di dinas pendidikan untuk dilakukan penggantian password dapodik

Jika keempat prosedur diatas telah dilakukan, petugas pendataan sekolah dapat melakukan registrasi secara luring dengan tahapan sebagai berikut.

- 1. unduh data prefill dari laman http://dapo.kemdikbud.go.id/unduhan
- 2. pastikan hasil unduh data prefill berformat .prf
- 3. simpan file prefill yang akan di gunakan tersebut dan tempatkan ke folder c://prefill\_dapodik
- 4. jalankan Aplikasi Dapodik, dengan menggunakan peramban web
- 5. isi data-data pada form registrasi offline
- 6. klik tombol Submit
- 7. selanjutnya proses registrasi akan berlangsung selama beberapa menit dan membaca file prefill yang sudah disimpan pada folder c://prefill\_dapodik
- 8. registrasi berhasil ditandai dengan munculnya konfirmasi Registrasi Berhasil
- 9.

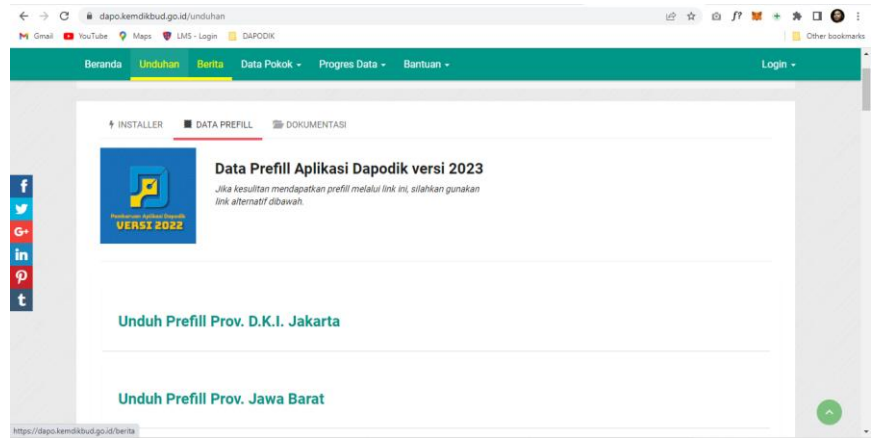

*Gambar. Proses unduh prefill*

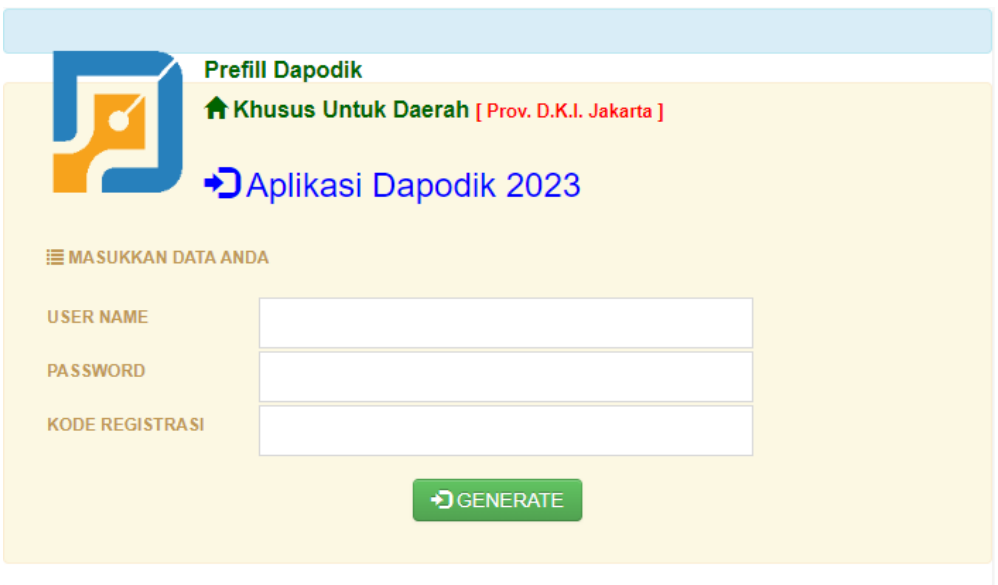

*Gambar. Proses unduh prefill lanjutan (1)*

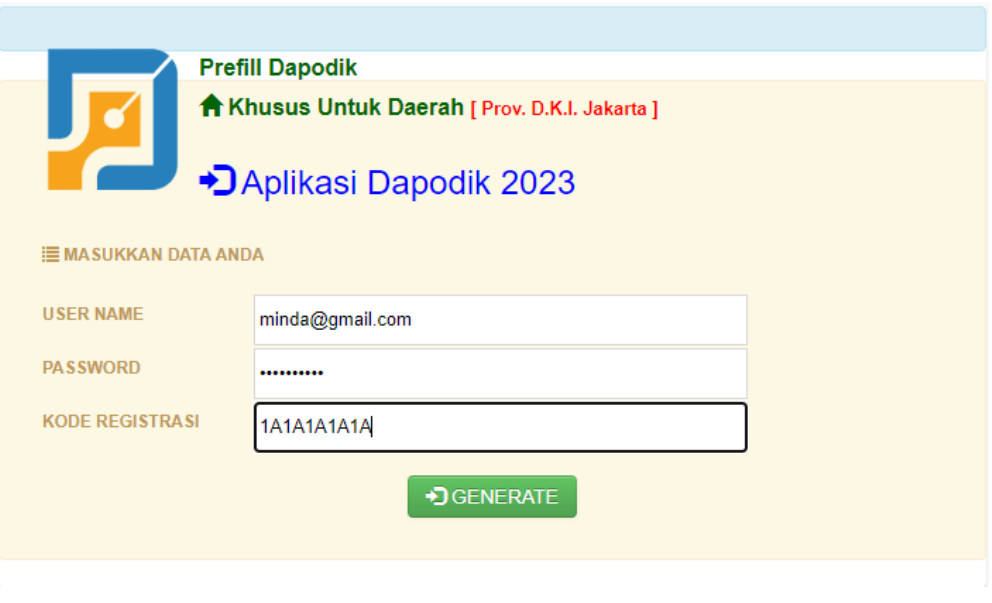

#### *Gambar. Proses unduh prefill lanjutan (2)*

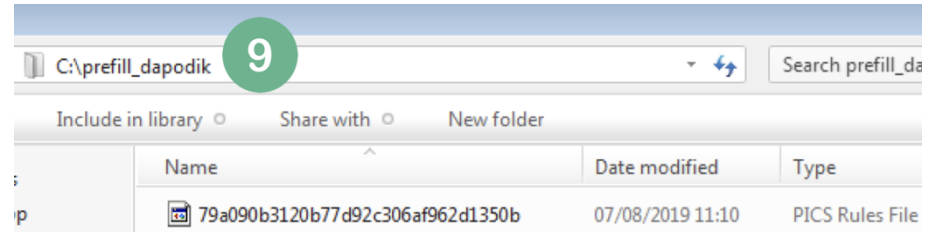

*Gambar. Fail prefill disimpan di folder prefill\_dapodik*

#### **2. Daring**

Registrasi daring diperuntukkan bagi sekolah dengan akses internet yang baik dan stabil. Syarat utama registrasi daring adalah komputer yang digunakan harus terkoneksi internet. Adapun ketentuan lain yang harus dipenuhi untuk melakukan registrasi dengan metode daring diantaranya:

#### **a) Kode Registrasi**

Kode registrasi adalah "kunci" untuk memuat data sekolah. Kode registrasi diterbitkan oleh Sekretariat Direktorat Jenderal Pendidikan Dasar dan Menengah bagi sekolah yang telah terdaftar di PUSDATIN dan memiliki NPSN. Kode registrasi didapat dari dinas kabupaten/kota (KK-DATADIK). Pastikan kode registrasi tersimpan dan tercatat dengan baik. Kode registrasi bersifat RAHASIA dan tidak diperbolehkan membagi/memberitahu pihak yang tidak berkepentingan.

Sekolah baru yang belum memiliki kode registrasi, prosedur penerbitannya adalah sebagai berikut:

- 1. sekolah telah memiliki NPSN yang diterbitkan oleh PUSDATIN (Pusat Data, Teknologi dan Informasi)
- 2. cek NPSN sekolah pada laman [http://referensi.data.kemdikbud.go.id](http://referensi.data.kemdikbud.go.id/)
- 3. NPSN yang telah terdaftar di sistem akan otomatis digenerate kode registrasinya dan hanya dapat dilihat oleh admin dapodik di dinas pendidikan melalui aplikasi manajemen dapodik
- 4. petugas pendataan sekolah dapat memperoleh kode registrasi dari admin dapodik di dinas pendidikan
- 5. jika ada pergantian petugas pendataan di sekolah, segera melapor kepada admin dapodik di dinas pendidikan

#### **b) Username**

Username adalah salah satu isian wajib berupa alamat surel sekolah dan digunakan untuk melakukan registrasi di Dapodik. Prosedur penambahan/penggantian username yaitu:

1. sekolah telah memiliki NPSN yang diterbitkan oleh PUSDATIN (Pusat Data, Teknologi dan Informasi)

- 2. cek NPSN sekolah pada laman [http://referensi.data.kemdikbud.go.id](http://referensi.data.kemdikbud.go.id/)
- 3. petugas pendataan sekolah dapat mengajukan penambahan username kepada admin dapodik di dinas pendidikan dengan melampirkan dokumen berupa SK penugasan dari kepala sekolah
- 4. admin Dapodik di dinas pendidikan melakukan penambahan username melalui aplikasi manajemen dapodik
- 5. admin Dapodik di dinas pendidikan memberikan username kepada petugas pendataan sekolah terkait
- 6. jika ada penggantian petugas pendataan di sekolah, segera laporkan kepada admin dapodik di dinas pendidikan untuk dilakukan penggantian username dapodik

#### **c) Password**

Sama halnya dengan *username*, isian *password* wajib diisi ketika petugas pendataan di sekolah akan melakukan registrasi. Prosedur penambahan/penggantian password adalah sebagai berikut:

- 1. sekolah telah memiliki NPSN yang diterbitkan oleh PUSDATIN (Pusat Data, Teknologi dan Informasi)
- 2. cek NPSN sekolah pada laman [http://referensi.data.kemdikbud.go.id](http://referensi.data.kemdikbud.go.id/)
- 3. petugas pendataan sekolah dapat mengajukan penambahan password kepada admin dapodik di dinas pendidikan dengan melampirkan dokumen berupa SK penugasan dari kepala sekolah
- 4. admin Dapodik di dinas pendidikan melakukan penambahan password melalui aplikasi manajemen dapodik
- 5. admin Dapodik di dinas pendidikan memberikan password kepada petugas pendataan sekolah terkait
- 6. jika ada penggantian petugas pendataan di sekolah, segera laporkan kepada admin dapodik di dinas pendidikan untuk dilakukan penggantian password dapodik

Langkah selanjutnya adalah:

- 1. pastikan komputer terkoneksi internet
- 2. jalankan Aplikasi Dapodik dengan cara klik ganda ikon di desktop atau masukkan alamat localhost:5774
- 3. Aplikasi Dapodik akan terbuka secara otomatis di peramban web
- 4. isi data-data pada form registrasi online, dan klik tombol Submit
- 5. selanjutnya proses registrasi akan berlangsung. Kecepatan dan keberhasilan registrasi ditentukan oleh kecepatan dan kestabilan dari jaringan internet yang digunakan
- 6. proses registrasi berhasil dengan ditandai munculnya notifikasi Registrasi Berhasil

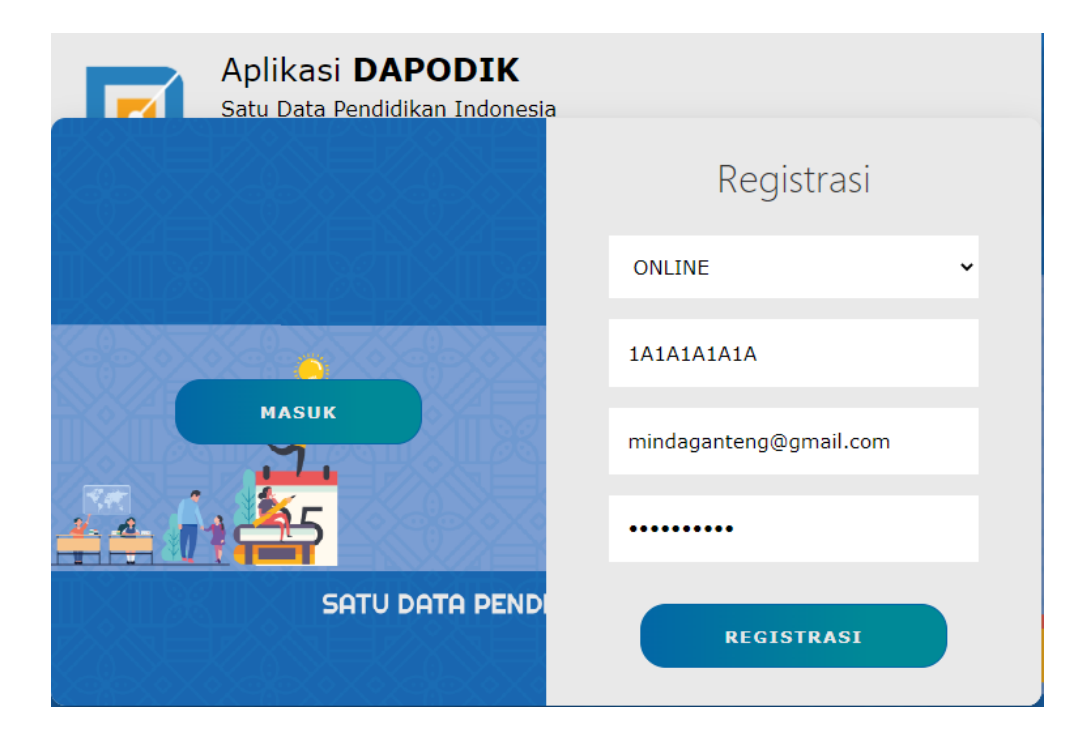

*Gambar. Menjalankan aplikasi Dapodik*

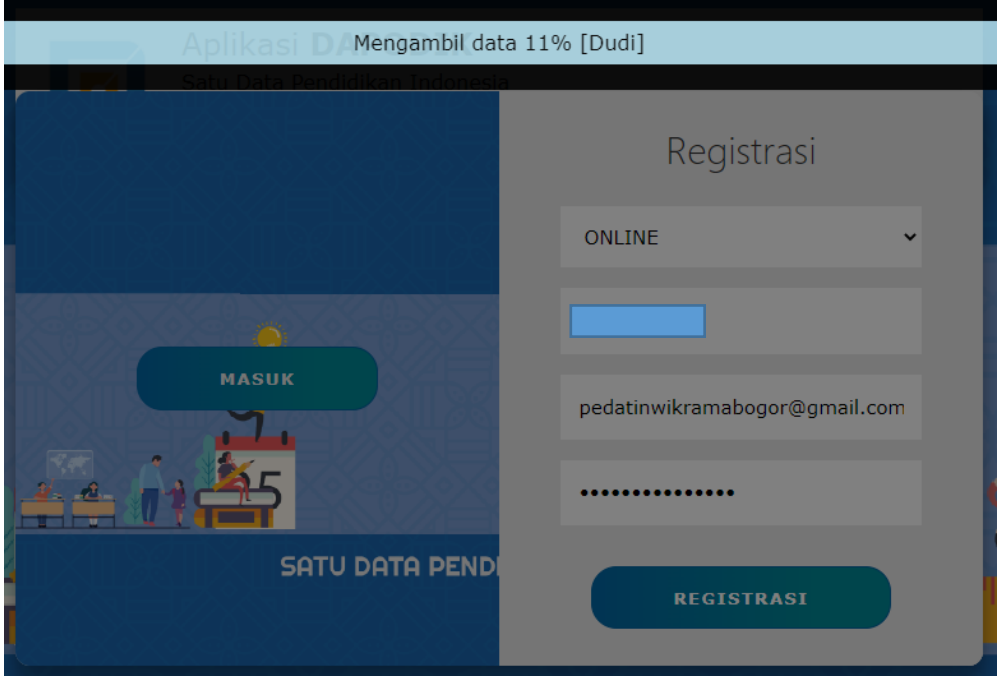

*Gambar. Proses registrasi aplikasi Dapodik*

Setelah berhasil registrasi, masuk ke dalam aplikasi menggunakan username dan password tersebut hingga tampil notifikasi pengubahan password seperti gambar di bawah ini.

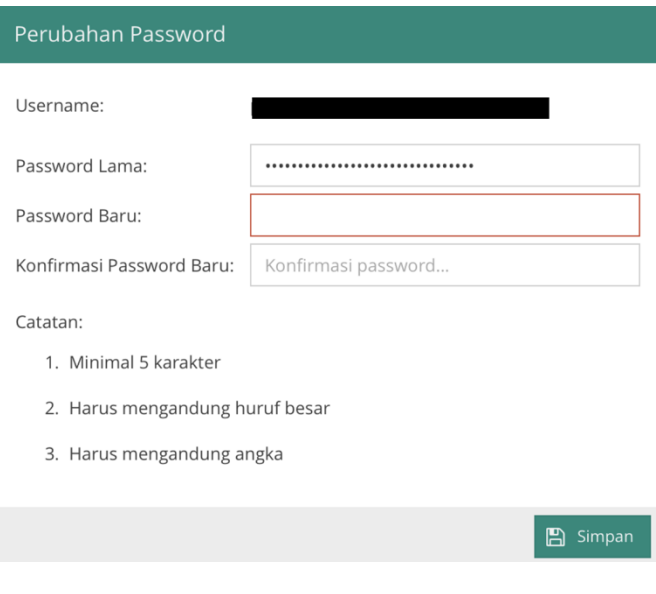

*Gambar. Notifikasi pengubahan password*

pengubahan password ini wajib dilakukan oleh petugas pendataan di sekolah karena adanya pembaruan proses pengkodean keamanan (enkripsi *password*) pada aplikasi.

# BAB IV PROSES ENTRI

### **A. SEKOLAH**

### **1. Data Profil Sekolah**

### **a) Identitas Sekolah**

pengubahan identitas sekolah dilakukan pada laman [http://vervalsp.data.kemdikbud.go.id](http://vervalsp.data.kemdikbud.go.id/) menggunakan akun yang sudah didaftarkan melalui laman [http://sdm.data.kemdikbud.go.id](http://sdm.data.kemdikbud.go.id/) dan bisa berkoordinasi dengan dinas pendidikan Provinsi/Kota/Kabupaten untuk beberapa pengubahan yang hanya bisa dilakukan oleh dinas pendidikan.

### **b) Lokasi Sekolah**

Aplikasi versi 2024 ada beberapa pengubahan khususnya pada pengisian titik koordinat sekolah yang sebelumnya dilakukan pada aplikasi itu sendiri menjadi pengubahan di laman [http://vervalsp.data.kemdikbud.go.id](http://vervalsp.data.kemdikbud.go.id/) yang sudah didaftarkan di laman [http://sdm.data.kemdikbud.go.id](http://sdm.data.kemdikbud.go.id/)

#### **c) Data Administrasi Sekolah**

Untuk menampilkan pilihan Kebutuhan Khusus dilayani harus menginputkan terlebih dahulu Program Inklusi yang berada di Data Rinci Sekolah dan tekan tombol F5.

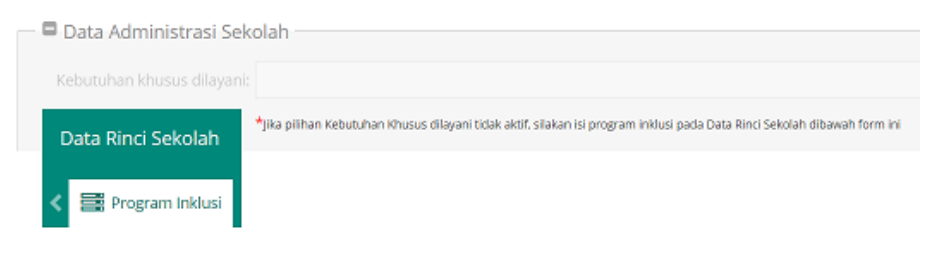

*Gambar. Data administrasi sekolah*

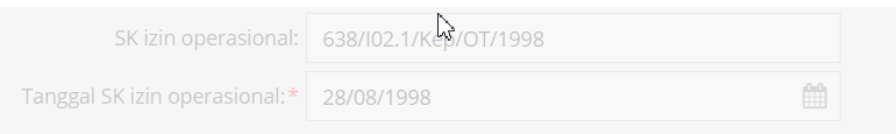

*Gambar. Data administrasi sekolah yang dikunci*

Untuk pengubahan SK pendirian sekolah dan SK Izn operasional sekolah dilakukan pada laman [http://vervalsp.data.kemdikbud.go.id](http://vervalsp.data.kemdikbud.go.id/)

#### **d) Kontak Sekolah**

Sekolah diwajibkan mencantumkan informasi yang valid terkait dengan No. Telpon dan email, dikarenakan terkait dengan informasi yang biasa kita berikan akan melalui telpon ataupun email.

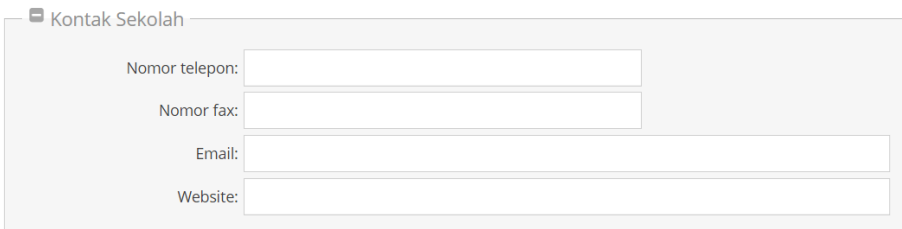

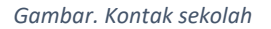

#### **2. Data Rincian Sekolah**

#### a) Periodik

Data periodik sekolah yang terdapat pada sub menu data rincian sekolah terdapat penambahan kolom isian yaitu waktu ketersediaan listrik). Selain pembaruan kolom isian tersebut pengisian yang lain masih sama seperti yang terdapat pada versi

sebelumnya. Kolom isian lengkap pada data periodik sekolah antara lain:

- 1) Waktu penyelenggaraan sekolah: pilihan diisi dengan waktu penyelenggaraan sekolah (pagi, siang, sore, double shift, sehari penuh 5 hari, sehari penuh 6 hari atau kombinasi).
- 2) Sumber listrik: pilihan diisi dengan sumber listrik (PLN, diesel, tenaga surya, PLN & diesel, atau biogas). Catatan: Jika sekolah mengisi pilihan "tidak ada", maka akan ada tambahan isian yaitu jarak ke sumber listrik terdekat. Isian ini diisi dengan satuan meter.
- 3) Daya listrik: diisi dengan daya listrik (dalam satuan watt).
- 4) Waktu ketersediaan listrik: pilihan diisi sepanjang waktu, hanya pagi hari, atau hanya malam hari.
- 5) Bersedia menerima BOS: pilihan diisi dengan ya atau tidak. Khusus untuk sekolah negeri, pilihan isian "tidak" dinonaktifkan.
- 6) Sertifikasi ISO: pilihan diisi 9001:2000, 9001:2008, proses sertifikasi, atau belum bersertifikat.
- 7) Kecepatan Internet internet: pilihan diisi dengan isian yang tersedia pada aplikasi dapodik. Jika kecepatan internet tidak tersedia pada pilihan aplikasi, pilih angka terdekat kebawah untuk kecepatan Internet, contoh kecepatan 520 Mb maka pilih 500 Mb pada menu pilihan yang tertera.

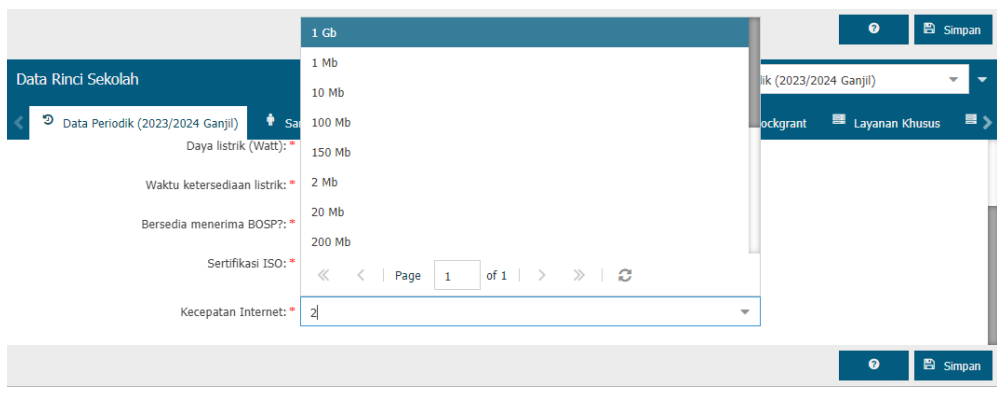

*Gambar. Data periodik sekolah*

b) Data Rinci PAUD

Data rinci PAUD adalah data program peserta didik yang dilaksanakan pada sekolah jenjang PAUD, seperti Pemberian Makanan Tambahan Anak Sekolah dan Deteksi Dini Tumbuh Kembang.

PMT-AS (Pemberian Makanan Tambahan Anak Sekolah) adalah program perbaikan asupan gizi peserta didik di jenjang TK (taman kanak-kanak)/SD (sekolah dasar) dan RA (raudhatul atfal)/MI (madrasah ibtidayah) bagi daerah-daerah tertinggal

DDTK (Deteksi Dini Tumbuh Kembang) adalah kegiatan atau pemeriksaan untuk menemukan secara dini adanya penyimpangan tumbuh kembang agar lebih mudah dilakukan penanganan selanjutnya

Selain itu juga terdapa atribut pelaksanaan Kelas Orang Tua dengan 2 pilihan antara "Belum Ada" dan "Ada".

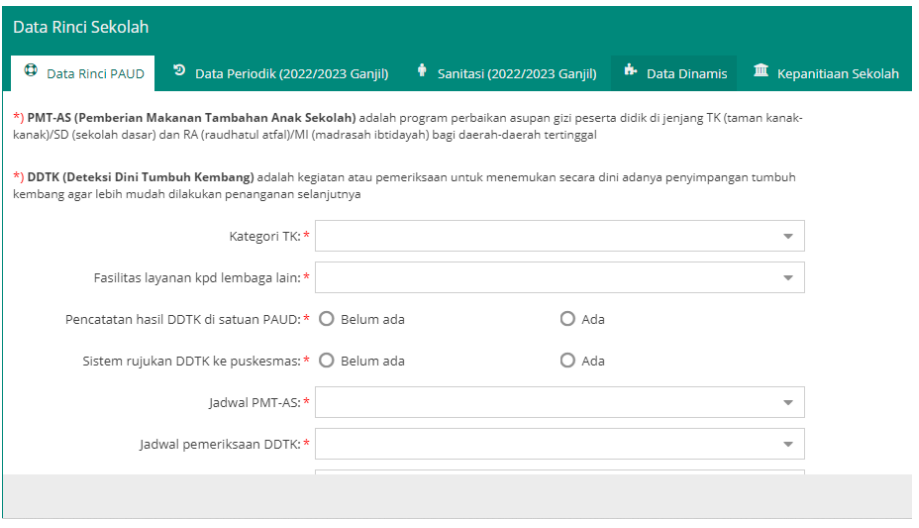

*Gambar. Data Rinci PAUD*

#### c) Sanitasi

Pada menu sanitasi di versi 2024 terdapat perbedaan alur pengisian, yaitu penjelasan pengisian lebih di diperjelas. Kolom isian yang terdapat pada tabel sanitasi antara lain:

- 1) Ketersediaan sumber air bersih di lingkungan sekolah: jawaban yang tersedia (ada sumber air atau tidak ada sumber air).
- 2) Sumber air bersih: jawaban yang tersedia (air kemasan, ledeng/PAM, pompa, air sungai, air hujan, sumur terlindungi, sumur tidak terlindungi, mata air terlindungi, atau mata air tidak terlindungi)
- 3) Kecukupan air bersih: jawaban yang tersedia (cukup, kurang, atau tidak ada)
- 4) Apakah mayoritas siswa membawa botol air minum sendiri?: jawaban yang tersedia (ya, lebih dari 50% siswa membawa botol air minum sendiri, atau tidak)
- 5) Apakah air minum disediakan oleh sekolah: jawaban yang tersedia (disediakan sekolah atau tidak disediakan)
- 6) Sekolah memproses air sendiri: jawaban yang tersedia (ya atau tidak)
- 7) Jumlah tempat cuci tangan: diisi dengan jumlah tempat cuci tangan yang tersedia di sekolah
- 8) Apakah sabun dan air mengalir pada tempat cuci tangan: jawaban yang tersedia (ya atau tidak)
- 9) Jumlah jamban berkebutuhan khusus: diisi dengan Jumlah jamban berkebutuhan khusus
- 10) Tipe jamban: jawaban yang tersedia (leher angsa (toilet duduk/jongkok), cubluk dengan tutup, cubluk tanpa tutup, jamban menggantung di atas sungai, atau tidak tersedia jamban)
- 11) Jumlah jamban yang dapat digunakan: diisi dengan jumlah jamban laki-laki, jumlah jamban perempuan, dan jumlah jamban bersama.
- 12) Jumlah jamban yang tidak dapat digunakan: diisi dengan jumlah jamban laki-laki yang tidak dapat digunakan, jumlah jamban perempuan yang tidak dapat digunakan, dan jumlah jamban bersama yang tidak dapat digunakan.

13)

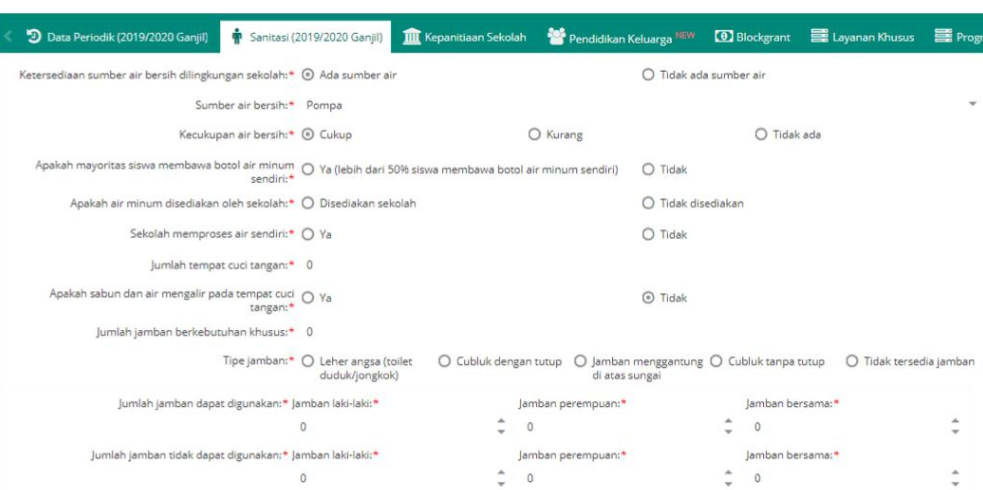

*Gambar. Sanitasi*

#### d) Kepanitiaan Sekolah

Pada menu ini, sekolah dapat menginput berbagai jenis kepanitiaan yang terdapat di sekolah. Pilihan jenis kepanitiaan yang ada diantaranya:

- 1) Pengenalan Lingkungan Sekolah (PLS) Jenis kepanitiaan ini ditambahkan untuk mendata panitia pada masa pengenalan lingkungan sekolah yang diadakan setiap awal tahun ajaran baru sesuai dengan Permendikbud nomor 18 tahun 2016.
- 2) Penerimaan Peserta Didik Baru (PPDB) Jenis kepanitiaan ini untuk mendata penerimaan peserta didik baru yang dilaksanakan di sekolah setiap bulan Mei.
- 3) Penyelenggara Ujian Nasional (UN) Jenis kepanitiaan ini untuk mendata panitia penyelenggara ujian nasional di tingkat sekolah.
- 4) Tim Literasi Sekolah

Jenis kepanitiaan ini untuk mendata tim kepengurusan literasi di sekolah. Keanggotaan TLS berasal dari beragam unsur seperti kepala sekolah, guru, pustakawan, komite sekolah, dan peserta didik.

5) Tim BOS Sekolah

Jenis kepanitiaan ini untuk mendata tim BOS yang ada di tingkat sekolah sesuai dengan Permendikbud nomor 18 tahun 2019.

- 6) Tim Pendataan Sekolah Jenis kepanitiaan ini untuk mendata tim pendataan di tingkat sekolah. Keanggotaannya dapat berasal dari beberapa unsur, yaitu kepala sekolah sebagai penanggung jawab, petugas pendataan, wakil kepala sekolah, dan guru.
- 7) Kegiatan Keagamaan

Jenis kepanitiaan ini untuk mendata panitia di setiap kegiatan keagamaan di sekolah.

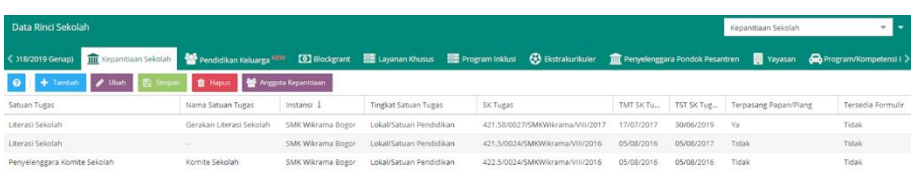

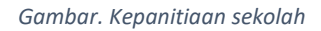

#### e) Data Dinamis

Tabulasi data dinamis disiapkan untuk pertanyaan yang bersifat sementara dan perlu dikonfirmasi oleh sekolah.

Sebagai contoh, Setditjen PAUDDikdasmen ingin mengetahui apakah sekolah memiliki ruang gudang khusus?

- a) Pilih tab Data Dinamis
- b) Klik Tambah
- c) Pilih Pertanyaan
- d) Pilih/Isi Jawaban yang sesuai

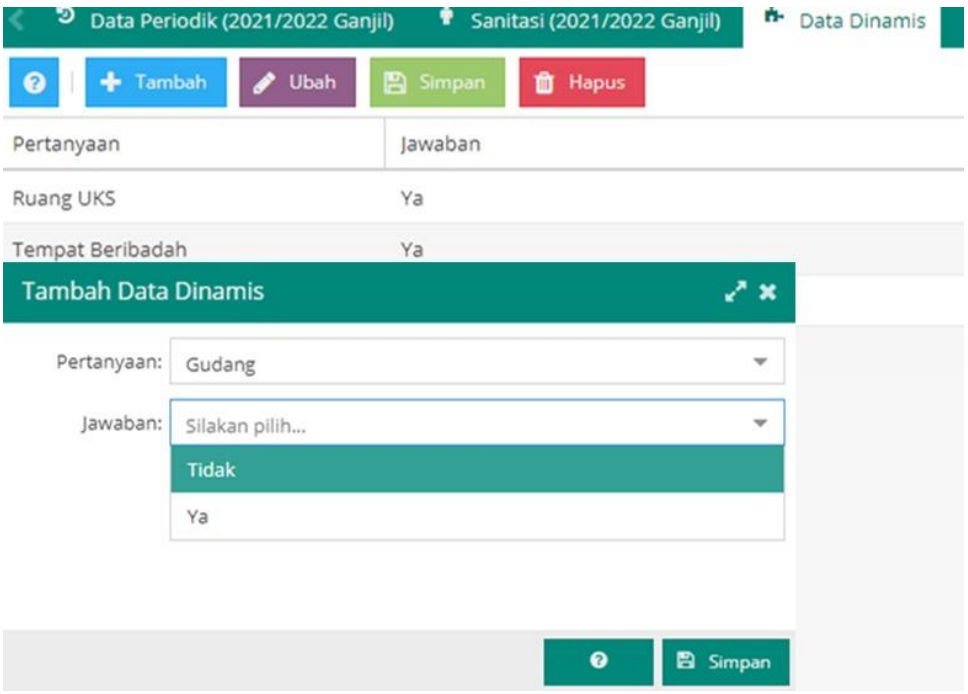

#### f) Blockgrant

Blockgrant adalah bentuk bantuan hibah atau bantuan sosial yang diberikan dari Kementerian Pendidikan, Kebudayaan, Riset dan Teknologi kepada sekolah yang digunakan untuk pembangunan fisik sekolah seperti rehabilitasi sekolah, pembangunan ruang kelas baru (RKB), pembangunan unit sekolah baru (USB), sarpras laboratorium, dan sarpras perpustakaan, sarpras kebudayaan/kesenian. Tabel ini akan secara otomatis terisi sesuai dengan dana yang telah diterima oleh sekolah. Jika dana yang diterima belum masuk ke dalam isian ini, petugas pendataan di sekolah dapat menginput secara manual. Kolom isian yang terdapat pada tabel ini antara lain: nama bantuan, tahun menerima, sumber dana, jenis bantuan, peruntukan dana, besar bantuan, dan dana pendamping.

*Gambar. Data Dinamis*
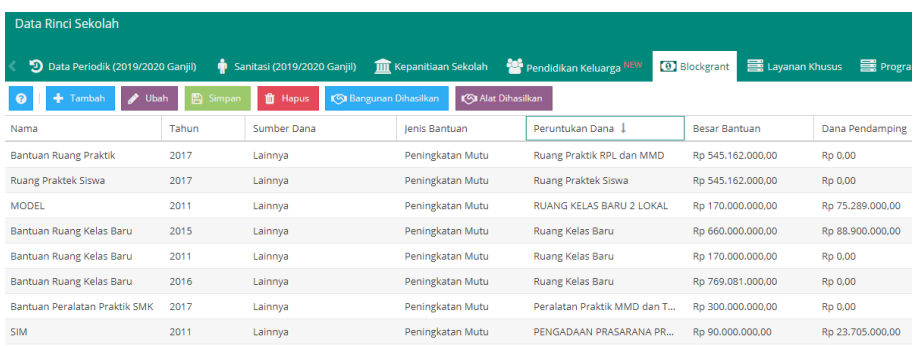

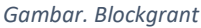

Bagi satuan pendidikan penerima Bantuan TIK dari tahun 2020, pada Dapodik versi akan memunculkan secara otomatis data Blockgrant Bantuan TIK dari Direktorat jenjang pengampunya. Pada gambar dibawah ini menampilkan bahwa satuan pendidikan mendapatkan Bantuan TIK dari Direktorat Pembinaan Sekolah Dasar sejumlah 15 unit komputer dengan besaran bantuan senilai Rp 0,00. Bantuan berupa fisik komputer sehingga satuan pendidikan tidak perlu mengubah nilai besaran bantuan.

| Data Rinci Sekolah                                                     | <b>Blockgrant</b>                     |                    |                                                           |                 |                  |                      |           |
|------------------------------------------------------------------------|---------------------------------------|--------------------|-----------------------------------------------------------|-----------------|------------------|----------------------|-----------|
| $\leq$ /2024 Ganjil)                                                   | $\bullet$ Sanitasi (2023/2024 Ganjil) |                    | <sup>th</sup> Data Dinamis <b>III</b> Kepanitiaan Sekolah | Blockgrant      | Layanan Khusus   | Program Inklusi      | $\circ$ . |
| ി<br>$\overline{\phantom{a}}$<br><b>E</b> Simpan<br>Ubah<br>$+$ Tambah |                                       | <b>III</b> Hapus   | <b>Bangunan Dihasilkan</b>                                | Alat Dihasilkan |                  |                      |           |
| Tahun<br>Nama                                                          |                                       | <b>Sumber Dana</b> | <b>Jenis Bantuan</b>                                      |                 | Peruntukan Dana  | <b>Besar Bantuan</b> |           |
| <b>Bantuan TIK</b>                                                     | 2021                                  | Direktorat PSD     | <b>Bantuan TIK</b>                                        |                 | 15 Unit Komputer | Rp 0,00              |           |

Gambar: Blockgrant

Jika satuan pendidikan sudah pernah menginputkan data sarana komputer yang dihasilkan dari Bantuan TIK, maka Langkah pendataan selanjutnya cukup tetap dalam menu Blockgrant, pilih daftar Bantuan TIK, kemudian klik "Alat Dihasilkan" kemudian klik "Tambah". Cari komputer/laptop yang pernah diinputkan pada menu sarana seperti pada gambar dibawah ini:

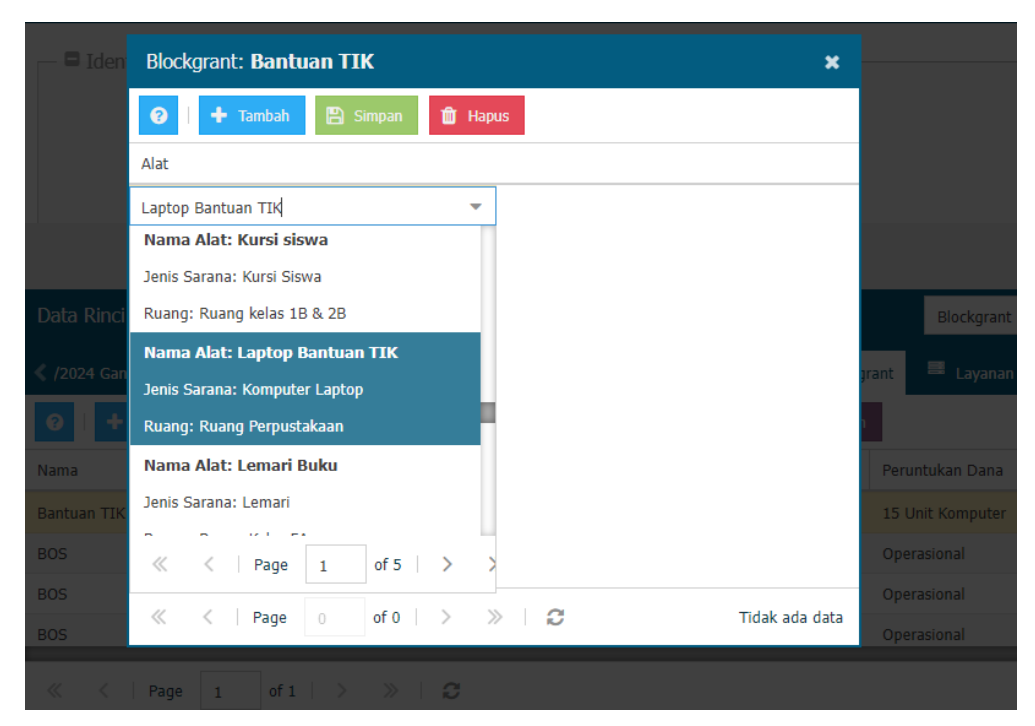

Kemudian klik simpan. Atau anda dapat melakukan dengan cara Langkah ke-2 yaitu melalui menu Sarana.

# g) Layanan Khusus

Sesuai dengan Permendikbud nomor 72 tahun 2013 tentang penyelenggaraan pendidikan layanan khusus, menu ini ditujukan untuk sekolah terbuka, sekolah kecil, sekolah darurat, sekolah, dan sekolah terintegrasi. Pengisian pada tabel layanan khusus ini berkaitan dengan isian jenis rombel pada tabel rombongan belajar. Kolom isian yang terdapat pada tabel layanan khusus diantaranya: jenis layanan khusus, nomor SK layanan khusus, TMT (Terhitung Mulai Tanggal) layanan khusus, TST (Terhitung Selesai Tanggal) layanan khusus, dan keterangan.

| Data Rinci Sekolah                                                                                  |                      |                            |                                           |                 |
|----------------------------------------------------------------------------------------------------|----------------------|----------------------------|-------------------------------------------|-----------------|
| 三 Layanan Khusus                                                                                    | Program Inklusi      | <b>(3)</b> Ekstrakurikuler | <b>THE Penyelenggara Pondok Pesantren</b> | 圓               |
| Sesuai dengan Permen No.72 Tahun 2013<br>Tambah<br><b>A</b> Simpan<br>fil Hapus<br>€<br><b>Ubah</b> |                      |                            |                                           |                 |
| Jenis Layanan Khusus                                                                                | SK Layanan Khusus    | <b>TMT Layanan Khusus</b>  | <b>TST Layanan Khusus</b>                 | Keterangan      |
| sekolah terbuka                                                                                     | SK/Sklh.Tbk/VII/2019 | 15/07/2019                 | 3/07/2020                                 | Sekolah Terbuka |

*Gambar. Layanan khusus*

# h) Program Inklusi

Sesuai dengan Permendikbud nomor 70 tahun 2009 tentang pendidikan inklusif bagi peserta didik yang memiliki kelainan dan memiliki potensi kecerdasan dan/atau bakat istimewa, penginputan data ini dikhususkan bagi sekolah yang menyelenggarakan program inklusi yang ditunjuk oleh pemerintah di daerah masing-masing. Kolom isian yang terdapat pada tabel program inklusi diantaranya: kebutuhan khusus yang dilayani, nomor SK program inklusi, tanggal SK program inklusi, TMT (Terhitung Mulai Tanggal) program inklusi, TST (Terhitung Selesai Tanggal) program inklusi, dan keterangan.

| Data Rinci Sekolah         |                    |                        |                                           |                            |                 |
|----------------------------|--------------------|------------------------|-------------------------------------------|----------------------------|-----------------|
| <b>く ■ Layanan Khusus</b>  | Program Inklusi    | Ekstrakurikuler        | <b>THE Penyelenggara Pondok Pesantren</b> | <b>W</b> Yayasan           | Program/Kon     |
| $\bullet$<br>Tambah / Ubah | <b>图 Simpan</b>    | <b>m</b> Hapus         |                                           |                            |                 |
| Melayani Keb.Khusus        | SK Program Inklusi | Tgl SK Program Inklusi | <b>TMT Program Inklusi</b>                | <b>TST Program Inklusi</b> | Keterangan      |
| A - Tuna netra             | SK/INKI /VII/2019  | 15/07/2019             | 15/07/2019                                |                            | Sekolah Inklusi |

*Gambar. Program inklusi*

# i) Ektrakurikuler

Menu ini berkaitan dengan isian pada tabel rombongan belajar. Untuk mengisi tabel ekstrakurikuler pada data rincian sekolah ini, petugas pendataan wajib mengisi rombongan belajar induk ekstrakurikuler (pada menu rombel ekskul – pembahasan dapat dibaca pada bagian E subbagian 3). Kolom isian yang terdapat pada tabel ini antara lain: rombongan belajar, jenis ekskul, nama ekskul, nomor SK ekskul, tanggal SK ekskul, dan jam kegiatan per minggu.

| Data Rinci Sekolah         |                                           |              |                       | Ekstrakurikuler                      |                         |
|----------------------------|-------------------------------------------|--------------|-----------------------|--------------------------------------|-------------------------|
| <b>(3)</b> Ekstrakurikuler | <b>THE Penyelenggara Pondok Pesantren</b> |              | <b>B</b> Yayasan      | Program/Kompetensi Keahlian Dilayani | Relasi Duni             |
| $\bullet$<br>+ Tambah      | Ubah<br>◢<br><b>A</b> Simpan              | the Hapus    |                       |                                      |                         |
| Rombongan Belajar          | Jenis Ekskul                              | Nama Ekskul  | <b>SK Ekskul</b>      | <b>Tgl SK Ekskul</b>                 | Jam Kegiatan Per Minggu |
| English Club               | Bahasa                                    | English Club | SK/Ekskul/EC/VII/2019 | 15/07/2019                           | 2                       |

*Gambar. Ekstrakurikuler*

j) Penyelenggara Pondok Pesantren

Menu ini ditujukan kepada sekolah yang menyelenggarakan pondok pesantren. Kolom isian pada menu ini antara lain: nama pondok pesantren dan SK penyelenggaraan pondok pesantren.

| Data Rinci Sekolah                         |                             |                                      | Penyelenggara Ponc |
|--------------------------------------------|-----------------------------|--------------------------------------|--------------------|
| <b>IIII</b> Penyelenggara Pondok Pesantren | <b>The Yayasan</b>          | Program/Kompetensi Keahlian Dilayani | Relasi Dunia Usah  |
| Nama Pondok Pesantren: *                   | Pondok Pesantren Ar Rahman  |                                      |                    |
| SK Pondok Pesantren:                       | SK/Ponpes/ArRahman/VII/2019 |                                      |                    |

*Gambar. Penyelenggara pondok pesantren*

# k) Program/Kompetensi Keahlian Dilayani

Berdasarkan spektrum keahlian SMK (Perdirjen Dikdasmen No. 06/D.D5/KK/2018 tanggal 7 Juni 2018), nama program dan kompetensi keahlian pada aplikasi dapodik sudah disesuaikan. Contoh: kompetensi keahlian akuntansi yang sebelumnya berada

di program keahlian keuangan, saat ini telah disesuaikan menjadi kompetensi akuntansi dan keuangan pada program keahlian akuntansi dan keuangan dengan bidang keahlian bisnis dan manajemen.

Prosedur penambahan data program/kompetensi keahlian dilayani pada aplikasi dapodik adalah sebagai berikut:

- 1) Klik menu program/kompetensi keahlian dilayani
- 2) Klik tombol tambah
- 3) Cari program/kompetensi keahlian dilayani di sekolah dengan memasukkan kata pencarian
- 4) Pilih program program/kompetensi keahlian yang sesuai. Pada tahap ini, petugas pendataan dapat melihat pembeda antara kompetensi keahlian atau program keahlian
- 5) Klik tombol pilih
- 6) Data program/kompetensi keahlian akan tampil secara otomatis
- 7) Nama program/kompetensi keahlian akan otomatis terisi
- 8) Isi nomor SK izin dan tanggal SK izin
- 9) Klik tombol simpan dan tutup

|   | Data Rinci Sekolah                                      |                       | Tambah Kompetensi Keahlian Satuan Pendidikan                                                           |                                                                                            |  |  |  |  |
|---|---------------------------------------------------------|-----------------------|----------------------------------------------------------------------------------------------------|--------------------------------------------------------------------------------------------|--|--|--|--|
|   | <b>D</b> Relasi<br>Program/Kompetensi Keahlian Dilayani |                       | з<br>$\vee$ Pilih<br>medik<br>5<br>Nama Progression Kompetensi Keahlian                                | Form Edit Kompetensi Keahlian Satuan Pendidikan<br>Kompetensi Teknologi Laboratorium Medik |  |  |  |  |
|   | Tambah<br>Hapus                                         | Validasi              | Bidang Keahlian: Kesehatan dan Pekerjaan Sosial<br>[Program Keahlian] Teknologi Laboratorium Medik     | Keahlian:<br>6<br>Jenis Keahlian: Kompetensi Keahlian                                      |  |  |  |  |
|   | o<br>dang Keahlian                                      | Program Keahlian      | Bidang Keahlian: Kesehatan dan Pekerjaan Sosial<br>۰<br>Program Keahlian: Teknologi Laboratorium Medik | Nama<br>Teknologi Laboratorium Medik<br>Kompetensi                                         |  |  |  |  |
|   | Bisnis dan Manaiemen                                    | Tata Niaga            | [Kompetensi Keahlian] Teknologi Laboratorium Medik                                                     | Keahlian:*                                                                                 |  |  |  |  |
| ✔ | Bisnis dan Manaiemen                                    | Manajemen Perkantora  | Bidang Keahlian: Teknologi dan Rekayasa<br>Program Keahlian: Teknik Elektronika                        | 4<br>SK Izin: 421.5/22-disdik<br>8                                                         |  |  |  |  |
|   | Bisnis dan Manaiemen                                    | Keuangan              | [Kompetensi Keahlian] Instrumentasi Medik                                                              | Tanggal SK<br>15/07/2019<br>$l$ zin:*                                                      |  |  |  |  |
| ✔ | Bisnis dan Manaiemen                                    | Bisnis dan Pemasaran  |                                                                                                    |                                                                                            |  |  |  |  |
|   | Bisnis dan Manajemen                                    | Akuntansi dan Keuanga |                                                                                                    | g                                                                                          |  |  |  |  |
|   | Bisnis dan Manaiemen                                    | Administrasi          | Hal<br>dari 1                                                                                          | Simpan dan Tutup<br>Displaying data 1 - 3<br>െ                                             |  |  |  |  |

*Gambar. Prosedur penambahan program/kompetensi keahlian dilayani*

Jika diperhatikan pada gambar dibawah, pada isian kolom kompetensi keahlian terisi (-), berarti record tersebut adalah program keahlian, sedangkan jika kolom kompetensi keahlian terisi maka record tersebut adalah kompetensi keahlian.

|              | Data Rinci Sekolah              |                         |                                       |                                                        |                              |                                     |
|--------------|---------------------------------|-------------------------|---------------------------------------|--------------------------------------------------------|------------------------------|-------------------------------------|
| ≺            | <b>IIII</b> Kepanitiaan Sekolah | Pendidikan Keluarga NEW | <b>0</b> Blockgrant<br>Lavanan Khusus | <b>(3)</b> Ekstrakurikuler<br><b>国</b> Program Inklusi |                              | <b>IIII</b> Penyelenggara Pondok Pe |
|              | $+$ Tambah<br>Hapus<br>Θ        | Validasi                | Edit Program/Kompetensi Keahlian      | Akreditasi & MoU Kerjasama                             | Salin Data Periodik Semester |                                     |
| Vld          | Bidang Keahlian 1               | Program Keahlian        | Kompetensi Keahlian                   | Nama Jurusan Satuan Pendidikan                         | Tgl. SK Izin                 | No. SK Izin                         |
| ✔            | Bisnis dan Manajemen            | Tata Niaga              | Pemasaran                             | Pemasaran                                              | 18/05/2015                   | 421.5/260-disdik                    |
| $\checkmark$ | Bisnis dan Manaiemen            | Manaiemen Perkantoran   |                                       | Manaiemen Perkantoran                                  | 28/08/1998                   | 638/I02.1/Kep/OT/1998               |
| $\checkmark$ | Bisnis dan Manajemen            | Keuangan                | Akuntansi                             | Akuntansi                                              | 15/07/2019                   | 421.5/260-disdik                    |
| ✔            | Bisnis dan Manajemen            | Bisnis dan Pemasaran    |                                       | Bisnis dan Pemasaran                                   | 18/05/2015                   | 421.5/260-disdik                    |
| ✔            | Bisnis dan Manaiemen            | Akuntansi dan Keuangan  |                                       | Akuntansi dan Keuangan                                 | 15/07/2019                   | 421.5/260-disdik                    |
| $\checkmark$ | Bisnis dan Manaiemen            | Administrasi            | Administrasi Perkantoran              | Administrasi Perkantoran                               | 28/08/1998                   | 638/I02.1/Kep/OT/1998               |

*Gambar. Program/kompetensi keahlian dilayani*

Pastikan penginputan data program/kompetensi keahlian dilayani telah diisi dengan benar sesuai prosedur diatas, karana akan berpengaruh terhadap pilihan kurikulum di tabel rombongan belajar.

Catatan: Jika pada semester sebelumnya program/kompetensi keahlian tidak ada, maka pada saat penambahan program/kompetensi keahlian di semester ini hanya dapat dilakukan oleh dinas pendidikan melalui aplikasi manajemen Dapodik.

### l) Relasi Dunia Usaha & Industri

Menu ini bertujuan untuk mendata relasi dunia usaha dan dunia industri pada jenjang SMK yang akan menjadi mitra bagi sekolah untuk meningkatkan kualitas pembelajaran dan lulusannya memiliki keahlian yang sesuai dengan tuntutan dunia kerja. Pengisian relasi DUDI pada aplikasi dapodik akan berkaitan dengan tabel MoU kerja sama dan prakerin/teaching factory.

Untuk menginput data relasi DUDI pada aplikasi dapodik, langkah-langkahnya adalah:

- 1) Klik menu relasi dunia usaha & industri
- 2) Klik tombol tambah
- 3) Isi data dengan lengkap dan benar. Kolom isian yang terdapat pada tabel relasi DUDI antara lain:
	- a. Nama perusahaan: diisi dengan nama perusahaan
	- b. Bidang usaha: pilih jenis bidang usaha
	- c. Alamat jalan: diisi dengan alamat lengkap perusahaan
	- d. RT: diisi dengan nomor RT perusahaan
	- e. RW: diisi dengan nomor RW perusahaan
	- f. Nama dusun: diisi dengan nama dusun perusahaan
	- g. Desa/kelurahan: diisi dengan nama desa/kelurahan perusahaan
	- h. Kecamatan/kabupaten: pilih nama kecamatan dan kabupaten perusahaan
	- i. Kode pos: diisi dengan kode pos perusahaan
	- j. Lintang bujur: diisi dengan lintang dan bujur sesuai dengan lokasi perusahaan
	- k. Nomor telepon: diisi dengan nomor telepon perusahaan
	- l. Nomor faksimile: diisi dengan nomor faksimile perusahaan
	- m. Email: diisi dengan alamat email perusahaan
	- n. Website: diisi dengan laman resmi perusahaan
	- o. NPWP: diisi dengan Nomor Pokok Wajib Pajak perusahaan
- 4) Klik tombol simpan

|                            | Data Rinci Sekolah                      |                                                   |                                         | Relasi Dunia Usaha & Industri |                   |                |
|----------------------------|-----------------------------------------|---------------------------------------------------|-----------------------------------------|-------------------------------|-------------------|----------------|
|                            | <b>Condok Pesantren</b><br>Yayasan<br>團 | Program/Kompetensi Keahlian Dilayani              | Relasi Dunia Usaha & Industri           | Unit Produksi                 | MoU Kerjasama     |                |
| ∠<br>$\boldsymbol{\Omega}$ | Tambah<br><b>Ubah</b>                   | Simpan<br><b>f</b> Hapus<br><b>Validasi</b><br>4  | $\bullet$<br><b>Buka Peta Koordinat</b> |                               | Cari Dudi (Enter) |                |
| Vld                        | Nama 1                                  | Bidang osaha                                      | Alamat Jalan                            | <b>RT</b>                     | <b>RW</b>         | Nama Dus       |
| $\mathscr{A}$              |                                         |                                                   |                                         | $\Omega$                      | $\Omega$          |                |
| ГЗ                         | APJII                                   | Field ini wajib diisi<br>Brg Elektronik dan Optik |                                         | $\circ$                       | $\circ$           | $\overline{a}$ |
|                            | CV Firna Telemedia                      | Ind. Komputer, Brg Elektronik dan Optik           |                                         | $\Omega$                      | 0                 | ×              |
| $\checkmark$               | CV IDS                                  | Ind. Komputer, Brg Elektronik dan Optik           |                                         | 1                             | 6                 | $\overline{a}$ |
| ✔                          | Cyberlabs                               | Ind. Komputer, Brg Elektronik dan Optik           |                                         | $\circ$                       | 0                 | $\overline{a}$ |
| $\checkmark$               | Hatam Hasanah Quran                     | Ind. Komputer, Brg Elektronik dan Optik           |                                         | $\circ$                       | $\circ$           |                |
| ✔                          | Hotel Horison Ultima Bhuvana            | Penvediaan Akomodasi                              |                                         | $\circ$                       | $\circ$           | Bendung        |
| ✔                          | Hotel Salak the Heritage                | Penyediaan Akomodasi                              |                                         | $\circ$                       | $\circ$           | ٠              |
| ✔                          | PT Auditsi Perdana                      | Kegiatan Jasa Informasi                           |                                         | $\Omega$                      | 0                 |                |
| $\checkmark$               | PT Bogor Raya Development               | Ind. Komputer, Brg Elektronik dan Optik           |                                         | $\circ$                       | $\circ$           |                |
|                            | PT Code Development                     | Ind. Komputer, Brg Elektronik dan Optik           |                                         | $\circ$                       | 0                 |                |

*Gambar. Prosedur penambahan data relasi dunia usaha dan dunia industri (DUDI)*

# m) Unit Produksi

Unit produksi pada jenjang SMK adalah aktivitas usaha sekolah dalam upaya mengoptimalkan sumber daya yang dimiliki agar memberikan nilai tambah yang lebih besar untuk mendukung pelaksanaan program sekolah. Manfaat dari adanya unit produksi ini adalah sebagai sumber belajar peserta didik dan sebagai salah satu sumber pendanaan pendidikan di jenjang SMK. Penginputan data unit produksi di Aplikasi Dapodik adalah sebagai berikut:

- 1) Klik menu unit produksi
- 2) Klik tombol tambah
- 3) Pilih kelompok industri
	- a. Perdagangan umum
	- b. Pertanian dan peternakan
	- c. Bangunan dan properti
	- d. Permesinan dan otomotif
	- e. Teknologi Informasi dan Komunikasi
	- f. Keuangan dan perbankan
	- g. Advertising dan seni kreatif
- 4) Isi nama unit produksi
- 5) Klik tombol simpan

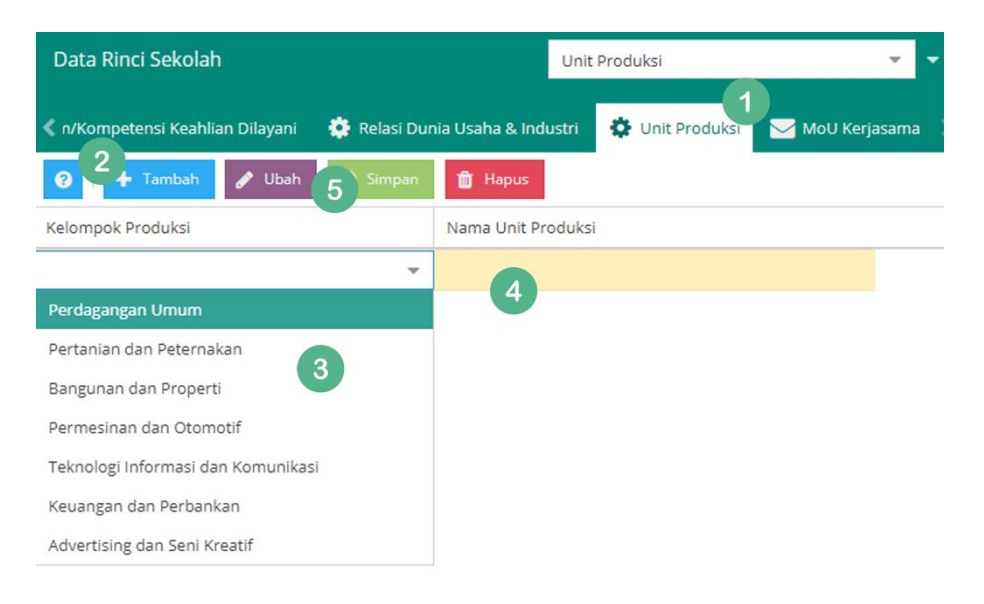

*Gambar. Prosedur penambahan unit produksi*

# n) Perjanjian Kerja sama

Penginputan data Perjanjian Kerja sama di Aplikasi Dapodik adalah sebagai berikut:

- 1) Klik menu MoU kerja sama
- 2) Klik tombol tambah
- 3) Isi data MoU kerja sama dengan lengkap, seperti:
	- a. Jenis kerja sama
	- b. Dunia usaha dan dunia industri
	- c. Nama Dunia usaha dan dunia industri
	- d. Nomor MoU
	- e. Judul MoU
	- f. Tanggal mulai MoU
	- g. Tanggal selesai MoU
	- h. NPWP DUDI
- i. Nama bidang usaha
- j. Telepon kantor
- k. Nomor faksimile
- l. Contact Person
- m. Telepon CP
- n. Jabatan CP
- 4) Klik tombol simpan

|          | Data Rinci Sekolah |                                                  | MoU Kerjasama                                                        |                                    |                  |
|----------|--------------------|--------------------------------------------------|----------------------------------------------------------------------|------------------------------------|------------------|
| < 'esar' | 圓<br>Yayasan<br>Ω  | Program/Kompetensi Keahlian Dilayani             | Relasi Dunia Usaha & Industri                                        | Unit Produks                       | MoU Kerjasama    |
|          | Tambah             | P)<br>û<br><b>Simpan</b><br>Hapus<br><b>Ubah</b> | Unit Produksi Kerjasama<br>Validasi<br>$\overline{\mathscr{L}}$<br>Œ | <b>C</b> Prakerin/Teaching Factory | Cari             |
| Vld      | Jenis Kerjasama 1  | 4<br>Dunia Usaha &                               | Nama DUDI                                                            | Nomor MoU                          | <b>Judul MoU</b> |
| ✔        | Prakerin Siswa SMK | PT Bogor Raya Development                        | PT Bogor Raya Development                                            |                                    | ٠                |
| ✔        | Prakerin Siswa SMK | CV Firna Telemedia                               | CV Firna Telemedia                                                   |                                    | ٠                |
| ✔        | Prakerin Siswa SMK | Hotel Horison Ultima Bhuva                       | Hotel Horison Ultima Bhuvana                                         |                                    | ٠                |
| ✔        | Prakerin Siswa SMK | PT Auditsi Perdana                               | 3<br>PT Auditsi Perdana                                              |                                    | ٠                |
| ✔        | Prakerin Siswa SMK | Cyberlabs                                        | Cyberlabs                                                            |                                    | ×                |
| ✔        | Prakerin Siswa SMK | Smart Solution Indonesia                         | Smart Solution Indonesia                                             |                                    | $\overline{a}$   |
| ✔        | Prakerin Siswa SMK | PT Madani Intelsysdata                           | PT Madani Intelsysdata                                               |                                    | ٠                |
| ✔        | Prakerin Siswa SMK | Hotel Horison Ultima Bhuva                       | Hotel Horison Ultima Bhuvana                                         |                                    | ÷                |
| ✔        | Prakerin Siswa SMK | PT Zamasco Mitra Solusindo                       | PT Zamasco Mitra Solusindo                                           |                                    | ٠                |

*Gambar. Prosedur penambahan data MoU kerja sama*

# o) Prakerin/Teaching Factory

Penginputan data prakerin/teaching factory pada aplikasi dapodik adalah sebagai berikut:

- 1) Klik menu MoU kerja sama
- 2) Klik tombol Prakerin/Teaching Factory
- 3) Klik tombol tambah
- 4) Isi data prakerin dengan lengkap, seperti:
	- a. Jenis aktivitas PD
	- b. Judul prakerin
	- c. Nomor SK tugas
	- d. Tanggal SK tugas

#### e. Keterangan

### 5) Klik simpan

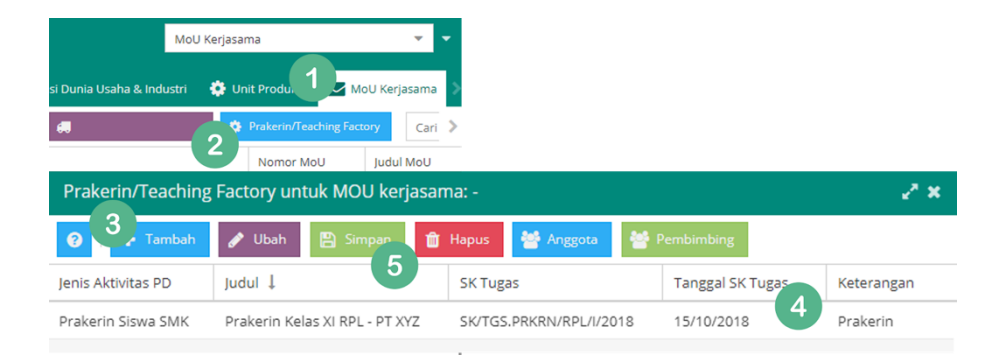

*Gambar. Prosedur penambahan data prakerin/teaching factory*

Setelah data prakerin/teaching factory ditambahkan, selanjutnya isi daftar anggota prakerin dengan cara klik tombol anggota lalu tarik data peserta didik dari tabel sebelah kanan ke sebelah kiri. Untuk menghapus data peserta didik dari tabel anggota prakerin, klik data peserta didik yang akan dihapus, lalu klik tombol keluarkan anggota aktivitas.

|                                         | Anggota Aktivitas Peserta Didik: Prakerin Kelas XI RPL - PT XYZ |                           |                                 |                                               |    | ∠* ×                  |  |  |
|-----------------------------------------|-----------------------------------------------------------------|---------------------------|---------------------------------|-----------------------------------------------|----|-----------------------|--|--|
| <b>Anggota Aktivitas</b>                |                                                                 | Daftar Peserta Didik      |                                 |                                               |    |                       |  |  |
| Keluarkan Anggota Aktivitas<br>◙        |                                                                 | Cari Peserta Didik (Ente  | <b>3</b> Tampilkan Semua        | Filter Kompetensi K<br>$\overline{\mathbf v}$ |    | <b>Filter Tingkat</b> |  |  |
| Nama                                    | NIS/NIPD                                                        | Nama                      | Kompetensi Keahlian 1           | <b>Tgl Lahir</b>                              | IK | <b>NISN</b>           |  |  |
| Data tidak ditemukan                    |                                                                 | Adinda Zahra Kusuma       | Rekayasa Perangkat Lunak        | 01/05/2003                                    | P  | 00 <sup>1</sup>       |  |  |
|                                         |                                                                 | n Albani                  | Teknik Komputer dan Informatika | 31/03/2003                                    | L. | 003                   |  |  |
|                                         |                                                                 | <b>PDILLA</b><br>Af       | Teknik Komputer dan Informatika | 17/11/2002                                    | P  | 002                   |  |  |
|                                         |                                                                 | ratiwi Firdasvari<br>Ade  | Teknik Komputer dan Informatika | 20/03/2003                                    | P  | 003                   |  |  |
|                                         |                                                                 | Adi<br>mono               | Teknik Komputer dan Informatika | 27/09/2002                                    | L  | 002                   |  |  |
|                                         |                                                                 | <b>NDA FATHIMAH ADHA</b>  | Teknik Komputer dan Informatika | 12/02/2003                                    | P  | 003                   |  |  |
|                                         |                                                                 | Akmal Fawwaz Firjatullah  | Teknik Komputer dan Informatika | 27/09/2002                                    | L  | 002                   |  |  |
|                                         |                                                                 | Aldhika Haikal Ika Putera | Teknik Komputer dan Informatika | 08/09/2003                                    |    | 003                   |  |  |
|                                         |                                                                 | Angel Irfani Maruapey     | Teknik Komputer dan Informatika | 01/11/2003                                    | P  | 003                   |  |  |
| Hal<br>$\begin{array}{c} \n\end{array}$ | a<br>dari 0<br>$\gg$                                            | Hal                       | dari 3<br>$\mathcal{P}$         | Displaying data 1 - 25 of 65                  |    |                       |  |  |

*Gambar. Anggota prakerin/teaching factory*

Langkah terakhir, isi data pembimbing prakerin/teaching factory dengan cara klik tombol pembimbing lalu klik tombol tambah, pilih PTK pembimbing, isi urutan pembimbing lalu klik simpan.

| Pembimbing Aktivitas Peserta Didik: Prakerin Kelas XI RPL - PT XYZ |                          |  |  |  |  |  |  |
|--------------------------------------------------------------------|--------------------------|--|--|--|--|--|--|
| Tambah<br>Ubah                                                     | <b>E</b> Simpan<br>Hapus |  |  |  |  |  |  |
| <b>PTK Pembimbing</b>                                              | <b>Urutan Pembimbing</b> |  |  |  |  |  |  |
| Abdullatip                                                         |                          |  |  |  |  |  |  |
| Amanda Putri Sukamto                                               | 2                        |  |  |  |  |  |  |

*Gambar. Data pembimbing prakerin/teaching factory*

### q) Program dan Layanan

Program dan Layanan hanya terdapat pada sekolah Kesetaraan, yang mana mempunyai banyak program yang tersedia di sekolah Kesetaraan seperti Paket A, Paket B, Paket C, Kursus, dan Keaksaraan.

|              | Data Rinci Sekolah                   |        |                                                          |                      |       |                                          | Program dan Layanan                |                                                   | ٠<br>٠ |
|--------------|--------------------------------------|--------|----------------------------------------------------------|----------------------|-------|------------------------------------------|------------------------------------|---------------------------------------------------|--------|
|              | 警 pendidikan Keluarga                |        | <b> S</b> Blockgrant ■ Program Inklusi → Ekstrakurikuler |                      |       | <b>TE</b> Penyelenggara Pondok Pesantren |                                    | Program dan Layanan                               |        |
| $\bullet$    | + Tambah<br>Edit Program dan Layanan |        | <b>III</b> Hapus                                         | Validasi             |       | [7] Salin Data Periodik Semester         |                                    |                                                   |        |
| Vld          | Program dan Layanan                  | Tgl. 9 | Tambah Program Layanan Dilayani                          |                      |       |                                          |                                    |                                                   | ∠° ×   |
| $\checkmark$ | Sekolah Rumah                        | 01/02  | $\blacktriangleright$ Pilih                              | Cari Jurusan (Enter) |       |                                          | Form Edit Program Layanan Dilayani |                                                   |        |
| ✔            | Keaksaraan Lanjutan                  | 01/05  |                                                          |                      |       |                                          |                                    |                                                   |        |
| ✔            | Keaksaraan Dasar                     | 01/0!  | Nama Program Pengajaran / Layanan                        |                      |       |                                          |                                    | Layanan: (pilih menggunakan tabel di samping ini) |        |
| ✔            | Paket A                              | 03/06  | Program Pengajaran / Layanan                             |                      |       | Nama                                     |                                    |                                                   |        |
|              | of $1 \quad >$                       |        | Mental Aritmatika                                        |                      |       | Layanan:*                                |                                    |                                                   |        |
|              | Page                                 |        | Merangkai Bunga                                          |                      |       | SK Izin:                                 |                                    |                                                   |        |
|              |                                      |        | Meubeler                                                 |                      |       | Tanggal SK                               |                                    |                                                   | 曲      |
|              |                                      |        | Modeling                                                 |                      |       | $lzin:$ *                                |                                    |                                                   |        |
|              |                                      |        | Otomotif                                                 |                      |       |                                          |                                    |                                                   |        |
|              |                                      |        | Pariwisata                                               |                      |       |                                          |                                    |                                                   |        |
|              |                                      |        | Pasar Modal                                              |                      |       |                                          |                                    |                                                   |        |
|              |                                      |        | Pendidik PAUD                                            |                      |       |                                          |                                    |                                                   |        |
|              |                                      |        | Penerbang (Pilot)                                        |                      |       |                                          |                                    |                                                   |        |
|              |                                      |        | ≪<br>Page                                                | of 1<br>$\mathbf{1}$ | $\gg$ |                                          | $\bullet$                          | Simpan dan Tutup                                  |        |

*Gambar. Data Program dan Layanan*

# **B. SARPRAS**

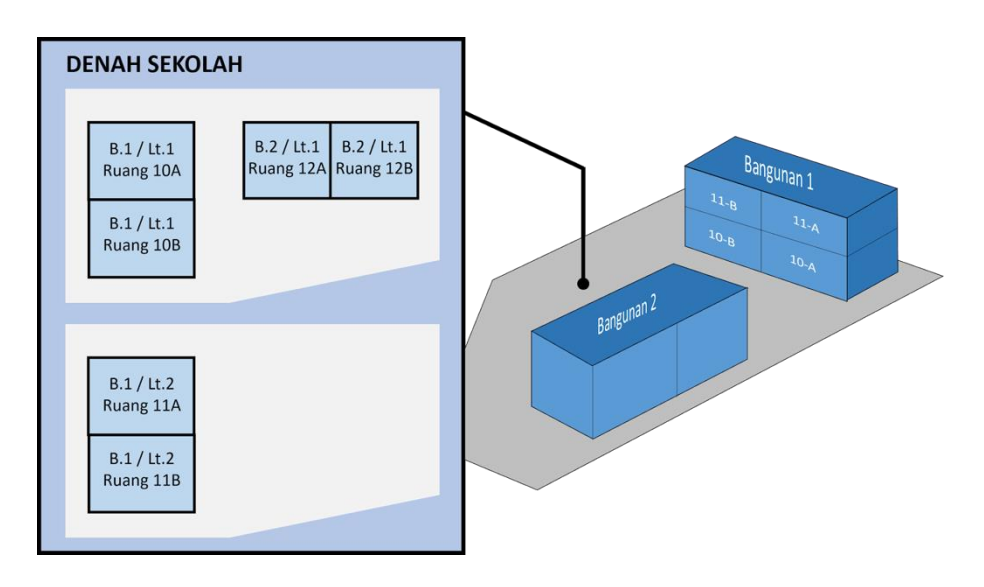

*Gambar. Contoh denah tanah dan bangunan sekolah*

Dalam mengerjakan Data Sarana dan Prasarana khususnya Tanah, Bangunan dan Ruang, disarankan petugas pendataan mengentri berdasarkan denah sekolah. Diharapkan dari data yang diisi dapat diketahui lokasi tanah, bangunan, dan posisi lantai dari sebuah ruang di sekolah.

Perlu diketahui bahwa Tanah, Bangunan dan Ruang merupakan data yang terkait. Mengisi Data Ruang memerlukan Data Bangunan terisi terlebih dahulu, begitu pula keterisian Data Tanah menjadi syarat untuk dapat mengisi Data Bangunan. Mari kita coba mengisi data menggunakan contoh denah di atas.

Saat ini di Aplikasi Dapodik dikondisikan secara *default* sekolah memiliki satu data bangunan yang terkait data tanah dan semua data ruang terkait dengan data bangunan. Perbaiki segera data tanah, bangunan dan ruang sesuai dengan kondisi di sekolah.

Sarana dan prasarana adalah salah satu bagian terpenting dalam sekolah. Menjadi syarat setiap sekolah untuk memiliki sarana dan prasarana untuk mendapatkan izin, baik itu izin pendirian maupun izin operasional. Dalam proses input data pada aplikasi dapodik saat ini banyak hal yang harus disiapkan terlebih dahulu. terdapat tiga bagian dalam pengisian sarana dan prasarana antara lain adalah data terkait tanah dan bangunan, ruangan dan alat. Khusus untuk komponen alat memiliki subbagian tersendiri dalam penginputannya. Data yang harus disiapkan terkait dengan alat khususnya antara lain adalah daftar peralatan yang terdapat di sekolah tersebut, apakah sekolah memiliki angkutan dan daftar buku yang tersedia.

#### **1. Tanah dan Bangunan**

Data Tanah diisi berdasarkan dokumen sertifikat, ketika sekolah memiliki dua sertifikat tanah maka kita mengisi dua baris data Tanah di Aplikasi Dapodik. Dan juga terdapat lokasi tanah tersebut berada seperti pada gambar berikut

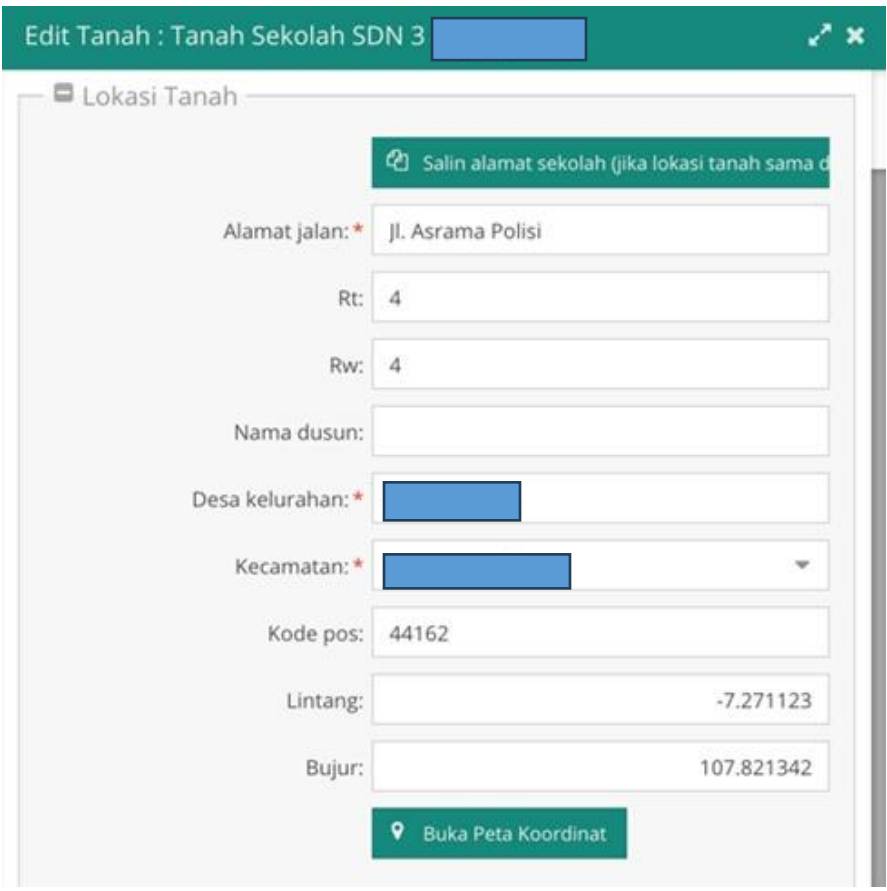

*Gambar. Edit Data Tanah*

Berdasarkan denah di atas terdiri dari dua dokumen sertifikat maka pengisian di Aplikasi Dapodik adalah sebagai berikut.

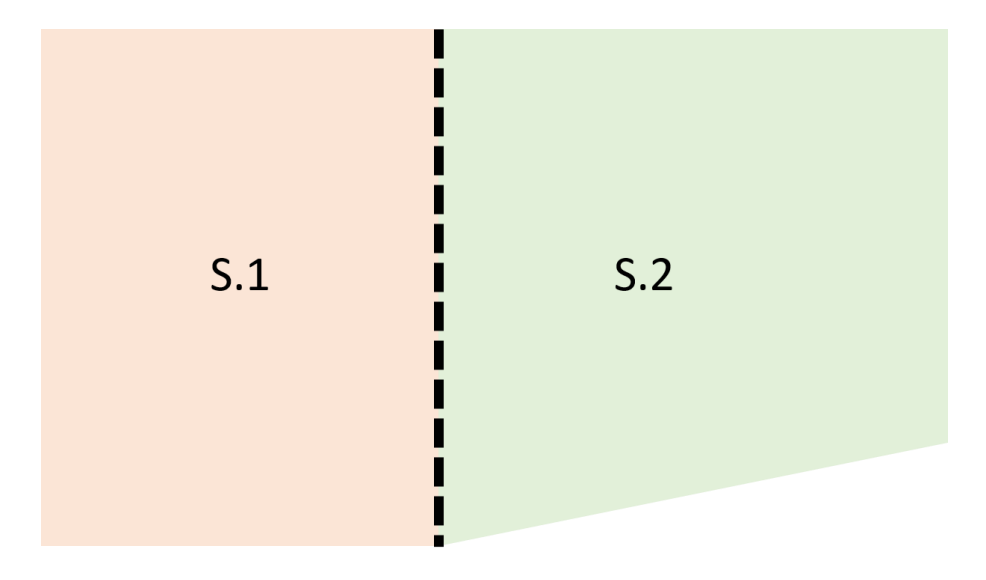

*Gambar. Denah Tanah*

Keterangan :

S.1 adalah Sertifikat Tanah ke-satu

S.2 adalah Sertifikat Tanah ke-dua

| Tanah     |                 |                                                   |                 |             |           |          |  |  |
|-----------|-----------------|---------------------------------------------------|-----------------|-------------|-----------|----------|--|--|
| $\bullet$ | + Tambah / Ubah | B Simpan <b>in Hapus V</b> Validasi E Menu Aksi ▼ |                 |             |           |          |  |  |
| Vld       | Jenis Prasarana | Nama                                              | No Sertifikat   | Panjang (m) | Lebar (m) | Luas (m) |  |  |
|           | Tanah           | Tanah                                             | ST.2/Sk/PBB     | $\Omega$    | 0         | 4000     |  |  |
|           | Tanah           | Tanah                                             | $ST.1/Sk/PBB$ 0 |             | 0         | 4618     |  |  |

*Gambar. Penginputan Tanah di Aplikasi Dapodik*

Sehingga pada gambar di atas diketahui bahwa sekolah memiliki dua atribut data Tanah

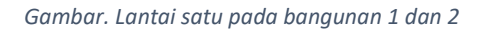

*Gambar. Lantai dua pada bangunan 1*

Keterangan:

B.1 adalah Bangunan ke-satu

B.2 adalah Bangunan ke-dua

Lt.1 adalah Lantai ke-satu

Lt.2 adalah Lantai ke-dua

Melihat Data Bangunan yang sudah dijelaskan pada gambar di atas, maka Data Bangunan pada Aplikasi Dapodik diisi sebagai berikut.

| Tanah                 |                                                                                                    |                         |                                      |                               |                               |                                       |              |  |  |
|-----------------------|----------------------------------------------------------------------------------------------------|-------------------------|--------------------------------------|-------------------------------|-------------------------------|---------------------------------------|--------------|--|--|
| $\boldsymbol{\Omega}$ | Tambah<br>÷                                                                                             | <b>E</b> Simpan<br>Ubah | m<br><b>Hapus</b>                    | Validasi<br>⋿<br>$\checkmark$ | Menu Aksi v                   |                                       |              |  |  |
| Vld                   | lenis Prasarana                                                                                         | Nama                    |                                      | No Sertifikat Tanah           | Panjang (m)                   | Lebar (m)                             | Luas $(m)$   |  |  |
| $\checkmark$          | Tanah                                                                                                   | Tanah 1                 |                                      | ST.1/Sk/PBB/2006              | $\circ$                       | $\circ$                               | 4618         |  |  |
| $\checkmark$          | Tanah                                                                                                   | Tanah 2                 |                                      | ST.2/Sk/PBB/2006              | $\circ$                       | $\circ$                               | 3999         |  |  |
|                       | dari 1<br>£.<br>Filter Keaktifan:<br>$\gg$<br>Menampilkan k<br>≪<br>Hal<br><b>Tanah Aktif</b><br>4<br>▼ |                         |                                      |                               |                               |                                       |              |  |  |
|                       |                                                                                                    |                         |                                      |                               |                               |                                       |              |  |  |
|                       | Bangunan pada Tanah 1                                                                                   |                         |                                      | $\overline{\phantom{a}}$      |                               |                                       |              |  |  |
|                       | ℯ<br>۰<br>Tambah                                                                                        | <b>D</b> Ubah           | <b>A</b> Simpan<br>音<br><b>Hapus</b> | Validasi                      | <b>IE</b> Kondisi (2019/2020) | <b>(3)</b> Dihasilkan dari Blockgrant | 亩<br>Hap     |  |  |
| Vld                   | Jenis Prasara                                                                                           | Nama                    | Leb<br>Panjan                        | Luas Tapak (m)                | P<br>Kepemilikan              | Iml Lantai<br>$\mathbf{r}$            | Thn Dibangun |  |  |

*Gambar. Contoh bangunan ke satu pada tanah ke satu dengan dua lantai*

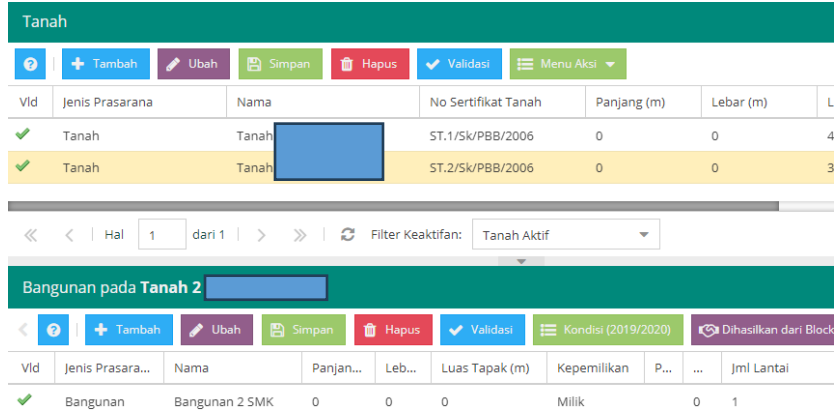

*Gambar. Contoh bangunan dua pada tanah ke dua dengan satu lantai*

Pengisian tanah dan bangunan adalah salah satu fitur terbaru mulai pada aplikasi dapodik versi 2024. Banyak sekali hal yang harus diperhatikan dalam pengisian tanah dan bangunan ini. Secara prinsip aplikasi dapodik tidak mengunggah dokumen terkait tanah dan bangunan, namun pastikan dalam pengisian data terkait tanah dan bangunan ini sesuai dengan kondisi nyata pada sekolah. Menjadi salah satu fokus utama mengapa dibutuhkan data ini adalah untuk melakukan evaluasi baik di tingkat daerah maupun pusat terhadap profik sekolah yang dikelola.

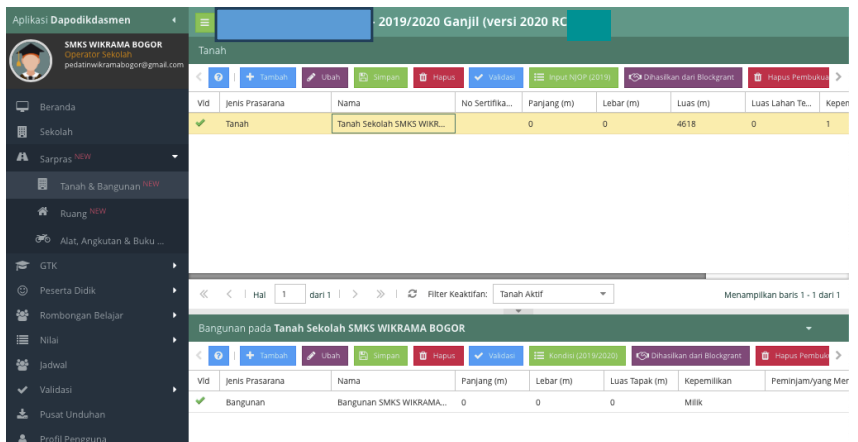

#### *Gambar. Atribut data tanah*

Dalam subbagian tanah dan bangunan terdapat dua kolom yang wajib diisi. pengisian data tanah dan bangunan menjadi salah satu bentuk bahwa sekolah sudah memenuhi beberapa syarat terkait pendirian sekolah. Dalam pengisian data tanah atribut yang harus dilengkapi antaralain seperti

Jenis prasarana diisi dengan tanah, nama diisi dengan lahan atau tanah sekolah tersebut, untuk nomor sertifikat tanah, luas, luas lahan tersedia dan kepemilikan menjadi isian yang harus/wajib diisi. Adapun kolom penambahan data tanah sebagai berikut.

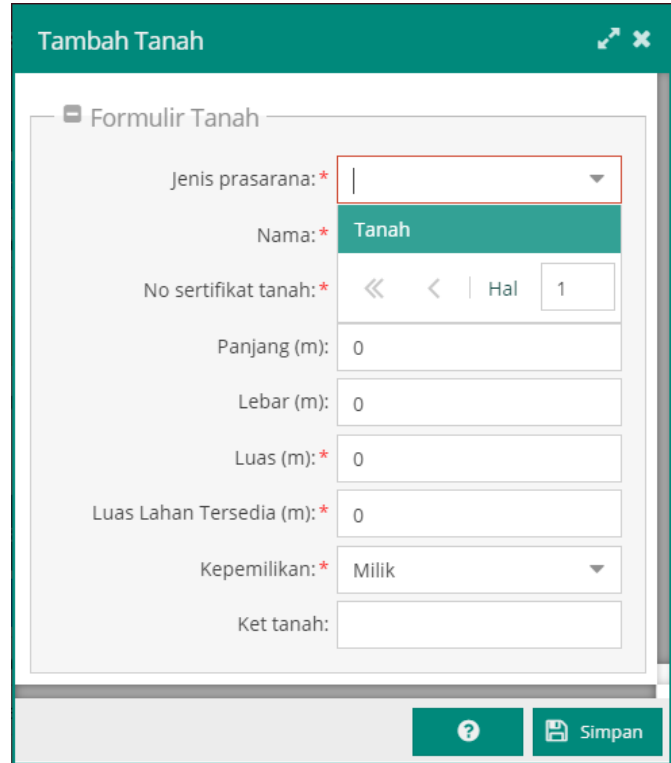

*Gambar. Tambah data tanah*

a) Sertifikat Tanah atau yang sejenis

Tanah

Nomor sertifikat tanah adalah atribut yang wajib diisi dalam mengerjakan aplikasi dapodik. Data yang dimasukan sesuai yang tertera pada sertifikat tanah yang dimiliki sekolah. Disarankan kepada setiap sekolah menyiapkan terlebih dahulu berkas yang dibutuhkan terkait dengan isian berikut.

|                                        | O + Tambah / Ubah B Simpan di Hapus / Validasi E Menu Aksi ▼ |  |      |  |                                                                                                    |  |  |
|----------------------------------------|--------------------------------------------------------------|--|------|--|----------------------------------------------------------------------------------------------------|--|--|
| Vld Jenis Prasara                      | Nama                                                         |  |      |  | No Sertifikat   Panjang (m)   Lebar (m)   Luas (m)   Luas Lahan Tersedia (   Kepemilikan   Ket Tanah |  |  |
| Tanah Sekolah SMAN 1 SUMEDANG<br>Tanah |                                                              |  | 6831 |  | Milik                                                                                                |  |  |

*Gambar. Isian sertifikat tanah*

untuk isian panjang, lebar, luas, luas tanah tersedia disesuaikan dengan kondisi di sekolah. khusus untuk isian luas tanah yang tersedia dimaksud adalah lahan kosong atau luas lahan yang mampu dibangun ruangan.

Selain tombol default seperti tambah, ubah, hapus, dan validasi, terdapat tambahan menu aksi yang didalamnya berisi beberapa sub menu seperti pada gambar.

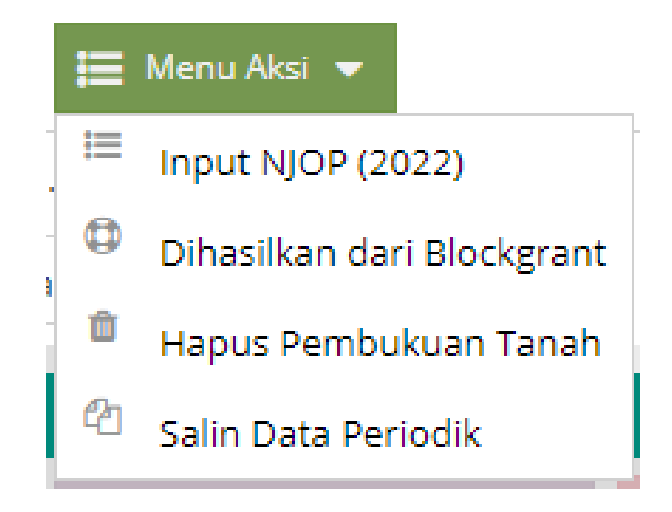

*Gambar. Tombol menu aksi pada tabel tanah*

### 1) **Input NJOP**

Secara sederhana, NJOP (Nilai Jual Objek Pajak) adalah taksiran harga objek pajak (tanah dan bangunan) yang dihitung berdasarkan luas dan zona tanah serta bangunannya. NJOP ditentukan berdasarkan perbandingan harga dengan objek lainnya yang sejenis. Jadi, semakin mahal harga pasaran tanah dan bangunan di suatu kawasan, maka semakin tinggi pula NJOP-nya. Berdasarkan Undang-Undang Nomor 28 Tahun 2009 tentang Pajak Daerah dan Retribusi Daerah, NJOP

digunakan sebagai dasar dari penghitungan Pajak Bumi dan Bangunan (PBB) yang wajib disetor setiap tahunnya.

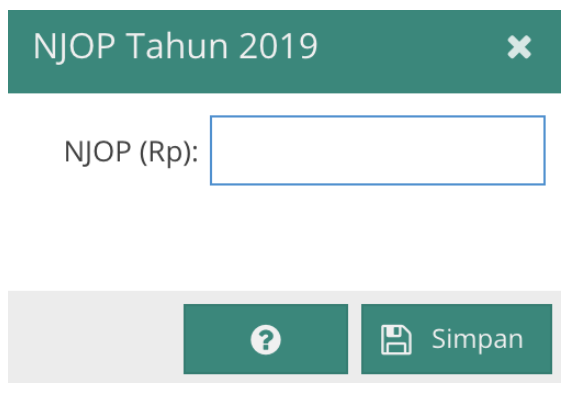

*Gambar. Isian NJOP (Nilai Jual Objek Pajak)*

2) Dihasilkan dari Blockgrant

Proses selanjutnya adalah pengisian tabel dihasilkan dari blockgrant. Pengelompokan hasil blockgrant dimaksud untuk mengetahui apakah tanah tersebut dihasilkan dari bantuan/blockgrant tertentu. Apakah itu dari dana BOS reguler, dana swadaya atau dana bantuan lainnya yang sebelumnya sudah diisi pada daftar blockgrant di menu rincian sekolah.

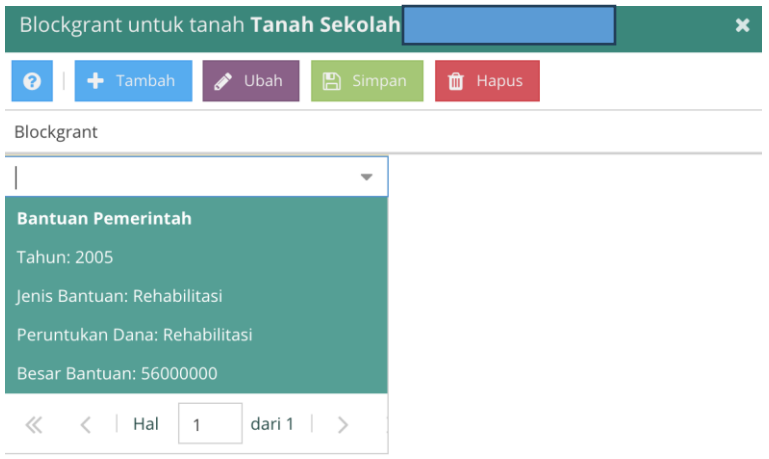

*Gambar. Dihasilkan dari blockgrant*

3) Hapus Pembukuan Tanah

Pada menu ini petugas pendataan dapat menghapus pembukuan data tanah. Untuk menghapus pembukuan data tanah, isian yang wajib terisi adalah alasan hapus buku (bencana, dibongkar, dipindahtangankan, disita, atau koreksi data) dan tanggal hapus buku.

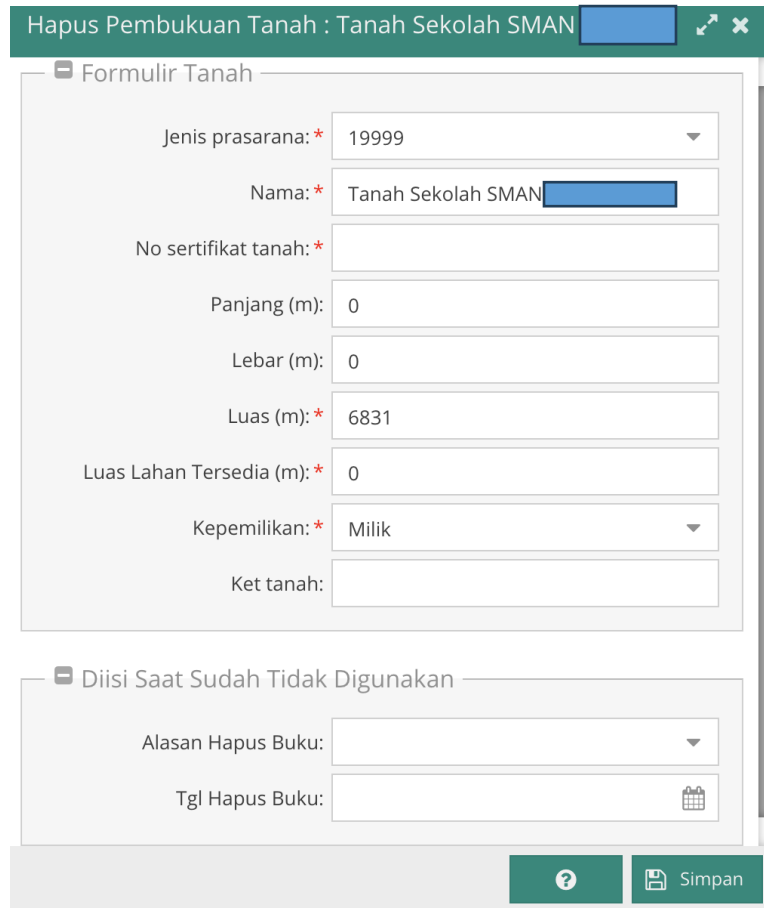

*Gambar. Hapus pembukuan tanah*

# 4) Salin Data Periodik

Pada menu ini petugas pendataan dapat menyalin data periodik tanah (NJOP), bangunan (kondisi kerusakan), ruangan (kondisi kerusakan), alat (status kelaikan), dan buku (status kelaikan) dari semester sebelumnya. Sebelum melakukan salin data periodik, akan tampil konfirmasi seperti pada gambar di bawah. Klik ya untuk melanjutkan.

### Salin Data Periodik Tombol ini berfungsi untuk menyalin semua Data Periodik yg aktif dari TA 2018/2019 semester 2. Meliputi : • Data Periodik Tanah (NJOP) • Data Periodik Bangunan (Kondisi) • Data Periodik Ruang (Kondisi) • Data Periodik Alat (Status Kelaikan) • Data Periodik Buku (Status Kelaikan) Apakah anda yakin? Tidak

*Gambar. Konfirmasi salin data periodik*

# **2. Ruang**

Data Ruang diisi berdasarkan data bangunan yang sudah dijelaskan pada subbab sebelumnya, ketika sekolah mimiliki bangunan dengan dua lantai maka kita mengisi data ruangan sesuai dengan lantai dan posisi bangunan. Berdasarkan denah di atas dapat diasumsikan datanya seperti pada tabel di bawah berikut:

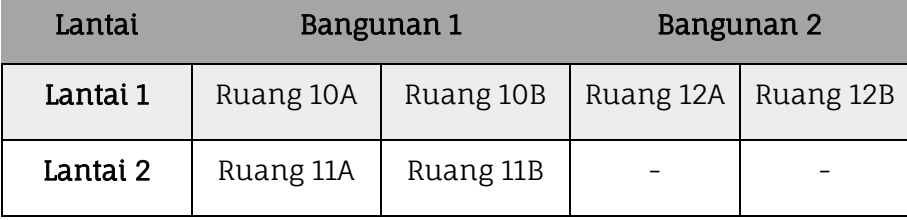

| Ruang Kelas          | Ruang Kepsek/Guru | Ruang Laboratorium |  | <b>Ruang Perpustakaa</b>           |  |  |  |  |
|----------------------|-------------------|--------------------|--|------------------------------------|--|--|--|--|
| $+$ Tambah           | <b>Ubah</b><br>▥  | Hapus              |  | <b>E</b> Kondisi Ruang (2019/2020) |  |  |  |  |
| Jenis Prasarana      | Kode Ruang        | Nama Ruang<br>R    |  | Lantai Ke-                         |  |  |  |  |
| Bangunan: Bangunan 1 |                   |                    |  |                                    |  |  |  |  |
| Ruang Teori/Kelas    | 11B               | Ruang 11B          |  | 2                                  |  |  |  |  |
| Ruang Teori/Kelas    | 11A               | Ruang 11A          |  | 2                                  |  |  |  |  |
| Ruang Teori/Kelas    | 10B               | Ruang 10B          |  | 1                                  |  |  |  |  |
| Ruang Teori/Kelas    | 10A               | Ruang 10A          |  | 1                                  |  |  |  |  |

*Gambar. Pengisian data ruang kelas berdasarkan bangunan dan lantai*

| <b>Ruang Kelas</b> | Ruang Kepsek/Guru        | Ruang Laboratorium | <b>Ruang Perpustakaar</b>          |  |  |  |  |  |  |
|--------------------|--------------------------|--------------------|------------------------------------|--|--|--|--|--|--|
| 0<br>+ Tambah      | <b>Ubah</b>              | Hapus<br>ℼ         | <b>E</b> Kondisi Ruang (2019/2020) |  |  |  |  |  |  |
| Jenis Prasarana    | Kode Ruang               | Nama Ruang         | <b>R</b><br>Lantai Ke-             |  |  |  |  |  |  |
|                    | Bangunan: Bangunan 2 SMK |                    |                                    |  |  |  |  |  |  |
| Ruang Teori/Kelas  | 12B                      | Ruang 12B          | 1                                  |  |  |  |  |  |  |
| Ruang Teori/Kelas  | 12A                      | Ruang 12A          | 1                                  |  |  |  |  |  |  |
|                    |                          |                    |                                    |  |  |  |  |  |  |
|                    |                          |                    |                                    |  |  |  |  |  |  |

*Gambar. Pengisian data ruang kelas berdasarkan bangunan dan lantai (lanjutan)*

Pengisian ruangan termasuk dalam isi dari bangunan sekolah. Beberapa jenis ruangan yang ditampilkan pada aplikasi dapodik diurut dalam bentuk tab seperti gambar dibawah ini.

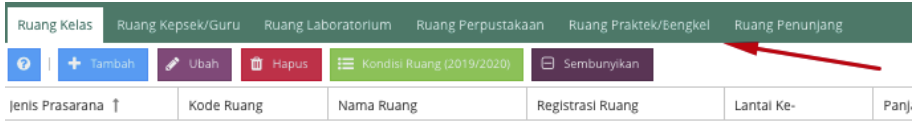

#### *Gambar. Isian ruang*

Pengisian ruang kelas, ruang kepala sekolah/guru, ruang laboratorium, ruang perpustakaan, ruang praktek/bengkel, dan ruang penunjang lainnya. Setiap ruang harus dilengkapi beberapa atribut lainnya. Termasuk dengan kondisi kerusakan yang ada pada setiap ruang.

a) Ruang Kelas

Ruang kelas adalah ruangan yang akan digunakan pada rombongan belajar pada pengisian selanjutnya. dengan demikian menjadi syarat minimal bagi sekolah untuk memiliki ruang kelas untuk proses pembelajaran di sekolah. adapun dalam pengisiannya di aplikasi dapodik seperti pada gambar dibawah ini:

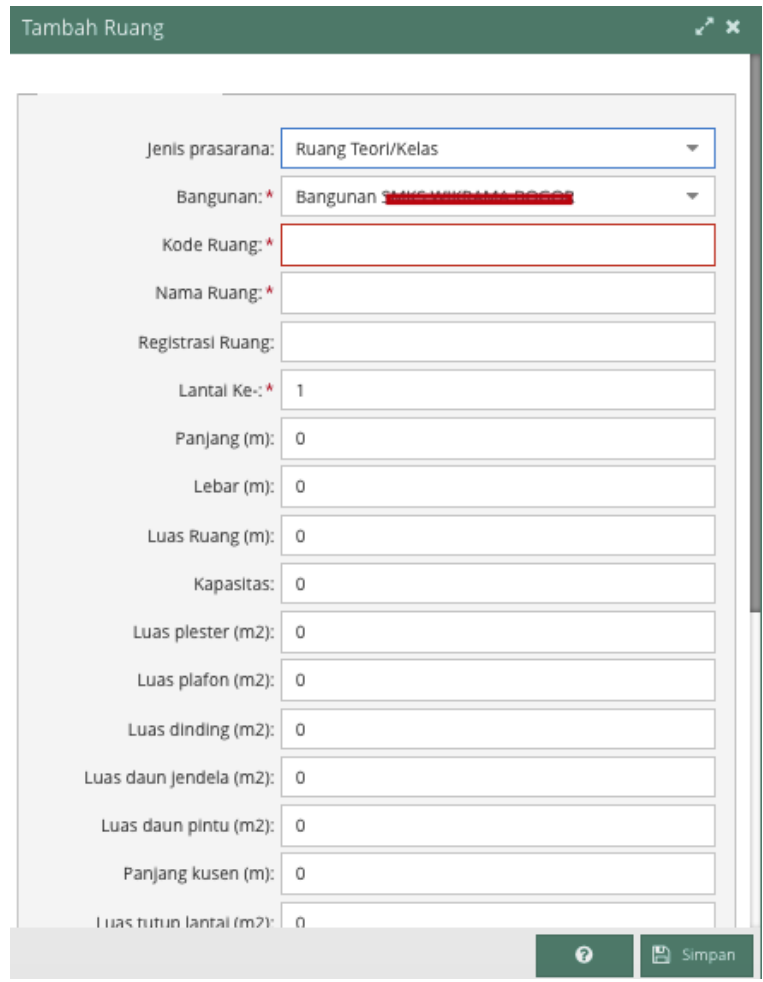

#### *Gambar. Tambah ruang*

Dalam menambahkan ruang hal yang perlu diperhatikan adalah dalam proses pemilihan jenis prasarana. Banyak atribut yang harus dilengkapi, atribut atau kolom isian yang bertandakan bintang merah adalah atribut yang wajib diisi. Sekolah tidak dapat menyimpan isian tersebut jika ada atribut wajib yang belum terisi. Pastikan teliti dalam mengisi isian ruang kelas ini.

b) Ruang Kepsek

Ruang kepala sekolah adalah ruangan yang akan digunakan oleh kepala sekolah adapun dalam pengisiannya di aplikasi dapodik seperti pada gambar dibawah ini:

| Ruang Kelas                                | Ruang Kepsek/Guru           | Ruang Laboratorium<br>Ruang Perpustakaan<br>Ruang Praktek/Bengkel |                  | Ruang Penunjang |                |                |  |  |  |
|--------------------------------------------|-----------------------------|-------------------------------------------------------------------|------------------|-----------------|----------------|----------------|--|--|--|
| െ<br>Tambah<br>÷                           | 亩<br><b>D</b> Ubah<br>Hapus | E Kondisi Ruang (2019/2020)                                       | ⊕<br>Tampilkan   |                 |                |                |  |  |  |
| lenis Prasarana 1                          | Kode Ruang                  | Nama Ruang 1                                                      | Registrasi Ruang | Lantal Ke-      | Panjang (m)    | Lebar (m)      |  |  |  |
| Bangunan : <b>Empression Communication</b> |                             |                                                                   |                  |                 |                |                |  |  |  |
| Ruang Kepala Sekolah                       |                             | Ruang Penunjang5                                                  |                  |                 | 4              | 4              |  |  |  |
| Ruang Guru                                 |                             | Ruang Guru (311-Ruang Pe                                          |                  |                 | 8              | 4              |  |  |  |
| Ruang Guru                                 |                             | Ruang Guru (Ruang Penun)                                          |                  |                 | 8              | $\rightarrow$  |  |  |  |
| Ruang Guru                                 |                             | Ruang Guru (Ruang Penunj                                          |                  |                 | 12             | $\overline{7}$ |  |  |  |
| Ruang Penunjang<br>Ruang Guru              |                             |                                                                   |                  | 12              | $\overline{7}$ |                |  |  |  |
| Ruang Guru                                 |                             | Ruang Workshop Guru (Ru                                           |                  |                 | 12             | $\overline{7}$ |  |  |  |

*Gambar. Ruang kepala sekolah*

Hal yang perlu diperhatikan adalah proses pemilihan jenis prasarana. Banyak atribut yang harus dilengkapi, atribut atau kolom isian yang bertandakan bintang merah adalah atribut yang wajib diisi. Sekolah tidak dapat menyimpan isian tersebut jika ada atribut wajib yang belum terisi.

c) Ruang Laboratorium

Ruang laboratorium adalah ruangan yang akan digunakan oleh warga sekolah adapun dalam pengisiannya di aplikasi dapodik seperti pada gambar dibawah ini:

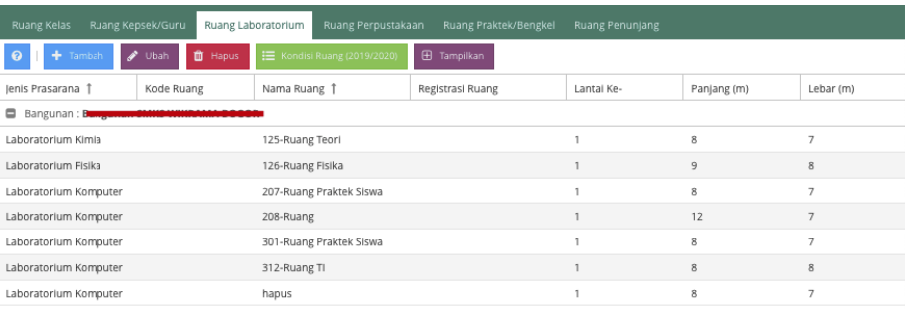

*Gambar. Ruang laboratorium*

Hal yang perlu diperhatikan adalah proses pemilihan jenis prasarana. Banyak atribut yang harus dilengkapi, atribut atau kolom isian yang bertandakan bintang merah adalah atribut yang wajib diisi. Sekolah tidak dapat menyimpan isian tersebut jika ada atribut wajib yang belum terisi.

Pada ruang Laboratorium dan Ruang Praktik Siswa terdapat menu Sub-Ruang. Sub-Ruang adalah ruangan yang ada di dalam ruangan. Didalam Sub-ruang terdapat ruang alat laboratorium maupun ruang bengkel. Pada form Dapodik tertampil gambar seperti dibawah ini.

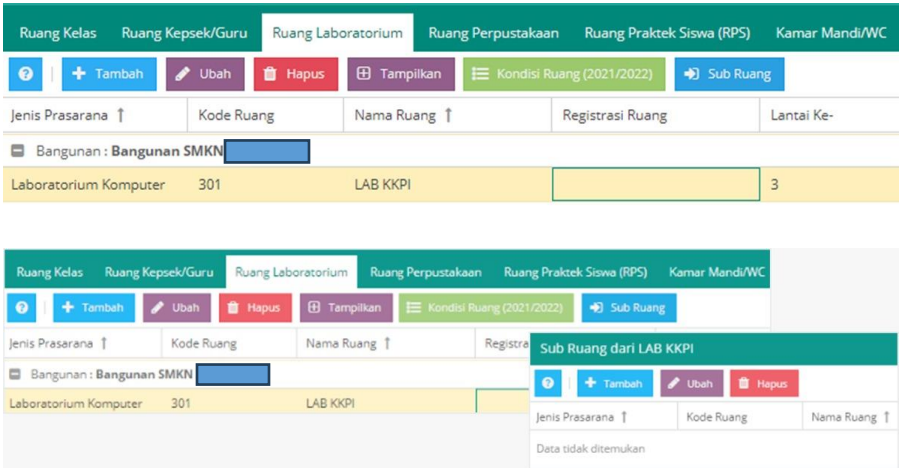

#### d) Ruang Praktik/Bengkel

Ruang praktik/bengkel adalah ruangan yang akan dipergunakan oleh sekolah sebagai penunjang kegiatan belajar mengajar adapun dalam pengisiannya di aplikasi dapodik seperti pada gambar dibawah ini:

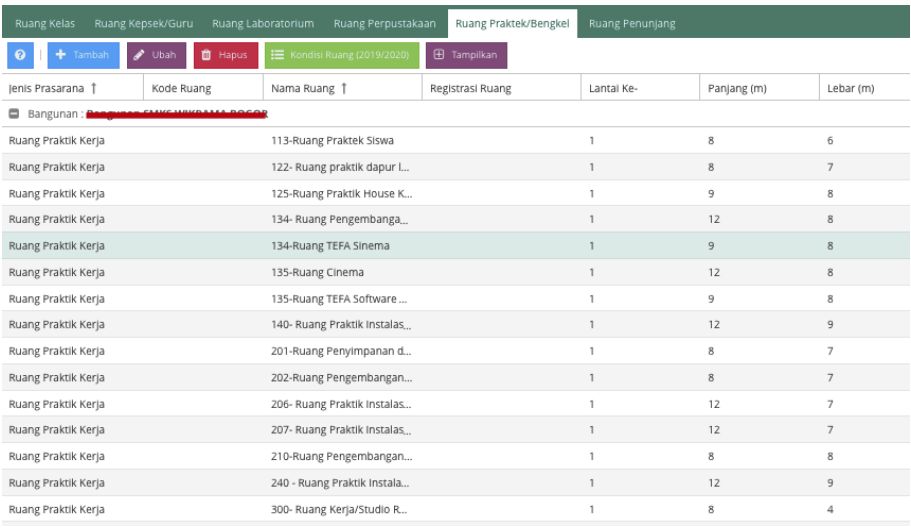

#### *Gambar. Ruang praktik/bengkel*

Hal yang perlu diperhatikan adalah dalam proses pemilihan jenis prasarana. Banyak atribut yang harus dilengkapi, atribut atau kolom isian yang bertandakan bintang merah adalah atribut yang wajib diisi. Sekolah tidak dapat menyimpan isian tersebut jika ada atribut wajib yang belum terisi.

e) Ruang Penunjang

Ruang penunjang adalah pengelompokan ruang penunjang sekolah seperti WC, UKS dan sebagainya. Adapun dalam pengisiannya di aplikasi dapodik seperti pada gambar dibawah ini:

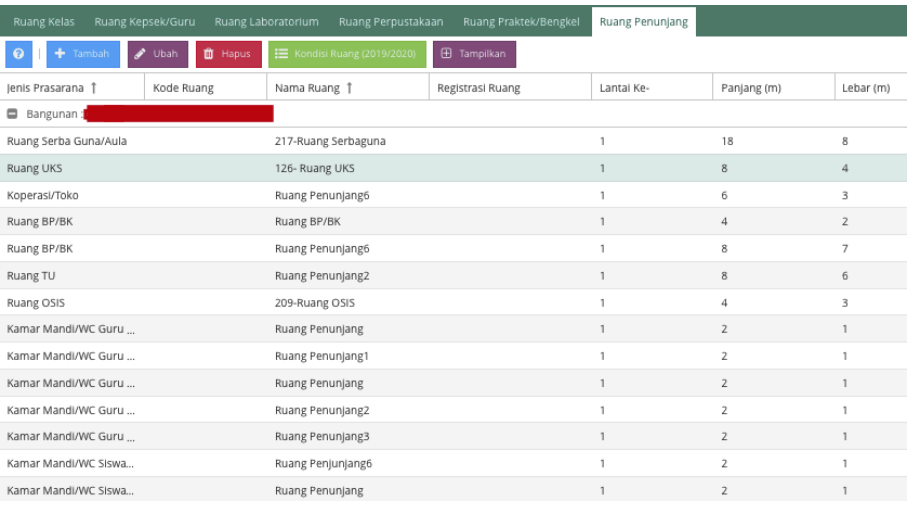

#### *Gambar. Ruang penunjang*

Hal yang perlu diperhatikan adalah pemilihan jenis prasarana. Banyak atribut yang harus dilengkapi, atribut atau kolom isian yang bertandakan bintang merah adalah atribut yang wajib diisi. Sekolah tidak dapat menyimpan isian tersebut jika ada atribut wajib yang belum terisi.

f) Kondisi Kerusakan

Dalam setiap pengisiaan bagian ruangan, kondisi kerusakan ini wajib diisi dan dilengkapi sesuai dengan ketentuan yang berlaku. Perhitungan kerusakan ruangan meliputi kerusakan pondasi, kerusakan sloop, kolom, dan balok, kerusakan plester struktur, kerusakan kuda-kuda atap, kerusakan kaso atap, kerusakan seng atap, kerusakan tutup atap, dan nilai saat ini. Berikan keterangan pada setiap kerusakan yang terdapat pada setiap ruangan. Jika tidak ada ruangan yang mengalami kerusakan sedikitpun maka kolom isian dapat diisikan dengan 0. Adapun peruntukan setiap isian pengisian kondisi kerusakan sebagai salah satu data pembanding kondisi sarana prasarana berdasarkan tingkat kerusakan. Data berikut menjadi salah satu sumber data dalam

beberapa pengambilan keputusan baik di tingkat daerah maupun tingkat pusat.

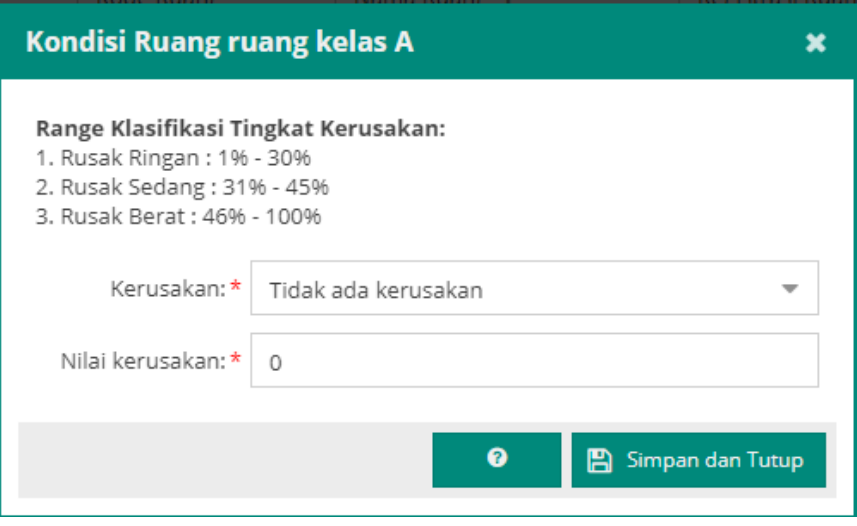

*Gambar. Kondisi kerusakan*

# **3. Alat, Angkutan dan Buku**

Pada Aplikasi Dapodik versi 2024 pengisian Alat, angkutan dan buku terpisah dari sarana. pengisian dilakukan pada tab tersendiri.

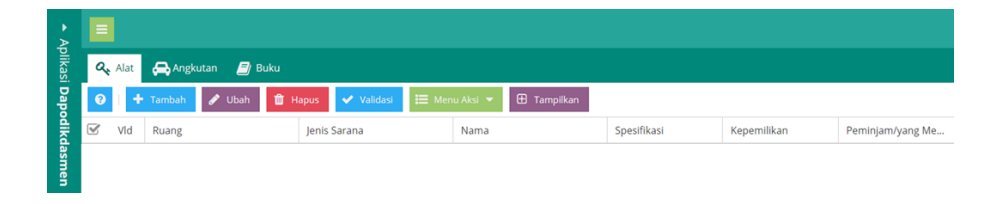

*Gambar. Tabel alat, angkutan, dan buku*

Untuk memudahkan petugas pendataan dalam proses penginputan data alat, angkutan dan buku dapat disaring berdasarkan ruang. Menu ini berada di sebelah kanan atas jendela bernama filter. Ketik kolom ini untuk menyaring data berdasarkan ruang.

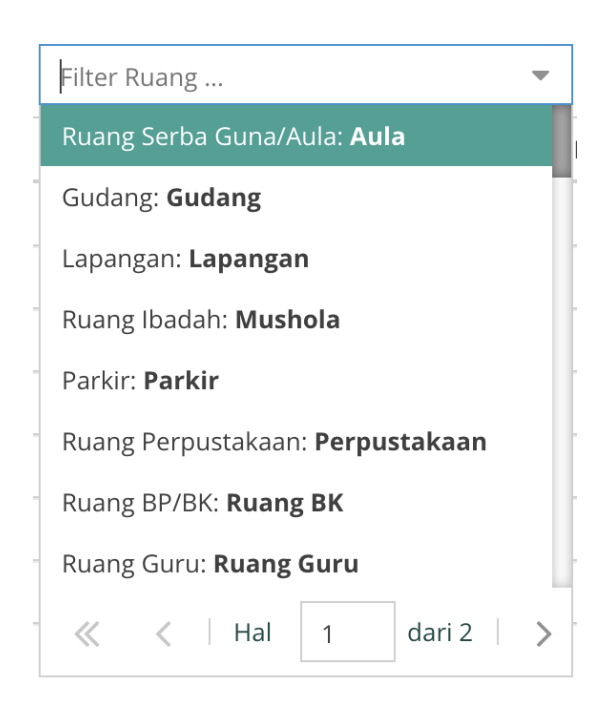

*Gambar. Filter ruang*

### **a) Daftar Alat**

Proses pengisian dilakukan dengan menambah alat yang akan ditambahkan dengan memilih terlebih dahulu ruang mana yang akan diisikan alat nya. Selanjutnya pengisian dilakukan dengan memilih jenis sarana yang akan ditambah lalu mengisikan nama alat yang akan ditambahkan isikan juga spesifikasi alat dan jenis kepemilikan alat dipilih berdasarkan daftar pilihan yang tersedia. Perlu diperhatikan isian yang diberi tanda bintang merah adalah isian yang wajib dan perlu diisikan serta dipilih. Contoh pengisian seperti gambar di bawah.

Tambah Alat √° x Ruang: 114-Ruang Teori Tata Boga Jenis sarana: \* 122- Ruang praktik dapur latih Nama:\* 125-Ruang Praktik House Keeping & Laundry Spesifikasi: 125-Ruang Teori Kimia Kepemilikan: \* 126- Ruang UKS 126-Ruang Fisika 130-Ruang Bahasa Indonesia 131-Ruang Bahasa Indonesia  $\ll$   $\leq$  Hal  $\overline{1}$ dari 3  $\geq$  $\gg$ 

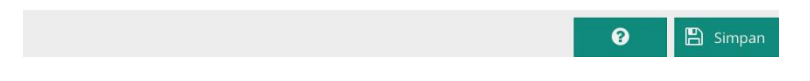

*Gambar. Tambah alat – ruang*

Ada banyak referensi terkait alat yang terdapat pada setiap ruangan, referensi terkait memberikan informasi kepada pemerintah baik daerah maupun pusat terkait ketersediaan alat pada setiap sekolah. Diharapkan setiap sekolah melengkapi isian alat pada setiap ruangan untuk memaksimalkan dalam pengambilan keputusan nantinya.

Alur pengisian dapat memilih ruangan terlebih dahulu, jenis sarana kemudian nama alat. Sertakan spesifikasi singkat terkait alat tersebut. Sebagai contoh, pada ruang laboratorium fisika. Apa saja alat yang terdapat disana, sertakan spesifikasi dan kepemilikannya. Pengisian ini satu persatu, jadi sangat

memungkinkan dalam satu ruangan terdapat puluhan alat. Tergantung sebanyak apa ketersediaan alat pada setiap sekolah.

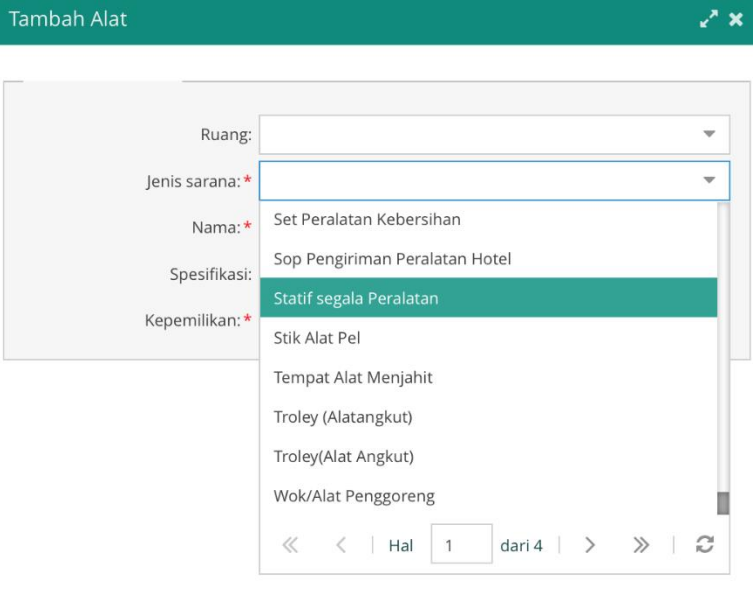

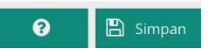

#### Gambar. Tambah alat – jenis sarana

Setelah pengisian alat selesai, tim pendataan dapat melakukan proses pengelompokan hasil blockgrant jika alat didalam ruangan adalah hasil dari blockgrant yang sebelumnya telah diinputkan pada data sekolah. Pengelompokan hasil blockgrant dimaksud untuk mengetahui apakah ruangan atau sarana prasarana tersebut ada dihasilkan dari bantuan apa. Apakah itu dari bantuan BOS Reguler atau dana swadaya atau dana bantuan lainnya yang sebelumnya sudah dilengkapi daftar blockgrant di menu rincian sekolah.

Pada menu aksi periodik 2023/2024 adalah untuk menyalin data periodik di semester sebelumnya. Namun
demikian terkait menu sarana dan prasarana ini salah satu fitur baru di aplikasi dapodik 2024.

|   | Alat | Angkutan<br>$\mathbf{E}$ / Buku       |                             |                                                                |             |
|---|------|---------------------------------------|-----------------------------|----------------------------------------------------------------|-------------|
| € | ÷    | Tambah<br><b>Ubah</b>                 | 面<br>Validasi<br>✓<br>Hapus | $\mathbf{E}$ Menu Aksi $\blacktriangleright$<br>⊕<br>Tampilkan |             |
|   | Vld  | Ruang                                 | lenis Sarana                | Periodik (2019/2020)<br>辷                                      | Spesifikasi |
| ᆷ |      | Ruang Praktik Kerja: 135-Ruang Cinema |                             | Dihasilkan dari Blockgrant<br>K 4                              |             |
|   |      | 135-Ruang Cinema                      | Soket Listrik / Kotak Ko    | ▥<br>Hapus Pembukuan Alat                                      |             |
|   |      | 135-Ruang Cinema                      | Kursi Siswa                 | $\overline{\phantom{a}}$                                       | <b>Baik</b> |
|   | ୰    | 135-Ruang Cinema                      | Soket Listrik               | $\blacksquare$                                                 |             |
|   |      | $125$ Duang Cinema                    | $V$ omputor                 |                                                                |             |

*Gambar. Tabel alat – menu aksi*

Pada menu aksi, Periodik adalah kelayakan dari fungsi alat yang dapat dipakai. Inputkan Jumlah alat dan berapa jumlah alat yang layak untuk dipakai

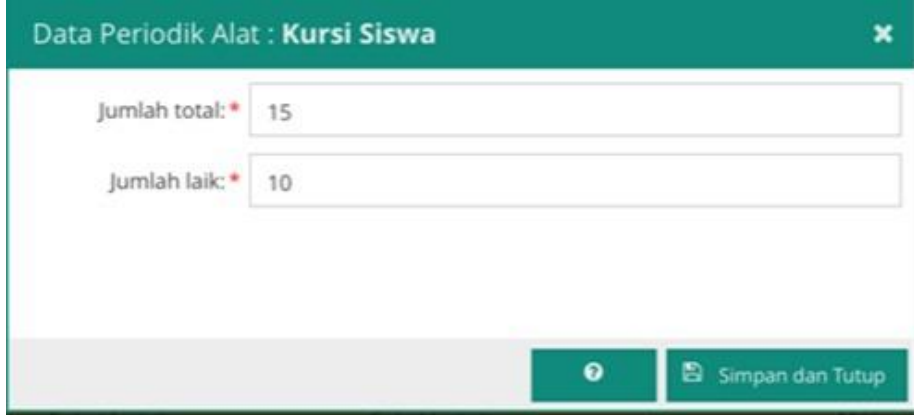

*Gambar. Tabel alat – Data Periodik Alat*

Bila ada kesalahan dalam mengisikan alat, dapat meniadakan dari daftar alat dengan tombol menu aksi, pilih hapus pembukuan alat. Jika pada menu alat – sarana diisi tidak sesuai dengan

standar sarpras yang berlaku, maka baris data akan ditampilkan dengan warna jingga seperti pada gambar berikut.

| ⊟      |              | Ruang UKS: Ruang UKS |                         |                         |              |
|--------|--------------|----------------------|-------------------------|-------------------------|--------------|
|        | ✔            | Ruang UKS            | Papan pengumuman        |                         | Milik        |
|        | $\checkmark$ | Ruang UKS            | Meja UKS                |                         | Milik        |
| $\Box$ | Δ            | <b>Ruang UKS</b>     | Selimut                 | Selimut                 | <b>Milik</b> |
| $\Box$ | △            | <b>Ruang UKS</b>     | Pengukur Tinggi Badan   | Pengukur Tinggi Badan   | Milik        |
| $\Box$ | Δ            | <b>Ruang UKS</b>     | Perlengkapan P3K        | Perlengkapan P3K        | <b>Milik</b> |
| $\Box$ | △            | <b>Ruang UKS</b>     | Tensimeter              | Tensimeter              | <b>Milik</b> |
| $\Box$ | $\Delta$     | <b>Ruang UKS</b>     | <b>Kursi UKS</b>        | <b>Kursi UKS</b>        | <b>Milik</b> |
| $\Box$ | △            | <b>Ruang UKS</b>     | <b>Timbangan Badan</b>  | <b>Timbangan Badan</b>  | Milik        |
| $\Box$ | Δ            | <b>Ruang UKS</b>     | Catatan Kesehatan Siswa | Catatan Kesehatan Siswa | Milik        |
|        | Δ            | <b>Ruang UKS</b>     | Tempat cuci tangan      | Tempat cuci tangan      | <b>Milik</b> |
|        | △            | <b>Ruang UKS</b>     | <b>Tempat Sampah</b>    | <b>Tempat Sampah</b>    | <b>Milik</b> |

*Gambar. Tabel alat – baris data berwarna jingga*

Pada Dapodik versi bagi satuan pendidikan penerima Bantuan TIK dari tahun 2020 akan memunculkan data Blockgrant Bantuan TIK dari Direktorat jenjang pengampu. Jika terdapat sarana Komputer/Laptop dari Bantuan TIK yang sudah pernah diinputkan pada Dapodik, maka satuan pendidikan cukup melakukan Langkah menu aksi dengan pilihan "Dihasilkan dari Blockgrant"

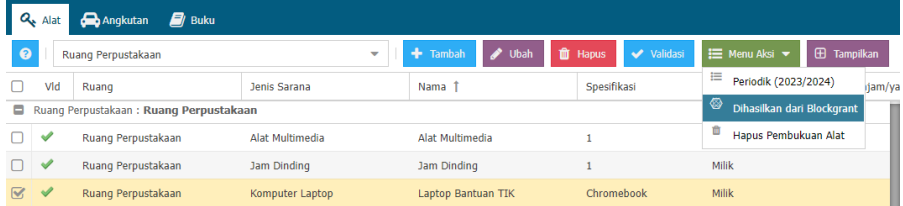

Kemudian pilih "Bantuan TIK", dan Simpan

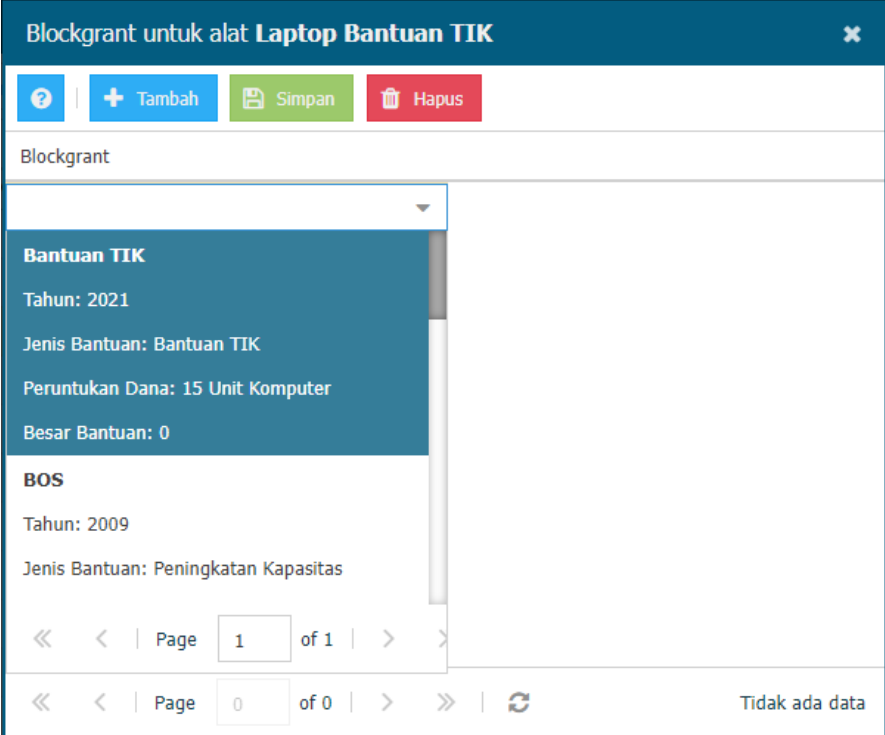

## **b) Daftar Angkutan**

Proses pengisian dilakukan dengan menambah angkutan yang akan ditambahkan dengan mengisi terlebih dahulu kolom isian tabel angkutan secara lengkap, isiannya adalah jenis sarana, nama angkutan, spesifikasi, merk, nomr polisi, dan nomor BPKB. Selanjutnya pengisian dilakukan dengan memilih tombol dihasilkan dari blockgrant. Contoh pengisian seperti gambar dibawah.

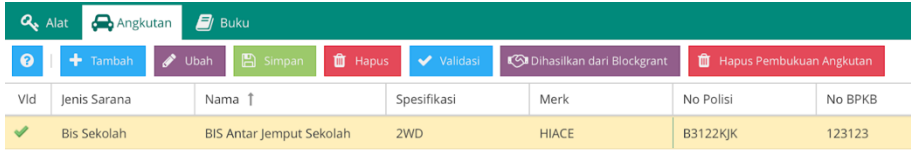

#### *Gambar. Tabel angkutan*

Pada pengisian tabel *blockgrant* untuk angkutan, pilihan pada kolom isian blockgrant ini diambil dari tabel *blockgrant* yang sudah diisi pada tabel data rinci sekolah – pada sub menu blockgrant (lihat pembahasan blockgrant pada bab sekolah). Contoh pilihannya adalah seperti pada gambar di bawah ini.

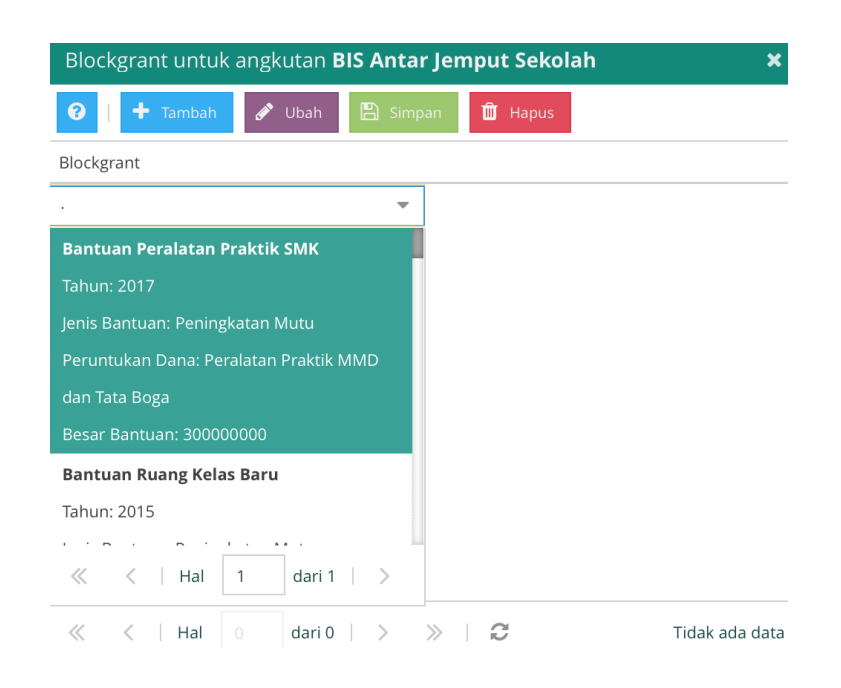

*Gambar. Blockgrant pada tabel angkutan*

#### **c) Daftar Buku**

Proses pengisian dilakukan dengan menambah buku yang akan ditambahkan dengan mengisi terlebih dahulu kolom isian tabel buku secara lengkap. Isian tersebut diataranya: ruang (pilihan ini diambil dari data ruang yang sudah diisi sebelumnya), buku pustaka (isi dengan cara memilih pilihan yang tersedia), mata pelajaran (isi dengan cara memilih pilihan yang tersedia), tingkat pendidikan (isi dengan cara memilih pilihan yang tersedia dan disesuaikan dengan tingkat di sekolah) dan nama buku (input

dengan data nama buku yang ada di ruangan tersebut). Contoh pengisian seperti gambar dibawah.

| Q <sub>s</sub> Alat<br>Angkutan                                                                                                    | $\mathbf{E}$ / Buku |                            |                    |                             |  |  |  |
|----------------------------------------------------------------------------------------------------|---------------------|----------------------------|--------------------|-----------------------------|--|--|--|
| <b>III</b> Hapus<br><b>图 Simpan</b><br><b>IE</b> Periodik (2019/2020)<br><b>ff</b> Hapus Pembukuan Buku<br>$\overline{\mathscr{L}}$<br>ค<br>Ubah<br>Tambah<br>Filt |                     |                            |                    |                             |  |  |  |
| Ruang                                                                                                    | Buku Pustaka        | Mata Pelajaran             | Tingkat Pendidikan | Nama Buku                   |  |  |  |
|                                                                                                    |                     | Pendidikan Agama Islam     | Kelas 12           | #Aku Syar'i :Saatnya Berbe  |  |  |  |
|                                                                                                    |                     | Dasar-dasar Perhitungan Su | Kelas 12           | :tAlgoritma & Pemrograma    |  |  |  |
|                                                                                                    |                     | Dasar-dasar Perhitungan Su | Kelas 12           | :tAtlas indonesia & dunia   |  |  |  |
|                                                                                                    |                     | Dasar-dasar Perhitungan Su | Kelas 12           | :tBahasa Indonesia Ekspresi |  |  |  |
|                                                                                                    |                     | Dasar-dasar Perhitungan Su | Kelas 12           | :tCD Algoritma & Pemrogra   |  |  |  |
|                                                                                                    |                     | Dasar-dasar Perhitungan Su | Kelas 12           | :tCD PHP 5 Pemrograman B    |  |  |  |
|                                                                                                    |                     | Dasar-dasar Perhitungan Su | Kelas 12           | :tLONGMAN Photo Dictiona    |  |  |  |

*Gambar. Tabel buku*

Gambar di bawah adalah kolom isian pada saat melakukan tambah buku.

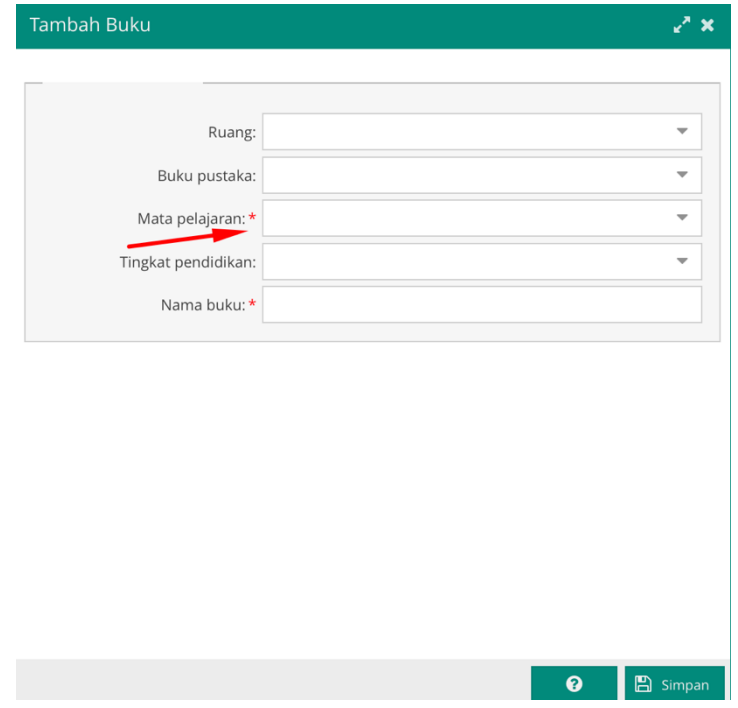

*Gambar. Tambah buku*

# **C. PTK**

## **1. Data Profil PTK**

## **a) Identitas PTK**

Semua kolom yang ada pada atribut data identitas PTK pada aplikasi dapodik dikunci. Jika ada data yang keliru, maka petugas pendataan di sekolah dapat melakukan pengajuan perbaikan kolom tersebut pada aplikasi vervalPTK [\(http://vervalptk.data.kemdikbud.go.id\)](http://vervalptk.data.kemdikbud.go.id/). Sebelum mengajukan perbaikan data baiknya PTK yang bersangkutan menyiapkan dokumen valid (ijazah, akta kelahiran, kartu keluarga, atau kartu identitas) untuk selanjutnya dijadikan lampiran dalam proses pengajuan perbaikan tersebut. Pada versi 2024 terdapat penambahan atribut berkebutuhan khusus bagi PTK.

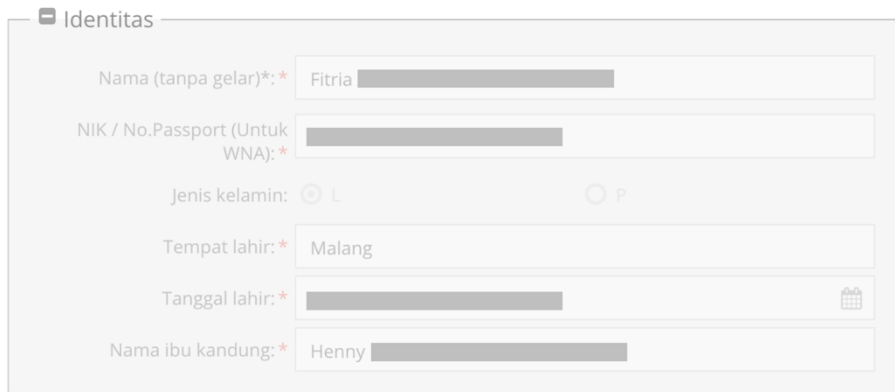

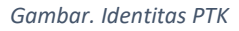

## **b) Data Pribadi**

Sebelum melakukan penginputan atribut data pribadi PTK, ada beberapa dokumen yang perlu disiapkan, yaitu:

• Kartu Keluarga

Kartu Keluarga diperlukan dalam proses penginputan pada atribut data PTK khususnya kolom nomor kartu keluarga karena kolom ini baru ditambahkan pada versi 2024. Selain itu, Kartu Keluarga adalah salah satu dokumen valid yang dibutuhkan dalam proses pengajuan perbaikan atribut data melalui aplikasi vervalPTK.

#### • KTP

Kartu identitas atau KTP diperlukan dalam proses penginputan pada atribut data PTK untuk memastikan isian pada formulir PTK telah sesuai dengan apa yang tertera pada KTP. Selain itu, KTP adalah salah satu dokumen valid yang dibutuhkan dalam proses pengajuan perbaikan atribut data melalui aplikasi vervalPTK.

#### • Kartu NPWP

Kartu NPWP dibutuhkan dalam proses penginputan kolom nama wajib pajak dan NPWP.

Pada atribut data pribadi, kolom yang wajib diisi adalah yang ditandai dengan bintang merah (\*) diantaranya: alamat jalan, desa/kelurahan, agama & kepercayaan, kewarganegaraan, dan pekerjaan suami/istri.

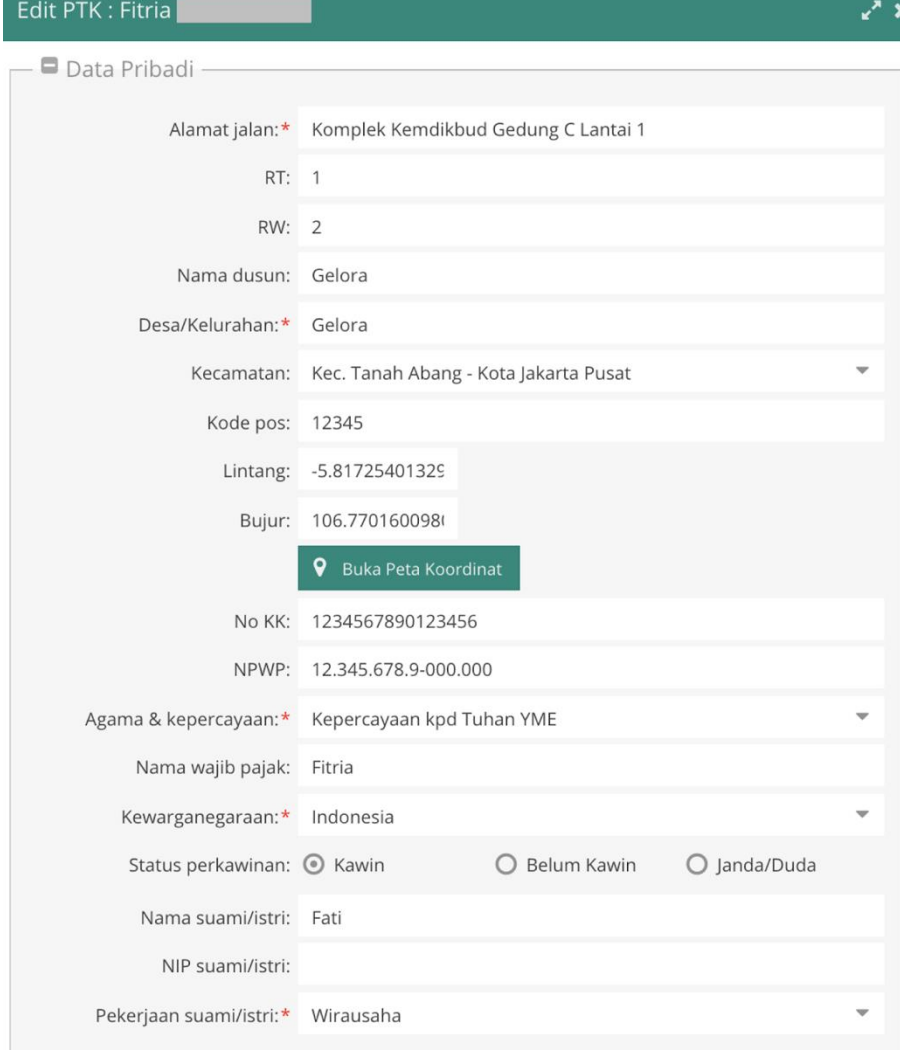

*Gambar. Data pribadi PTK*

# **c) Kepegawaian**

Atribut data selanjutnya adalah bagian kepegawaian. Data ini dapat diisi oleh petugas pendataan sekolah pada saat pertama kali input. Setelah disimpan beberapa kolom isian akan otomatis terkunci seperti: jenis PTK, status kepegawaian, dan NUPTK. Perbaikan kolom jenis PTK, status kepegawaian, SK pengangkatan, TMT pengangkatan, dan lembaga pengangkat dapat diajukan oleh

petugas pendataan sekolah atau guru yang bersangkutan kepada admin dapodik di dinas penddiikan dengan melampirkan dokumen valid seperti: SK penugasan terbaru, dan SK pembagian jam mengajar. Setelah itu admin dapodik di dinas pendidikan dapat memperbaiki data melalui aplikasi manajemen dapodik. Lain halnya dengan kolom NUPTK, jika ada perbaikan data maka petugas pendataan di sekolah dapat mengajukan perbaikan melalui aplikasi vervalPTK [\(http://vervalptk.data.kemdikbud.go.id\)](http://vervalptk.data.kemdikbud.go.id/) dengan melampirkan dokumen yang valid.

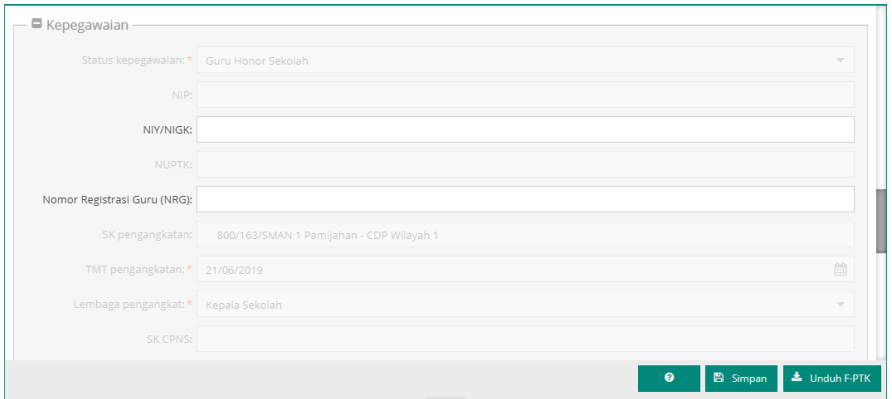

*Gambar. Data kepegawaian*

Pada versi 2024, Jenis PTK yang berada pada data Kepegawaian PTK, dipindah ke menu Penugasan PTK.

#### **d) Kompetensi khusus**

Sebelum memulai pengisian atributa data kompetensi khusus, petugas pendataan perlu menyiapkan nomor unik kepala sekolah (NUKS) karena isian ini baru ditambahkan pada versi 2024. Atribut data kompetensi khusus diisi bagi guru yang memiliki kompetensi khusus seperti kepemilikan lisensi kepala sekolah, nomor unik kepala sekolah, keahlian laboratorium, kemampuan mengangani peserta didik yang menangani kebutuhan khusus, keahlian braille, dan keahlian bahasa isyarat.

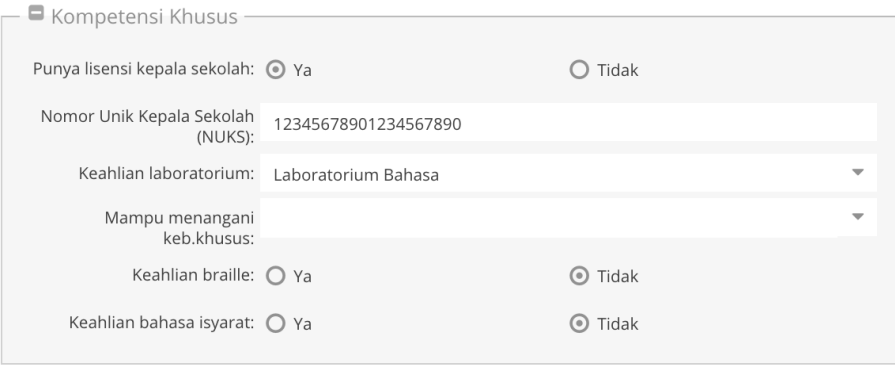

*Gambar. Kompetensi khusus*

## **e) Kontak**

Atribut data selanjutnya adalah kontak. Pada atribut data ini, kolom nomor HP dan email wajib diisi karena data tersebut sangat diperlukan jika ada pemberitahuan atau notifikasi penting yang ditujukan kepada guru yang bersangkutan.

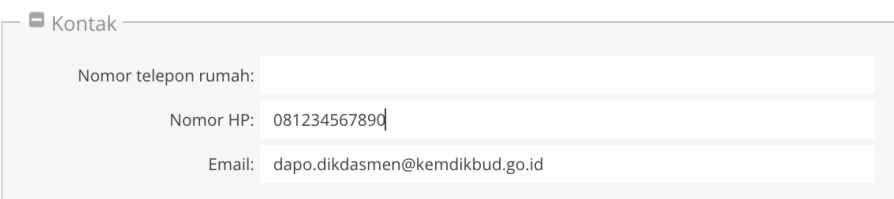

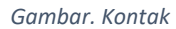

#### **f) Bank**

Atribut data ini akan otomatis terisi oleh direktorat PTK. Isian ini bertujuan untuk pengecekan data rekening khusus untuk guru bukan PNS yang menerima tunjangan dari pusat. Namun saat ini data tersebut belum turun ke Aplikasi Dapodik.

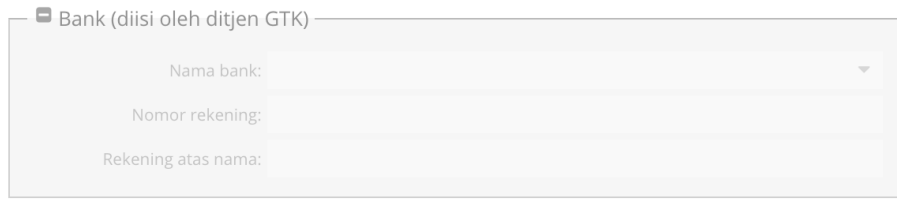

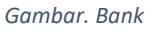

# **2. Data Rincian PTK**

## **a) Riwayat Sertifikasi**

Riwayat sertifikasi diperuntukkan bagi guru yang sudah bersertifikasi dan memiliki sertifikat. Isiannya diantara lain: Kode Lembaga Sertifikasi, Jenis Sertifikasi, Nomor Sertifikat, Tahun Penyelenggaraan sertifikasi, bidang studi sertifikasi, NRG (Nomor Registrasi Guru), dan nomor peserta sertifikasi.

| Data Rincian GTK : Achmad Yamin |                                    | Rwy.Sertifikasi      |                   |                   |                                                                                                    |  |                 |
|---------------------------------|------------------------------------|----------------------|-------------------|-------------------|----------------------------------------------------------------------------------------------------|--|-----------------|
|                                 |                                    |                      |                   |                   | < <b>Busines Bullet pASPOR</b> Suvy-Sertifikas  <b>F</b> Rwy-Pendidikan Formal <b>C</b> Kompetensi <b>T</b> Anak <b>F</b> Beasiswa <b>B</b> Buku yang Pernah Ditulis 9 Diklat <b>B</b> K > |  |                 |
|                                 | + Tambah / Ubah i Hapus / Validasi |                      |                   |                   |                                                                                                    |  |                 |
| Kode Lembaga Sertifikasi        | Bidang Studi                       | Jenis Sertifikasi    | Tgl Mulai Berlaku | Tgl Habis Berlaku | Nomor Sertifikat                                                                                                    |  | Nomer Registras |
| 99999                           | Pendidikan Kewarganegara           | Sertifikasi Pendidik | 01/01/2012        |                   | 1091215406090                                                                                                    |  | 121541671001    |

*Gambar. Riwayat sertifikasi*

# **b) Riwayat Pendidikan Formal**

Atribut ini diisi untuk mengetahui riwayat pendidikan formal PTK. Kolom isiannya adalah:

1) Bidang studi

Diisi nama bidang studi pendidikan formal.

- 2) Jenjang pendidikan Diisi jenjang pendidikan pendidikan formal.
- 3) Gelar akademik

Pilih gelar akademik yang sesuai. Untuk jenjang SD/SMP/SMA/SMK atau yang setara pilih isian non gelar.

4) Sekolah formal

Diisi dengan nama sekolah formal/nama universitas/instansi pendidikan.

5) Fakultas

Diisi nama fakultas yang sesuai, untuk jenjang SD/SMP/SMA/SMK atau yang setara isian ini dikosongkan.

6) Kependidikan

Pilih ya jika guru tersebut menyandang gelar kependidikan, pilih tidak jika tidak menyandang gelar kependidikan.

- 7) Tahun masuk Diisi tahun masuk studi/kuliah.
- 8) Tahun lulus Diisi tahun lulus studi/kuliah.
- 9) NIS/NISN/NIM

Isi NIS (Nomor Induk Siswa) atau NISN (Nomor Induk Siswa Nasional) untuk jenjang SD/SMP/SMA/SMK atau yang setara, isi NIM (Nomor Induk Mahasiswa) untuk jenjang diatasnya.

10) Masih studi/kuliah

Pilih ya jika berstatus masih studi/kuliah, pilih tidak jika sudah lulus.

11) Semester

Isi semester ke berapa jika berstatus masih studi/kuliah.

12) Rata-rata nilai ujian akhir/IPK/GPA

Diisi dengan rata-rata nilai ujian akhir untuk jenjang SD/SMP/SMA/SMK atau yang setara, dan diisi dengan IPK (Indeks Prestasi Kumulatif) atau GPA (Grade Point Average) untuk jenjang diatasnya.

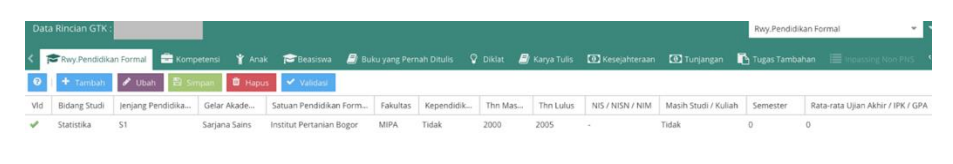

*Gambar. Riwayat pendidikan formal*

# **c) Kompetensi**

Atribut ini diisi dengan nama mata pelajaran yang diampu oleh seorang guru berdasarkan urutannya. Contoh: jika guru tersebut mengampu dua mata pelajaran yaitu matematika dan ilmu fisika, isi mata pelajaran utama (matematika) dengan urutan 1 dan ilmu fisika dengan urutan 2.

| Data Rincian GTK:            |                         |          |                          |                                                                   |
|------------------------------|-------------------------|----------|--------------------------|-------------------------------------------------------------------|
| Kompetensi                   |                         |          |                          | <b>Y</b> Anak <b>C</b> Beasiswa <b>E</b> Buku yang Pernah Ditulis |
| $\bullet$ + Tambah $\bullet$ | $\bigtriangledown$ Ubah | B Simpan | $\mathbf{\hat{m}}$ Hapus | <b>B</b> Refresh                                                  |
| <b>Bidang Studi</b>          |                         |          | Urutan                   |                                                                   |
| Matematika                   |                         |          | 1                        |                                                                   |
| Ilmu Fisika                  |                         |          | $\overline{2}$           |                                                                   |

*Gambar. Kompetensi*

# **d) Anak**

Atribut ini diisi dengan identitas anak yang didalamnya terdapat kolom isian sebagai berikut:

1) Nama anak

Diisi dengan nama anak.

2) Status

Pilih sesuai status anak saat ini (anak kandung, anak tiri, atau anak angkat).

- 3) Jenjang Diisi dengan jenjang pendidikan anak saat ini.
- 4) NIK

Diisi dengan NIK (Nomor Induk Kependudukan) anak yang tertera di kartu keluarga.

5) NISN

Diisi dengan NISN (Nomor Induk Siswa Nasional) jika anak sudah bersekolah. Kosongkan jika anak belum bersekolah.

6) Jenis kelamin

Diisi dengan jenis kelamin anak.

- 7) Tempat lahir Diisi dengan tempat lahir anak.
- 8) Tanggal lahir Diisi dengan tanggal lahir anak.
- 9) Tahun masuk

Diisi dengan tahun masuk anak jika statusnya sudah bersekolah. Kosongkan jika anak belum bersekolah.

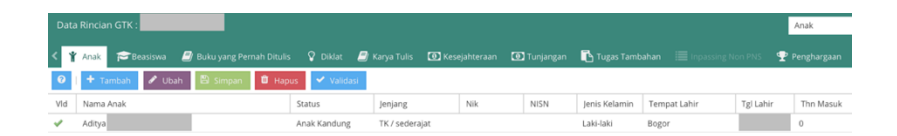

*Gambar. Anak*

#### **e) Beasiswa**

Atribut data ini diisi jika PTK telah atau sedang menerima beasiswa. Isiannya antara lain: jenis beasiswa, keterangan, tahun mulai, tahun berakhir, status penerimaan beasiswa (masih aktif atau tidak).

|     | Data Rincian GTK: |                                   |                 |      |                  |                            |                        |
|-----|-------------------|-----------------------------------|-----------------|------|------------------|----------------------------|------------------------|
|     | Beasiswa          | <b>B</b> Buku yang Pernah Ditulis |                 |      | $\Omega$ Diklat  | $\mathbf{E}$ / Karya Tulis | <b>C</b> Kesejahteraan |
| ℯ   | + Tambah          | $\triangle$ Ubah                  | <b>圖</b> Simpan |      | <b>III</b> Hapus | ◆ Validasi                 |                        |
| Vld | Jenis Beasiswa    | Keterangan                        |                 |      | Tahun Mulai      | Tahun Akhir                | Masih Menerima         |
|     | Unggulan          | Beasiswa Unggulan                 |                 | 2000 |                  | 2005                       | Tidak                  |

*Gambar. Beasiswa*

# **f) Buku Yang Pernah Ditulis**

Atribut data ini diisi jika PTK telah membuat buku. Isiannya antara lain: judul buku, tahun penerbitan, nama penerbit, dan ISBN (International Standard Book Number – Nomor Buku Standar Internasional).

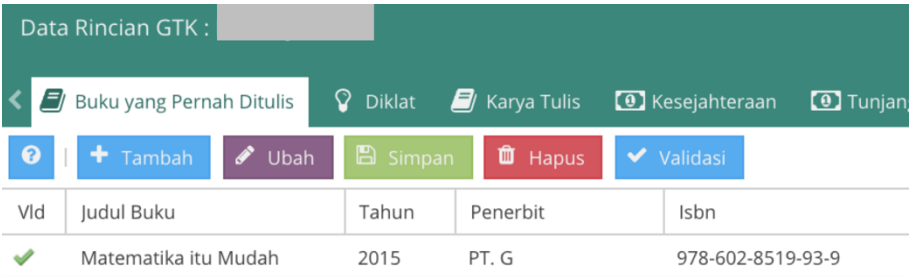

*Gambar. Buku yang pernah ditulis*

# **g) Diklat**

Atribut data ini diisi jika PTK telah mengikuti pendidikan dan pelatihan (diklat). Isiannya antara lain: jenis diklat, nama diklat, nomor sertifikat diklat, penyelenggara diklat, tahun penyelenggaraan diklat, peran di dalam diklat, tingkat penyelenggaraan, dan jumlah jam penyelenggaraan diklat.

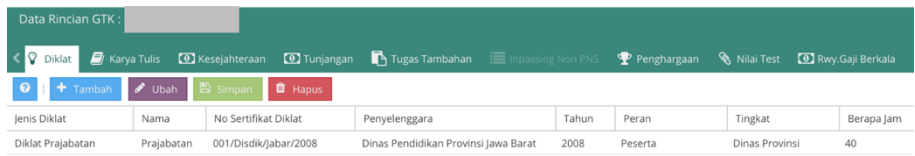

#### *Gambar. Diklat*

## **h) Karya Tulis**

Atribut data ini diisi jika PTK telah membuat karya tulis. Isiannya antara lain: judul karya tulis, tahun pembuatan karya tulis, publikasi, dan keterangan.

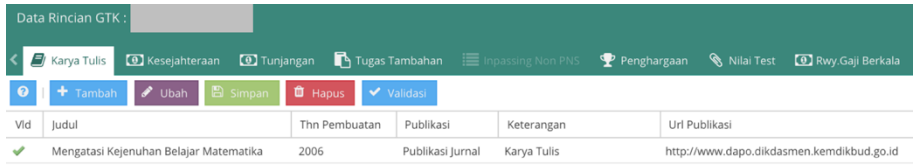

#### *Gambar. Karya tulis*

## **i) Kesejahteraan**

Atribut data ini diisi jika PTK memiliki data kesejahteraan seperti asuransi kesehatan (askes), BPJS kesehatan, BPJS ketenagakerjaan, dan lainnya. Isian pada atribut ini antara lain: jenis kesejahteraan, nama pemilik kartu, penyelenggara kesejahteraan, dari tahun, sampai tahun, dan status keaktifan.

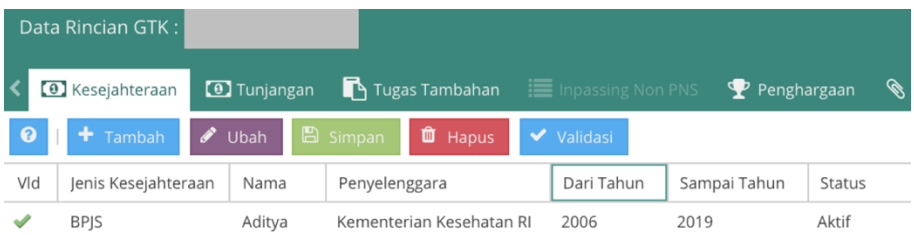

*Gambar. Kesejahteraan*

# **j) Tunjangan**

Atribut data ini diisi jika PTK telah menerima berbagai macam tunjangan. Isiannya antara lain: jenis tunjangan, nama tunjangan, instansi yang memberikan tunjangan, Nomor SK Tunjangan, tanggal SK tunjangan, semester, sumber dana, dari tahun, sampai tahun, nominal tunjangan, dan status keaktifan tunjangan.

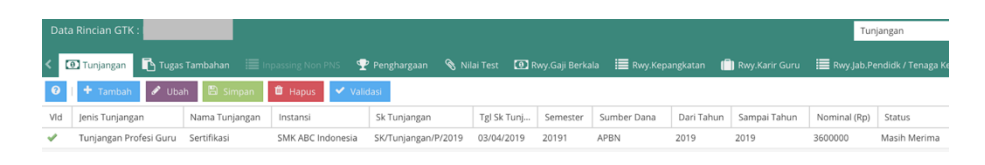

*Gambar. Tunjangan*

## **k) Tugas Tambahan**

Atribut data ini diisi jika PTK mengampu tugas tambahan selain guru. Isiannya antara lain:

## a. Jabatan PTK

Diisi dengan jabatan tugas tambahan guru tersebut. Pilih jabatan PTK sesuai dengan yang tercantum pada Permendikbud Nomor 15 Tahun 2018. Selain yang tercantum pada permendikbud tersebut contohnya: Bendahara BOS akan terkait dengan aplikasi RKAS (Rencana Kegiatan Anggaran Sekolah).

## b. Ruang

Diisi dengan nama ruangan tempat guru tersebut menjalankan tugas tambahan. Contoh: ruangan perpustakaan jika memiliki tugas tambahan kepala perpustakaan.

# c. Nomor SK

Diisi dengan nomor SK tugas tambahan dengan minimal 10 karakter.

# d. TMT (Terhitung Mulai Tanggal) Tugas Tambahan

Diisi dengan tanggal mulai menjabat tugas tambahan.

# e. TST (Terhitung Selesai Tanggal) Tugas Tambahan

Diisi dengan tanggal selesai menjabat tugas tambahan. Kosongkan isian ini jika guru yang bersangkutan masih menjabat tugas tambahan.

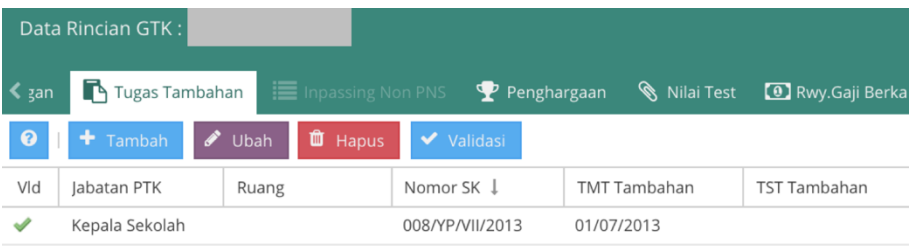

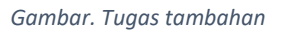

Khusus untuk penambahan tugas tambahan kepala sekolah dan Plt. Kepala Sekolah diinputkan oleh Dinas Pendidikan melalui Manajemen Dinas. Setelah tugas tambahan Kepala Sekolah ditambah oleh Dinas, sekolah dapat melakukan Tarik data.

Sejak Dapodik versi 2022, tugas tambahan Kepala Sekolah dan Plt. Kepala Sekolah hanya bisa diinputkan oleh Dinas Pendidikan setempat. Sekolah melakukan Tarik data setelah tugas tambahan Kepala Sekolah sudah ditambahkan oleh Dinas Pendidikan.

## **l) Inpassing**

Isian ini dinonaktifkan karena data inpassing/penyetaraan diproses langsung oleh Biro Sumber Daya Manusia, Kemdikbud.

## **m) Penghargaan**

Atribut data ini diisi jika PTK telah menerima penghargaan dalam bidang pendidikan. Isiannya antara lain: tingkat penghargaan, jenis penghargaan, nama penghargaan, tahun menerima, dan instansi.

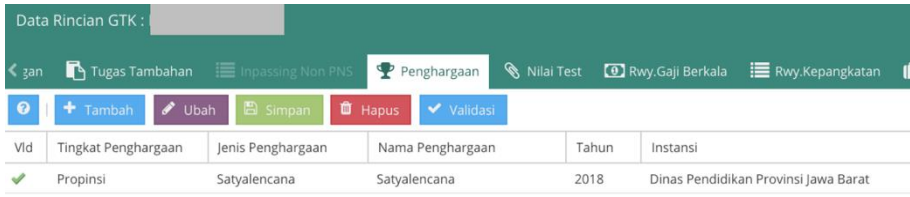

*Gambar. Penghargaan*

# **n) Nilai Tes**

Atribut data ini diisi jika PTK telah mengikut tes uji kompetensi guru (UKG). Isiannya antara lain: jenis tes, nama tes, penyelenggara, tahun penyelenggaraan, skor final (untuk jenis tes UKG, isian skor final ini dikosongkan), dan nomor peserta tes.

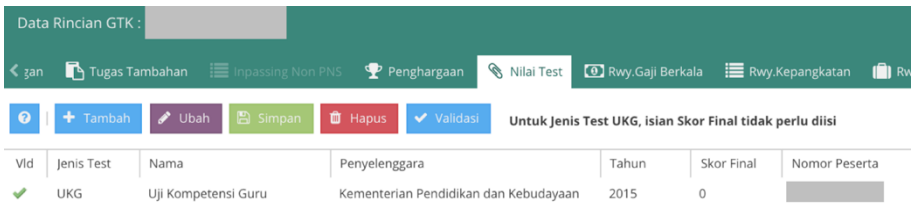

*Gambar. Nilai tes*

# **o) Riwayat Gaji Berkala**

Atribut data ini wajib diisi untuk PTK yang berstatus CPNS/PNS. Untuk CPNS yang belum memiliki gaji berkala, kolom ini dapat diisi sesuai dengan SK CPNS. Isiannya antara lain: pangkat/golongan, nomor SK Gaji Berkala, tanggal SK Gaji Berkala, TMT (Terhitung Mulai Tanggal) Kenaikan Gaji Berkala, masa kerja (tahun), masa kerja (bulan), dan nominal gaji pokok.

| Data Rincian GTK: I              |                               |                                 |             |                |                               |                      |
|----------------------------------|-------------------------------|---------------------------------|-------------|----------------|-------------------------------|----------------------|
| The Tugas Tambahan<br>$\leq$ zan |                               | inpassing Non PNS               | Penghargaan | Nilai Test     | <sup>0</sup> Rwy.Gaji Berkala | $\mathbf{m}$ Rwy.Kep |
| $\bullet$                        | <b>+</b> Tambah <b>/</b> Ubah | <b>E</b> Simpan <b>II</b> Hapus |             |                |                               |                      |
| Pangkat Golongan                 | Nomor SK                      | Tanggal SK                      | TMT KGB     | Masa Kerja Thn | Masa Kerja Bln                | Gaji Pokok           |
| III/d                            | SK/KGB/VII/2017               | 01/04/2017                      | 01/05/2017  | 14             |                               | 4079100              |

*Gambar. Riwayat gaji berkala*

# **p) Riwayat Kepangkatan**

Atribut data ini wajib diisi untuk PTK yang berstatus CPNS/PNS. Untuk CPNS yang belum memiliki SK kepangkatan, kolom ini dapat diisi sesuai dengan SK CPNS. Isiannya antara lain: pangkat/golongan, nomor SK kepangkatan, tanggal SK kepangkatan, TMT (Terhitung Mulai Tanggal) kepangkatan, masa kerja (tahun), dan masa kerja (bulan).

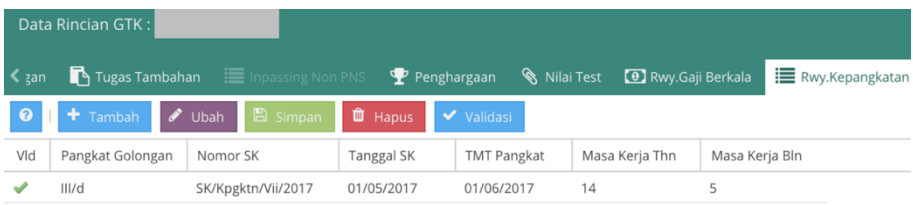

*Gambar. Riwayat kepangkatan*

# **q) Riwayat Karir Guru**

Atribut data ini diisi untuk melihat riwayat karir seorang PTK. Isiannya antara lain: jenjang pendidikan unit kerja, jenis lembaga, status kepegawaian, jenis PTK, lembaga pengangkat, nomor SK kerja, tanggal SK kerja.

| Data Rincian GTK:<br>Rwy.Karir Guru |         |                                    |            |                    |                 |              |            |                  |                   |                      |                                                                                                    |
|-------------------------------------|---------|------------------------------------|------------|--------------------|-----------------|--------------|------------|------------------|-------------------|----------------------|----------------------------------------------------------------------------------------------------|
|                                     |         |                                    |            |                    |                 |              |            |                  |                   |                      |                                                                                                    |
|                                     |         |                                    |            |                    |                 |              |            |                  |                   |                      |                                                                                                    |
|                                     |         | Status Kepegawaian                 | Jenis PTK  | Lembaga Pengangkat | No SK Kerja     | Tgl SK Kerja | TMT Kerja  | <b>TST Kerja</b> | Tempat Kerja      | TTD SK Kerja         | Mapel Diajarkan                                                                                                    |
| SMA / sederajat                     | Sekolah | <b>GTY/PTY</b>                     | Guru Mapel | YAYASAN ABC        | 123/YP/VII/2016 | 01/07/2016   | 02/06/2004 |                  | SMK ABC Indonesia | <b>KETUA YAYASAN</b> | MATEMATIKA                                                                                                    |
|                                     |         | Jenjang Pendidikan   Jenis Lembaga |            |                    |                 |              |            |                  |                   |                      | く gan ■ Tugas Tambahan □ inpassing Non PNS ● Penghargaan ● Nilai Test ■ Rwy.Gaji Berkala ■ Rwy.Kepangkatan ■ Rwy.Kerangkatan ■ Rwy.Jab Pendidk / Tenaga Kependidikan ■ Rwy.Jab Pungsional |

*Gambar. Riwayat karir guru*

### **r) Riwayat Jabatan Pendidikan**

Atribut data ini diisi untuk melihat riwayat jabatan pendidik berupa struktural PTK. Isiannya antara lain: jabatan PTK, SK Struktural/fungsional, TMT (Terhitung Mulai Tanggal) Jabatan.

|               | Data Rincian GTK: |                              |             |                                       | Rwy.Jab.Pendidk / To |
|---------------|-------------------|------------------------------|-------------|---------------------------------------|----------------------|
| $\langle$ ila | Rwy.Kepangkatan   | Rwy.Karir Guru<br>m          |             | Rwy.Jab.Pendidk / Tenaga Kependidikan |                      |
| ❸             | Tambah<br>÷       | B Simpan<br>Ubah             | ÛÙ<br>Hapus | Validasi<br>✓                         |                      |
| Vld           | Jabatan PTK"      | SK Struktural / Fungsional ↓ |             | TMT Jabatan                           |                      |
|               | Guru              | 424/0077/SMK ABC/IX/2015     |             | 01/09/2015                            |                      |
|               | Guru              | 424/0070/SMK ABC/VII/2013    |             | 22/07/2013                            |                      |
|               | Guru              | 424/0066/SMK ABC/IX/2011     |             | 19/09/2011                            |                      |

*Gambar. Riwayat jabatan pendidik*

## **s) Riwayat Jabatan Fungsional**

Atribut data ini diisi untuk melihat riwayat jabatan fungsional seorang guru. Isiannya antara lain: jabatan fungsional, nomor SK jabatan fungsional, TMT (Terhitung Mulai Tanggal) jabatan fungsional.

|                 | Data Rincian GTK:                     |                          | Rwy.Jab.Fungsional                             | ▼                              |
|-----------------|---------------------------------------|--------------------------|------------------------------------------------|--------------------------------|
| $\triangle$ ala | $\mathbf{E}$ Rwy. Kepangkatan         | <b>ID</b> Rwy.Karir Guru | $\equiv$ Rwy.Jab.Pendidk / Tenaga Kependidikan | <b>EXAM</b> Rwy.Jab.Fungsional |
| $\bullet$       | $+$ Tambah<br>$\bigtriangledown$ Ubah | <b>图 Simpan</b>          | <b>O</b> Hapus<br>Validasi                     |                                |
| Vld             | Jabatan Fungsional                    | SK Jabfung               | TMT Jabatan 1                                  |                                |
|                 | Guru Muda, Ill/d                      | SK/JBFG/VII/2017         | 01/08/2017                                     |                                |

*Gambar. Riwayat jabatan fungsional*

### **t) Kartu Izin Tinggal Terbatas (KITAS)**

Kartu Izin Terbatas (KITAS) adalah kartu yang digunakan oleh warga negara asing (WNA) yang tinggal di Indonesia - resident permit dan harus diperpanjang setiap jangka waktu tertentu. Untuk guru dengan status WNA diharuskan menginput data KITAS yang terdapat pada data rincian PTK. Isiannya adalah

- 1) Nomor KITAS: diisi dengan permit number yang terdapat pada kartu.
- 2) TMT KITAS: diisi dengan tanggal *date of issued*
- 3) TST KITAS: diisi dengan tanggal stay permit expiry

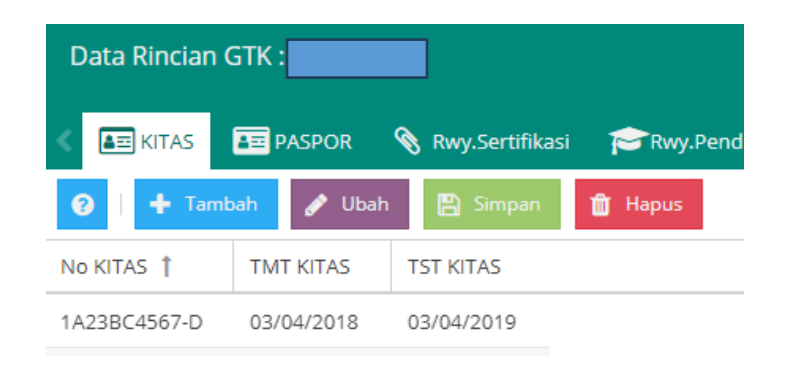

*Gambar. KITAS*

109

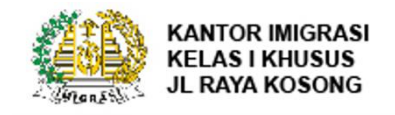

IZIN TINGGAL TERBATAS ELEKTRONIK ELECTRONIC LIMITED STAY PERMIT Name **GO TO ACTIVATE** Nationality Merdeka **NIORA IM2SBW77235** Passport Number R8625387 Permit Number 1A23BC4567-D Date of issue 03-04-2018 Stay Permit Expiry 03-04-2019

*Gambar. Ilustrasi KITAS*

#### **u) Paspor**

Data Paspor yang terdapat pada tabel data rinci PTK dengan memilih data PTK mana yang akan diinput, selanjutnya klik tombol ubah, data paspor akan aktif dan dapat diisi di bawah data nama PTK, klik tambah lalu isian dimulai dengan mengisi Nomor Paspor, selanjutnya isi tempat terbit, TMT (Terhitung Mulai Tanggal) Paspor, dan TST (Terhitung Selesai Tanggal) Paspor.

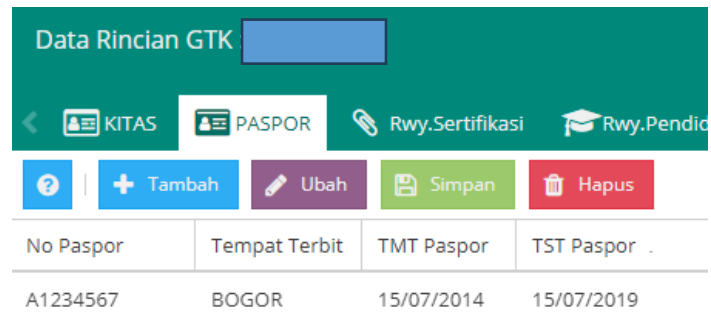

*Gambar. Paspor*

# **D. PESERTA DIDIK**

## **1. Data Profil Peserta Didik**

Data peserta didik pada Aplikasi Dapodik terbagi menjadi beberapa bagian hal tersebut dimaksudkan untuk mempermudah proses penginputan. Pada data peserta didik tidak seluruh bagian dapat diubah ada beberapa bagian yang hanya dapat diubah melalui lama vervalpd hal ini dimaksudkan untuk mencegah proses terjadinya kelahan yang berulang serta ketidak cocokan data yang diinput dengan berkas pendukung seperti akte kelahiran dan sebagainya.

#### **a) Data Pribadi**

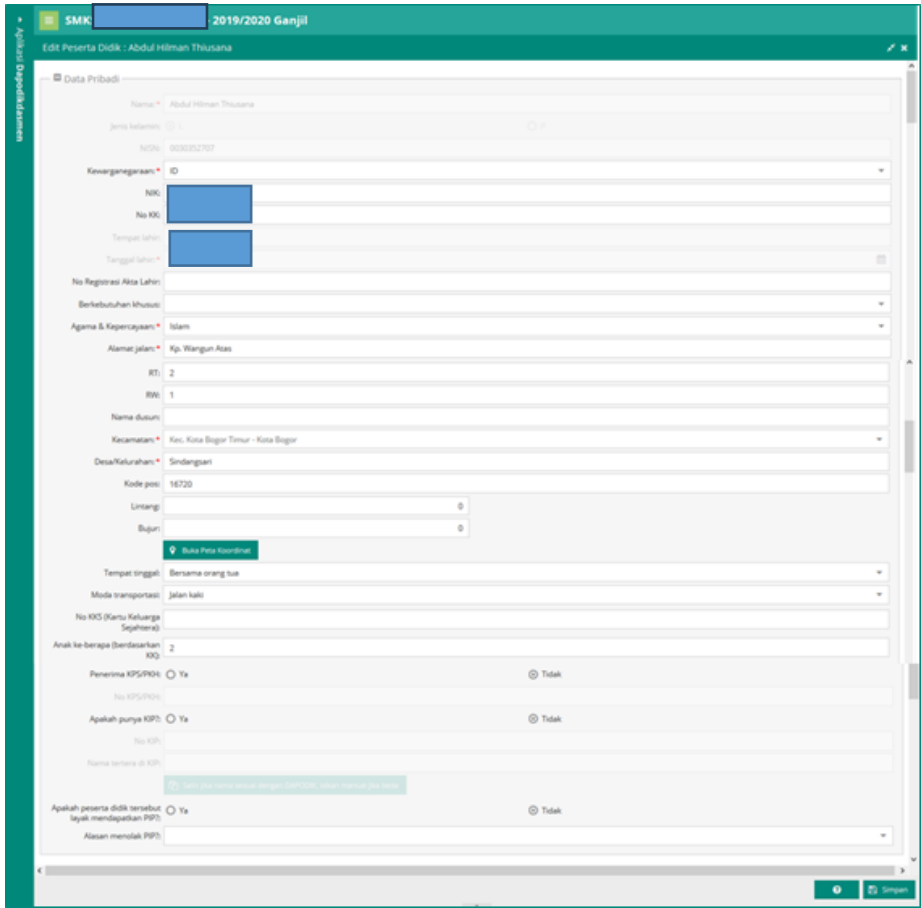

#### *Gambar. Data pribadi PTK*

Berikut data yang harus dirubah memalui laman verifikasi dan validasi peserta didik (vervalPD) [http://vervalpd.data.kemdikbud.go.id](http://vervalpd.data.kemdikbud.go.id/)

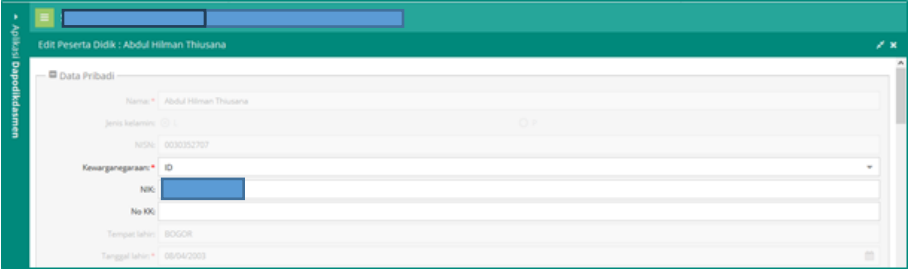

*Gambar. Data pribadi yang terkunci*

- 1) Nama
- 2) Jenis Kelamin
- 3) NISN
- 4) Tempat lahir
- 5) Tanggal lahir
- 6) NIK

#### **b) Bank untuk PIP**

Data bank untuk PIP pada peserta didik data tidak diinput melainkan data didapatkan dari direktorat terkait, data akan langsung masuk kedalam aplikasi dapodik apa bila memang peserta didik tersebut menerima bantuan PIP.

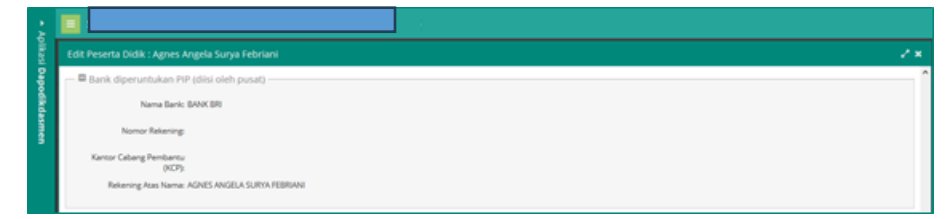

*Gambar. Bank untuk PIP*

## **c) Data Ayah Kandung**

Penginputan data Ayah kandung dimulai dengan mengisikan data Nama ayah sesuai dengan kartu tanda penduduk atau tanda pengenal yang dimiliki, selanjutnya penginputan NIK, tahun lahir, lalu untuk penginputan pendidikan terkahir dapat dipilih sesuai pilihan yang muncul pada aplikasi, pekerjaan dapat dipilih sesuai pilihan yang muncul, setelah itu penginputan dilanjutkan dengan memilih data penghasilan sesuai dengan pilihan yang sudah ada. Penginputan terakhir adalah isian pilihan berkebutuhan khusus disesuaikan dengan kebutuhan khusus yang dimiliki.

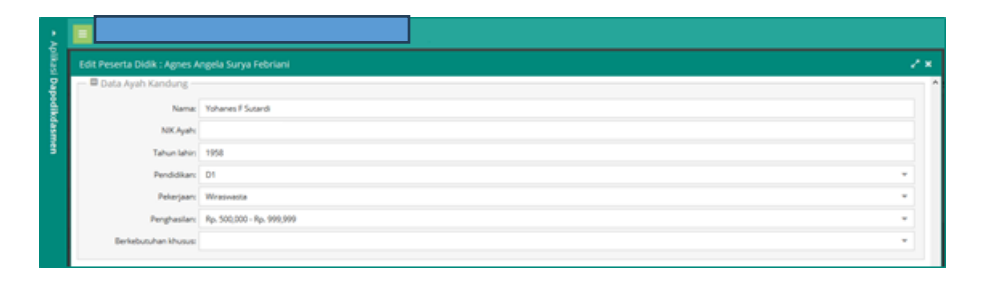

*Gambar. Data ayah kandung*

#### **d) Data Ibu Kandung**

Penginputan data ibu kandung dimulai dengan mengisikan data Nama ibu sesuai dengan kartu tanda penduduk atau tanda pengenal yang dimiliki, selanjutnya penginputan NIK, tahun lahir, lalu untuk penginputan pendidikan terakhir dapat dipilih sesuai pilihan yang muncul pada aplikasi, pekerjaan dapat dipilih sesuai pilihan yang muncul, setelah itu penginputan dilanjutkan dengan memilih data penghasilan sesuai dengan pilihan yang sudah ada. Penginputan terakhir adalah isian pilihan berkebutuhan khusus disesuaikan dengan kebutuhan khusus yang dimiliki.

|                      | z×.                                                                                                    |
|----------------------|----------------------------------------------------------------------------------------------------|
| Data ibu Kandung     |                                                                                                    |
|                      |                                                                                                    |
| NK But               |                                                                                                    |
|                      |                                                                                                    |
|                      |                                                                                                    |
|                      |                                                                                                    |
|                      |                                                                                                    |
| Berkebutuhan khusus: |                                                                                                    |
|                      | Edit Peserta Didik: Agnes Angela Surya Febriani<br>Nama: * Maria Rosdartinah<br>Tahun lahin 1961<br>Pendidikan: SMA/ sederajat<br>Pekerjaan:* Lainnya<br>Penghasilan: Rp. 500,000 - Rp. 999,999 |

*Gambar. Data ibu kandung*

#### **e) Data Wali**

Penginputan data wali dimulai dengan mengisikan data Nama wali sesuai dengan kartu tanda penduduk atau tanda pengenal yang dimiliki, selanjutnya penginputan NIK, tahun lahir, lalu untuk penginputan pendidikan terkahir dapat dipilih sesuai pilihan yang muncul pada aplikasi, pekerjaan dapat dipilih sesuai pilihan yang muncul, setelah itu penginputan dilanjutkan dengan memilih data penghasilan sesuai dengan pilihan yang sudah ada. Penginputan terakhir adalah isian pilihan berkebutuhan khusus disesuaikan dengan kebutuhan khusus yang dimiliki.

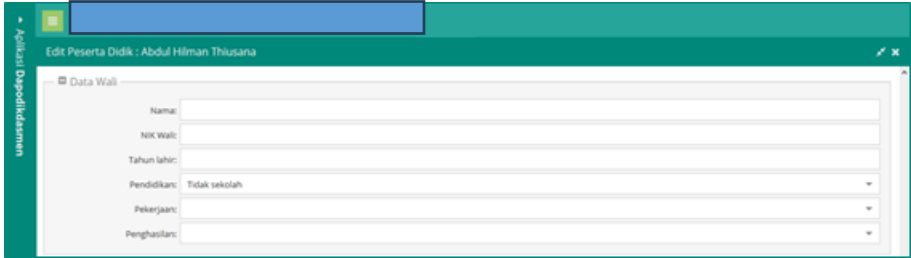

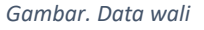

#### **f) Kontak**

Kolom kontak pada data pesertadidik terdiri dari 3 data yang diminta:

- nomor telepon rumah diinput dengan format angka dan disesuaikan dengan nomor telepon rumah masing-masing peserta didik.
- nomor hp adalah nomor pribadi atau pun nomor hp yang dimiliki oleh orang tua wali peserta didik.
- email adalah email yang dimiliki oleh orang tua wali peserta didik atau email pribadi.

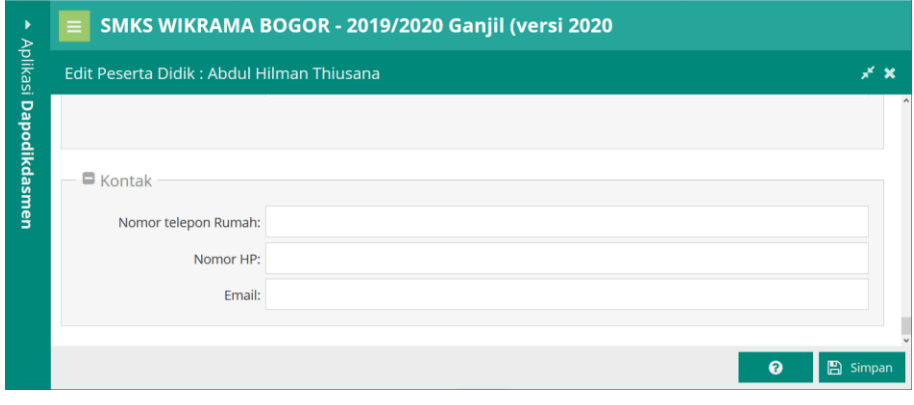

*Gambar.Kontak peserta didik*

# **g) Atribut Pekerjaan Warga Belajar (khusus Kesetaraan)**

Atribut Pekerjaan Warga Belajar terdapat pada Data Profil Peserta Didik khusus untuk sekolah Kesetaraan (PKBM & SKB). Fungsi form ini untuk mendata peserta didik yang sedang bekerja.

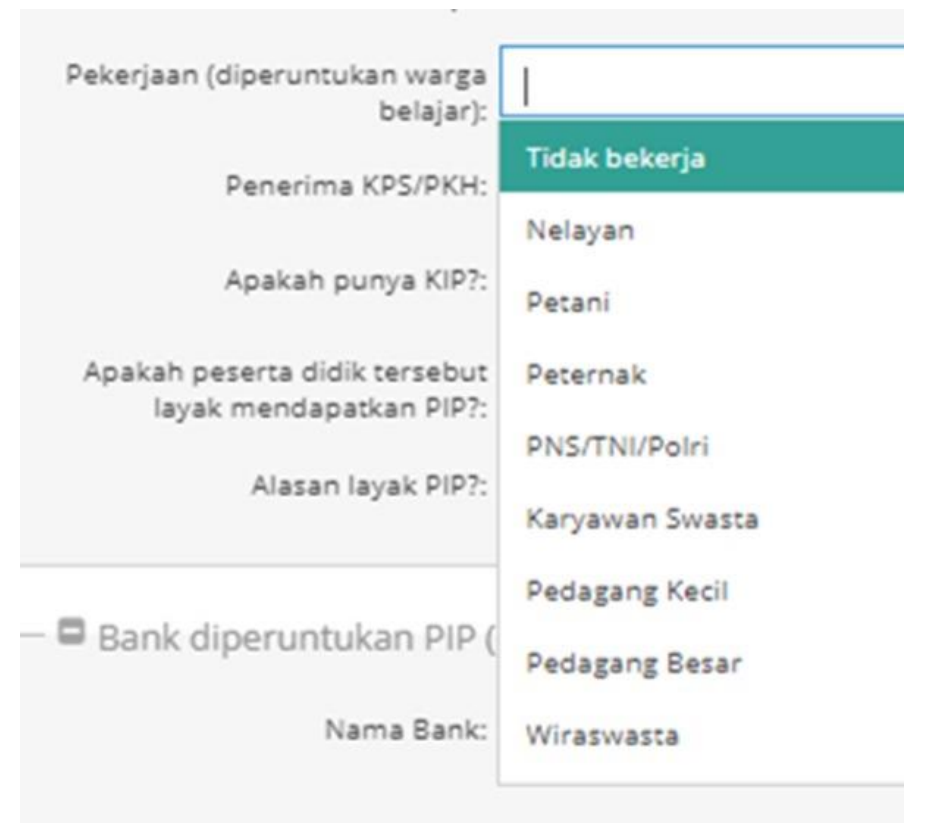

Atribut Pekerjaan Warga Belajar

#### **h) Nomor SKHUN pada menu Registrasi Peserta Didik**

Pada menu registrasi peserta didik, terdapat menu Pendaftaran Ujian Nasional Sekolah Menengah. Ini untuk data siswa yang pernah melakukan ujian sebelum kebijakan Merdeka Belajar. Maka nomor SKHUN dapat diinput pada menu Pendaftaran Ujian Nasional Sekolah Menengah.

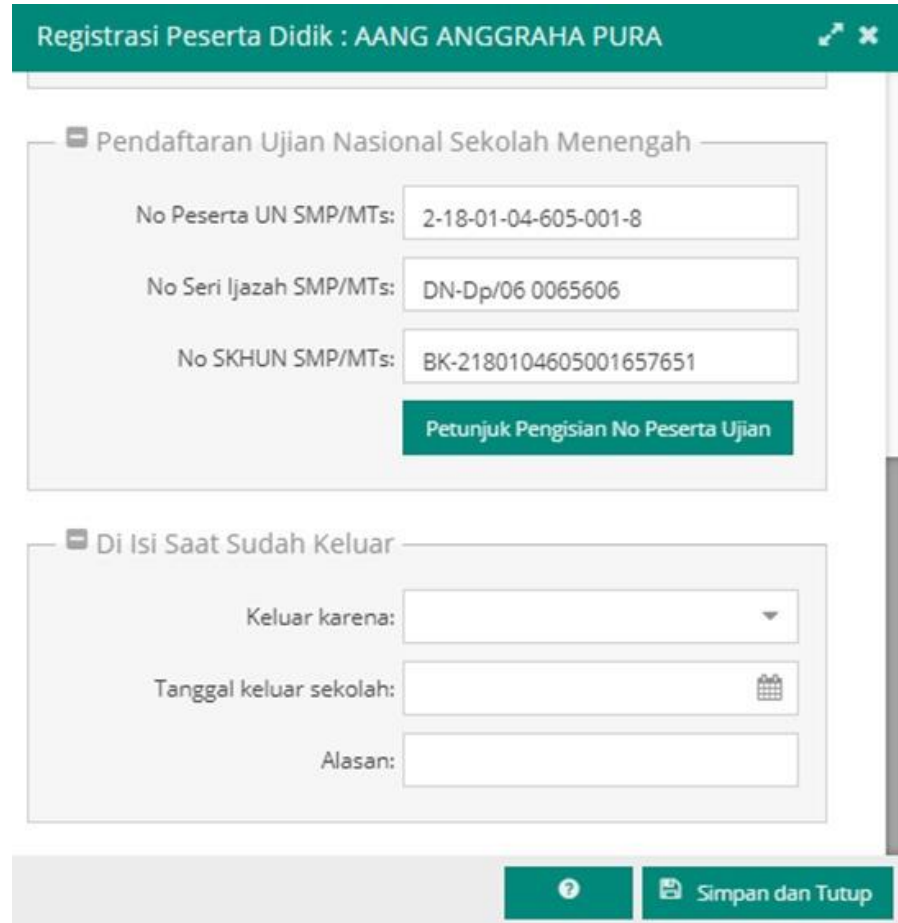

## **2. Data Rincian Peserta Didik**

#### **a) Data Periodik**

Pada data periodik peserta didik pengisian dimulai dengan memilih data peserta didik mana yang akan diisikan selanjut nya data periodik akan aktifk dan dapat diisikan di bawah data nama peserta didik, isian dimulai dengan mengisikan Tinggi badan(cm), berat badan(kg), lingkar kepala, Jarak rumah kesekolah, waktu tempuh ke sekolah(jam/menit), dan terkahir mengisikan jumlah saudara kandung.

#### **b) Prestasi**

Pada data prestasi peserta didik pengisian dimulai dengan memilih data peserta didik mana yang akan diisikan selanjut nya klik tombol ubah, data prestasi akan aktifk dan dapat diisikan di bawah data nama peserta didik, isian dimulai dengan mengisikan memilih jenis prestasi yang pernah didapat, selanjutnya memilih sesuai isian yang tersedia untuk pilihan tingkatan prestasi, nama prestasi, tahun prestasi, penyelenggara, dan tingkat yang diraih.

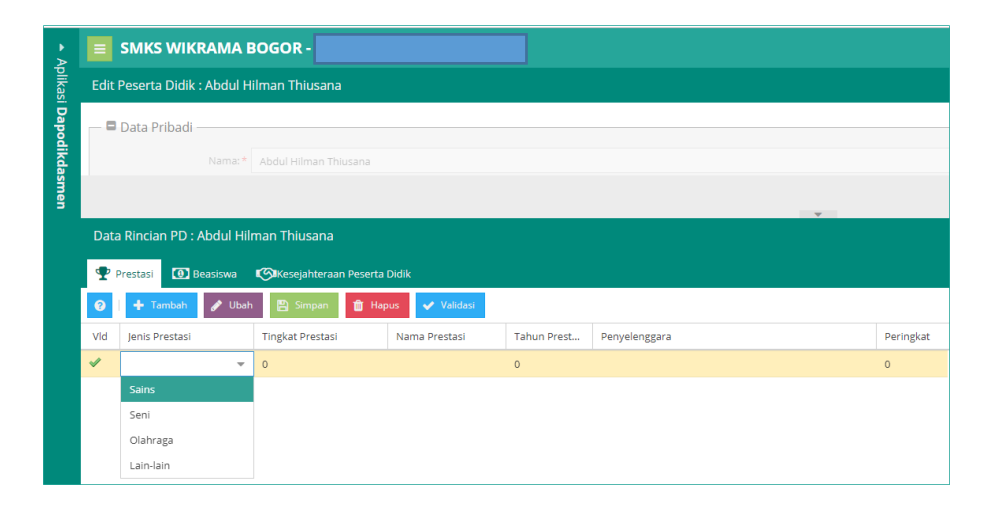

*Gambar. Data rincian peserta didik - prestasi*

#### **c) Beasiswa**

Pada data beasiswa peserta didik pengisian dimulai dengan memilih data peserta didik mana yang akan diisikan selanjut nya klik tombol ubah, data beasiswa akan aktif dan dapat diisikan di bawah data nama peserta didik, klik tambah lalu isian dimulai dengan mengisikan memilih jenis beasiswa yang pernah didapat, selanjutnya mengisikan keterangan, tahun mulai dan tahun selesai.

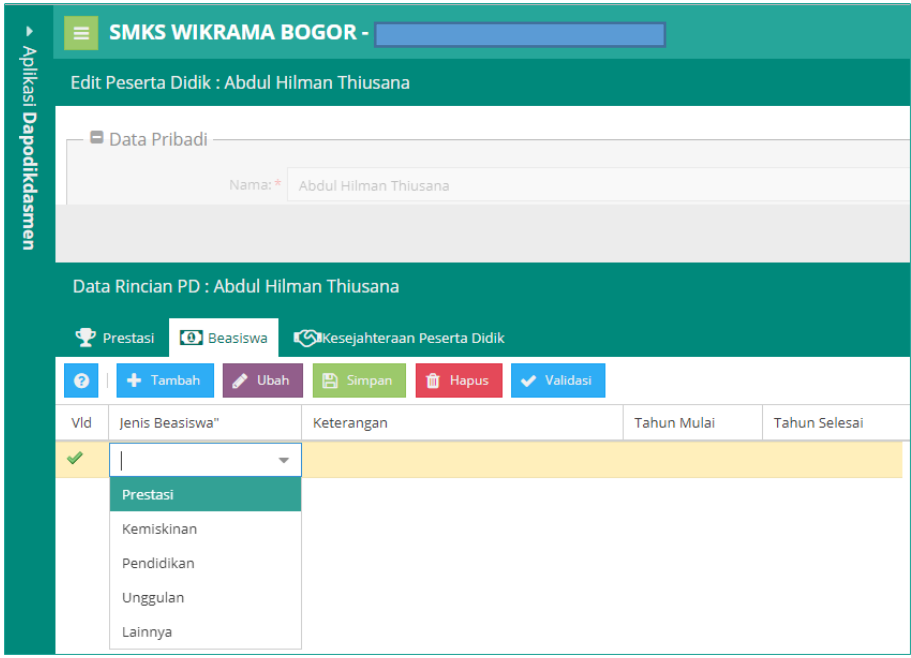

*Gambar. Data rincian peserta didik - beasiswa*

## **d) Kesejahteraan**

Pada data kesejahteraan peserta didik pengisian dimulai dengan memilih data peserta didik mana yang akan diisikan selanjut nya klik tombol ubah, data kesejahteraan akan aktif dan dapat diisikan di bawah data nama peserta didik, klik tambah lalu isian dimulai dengan memilih jenis kesejahteraan yang didapat, selanjutnya mengisikan no kartu, nama dikartu, dari tahun dan sampai tahun.

| Data Rincian PD            |                                          |               |            |              |
|----------------------------|------------------------------------------|---------------|------------|--------------|
| Prestasi <b>0</b> Beasiswa | Kolkesejahteraan Peserta Didik           |               |            |              |
| $+$ Tambah<br>$\Omega$     | <b>E</b> Simpan<br><b>Ubah</b><br>û<br>◢ | Hapus         |            |              |
| Jenis Kesejahteraan        | No Kartu                                 | Nama Di Kartu | Dari Tahun | Sampai Tahun |
| $\overline{\phantom{a}}$   |                                          |               | $\circ$    | $\circ$      |
| PKH                        |                                          |               |            |              |
| Program Indonesia          |                                          |               |            |              |
| Pintar                     |                                          |               |            |              |
| Program Keluarga           |                                          |               |            |              |
| Harapan                    |                                          |               |            |              |
| Kartu Perlindungan         |                                          |               |            |              |

*Gambar. Data rincian peserta didik - kesejahteraan*

## **e) Kartu Izin Tinggal Terbatas (KITAS)**

Pada data KITAS peserta didik pengisian dimulai dengan memilih data peserta didik mana yang akan diisikan selanjut nya klik tombol ubah, data kitas akan aktif dan dapat diisikan di bawah data nama peserta didik, klik tambah lalu isi data dengan lengkap. Isiannya adalah:

- 1) Nomor KITAS: diisi dengan permit number yang terdapat pada kartu.
- 2) TMT KITAS: diisi dengan tanggal *date of issued*
- 3) TST KITAS: diisi dengan tanggal stay permit expiry

| <b>Data Rincian PD:</b>                         |                                                                                                   |                  |
|-------------------------------------------------|---------------------------------------------------------------------------------------------------|------------------|
| <b>P</b> Prestasi                               | $\overline{\mathsf{A}}$ $\overline{\mathsf{B}}$ KITAS<br><b>1</b> Beasiswa <b>C</b> Kesejahteraan | <b>BE</b> PASPOR |
| ℯ<br>Tambah<br>Ubah<br><b>A</b> Simpan<br>Hapus |                                                                                                   |                  |
| No KITAS                                        | <b>TMT KITAS</b>                                                                                  | <b>TST KITAS</b> |
| Admin.model.KitasPd-1                           |                                                                                                   |                  |
|                                                 |                                                                                                   |                  |

*Gambar. Data rincian peserta didik – KITAS*

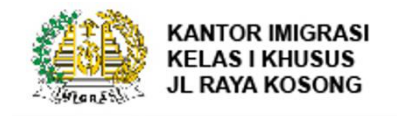

IZIN TINGGAL TERBATAS ELEKTRONIK ELECTRONIC LIMITED STAY PERMIT Name **GO TO ACTIVATE** Nationality Merdeka **NIORA IM2SBW77235** Passport Number R8625387 Permit Number 1A23BC4567-D Date of issue 03-04-2018 Stay Permit Expiry 03-04-2019

*Gambar. Ilustrasi KITAS*

## **f) Paspor**

Pada data Paspor peserta didik pengisian dimulai dengan memilih data peserta didik mana yang akan diisikan selanjut nya klik tombol ubah, data paspor akan aktif dan dapat diisikan di bawah data nama peserta didik, klik tambah lalu isian dimulai dengan mengisi Nomor Paspor, selanjutnya mengisikan tempat terbit, TMT Paspor, dan TST Paspor.

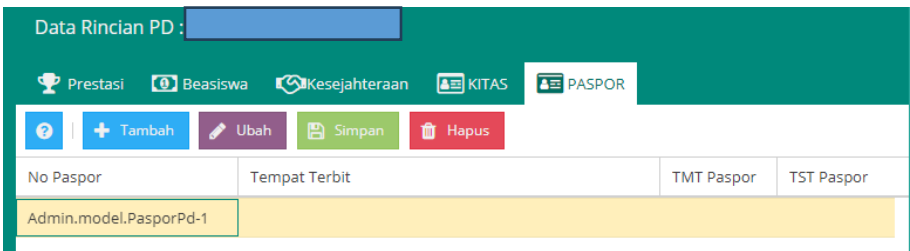

*Gambar. Data rincian peserta didik - Paspor*

**3. Registrasi Peserta Didik (Pendaftaran Masuk & Keluar Peserta Didik** Tabulasi Registrasi Peserta Didik adalah tabulasi yang memuat data pendaftaran peserta didik masuk ke sekolah dan data peserta didik keluar dari sekolah. Pada kolom Pendaftaran Masuk memuat data jenis pendaftaran siswa antara lain siswa baru, pindahan dan kembali bersekolah, Nomor Induk PD, Tanggal siswa tersebut masuk sekolah, asal sekolah sebelumnya (jika ada), hingga Hobi dan Cita-cita.

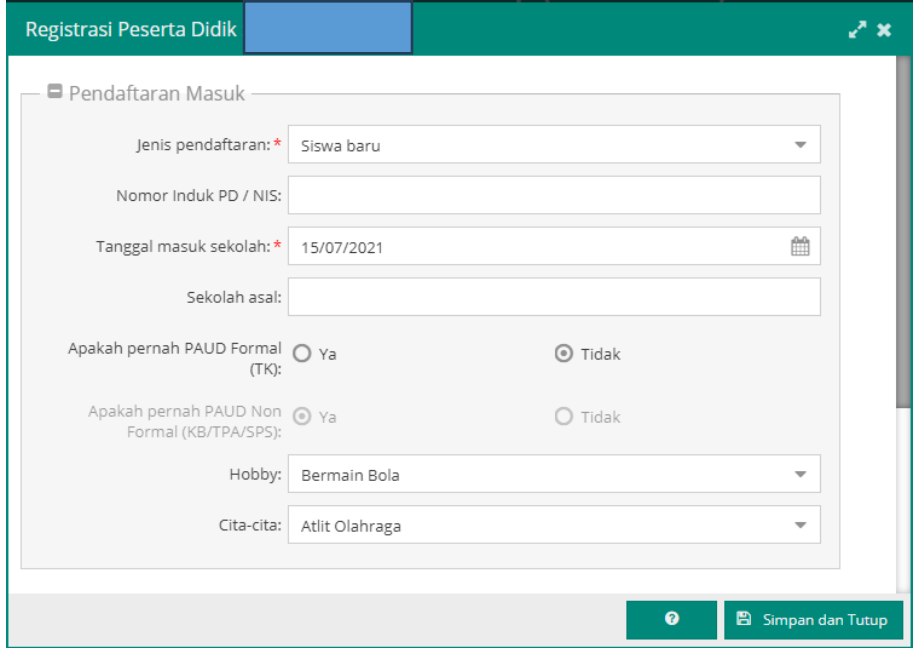

*Gambar. Data registrasi peserta didik*

Pada isian "Diisi saat sudah keluar" adalah isian peserta didik yang keluar dari sekolah. Terdapat berbagai pilihan alasan keluar, yaitu:

#### a) Lulus

Peserta didik lulus hanya ada pada sekolah jenjang pendidikan yang tidak ada dalam sistem kelulusan bersama oleh pusat, seperti KB, TPS SPS, TKA, PKBM (yang bukan tingkat paling akhir pada layanan). Pilihan "Lulus"
dapat muncul pada registrasi peserta didik jika peserta didik tersebut sudah terdapat pada rombongan belajar.

### b) Mutasi

Pilihan "Mutasi" untuk siswa yang berpindah ke sekolah lain dalam satu jenjang. Data peserta didik yang mutase hanya bisa ditarik oleh sekolah penerima peserta didik dengan syarat jenjang yang sama.

### c) Dikeluarkan

Pilihan "Dikeluarkan" untuk peserta didik yang keluar sepihak oleh sekolah karena alasan tertentu.

### d) Mengundurkan diri

Pilihan "Mengundurkan diri" untuk peserta didik yang keluar sepihak oleh peserta didik itu sendiri karena alasan tertentu.

### e) Putus sekolah

Pilihan Putus sekolah untuk siswa yang memutuskan untuk berhenti sekolah.

### f) Wafat

Pilihan "Wafat" untuk peserta didik meninggal dunia.

### g) Hilang

Pilihan "Hilang" untuk peserta didik yang tidak ada kabar dari peserta didik maupun wali murid.

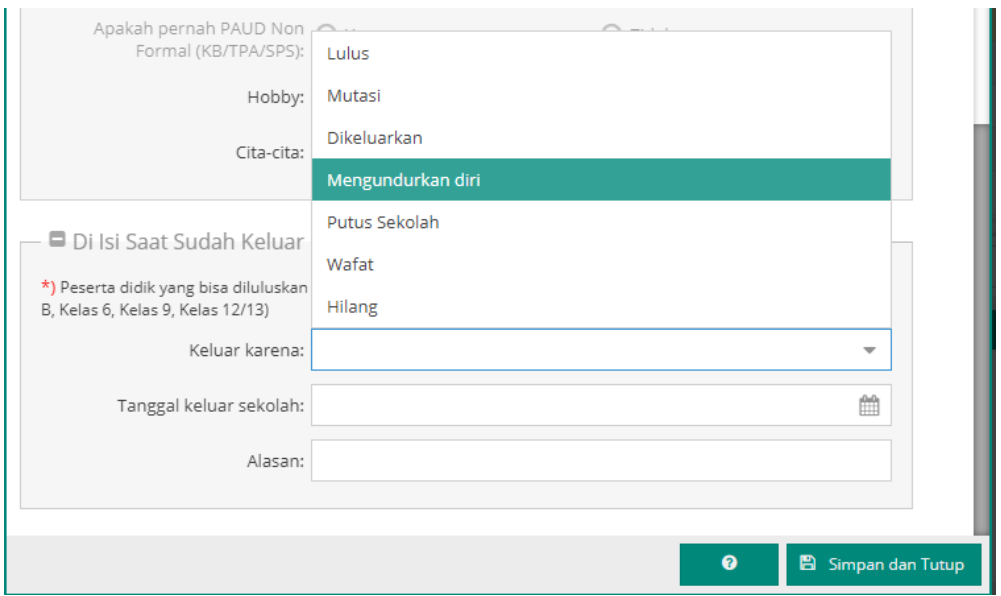

*Gambar. Data registrasi peserta didik*

## **E. ROMBONGAN BELAJAR (ROMBEL)**

Sebelum mengisi data pembelajaran tentunya kita harus menambahkan data rombongan belajar terlebih dahulu. Pembuatan rombongan belajar ini berlaku bagi semua jenjang. Penginputan data rombongan belajar dilakukan selambat-lambatnya setiap semester atau jika ada pembaruan.

Pemilihan tingkat pendidikan pada Aplikasi Dapodik untuk SD/sederajat pilih 1–6, untuk SMP/sederajat pilih 7–9, untuk SMA/SMK/sederajat pilih 10-12, untuk SLB pilih tingkat 1–12. Rombongan belajar terbagi menjadi beberapa jenis, diantaranya:

### **4. Reguler**

Pada menu rombongan belajar regular terdapat beberapa jenis rombongan belajar diantaranya :

### ● Kelas

Jenis rombel reguler diperuntukkan bagi pembentukan rombel pada umumnya yang membutuhkan seorang wali kelas dan prasarana ruang sebagai ruangan induk rombel tersebut. Pilihan jenis rombel reguler kelas akan dihitung sebagai rombel yang ada di sekolah.

### Terbuka

Jenis rombel terbuka diperuntukkan bagi sekolah yang menyelenggarakan kelas terbuka dalam proses pembelajarannya. Perbedaan rombel terbuka dengan regular adalah proses pembelajaran yang dijalankan di luar sekolah induk dengan menggunakan prasarana bukan milik atau sewa. Kelas terbuka tidak diakomodir untuk sekolah SMK.

### Kelas Jauh/Kecil

Jenis Rombel kelas jauh diperuntukkan bagi sekolah yang membuka kelas jauh untuk proses pembelajaran yang disebabkan beberapa hal. Pembentukan rombel sama dengan pada umumnya yang membutuhkan seorang wali kelas dan sarana sebagai ruangan induk rombel tersebut. Pilihan jenis rombel kelas jauh akan dihitung sebagai rombel yang ada di dapodik dan jumlahnya merupakan jumlah rombel yang ada di sekolah tergabung seperti jenis rombel kelas.

Pada versi 2024, sekolah yang mengimplementasikan Kurikulum Merdeka memiliki tambahan fitur pada rombongan belajar reguler. Terdapat tombol menu Pilih Tema P5, guna pemilihan tema terkait Projek Penguatan Profil Pelajar Pancasila.

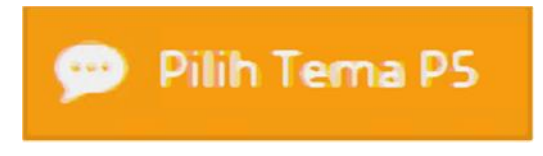

*Gambar. Tabel Pembelajaran – Pilih Tema P5*

Pada menu Pilih Tema P5, sekolah yang menerapkan Kurikulum Merdeka dapat menginputkan tema P5 yang dipilih untuk rombel tersebut. Isian tema sudah sesuai dengan jenjang pendidikan sekolah, dan panduan lengkap Projek Penguatan Profil Pelajar Pancasila terdapat pada tautan:

[https://kurikulum.kemdikbud.go.id/wp-](https://kurikulum.kemdikbud.go.id/wp-content/uploads/2022/06/Panduan-Penguatan-Projek-Profil-Pancasila.pdf)

[content/uploads/2022/06/Panduan-Penguatan-Projek-Profil-](https://kurikulum.kemdikbud.go.id/wp-content/uploads/2022/06/Panduan-Penguatan-Projek-Profil-Pancasila.pdf)[Pancasila.pdf](https://kurikulum.kemdikbud.go.id/wp-content/uploads/2022/06/Panduan-Penguatan-Projek-Profil-Pancasila.pdf)

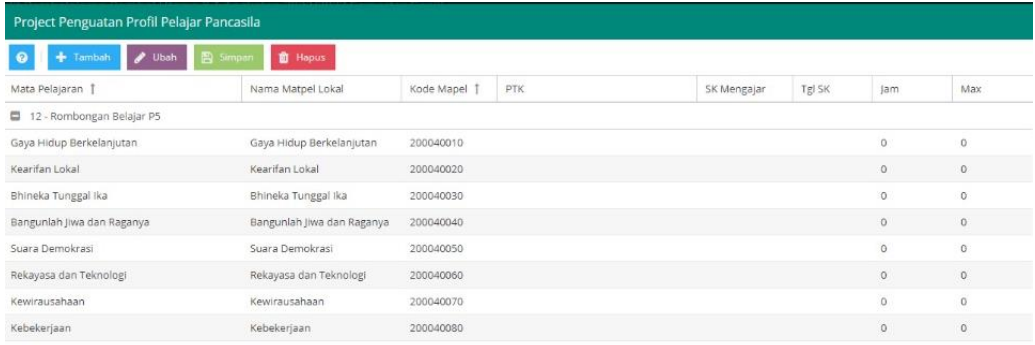

#### *Gambar. Tabel Pilih Tema P5*

Rombongan belajar reguler terdapat perbedaan di setiap jenjangnya dalam tata cara input rombongan belajar. Berikut dilampirkan rombongan belajar per jenjang:

#### a) Jenjang PAUD (TK, KB, SPS, TPA)

Pada rombongan belajar jenjang PAUD hanya terdapat satu menu yaitu Reguler.

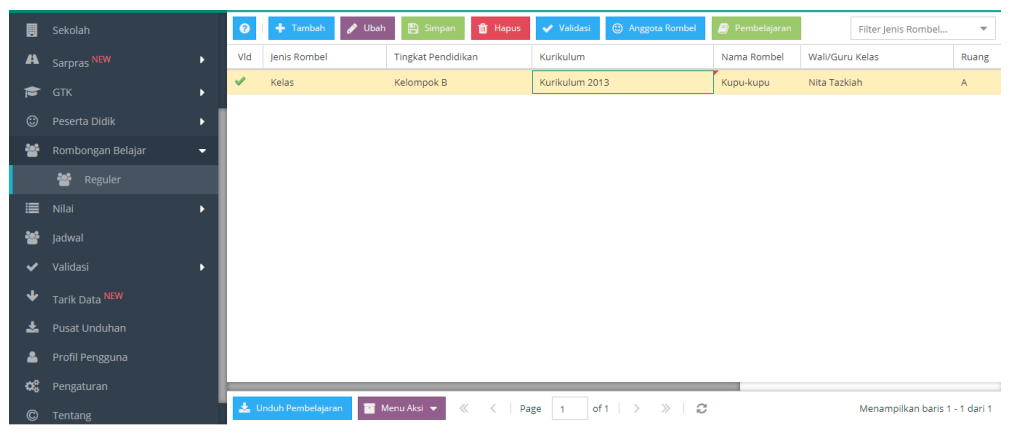

*Gambar. Rombel PAUD*

Khusus untuk bentuk pendidikan TK memiliki 2 tingkat pendidikan, yaitu Kelompok A dan Kelompok B. Bentuk pendidikan KB, TPA dan SPS hanya memiliki 1 tingkat pendidikan sesuai dengan bentuk pendidikannya.

Pada Pembelajaran, jenjang PAUD hanya memiliki 1 Jenis Mata Pelajaran yaitu Matpel Wajib Guru PAUD.

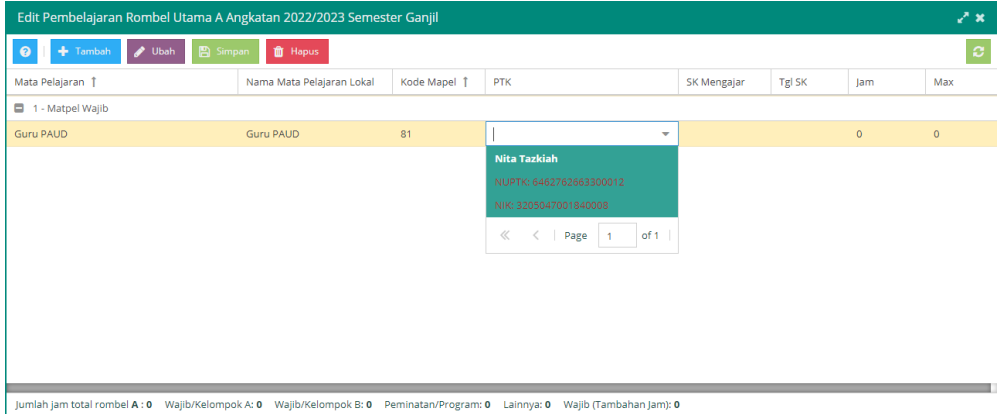

*Gambar. Pembelajaran PAUD*

### b) Jenjang SD

Perbedaan pada rombongan belajar terdapat pada pembelajaran jenjang pendidikan Sekolah Dasar, yaitu Matpel Wajib Guru SD dan beberapa matpel wajib lainnya seperti Pendidikan Agama, Pendidikan Jasmani, Olahraga dan Kesehatan, dan Seni, Budaya dan Keterampilan. Terdapat pula Matpel Wajib Tambahan seperti Muatan Lokal seperti Pendidikan Bahasa Daerah.

| Edit Pembelajaran Rombel Utama Kelas 4 A Angkatan 2022/2023 Semester Ganjil<br>∠* × |                            |              |             |                    |        |     |                |  |
|-------------------------------------------------------------------------------------|----------------------------|--------------|-------------|--------------------|--------|-----|----------------|--|
| + Tambah<br><b>A</b> Simpan<br>Ubah<br>Q                                            | <b>ff</b> Hapus            |              |             |                    |        |     |                |  |
| Mata Pelajaran 1                                                                    | Nama Mata Pelajaran Lokal  | Kode Mapel 1 | PTK         | <b>SK Mengajar</b> | Tgl SK | Jam | Max            |  |
| Pendidikan Agama Katholik                                                           | Pendidikan Agama Katholik  | 100013000    |             |                    |        | Δ   |                |  |
| Pendidikan Agama Buddha                                                             | Pendidikan Agama Buddha    | 100014000    |             |                    |        | Λ   |                |  |
| Pendidikan Agama Hindu                                                              | Pendidikan Agama Hindu     | 100015000    |             |                    |        | 4   | $\overline{4}$ |  |
| Pendidikan Agama Konghuchu                                                          | Pendidikan Agama Konghuc   | 100016000    |             |                    |        | 4   | 4              |  |
| Pendidikan Kepercayaan terhadap Tuhan YME                                           | Pendidikan Kepercayaan te  | 109011000    |             |                    |        | 4   | 4              |  |
| Pendidikan Pancasila dan Kewarganegaraan                                            | Pendidikan Pancasila dan K | 200010000    |             |                    |        | 6   | 6              |  |
| Bahasa Indonesia                                                                    | Bahasa Indonesia           | 300110000    |             |                    |        | 8   | 8              |  |
| Guru Kelas SD/MI/SLB                                                                | Guru Kelas SD/MI/SLB       | 400200000    |             |                    |        | 24  | 24             |  |
| Matematika (Umum)                                                                   | Matematika (Umum)          | 401000000    |             |                    |        | 6   | 6              |  |
| Pendidikan Jasmani, Olahraga, dan Kesehatan                                         | Pendidikan Jasmani, Olahra | 500010000    |             |                    |        | 4   | 4              |  |
| Seni dan Budaya                                                                     | Seni dan Budaya            | 600011000    |             |                    |        | 3   | з              |  |
| Iumlah iam total rombel Kelas 4 A : 0 Walib: 0 Walib (Tambahan Jam): 0              |                            | Peminatan: 0 | Tambahan: 0 |                    |        |     |                |  |

*Gambar. Pembelajaran SD*

### c) Jenjang SMP

Rombongan belajar pada jenjang SMP terdapat pada matpel IPA dan IPS secara umum. Beserta mata pelajaran lainnya. Dan juga muatan lokal pada setiap pembelajaran.

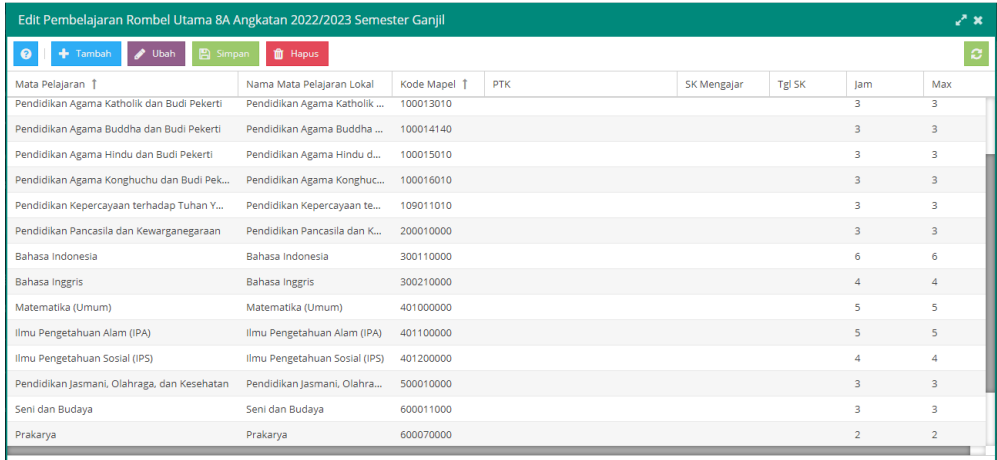

Jumlah jam total rombel 8A : 0 Wajib: 0 Wajib (Tambahan Jam): 0 Peminatan: 0 Tambahan: 0

*Gambar. Pembelajaran SMP*

### d) Jenjang SMA

Pada rombongan belajar jenjang SMA terdapat perbedaan pada pembelajaran. Isian tabulasi Pembelajaran terbagi menjadi 2 (dua) bergantung pada kurikulum yang dipilih, Kurikulum 2013 dan Kurikulum Merdeka.

Pada Kurikulum 2013 terdapat beberapa kategori yaitu Matpel Bidang Studi Wajib, Matpel Umum, Matpel Peminatan, dan Matpel Lainnya. Matpel Bidang Studi Wajib terdiri dari muatan lokal. Matpel Umum (Kelompok A) terdapat Pendidikan Agama, Pendidikan Pancasila dan Kewarganegaraan, Bahasa Indonesia, Bahasa Inggris, Matematika, dan Sejarah Indonesia. Sedangkan Matpel Umum (Kelompok B) terdapat mata pelajaran Pendidikan Jasmani, Olahraga dan Kesehatan, Prakarya dan Kewirausahaan, dan Seni Budaya. Matpel Peminatan/Program tergantung pada jurusan romongan belajar tersebut. Untuk jurusan Ilmu Pengetahuan Sosial terdapat mata pelajaran Geografi, Sejarah, Sosiologi dan Ekonomi. Sedangkan jurusan MIPA terdapat Matematika (Peminatan), Biologi, Fisika dan Kimia. Matpel lainnya terdapat mata pelajaran Bimbingan Konseling dan Teknologi Informasi dan Komunikasi.

| √° x<br>Edit Pembelajaran Rombel Utama X MIPA 5 Angkatan 2022/2023 Semester Ganjil                                                   |                                                         |                           |     |             |        |                |                |  |
|----------------------------------------------------------------------------------------------------|---------------------------------------------------------|---------------------------|-----|-------------|--------|----------------|----------------|--|
| $+$ Tambah<br><b></b> Ubah<br><b>图</b> Simpan<br>ิด                                                                                  | <b>前 Hapus</b>                                          |                           |     |             |        |                | $\mathbf{c}$   |  |
| Mata Pelajaran 1<br>Pendidikan Pancasila dan Kewarganegaraan                                                                         | Nama Mata Pelajaran Lokal<br>Pengigikan Pancasila dan K | Kode Mapel 1<br>200010000 | PTK | SK Mengajar | Tgl SK | Jam<br>z       | Max<br>z       |  |
| Bahasa Indonesia                                                                                                    | Bahasa Indonesia                                        | 300110000                 |     |             |        | 4              | 4              |  |
| Bahasa Inggris                                                                                                    | Bahasa Inggris                                          | 300210000                 |     |             |        | $\overline{2}$ | $\overline{2}$ |  |
| Matematika (Umum)                                                                                                    | Matematika (Umum)                                       | 401000000                 |     |             |        | 4              | 4              |  |
| Sejarah Indonesia                                                                                                    | Sejarah Indonesia                                       | 401231000                 |     |             |        | $\overline{2}$ | $\overline{2}$ |  |
| 4 - Matpel Kelompok B (Umum)                                                                                                    |                                                         |                           |     |             |        |                |                |  |
| Pendidikan Jasmani, Olahraga, dan Kesehatan                                                                                          | Pendidikan Jasmani, Olahra                              | 500010000                 |     |             |        | $\overline{3}$ | $\overline{3}$ |  |
| Prakarya dan Kewirausahaan                                                                                                    | Prakarya dan Kewirausahaan                              | 600060000                 |     |             |        | $\overline{2}$ | $\overline{2}$ |  |
| Seni Budaya                                                                                                    | Seni Budaya                                             | 843020100                 |     |             |        | $\overline{2}$ | $\overline{2}$ |  |
| 5 - Matpel Peminatan/Program                                                                                                    |                                                         |                           |     |             |        |                |                |  |
| Matematika (Peminatan)                                                                                                    | Matematika (Peminatan)                                  | 401001000                 |     |             |        | 4              | $\overline{4}$ |  |
| Biologi                                                                                                    | <b>Biologi</b>                                          | 401110200                 |     |             |        | 4              | 4              |  |
| Fisika                                                                                                    | Fisika                                                  | 401121000                 |     |             |        | 4              | $\overline{a}$ |  |
| Kimia                                                                                                    | Kimia                                                   | 401130100                 |     |             |        | 4              | $\overline{4}$ |  |
| Jumlah jam total rombel X MIPA 5 : 0 Wajib/Kelomnok A: 0 Wajib/Kelomnok R: 0 Peminatan/Program: 0 Lajnnya: 0 Wajib (Tambahan Jam): 0 |                                                         |                           |     |             |        |                |                |  |

*Gambar. Pembelajaran SMA*

Untuk Kurikulum Merdeka hanya terdapat 2 (dua) kelompok Matpel yaitu Matpel Bidang Studi Wajib dan Kelompok Umum Pilihan yang berisikan muatan lokal.

### e) Jenjang SMK

Rombongan belajar pada jenjang pendidikan SMK terdapat Program/Kompetensi keahlian yang dilayani oleh sekolah. Program dan Kompetensi Pilihan akan muncul secara dropdown jika sekolah sudah menambahkan Program dan Kompetensi Keahlian pada menu Data Rinci Sekolah.

|     |              |                    | Tambah   Dah   El Simpan   10 Hapus   Validasi   © Anggota Rombel   2 Pembelajaran |                                   | Filter Jenis Rombel<br>$\overline{\phantom{a}}$ |
|-----|--------------|--------------------|------------------------------------------------------------------------------------|-----------------------------------|-------------------------------------------------|
| Vld | lenis Rombel | Tingkat Pendidikan | Program/Kompetensi Keahlian Sat.Pendidik                                           | Kurikulum                         | Nama Rombel                                     |
|     | Kelas        | Kelas 12           | Bisnis Daring dan Pemasaran                                                        | SMK 2013 REV. Bisnis Daring dan P | <b>BDP XI-1</b>                                 |
|     | Kelas        | Kelas 12           | Perhotelan                                                                         | SMK 2013 RFV. Perhotelan          | $HTI$ XI-1                                      |

*Gambar. Rombel SMK*

Pada tabulasi Pembelajaran, terdapat Mata Pelajaran Umum dan juga Kompetensi Keahlian sesuai program dan kompetensi yang dibuat dalam rombongan belajar.

| Edit Pembelajaran Rombel Utama BDP XI-1 Angkatan 2022/2023 Semester Ganjil |                            |              |            |                    |               |                | Z×.            |
|----------------------------------------------------------------------------|----------------------------|--------------|------------|--------------------|---------------|----------------|----------------|
| $+$ Tambah<br><b>图</b> Simpan<br><b>D</b> Ubah<br>ค                        | <b>T</b> Hapus             |              |            |                    |               |                | ø              |
| Bidang Studi                                                               | Nama Bidang Studi Lokal    | Kode Mapel 1 | <b>PTK</b> | <b>SK Mengajar</b> | <b>Tgl SK</b> | Jam            | Max            |
| Bahasa Jepang                                                              | Bahasa Jepang              | 300310400    |            |                    |               | $\overline{2}$ | $\overline{2}$ |
| Bahasa Jerman                                                              | Bahasa Jerman              | 300310500    |            |                    |               | $\overline{2}$ | $\overline{2}$ |
| Bahasa Korea                                                               | Bahasa Korea               | 300310600    |            |                    |               | $\overline{2}$ | $\overline{2}$ |
| Bahasa Mandarin                                                            | Bahasa Mandarin            | 300310700    |            |                    |               | $\overline{2}$ | $\overline{2}$ |
| <b>Bahasa Perancis</b>                                                     | <b>Bahasa Perancis</b>     | 300310800    |            |                    |               | $\overline{2}$ | $\overline{2}$ |
| Matematika (Umum)                                                          | Matematika (Umum)          | 401000000    |            |                    |               | 4              | 4              |
| 8 - Kompetensi Keahlian (C3)                                               |                            |              |            |                    |               |                |                |
| Pengelolaan Bisnis Ritel                                                   | Pengelolaan Bisnis Ritel   | 401251240    |            |                    |               | 6              | 6              |
| Administrasi Transaksi                                                     | Administrasi Transaksi     | 401251360    |            |                    |               | 6              | 6              |
| Penataan Produk                                                            | Penataan Produk            | 401251380    |            |                    |               | 6              | 6              |
| <b>Bisnis Online</b>                                                       | <b>Bisnis Online</b>       | 401251500    |            |                    |               | $\overline{7}$ | $\overline{7}$ |
| Produk Kreatif dan Kewirausahaan                                           | Produk Kreatif dan Kewirau | 600070100    |            |                    |               | 8              | 8              |
| 9 - Matpel Lainnya                                                         |                            |              |            |                    |               |                |                |
| Bimbingan dan Konseling/Konselor (BP/BK)                                   | Bimbingan dan Konseling/K  | 500050000    |            |                    |               | $\circ$        | 0              |
| Teknologi Informasi dan Komunikasi                                         | Teknologi Informasi dan Ko | 802000300    |            |                    |               | $\circ$        | $\mathbf 0$    |

*Gambar. Pembelajaran SMK*

Pada Aplikasi Dapodik versi 2024 menambahkan mata pelajaran Praktik Kerja Lapangan untuk jenjang SMK yang mengimplementasikan Kurikulum Merdeka di tingkat 12 untuk Konsentrasi Keahlian 3 tahun dan di tingkat 13 untuk Konsentrasi Keahlian 4 tahun.

Adapun tata cara pengisian mata pelajaran Praktik Kerja Lapangan sebagai berikut:

a. Masuk pada menu Rombongan Belajar, Reguler, dan tambahkan data rombongan belajar reguler;

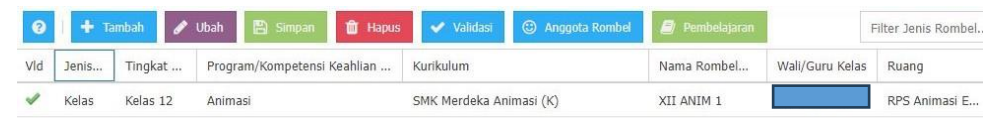

b. Isikan data salah satu guru pengampu mata pelajaran Praktik Kerja Lapangan sesuai alokasi jam yang telah ditentukan sekolah;

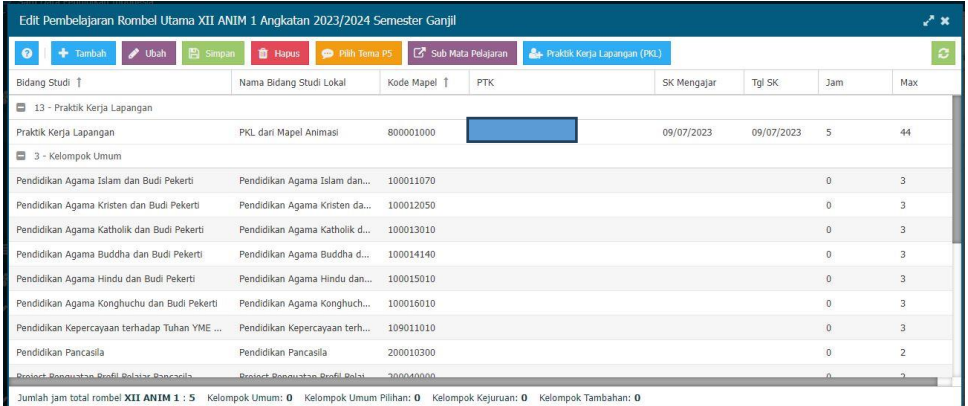

c. Tambahkan guru pengampu mata pelajaran Praktik Kerja Lapangan lainnya pada menu "Praktik Kerja Lapangan (PKL)" sesuai alokasi jam yang telah ditentukan sekolah;

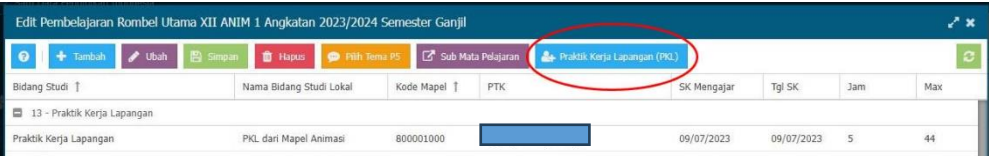

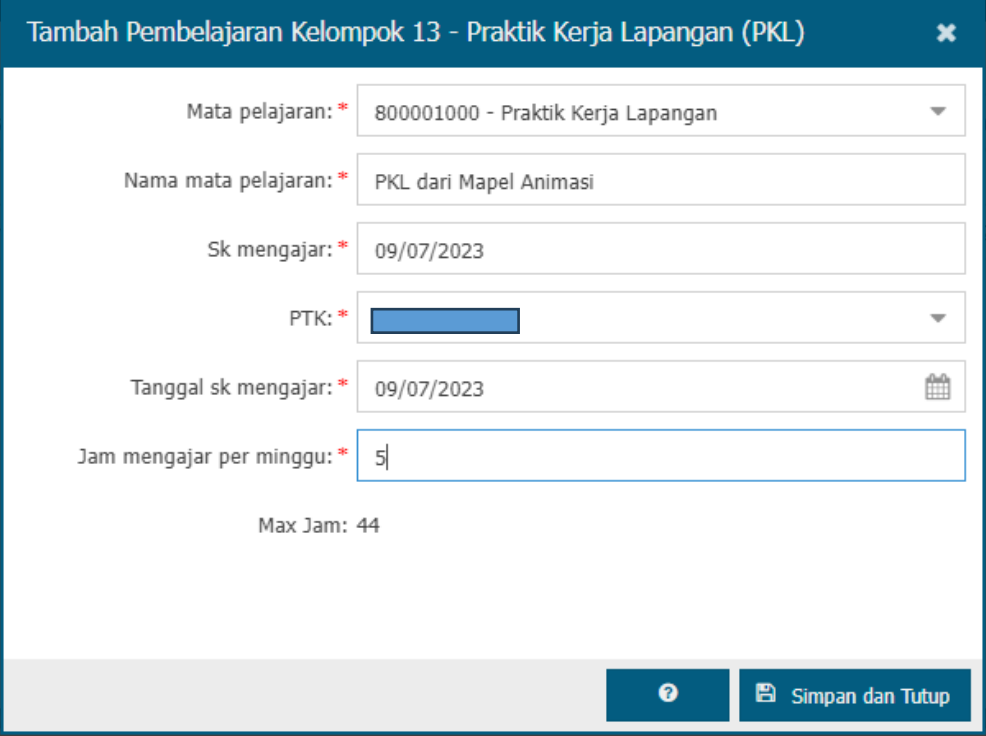

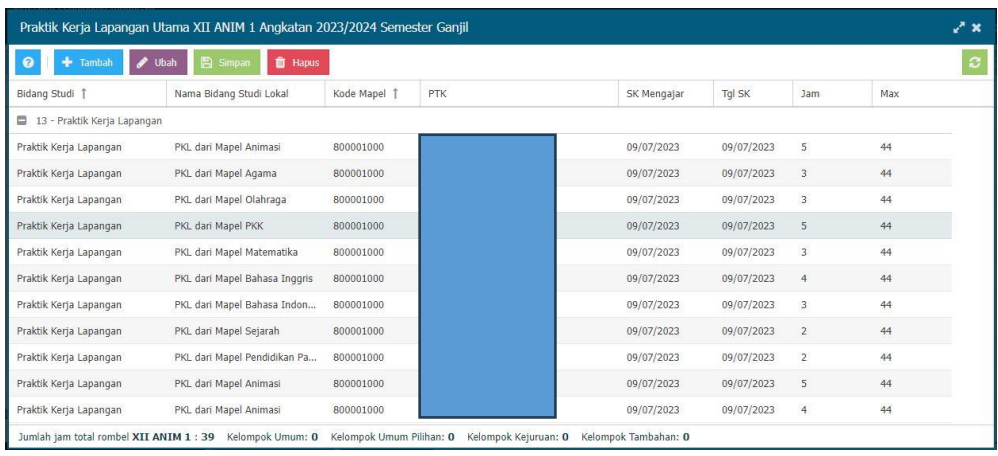

- d. Pastikan jumlah jam total mata pelajaran Praktik Kerja Lapangan tidak melebihi struktur kurikulum;
- e. Menambahkan data Relasi Dunia Usaha & Industri pada menu Sekolah, tabulasi Relasi Dunia Usaha & Industri;
- f. Menambahkan data Perjanjian Kerjasama (PKS) pada menu Sekolah, tabulasi Perjanjian Kerjasama (PKS) dengan ketentuan:
	- Jenis Kerjasama harus dipilih "Magang Praktik Kerja Industri (Prakerin) Siswa SMK;
	- Data Dunia Usaha & Industri dan Nama DUDI sesuai data DUDI yang telah ditambahkan pada langkah sebelumnya;
	- Nomor PKS sesuai dokumen yang dimiliki sekolah;
	- Judul PKS sesuai dokumen yang dimiliki sekolah dengan judul yang berbeda dari judul PKS lainnya untuk memudahkan pengisian data selanjutnya;
	- Tanggal mulai dan tanggal selesai sesuai dokumen yang dimiliki sekolah;

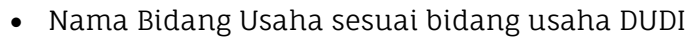

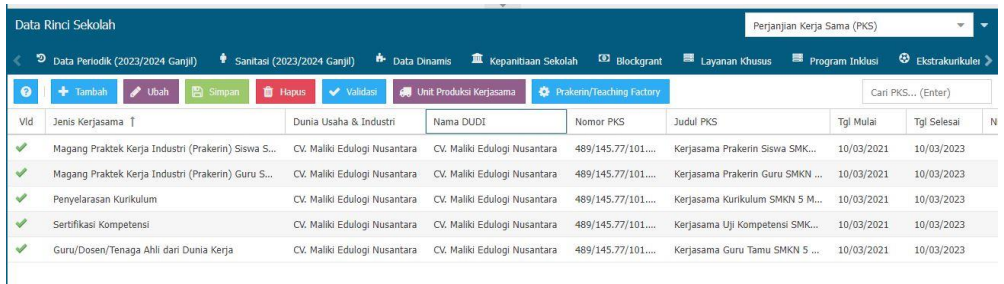

g. Setelah data Perjanjian Kerjasama tersimpan, pilih Perjanjian Kerjasama tersebut dan tekan tombol "Prakerin/Teaching Factory";

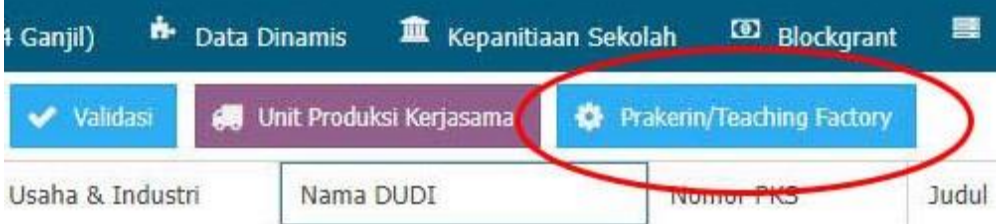

- h. Menambahkan data aktivitas Peserta Didik dengan ketentuan:
	- Jenis aktivitas PD harus dipilih "Prakerin Siswa SMK";
	- Judul aktivitas dengan judul yang berbeda dari judul aktivitas lainnya;
	- SK Tugas dan tanggal SK Tugas sesuai dokumen yang dimiliki sekolah;
	- Tanggal mulai dan tanggal selesai sesuai tahun ajaran berjalan;

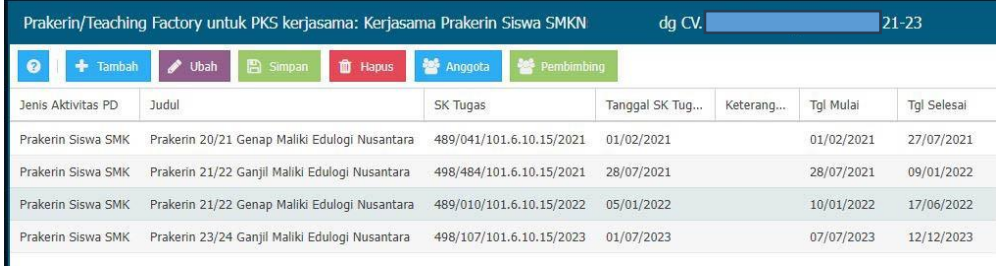

i. Pilih aktivitas PD yang berhasil disimpan dan tambahkan data pembimbing;

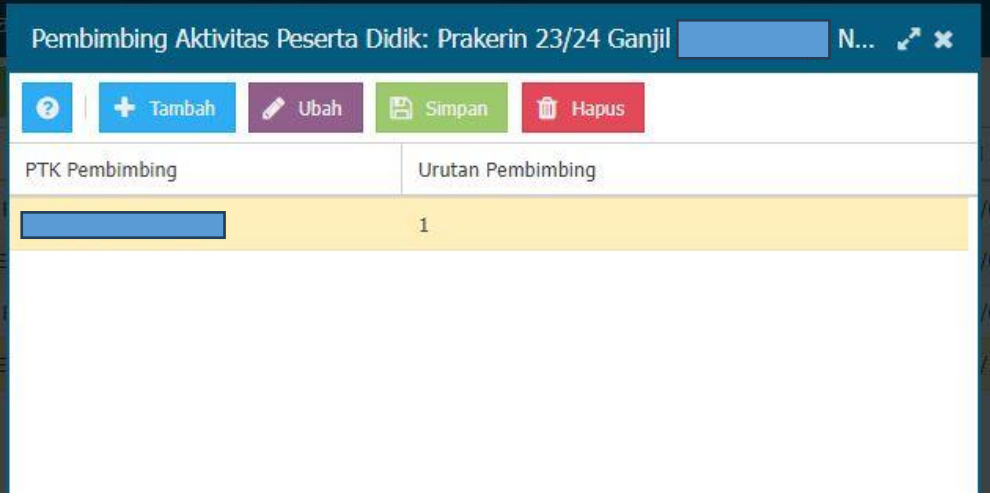

j. Kembali ke menu aktivitas PD dan tambahkan anggota aktivitas PD;

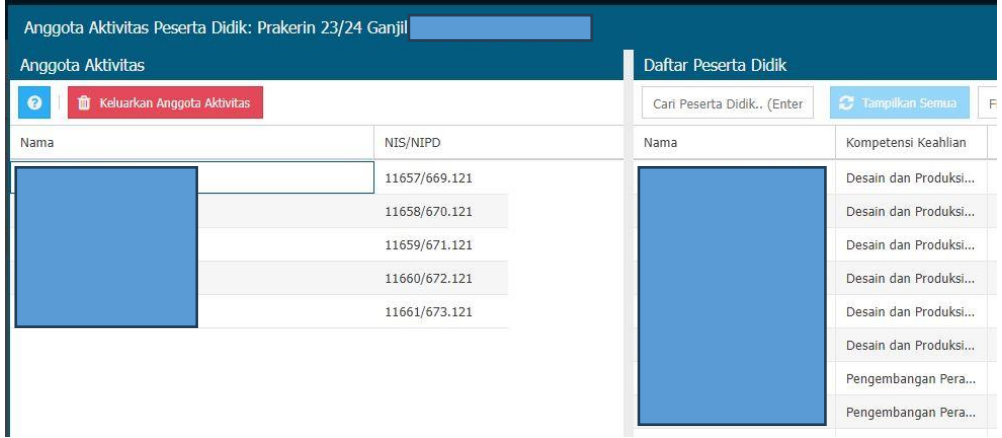

k. Kembali ke menu sekolah, pilih tabulasi Kompetensi Keahlian Dilayani, pilih Konsentrasi Keahlian yang memiliki kerjasama Praktik Kerja Lapangan sesuai isian data Perjanjian Kerjasama (PKS) pada langkah sebelumnya dan pilih menu "PKS Kerjasama";

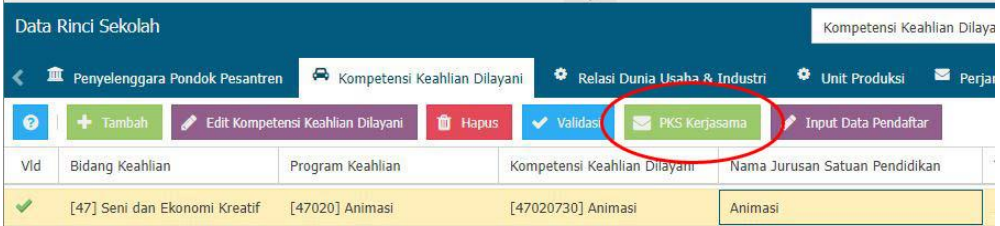

l. Menambahkan data Perjanjian Kerjasama sesuai judul PKS pada langkah sebelumnya;

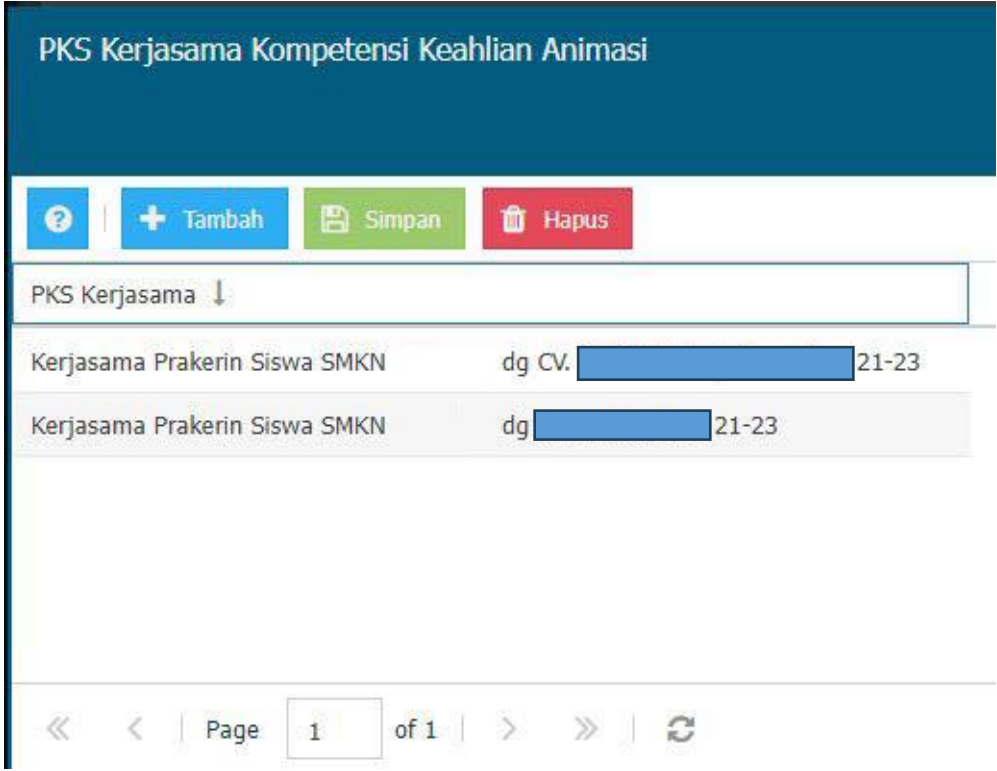

m. Guru pengampu mata pelajaran Praktik Kerja Lapangan dapat memeriksa rekapitulasi pembelajaran secara mandiri pada lembar Profil Guru menu GTK, Guru;

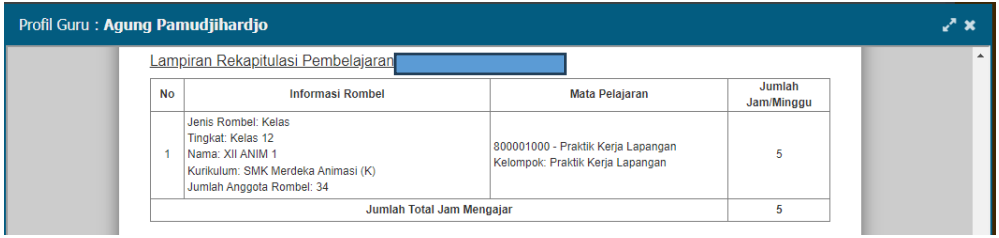

## f) Jenjang SLB

Sekolah SLB memiliki multi jenjang mulai dari Kelompok A (TK) hingga kelas 12. Tingkatan tersebut tertera pada menu tingkatan pada saat penambahan rombongan belajar seperti pada gambar dibawah ini:

| Vld          | Jenis Rombel | Tingkat Pendidikan      | Kurikulum                   | Nama Rombel | Wali/Guru Kelas |
|--------------|--------------|-------------------------|-----------------------------|-------------|-----------------|
| $\checkmark$ | Kelas        | $\overline{\mathbf{v}}$ | Pendidikan Khusus SDLB 2013 | 2/B         | Bambang Irianto |
|              |              | Kelompok A              |                             |             |                 |
|              |              | Kelompok B              |                             |             |                 |
|              |              | Kelas 1                 |                             |             |                 |
|              |              | Kelas 2                 |                             |             |                 |
|              |              | Kelas 3                 |                             |             |                 |
|              |              | Kelas 4                 |                             |             |                 |
|              |              | Kelas 5                 |                             |             |                 |
|              |              | Kelas 6                 |                             |             |                 |
|              |              | Kelas 7                 |                             |             |                 |
|              |              |                         |                             |             |                 |

*Gambar. Pembelajaran SLB*

Pada Pembelajaran, jenjang SLB terdapat mata pelajar Program Khusus yang dapat dipakai oleh PTK dengan jumlah jam mengajar 4 jam/minggu

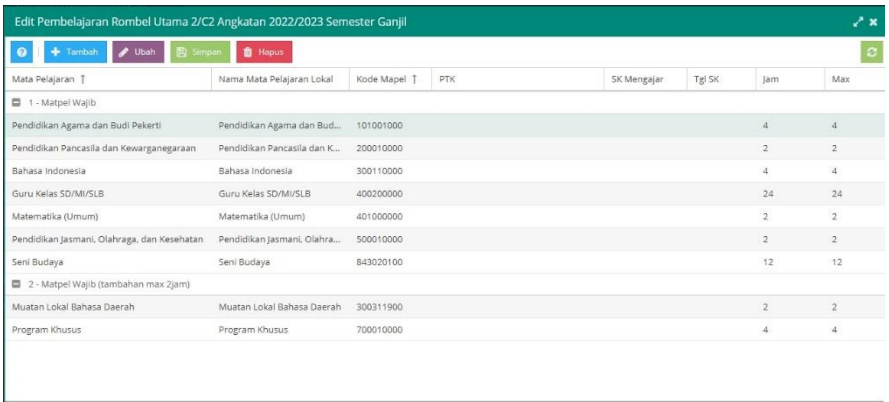

.<br>Jumlah jam total rombel 2/C2 : 0 Wajib: 0 Wajib (Tambahan Jam): 0 Peminatan: 0 Tambahan: 0

*Gambar. Pembelajaran SLB*

### g) Jenjang Kesetaraan

Pada aplikasi Dapodik jenjang Kesetaraan terdapat 3 jenis rombel, yaitu Reguler, Daring dan Kursus.

Rombongan belajar daring khusus untuk rombongan belajar yang mengikuti program seTARA Daring. Yang perlu diperhatikan dalam rombel daring adalah Ruang, dipilih Ruang Maya. Ruang maya akan muncul jika sudah ditambahkan dalam table Ruang pada menu Sarpras.

|     | Tambah / Ubah B Simpan in Hapus / Validasi © Anggota Rombel D Pembelajaran |                |                    |                |                 |            |                     |                 |
|-----|----------------------------------------------------------------------------|----------------|--------------------|----------------|-----------------|------------|---------------------|-----------------|
| Vld | Program dan Layanar                                                        | Kurikulum      | Tingkat Pendidik   | Nama Rombel    | Wali/Guru Kelas | Ruang      | <b>Moving Class</b> | Melavani Keb.Kh |
|     | Paket A                                                                    | Kurikulum 2013 | Tingkatan 1, Kls 1 | Daring kelas 1 |                 | Ruang Maya | Tidak               | Tidak ada       |

*Gambar. Menu rombel daring*

Rombongan belajar kursus untuk rombongan belajar yang mengikuti program kursus yang dilayani oleh sekolah. Yang perlu diperhatikan dalam rombel kursus adalah Program dan Layanan Kursus yang sudah ditambahkan pada menu Data Rinci Sekolah. Dan juga tanggal mulai dan berakhirnya periode kursus per level.

|            |                                                                 |  |                     |             | ● ● → Tambah → Ubah B Simpan <mark>+ ft</mark> Hapus → Validasi → © Anggota Rombel <mark>+ B</mark> Pembelajaran |               |                 |       |
|------------|-----------------------------------------------------------------|--|---------------------|-------------|----------------------------------------------------------------------------------------------------|---------------|-----------------|-------|
| <b>Vld</b> | Program dan Lavanan                                             |  | Kurikulum           |             | Tingkat Pendid   Nama Rombel                                                                                     |               | Wali/Guru Kelas | Ruang |
|            | Computer Aided Design (CAD)   Kurikulum Kursus Bisnis dan Manaj |  | <b>KKNI Level 1</b> | <b>NNKI</b> |                                                                                                    | RT-KELAS AWAL |                 |       |

*Gambar. Menu rombel kursus*

| Wali/Guru Kelas | Ruang         |                    | Moving Class   Melayani Keb.Khusus | <b>Tanggal Mulai</b> | Tanggal Selesai |
|-----------------|---------------|--------------------|------------------------------------|----------------------|-----------------|
|                 | RT-KELAS AWAL | Tidak <sup>1</sup> | Tidak adal                         | 01/07/2022           | 15/07/2022      |

*Gambar. Menu rombel kursus*

### **a. Entri Data Rombongan Belajar Reguler**

Untuk menambah data rombongan belajar regular baru, pada Aplikasi Dapodik pilih menu Rombongan Belajar lalu klik pada sub menu Reguler.

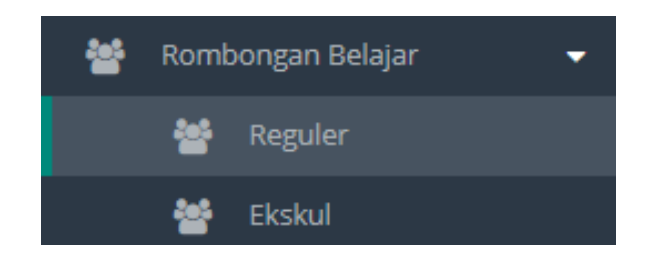

*Gambar. Menu rombel reguler*

Selanjutnya pada formulir Rombel Reguler klik tombol tambah yang berada pada bagian atas laman.

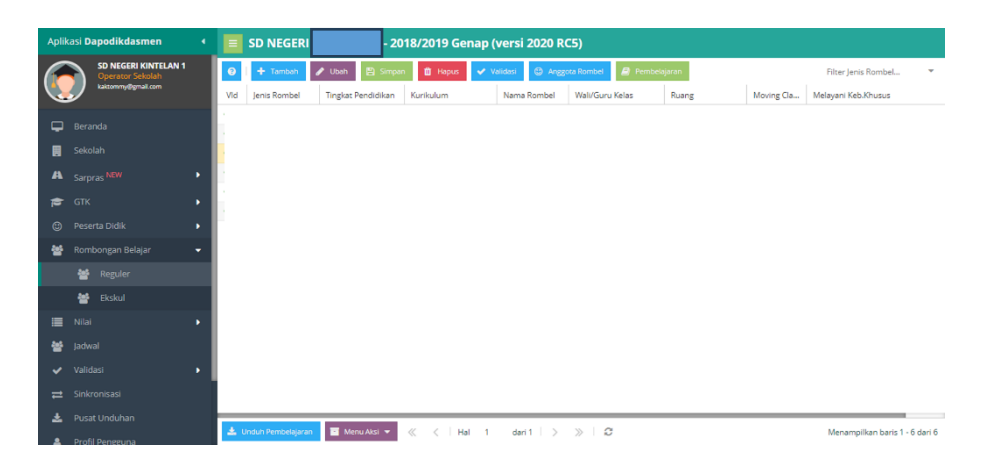

*Gambar. Formulir rombel reguler*

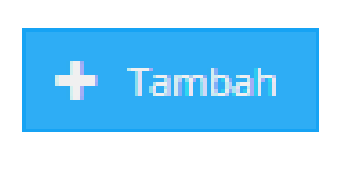

*Gambar. Tombol tambah*

Pilih jenis rombel lalu entri semua kolom pada atribut data rombongan belajar regular

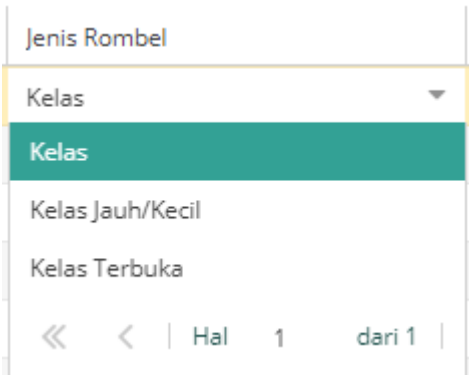

*Gambar. Pilihan jenis rombel*

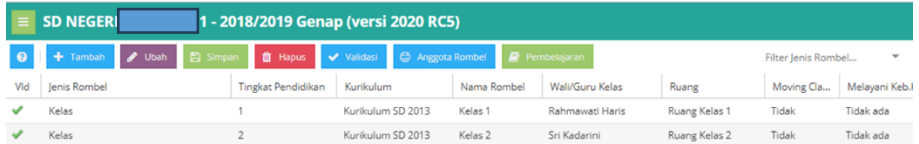

*Gambar. Tabel rombel*

### **b. Entri Data Anggota Rombel**

Setiap rombongan belajar yang dibentuk wajib memiliki anggota rombel. Pada Aplikasi Dapodik setiap jenjang SD, SMP, SMA, SMK, dan SLB memiliki aturan pengisian jumlah anggota rombel yang sesuai dengan ketentuan yang sudah berlaku dalam Permendikbud.

Untuk menambah data anggota rombel, pada menu rombongan belajar pilih salah satu kelas yang akan ditambahkan anggota rombol lalu klik tombol Anggota Rombel.

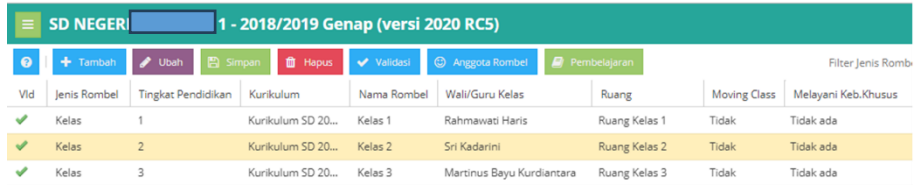

*Gambar. Tabel rombongan belajar* 

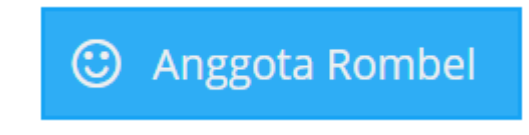

*Gambar. Tombol anggota rombel*

Setelah masuk dalam menu anggota rombel, terdapat pilihan jenis registrasi, tentukan pilihan registrasi terlebih dahulu. Beberapa penjelasan jenis registrasi anggota rombel adalah sebagai berikut:

Siswa baru

Jenis registrasi ini diperuntukkan bagi siswa yang sejak awal sudah menjadi siswa baru di sekolah tersebut, namun saat ini karena pada tahap awal pengisian data, pilihan siswa baru diperuntukkan bagi siswa kelas X

- Pindahan Jenis registrasi ini diperuntukkan bagi siswa pindahan
- Naik Kelas Jenis registrasi ini diperuntukkan bagi siswa yang sudah naik kelas dari tahun pelajaran sebelumnya
- Akselerasi

Jenis registrasi ini diperuntukkan bagi siswa yang mengikuti kelas akselerasi yang terjadi pengubahan rombel dalam satu semester

- Mengulang Jenis registrasi ini diperuntukkan bagi siswa yang mengulang atau tidak naik kelas
- Lanjutan semester Jenis registrasi ini diperuntukkan bagi siswa yang rombel yang bersangkutan merupakan lanjutan dari semester sebelumnya. HANYA BERLAKU pada semester genap dengan rombel yang dilanjutkan yang berasal dari semester ganjil.
- Kembali Bersekolah

Jenis registrasi ini diperuntukkan bagi siswa yang sudah pernah keluar sekolah atau putus sekolah baik di sekolah yang bersangkutan ataupun pernah berhenti di sekolah lain.

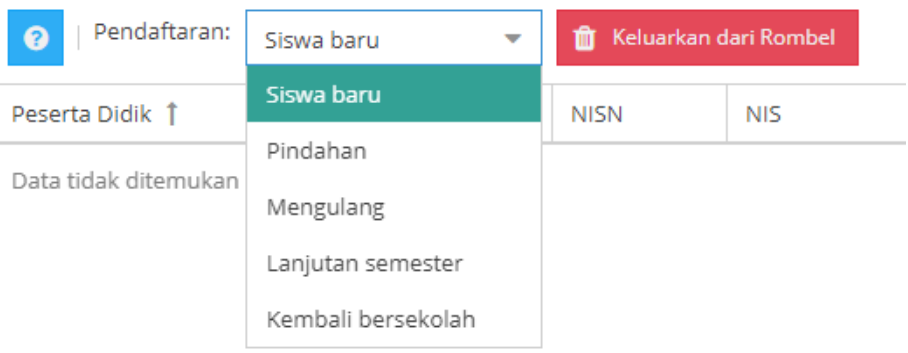

*Gambar. Jenis pendaftaran peserta didik*

Selanjutnya pilih salah satu atau beberapa peserta didik anggota rombel (dengan menekan tombol Shift atau Ctrl pada keyboard)

| ∠* x<br>Edit Anggota Rombel Kelas 1 Angkatan 2018/2019 |                                       |             |                       |  |                           |                  |       |
|--------------------------------------------------------|---------------------------------------|-------------|-----------------------|--|---------------------------|------------------|-------|
| Pendaftaran:                                           | Siswa baru<br>$\overline{\mathbf{v}}$ |             | Keluarkan dari Rombel |  | Cari Peserta Didik (Ente  |                  |       |
|                                                        | Ienis Pendaftaran                     | <b>NISN</b> | <b>NIS</b>            |  | Nama 1                    | <b>Tgl Lahir</b> | Agama |
|                                                        |                                       |             |                       |  | Adhwa Haidar Sabian       |                  |       |
|                                                        |                                       |             |                       |  | ALIFIA PUTRI RAMADHANI    |                  |       |
|                                                        |                                       |             |                       |  | Agiva Vania Putri Efendi  |                  |       |
|                                                        |                                       |             |                       |  | Arya Satya Brahmantyo     |                  |       |
|                                                        |                                       |             |                       |  | CALLYSTA RIVARA VALENZA   |                  |       |
|                                                        |                                       |             |                       |  | <b>DELLA JULIA PRISTY</b> |                  |       |
|                                                        |                                       |             |                       |  | DHIA SYARAFANA RAABIHAH   |                  |       |

*Gambar. Edit anggota rombel*

Drag data siswa yang sudah dipilih dan geser ke bagian kiri, kemudian lepaskan drag, maka data akan otomatis tersimpan sebagai anggota rombel di kelas tersebut.

| Edit Anggota Rombel Kelas 1 Angkatan 2018/2019 |                                        |             |                       |                                    |                  |               |  |  |  |
|------------------------------------------------|----------------------------------------|-------------|-----------------------|------------------------------------|------------------|---------------|--|--|--|
| Pendaftaran:<br>๋ค                             | Siswa baru<br>$\overline{\phantom{a}}$ | 亩           | Keluarkan dari Rombel | Cari Peserta Didik (Ente           |                  |               |  |  |  |
| Peserta Didik 1                                | Jenis Pendaftaran                      | <b>NISN</b> | <b>NIS</b>            | Nama 1                             | <b>Tgl Lahir</b> | Agama         |  |  |  |
| Adhwa Haidar Sabian                            | Siswa baru                             |             |                       | <b>DELLA JULIA PRISTY</b>          |                  |               |  |  |  |
| ALIFIA PUTRI RAMADHANI                         | Siswa baru                             |             |                       | <b>DHIA SYARAFANA RAABIHAH</b>     |                  |               |  |  |  |
| Agiva Vania Putri Efendi                       | Siswa baru                             |             |                       | DIZZA WILDAN SATRIA PRATAMA        |                  |               |  |  |  |
| Arya Satya Brahmantyo                          | Siswa baru                             |             |                       | DZAKIRA ANIS ARISSA ASHALINA       |                  |               |  |  |  |
| CALLYSTA RIVARA VALE                           | Siswa baru                             |             |                       | ELIZABETH JESSICA LEAL LALITA      |                  |               |  |  |  |
|                                                |                                        |             |                       | <b>Faiz Yusron</b>                 |                  |               |  |  |  |
|                                                |                                        |             |                       | <b>FAWNIA JANARTO</b>              |                  |               |  |  |  |
|                                                |                                        |             |                       | Gerhana Dwi Putranto               |                  |               |  |  |  |
|                                                |                                        |             |                       | <b>JOVANO AUDREY ELROY MALELAK</b> |                  |               |  |  |  |
| 1<br>Hal<br>≪                                  | dari 1<br>$\gg$                        | c           | Menampilkan baris 1   | dari 1<br>≪<br>Hal                 | c<br>$\gg$       | Displaying da |  |  |  |

*Gambar. Tarik data anggota rombel*

Data peserta didik yang sudah dimasukkan ke dalam tabel anggota rombel di sebelah kiri, akan hilang dari list daftar peserta didik calon anggota rombel pada tabel di sebelah kanan. Lakukan langkah drag dan drop peserta didik sampai semua anggota rombel masuk ke dalam kelas yang dituju.

#### **c. Entri Data Pembelajaran**

Pembelajaran mencatat pembagian tugas mengajar guru pada setiap kelas. Pemetaan guru pada menu pembelajaran disesuaikan dengan SK pembagian beban jam mengajar yang telah diatur dan disepakati di sekolah.

| Edit Pembelajaran Rombel Utama Kelas 1 Angkatan 2018/2019 Semester Genap |                            |                             |     |             |        |                |                |
|--------------------------------------------------------------------------|----------------------------|-----------------------------|-----|-------------|--------|----------------|----------------|
| <b>图</b> Simpan<br>÷<br>/ Ubah<br>€<br>Tambah                            | <b>T</b> Hapus             |                             |     |             |        |                |                |
| Mata Pelajaran                                                           | Nama Mata Pelajaran Lokal  | Kode Mapel 1                | PTK | SK Mengajar | Tgl SK | lam            | Max            |
| □ 1 - Matpel Wajib                                                       |                            |                             |     |             |        |                |                |
| Pendidikan Agama Islam                                                   | Pendidikan Agama Islam     | 100011000                   |     |             |        | 4              | 4              |
| Pendidikan Agama Kristen                                                 | Pendidikan Agama Kristen   | 100012000                   |     |             |        | 4              | $\Delta$       |
| Pendidikan Agama Katholik                                                | Pendidikan Agama Katholik  | 100013000                   |     |             |        | 4              | 4              |
| Pendidikan Agama Buddha                                                  | Pendidikan Agama Buddha    | 100014000                   |     |             |        | $\Delta$       | $\Delta$       |
| Pendidikan Agama Hindu                                                   | Pendidikan Agama Hindu     | 100015000                   |     |             |        | 4              | Δ              |
| Pendidikan Agama Konghuchu                                               | Pendidikan Agama Konghuc   | 100016000                   |     |             |        | $\overline{4}$ | $\overline{4}$ |
| Pendidikan Kepercayaan terhadap Tuhan YME                                | Pendidikan Kepercayaan te  | 109011000                   |     |             |        | 4              | $\Delta$       |
| Pendidikan Pancasila dan Kewarganegaraan                                 | Pendidikan Pancasila dan K | 200010000                   |     |             |        | 5              | 5              |
| Bahasa Indonesia                                                         | Bahasa Indonesia           | 300110000                   |     |             |        | 8              | 8              |
| Guru Kelas SD/MI/SLB                                                     | Guru Kelas SD/MI/SLB       | 400200000                   |     |             |        | 24             | 24             |
| Matematika (Umum)                                                        | Matematika (Umum)          | 401000000                   |     |             |        | 5              | 5              |
| Pendidikan Jasmani, Olahraga, dan Kesehatan                              | Pendidikan Jasmani, Olahra | 500010000                   |     |             |        | $\overline{4}$ | 4              |
| Iumlah iam total rombel Kelas 1 : 0<br>Waiib: 0                          | Waiib (Tambahan Jam): 0    | Tambahan: 0<br>Peminatan: 0 |     |             |        |                |                |

*Gambar. Menu pembelajaran*

Berikut adalah penjelasan dari setiap kolom pada menu pembelajaran di Aplikasi Dapodik:

#### Mata Pelajaran

Kolom Mata pelajaran menampilkan daftar mata pelajaran yang sesuai dengan jenis kurikulum yang dipilih pada tab rombel. Mata pelajaran yang ditampilkan dikelompokkan ke dalam beberapa kelompok sesuai dengan karakteristiknya masing-masing. Kelompok mapel dan daftar mapel ini berasal dari referensi, sehingga penamaannya tidak dapat diubah.

### ● Nama Mata Pelajaran Lokal

Nama Mata Pelajaran Lokal menampilkan nama mata pelajaran yang secara default sama dengan nama pada kolom Mata Pelajaran. Namun pada kolom ini data masih dapat diedit, yang dapat disesuaikan dengan nama mapel di sekolah masing-masing.

### Kode Mapel

Menampilkan Kode Referensi Mata Pelajaran (mapel) dan bukan merupakan kode mapel sertifikasi seperti yang tertera di InfoPTK serta kode ini tidak dapat diubah.

### **PTK**

Pada kolom PTK akan terdapat pilihan Daftar PTK yang akan dipetakan sesuai dengan mapel yang diampu. Daftar PTK yang ditampilkan adalah jenis PTK Guru bukan Tenaga Administrasi Sekolah. Apabila diperlukan pencarian nama PTK, silakan ketikkan minimal 4 karakter dari nama PTK tersebut, maka sistem akan mencarikan nama PTK yang dimaksud selama ada di dalam daftar PTK (Guru).

### SK Mengajar

Pada SK mengajar diisi Nomor SK Pembagian Tugas Belajar Mengajar setiap semester dari sekolah masing-masing.

● Tgl SK

Tanggal SK diisi sesuai Tanggal SK Pembagian Tugas Belajar Mengajar setiap semester dari sekolah masing-masing.

### ● Jam (Jumlah Jam Mengajar)

Alokasi jumlah jam mengajar secara default akan terisi sesuai dengan kurikulum yang berlaku, sekolah tidak dapat mengubah data jumlah jam mengajar.

### ● Max (Maksimal)

Nilai maksimal untuk alokasi jumlah jam mengajar secara default akan terisi sesuai dengan kurikulum yang berlaku, sekolah tidak dapat mengubah data jumlah jam mengajar.

Pada menu pembelajaran, sekolah cukup mengisi pada kolom PTK, No SK mengajar dan tanggal SK. Maka untuk menambah data pembelajaran pertama kali kita pilih guru yang mengajar terlebih dahulu.

| Edit Pembelajaran Rombel Utama Kelas 1 Angkatan 2018/2019 Semester Genap |                            |              | <b>Heru Pramudyantono</b>   |
|--------------------------------------------------------------------------|----------------------------|--------------|-----------------------------|
| E Simpan<br>ℯ<br>,<br>Tambah<br>Ubah                                     | Hapus<br>音                 |              |                             |
| Pendidikan Kepercayaan terhadap Tuhan YME                                | Pendidikan Kepercayaan te  | 109011000    | Martinus Bayu Kurdiantara   |
| Pendidikan Pancasila dan Kewarganegaraan                                 | Pendidikan Pancasila dan K | 200010000    |                             |
| Bahasa Indonesia                                                         | Bahasa Indonesia           | 300110000    |                             |
| Guru Kelas SD/MI/SLB                                                     | Guru Kelas SD/MI/SLB       | 400200000    | Noor Hidayat                |
| Matematika (Umum)                                                        | Matematika (Umum)          | 401000000    |                             |
| Pendidikan Jasmani, Olahraga, dan Kesehatan                              | Pendidikan Jasmani, Olahra | 500010000    | «<br>dari 1<br>$\gg$<br>Hal |
| Seni dan Budaya                                                          | Seni dan Budaya            | 600011000    |                             |
| Pendidikan Keterampilan                                                  | Pendidikan Keterampilan    | 600040000    |                             |
| Jumlah jam total rombel Kelas 1:13<br>Wajib: 13                          | Wajib (Tambahan Jam): 0    | Peminatan: 0 | Tambahan: 0                 |

*Gambar. Edit pembelajaran*

Setelah memilih data guru yang mengajar selanjutnya lengkapi kolom no SK mengajar dan tanggal SK.

| Edit Pembelajaran Rombel Utama Kelas 1 Angkatan 2018/2019 Semester Genap                   |                                      |              |             |                    |               |     |     |  |  |
|--------------------------------------------------------------------------------------------|--------------------------------------|--------------|-------------|--------------------|---------------|-----|-----|--|--|
| ٠<br><b>SP</b><br><b>E</b> Simpan<br>$\boldsymbol{\Theta}$<br>û<br>Ubah<br>Hapus<br>Tambah |                                      |              |             |                    |               |     |     |  |  |
| Mata Pelajaran                                                                             | Nama Mata Pelajaran Lokal            | Kode Mapel 1 | PTK         | <b>SK Mengajar</b> | <b>Tgl SK</b> | Jam | Max |  |  |
| 1 - Matpel Wajib                                                                           |                                      |              |             |                    |               |     |     |  |  |
| Pendidikan Kepercayaan terha                                                               | Pendidikan Kepercayaan te            | 109011000    |             |                    |               | 4   | 4   |  |  |
| Pendidikan Pancasila dan Kew                                                               | Pendidikan Pancasila dan K           | 200010000    |             | SK.2019/SD.N/      | 01/08/2019    | 5   | 5   |  |  |
| Bahasa Indonesia                                                                           | Bahasa Indonesia                     | 300110000    |             | SK.2019/SD.N/      | 01/08/2019    | 8   | 8   |  |  |
| Guru Kelas SD/MI/SLB                                                                       | Guru Kelas SD/MI/SLB                 | 400200000    |             |                    |               | 24  | 24  |  |  |
| Matematika (Umum)                                                                          | Matematika (Umum)                    | 401000000    |             |                    |               | 5   | 5   |  |  |
| Pendidikan Jasmani, Olahraga,                                                              | Pendidikan Jasmani, Olahra           | 500010000    |             |                    |               | 4   | 4   |  |  |
| Jumlah jam total rombel Kelas 1:13                                                         | Wajib: 13<br>Wajib (Tambahan Jam): 0 | Peminatan: 0 | Tambahan: 0 |                    |               |     |     |  |  |

*Gambar. Data pembelajaran*

### **d. Rombongan Belajar Kurikulum Merdeka**

Dapodik versi 2024 mengakomodir program Implementasi Kurikulum Merdeka. Rombongan belajar Kurikulum Merdeka berbeda dengan kurikulum sebelumnya. Pastikan pada menu Beranda, implementasi kurikulum sekolah sudah tertera menjadi "Merdeka".

### **圓 SMAN 1**

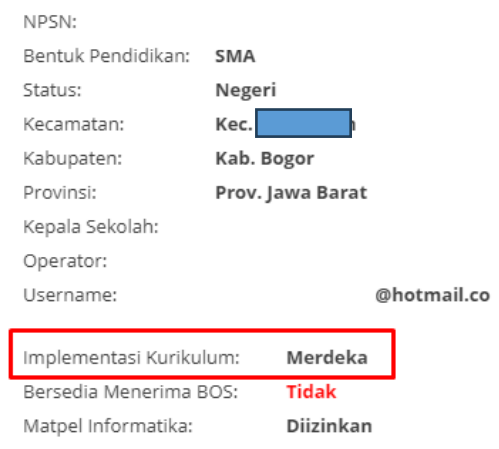

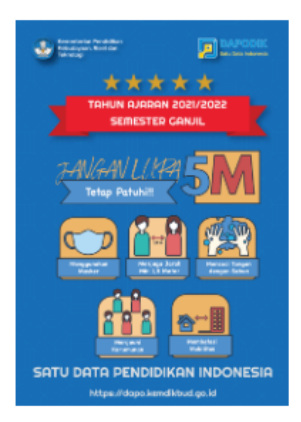

*Gambar. Beranda*

147

Pada menu sekolah, sub-menu Data Rinci Sekolah, tabulasi Program Pengajaran Dilayani tambahkan program "Merdeka".

|     | Data Rinci Sekolah                     |                                                 | Program Pengajaran Dilayani<br>۰                                         |  |
|-----|----------------------------------------|-------------------------------------------------|--------------------------------------------------------------------------|--|
|     | Layanan Khusus<br>$\leq$ 00 Blockgrant | <b>W</b> Ekstrakurikuler<br>Program Inklusi     | Program Pengajaran Dilayani<br><b>III</b> Penyelenggara Pondok Pesantren |  |
| €   | + Tambah<br>Hapus<br>Validasi<br>m     | Edit Program Pengajaran<br>Input Data Pendaftar |                                                                          |  |
| Vld | Program Pengajaran                     | Jumlah Pendaftar (Hanya Ke                      |                                                                          |  |
|     | [Merdeka] Umum                         | (belum diisi)                                   |                                                                          |  |
|     | Ilmu Pengetahuan Sosial                | (belum diisi)                                   |                                                                          |  |
|     | Bahasa dan Budaya                      | (belum diisi)                                   |                                                                          |  |
|     | <b>MIPA</b>                            | (belum diisi)                                   |                                                                          |  |
|     | of 1<br>Page                           | ø                                               | Menampilkan baris 1 - 4 dari 4                                           |  |

*Gambar. Data Rinci Sekolah – Program Pengajaran Dilayani*

Masuk ke menu Rombongan Belajar, tambah rombongan belajar yang mengimplementasikan kurikulum Merdeka.

Catatan: Bagi rombongan belajar yang mengalami perubahan kurikulum dari kurikulum 2013 ke kurikulum Merdeka, harap membuat rombongan belajar baru.

| ଵ   | Tambah<br><b>D</b> Ubah | <b>A</b> Simpan<br>fil Hapus | <b>C</b> Anggota Rombel<br>Validasi | $\blacksquare$ Pembelajaran | Filter Jenis Rombel |
|-----|-------------------------|------------------------------|-------------------------------------|-----------------------------|---------------------|
| Vld | lenis Rombel            | Tingkat Pendidikan           | Program Pengajaran Sat.Pendidikan   | <b>Kurikulum</b>            | Nama Rombel         |
|     | Kelas                   | Kelas 10                     | <b>IMerdekal Umum</b>               | Kurikulum SMA Merdeka       | X Merdeka 1         |
|     | Kelas                   | Kelas 11                     | Ilmu Pengetahuan Sosial             | Kurikulum SMA 2013 IPS      | $X$ IPS 1           |
|     | Kelas                   | Kelas 11                     | Ilmu Pengetahuan Sosial             | Kurikulum SMA 2013 IPS      | $X$ IPS 2           |
|     | Kelas                   | Kelas 11                     | Ilmu Pengetahuan Sosial             | Kurikulum SMA 2013 IPS      | $X$ IPS 3           |

*Gambar. Rombel – Kurikulum Merdeka*

Pada tabulasi pembelajaran Kurikulum Merdeka, terdapat mata pelajaran Project Penguatan Profil Pelajar Pancasila. Pada matpel ini diisi oleh PTK yang mendapatkan tugas tambahan Koordinator P5.

| Edit Pembelajaran Rombel Utama X Merdeka 1 Angkatan 2022/2023 Semester Ganjil<br>и х. |                              |              |            |               |            |                |                          |  |  |  |
|---------------------------------------------------------------------------------------|------------------------------|--------------|------------|---------------|------------|----------------|--------------------------|--|--|--|
| <b>四</b> Simpan<br>m Hapus<br>Pilih Tema P5<br><b>Ubah</b><br>Tambah                  |                              |              |            |               |            |                |                          |  |  |  |
| Mata Pelajaran 1                                                                      | Nama Mata Pelajaran Lokal    | Kode Mapel 1 | <b>PTK</b> | SK Mengajar   | Tgl SK     | lam            | Max                      |  |  |  |
| Pendidikan Agama Katholik dan Budi Pekerti                                            | Pendidikan Agama Katholik    | 100013010    |            |               |            | $\bullet$      | з                        |  |  |  |
| Pendidikan Agama Buddha dan Budi Pekerti                                              | Pendidikan Agama Buddha      | 100014140    |            |               |            | $\circ$        |                          |  |  |  |
| Pendidikan Agama Hindu dan Budi Pekerti                                               | Pendidikan Agama Hindu d     | 100015010    |            |               |            | $\bullet$      | з                        |  |  |  |
| Pendidikan Agama Konghuchu dan Budi Pek                                               | Pendidikan Agama Konghuc     | 100016010    |            |               |            | $\circ$        | R                        |  |  |  |
| Pendidikan Kepercayaan terhadap Tuhan Y                                               | Pendidikan Kepercayaan te    | 109011010    |            |               |            | $\bullet$      | з                        |  |  |  |
| Pendidikan Pancasila dan Kewarganegaraan                                              | Pendidikan Pancasila dan K   | 200010000    |            |               |            | $\circ$        | $\overline{2}$           |  |  |  |
| Project Penguatan Profil Pelajar Pancasila                                            | Project Penguatan Profil Pel | 200040000    | Cucu       | SK/nuidbfab/0 | 13/07/2022 | $\overline{2}$ | $\overline{\phantom{a}}$ |  |  |  |
| Bahasa Indonesia                                                                      | Bahasa Indonesia             | 300110000    |            |               |            | $\circ$        | Δ                        |  |  |  |
| Bahasa Inggris                                                                        | Bahasa Inggris               | 300210000    |            |               |            | $\Omega$       | 2                        |  |  |  |
| Matematika (Umum)                                                                     | Matematika (Umum)            | 401000000    |            |               |            | $\bullet$      | 4                        |  |  |  |
| Biologi                                                                               | Biologi                      | 401110200    |            |               |            | $\Omega$       |                          |  |  |  |

*Gambar. Pembelajaran – Koordinator P5*

Catatan: Koordinator P5 memiliki maksimal 6 jam per minggu yang terbagi di 3 rombongan belajar. PTK yang menjabat sebagai Koordinator P5 dapat menambahkan tugas tambahan pada Data Rinci PTK.

Kurikulum Merdeka mewajibkan mengisi data "Pilih Tema P5" pada tabulasi Pembelajaran. Pemilihan tema diisi oleh guru yang bertugas sebagai fasilitator P5. Pemilihan tema sesuai dengan Kepmendikbud 262/M/2022.

| Z×<br>Project Penguatan Profil Pelajar Pancasila             |                            |              |            |             |        |              |     |  |  |  |
|--------------------------------------------------------------|----------------------------|--------------|------------|-------------|--------|--------------|-----|--|--|--|
| + Tambah<br>$\bigtriangledown$ Ubah<br><b>图</b> Simpan<br>ุค | <b>i</b> Hapus             |              |            |             |        |              | ø   |  |  |  |
| Mata Pelajaran 1                                             | Nama Matpel Lokal          | Kode Mapel 1 | <b>PTK</b> | SK Mengajar | Tgl SK | Jam          | Max |  |  |  |
| 12 - Rombongan Belajar P5<br>Ξ                               |                            |              |            |             |        |              |     |  |  |  |
| Gaya Hidup Berkelanjutan                                     | Gaya Hidup Berkelanjutan   | 200040010    |            |             |        | 0            |     |  |  |  |
| Kearifan Lokal                                               | Kearifan Lokal             | 200040020    |            |             |        | $\mathbf{O}$ |     |  |  |  |
| Bhineka Tunggal Ika                                          | Bhineka Tunggal Ika        | 200040030    |            |             |        | $\circ$      |     |  |  |  |
| Bangunlah Jiwa dan Raganya                                   | Bangunlah Jiwa dan Raganya | 200040040    |            |             |        | $\mathbf{0}$ |     |  |  |  |
| Suara Demokrasi                                              | Suara Demokrasi            | 200040050    |            |             |        | 0            |     |  |  |  |
| Rekayasa dan Teknologi                                       | Rekayasa dan Teknologi     | 200040060    |            |             |        | $\circ$      |     |  |  |  |
| Kewirausahaan                                                | Kewirausahaan              | 200040070    |            |             |        | 0            |     |  |  |  |
| Kebekerjaan                                                  | Kebekerjaan                | 200040080    |            |             |        | $\circ$      |     |  |  |  |
|                                                              |                            |              |            |             |        |              |     |  |  |  |

*Gambar. Tabel Pilih Tema P5*

### **5. Ekstrakurikuler (Ekskul)**

Jenis rombel ini mengakomodir kelompok ekstrakurikuler, dimana diperlukan data pembina dan prasarana untuk kegiatan ekstrakurikuler, rombel ini akan berelasi dengan data ekstrakurikuler pada tab sekolah.

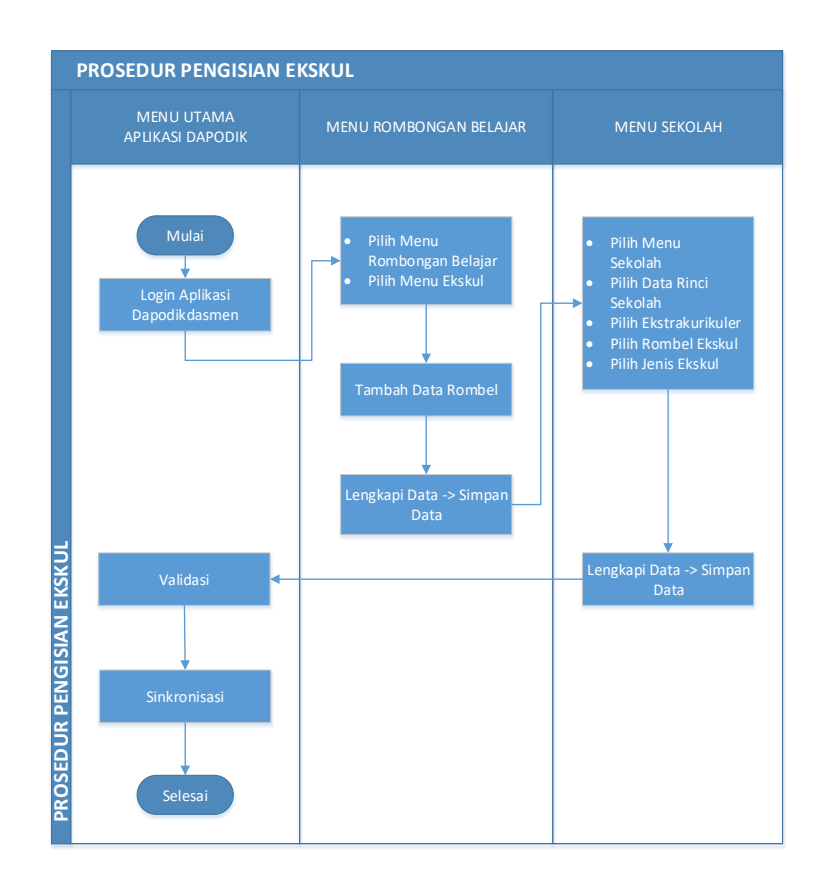

*Gambar. Proses pengisian rombel ekstrakurikuler*

### **a) Pembina Ekskul**

Untuk menambahkan data rombel ekstrakurikuler, pertama klik menu Ekskul.

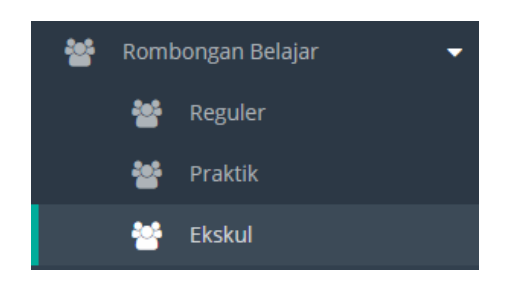

*Gambar. Menu rombel ekskul*

Selanjutnya isi nama ekskul, pembina, dan ruangan.

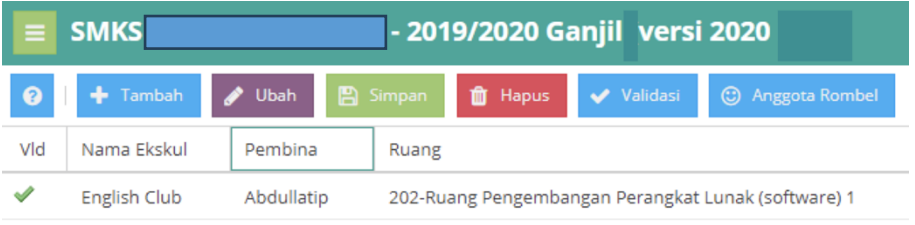

*Gambar. Penambahan rombel ekskul*

Setelah itu, guru yang mempunyai tugas tambahan pembina ekskul wajib mengisi pada sub-menu tugas tambahan (terdapat pada data rinci PTK).

| Data Rincian GTK: / |                         |                                                            |           |            |                     |                           |  |  |  |
|---------------------|-------------------------|------------------------------------------------------------|-----------|------------|---------------------|---------------------------|--|--|--|
|                     | The Tugas Tambahan      | $\mathbf{E}$ Inpassing Non PNS $\mathbf{\Phi}$ Penghargaan |           |            | Nilai Test          | <b>O</b> Rwy.Gaji Berkala |  |  |  |
| ຨ                   | Tambah<br><b>Ubah</b>   | <b>A</b> Simpan                                            | fil Hapus |            | Validasi            |                           |  |  |  |
| Vld                 | Jabatan PTK             | Nomor SK                                                   |           |            | <b>TMT Tambahan</b> | <b>TST Tambahan</b>       |  |  |  |
|                     | Pembina Ekstrakurikuler | SK/Pemb.Fkskul/VII/2019                                    |           | 15/07/2019 |                     |                           |  |  |  |

*Gambar. Sub-menu tugas tambahan*

Tahapan berikutnya, buka sub-menu ekstrakurikuler yang ada di menu rincian sekolah, lalu pilih rombongan belajar yang sudah diinputkan sebelumnya, pilih jenis ekskul, nama ekskul (otomatis

terisi sesuai dengan pilihan rombongan belajar, SK ekskul, tanggal SK ekskul, dan jam kegiatan per minggu.

| Data Rinci Sekolah    |                                           |              |                                                          | Ekstrakurikuler      |                         |
|-----------------------|-------------------------------------------|--------------|----------------------------------------------------------|----------------------|-------------------------|
| Ekstrakurikuler       | <b>THE Penyelenggara Pondok Pesantren</b> |              | <b>W</b> Yayasan<br>Program/Kompetensi Keahlian Dilayani |                      | <b>Relasi Duni</b>      |
| $\bullet$<br>+ Tambah | <b>A</b> Simpan<br>Ubah<br>◢              | the Hapus    |                                                          |                      |                         |
| Rombongan Belajar     | Jenis Ekskul                              | Nama Ekskul  | <b>SK Ekskul</b>                                         | <b>Tgl SK Ekskul</b> | Jam Kegiatan Per Minggu |
| English Club          | Bahasa                                    | English Club | SK/Ekskul/EC/VII/2019                                    | 15/07/2019           | $\mathcal{P}$           |

*Gambar. Isian sub-menu ekstrakurikuler pada data rinci sekolah*

### **b) Anggota rombel**

Setelah menambahkan data rombel ekskul, selanjutnya tarik data peserta didik ke dalam tabel anggota rombel ekskul. Proses penambahan anggota rombel ini caranya sama seperti rombel reguler.

| Edit Anggota Rombel English Club Angkatan 2019/2020 |            |                          |                          | ∠' x          |
|-----------------------------------------------------|------------|--------------------------|--------------------------|---------------|
| Salin / Keluarkan Anggota Rombel v<br>€<br>m        |            | Cari Peserta Didik (Ente | <b>2</b> Tampilkan Semua | Filter Kompet |
| Keluarkan dari Rombel<br>Ш<br>Peserta               | <b>NIS</b> | Nama                     | Kompetensi Keahlian      | Agama         |
| Salin Anggota Rombel<br>Data tid                    |            | Alysa Saptari            | Bisnis dan Pemasar       | Islam         |
|                                                     |            | Aulia Akbar              | Bisnis dan Pemasar       | Islam         |
|                                                     |            | Auliah Syahrani Ahmad    | Bisnis dan Pemasar       | Islam         |
|                                                     |            | Cut Nurhaliza            | Bisnis dan Pemasar       | Islam         |
|                                                     |            | mayanti                  | Bisnis dan Pemasar       | Islam         |
|                                                     |            | Dania Pratiwi            | Bisnis dan Pemasar       | Islam         |
|                                                     |            | Dea May Sela             | Bisnis dan Pemasar       | Katholik      |
|                                                     |            | Della Aura Sabilla       | Bisnis dan Pemasar       | Islam         |
|                                                     |            | Della Puspita Sari       | Bisnis dan Pemasar       | Islam         |
|                                                     |            | DHELIA AMANDA SASOIA P   | Bisnis dan Pemasar       | Islam         |
|                                                     |            | Fatmawati                | Bisnis dan Pemasar       | Islam         |

*Gambar. Anggota rombel ekskul*

### **6. SKS**

Dalam Peraturan Menteri Pendidikan dan Kebudayaan No. 158 Tahun 2014 tentang Penyelenggaraan Satuan Kredit Semester pada Pendidikan Dasar dan Menengah Pasal 1 menyebutkan bahwa Satuan Kredit Semester selanjutnya disebut SKS adalah bentuk penyelenggaraan pendidikan yang peserta didiknya menyepakati jumlah beban belajar yang diikuti dan/atau strategi belajar setiap semester pada sekolah sesuai dengan bakat, minat, dan kemampuan/kecepatan belajarnya. Aplikasi Dapodik dapat mengakomodir sekolah penyelenggara SKS. Untuk jenjang yang dapat menyelenggarakan program SKS adalah jenjang SMP dan SMA yang sudah mendapakan SK izin penyelenggaraan SKS dari dinas pendidikan setempat. Pengisian Rombongan Belajar SKS pada menu tersendiri.

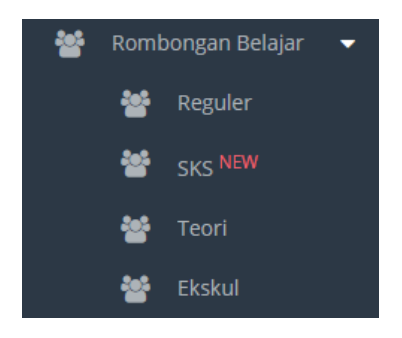

*Gambar. Menu rombongan belajar SKS*

Pilih Rombongan belajar SKS lalu akan muncul tampilan seperti penginputan rombongan belajar regular.contoh rombongan belajar SKS.

|     | <b>O</b> + Tambah / Ubah B Simpan ti Hapus / Validasi © Anggota Rombel <i>B</i> Pembelajaran |                    |  |             |                 |           |       |                                    |
|-----|----------------------------------------------------------------------------------------------|--------------------|--|-------------|-----------------|-----------|-------|------------------------------------|
| Vld | <b>Tingkat Pendidikan</b>                                                                    | Kurikulum          |  | Nama Rombel | Wali/Guru Kelas | Prasarana |       | Moving Class   Melayani Keb.Khusus |
|     | Kelas <sub>7</sub>                                                                           | Kurikulum SMP 2013 |  | <b>SKS</b>  | Ambrosius Yakum | XА        | Tidak | Tidak ada                          |

*Gambar. Contoh Rombongan Belajar SKS Jenjang SMP*

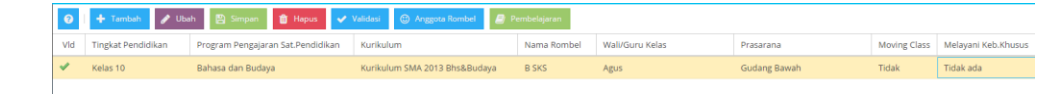

*Gambar. Contoh Rombongan Belajar SKS Jenjang SMA*

# **a) Lampiran SK Penyelenggaraan SKS**

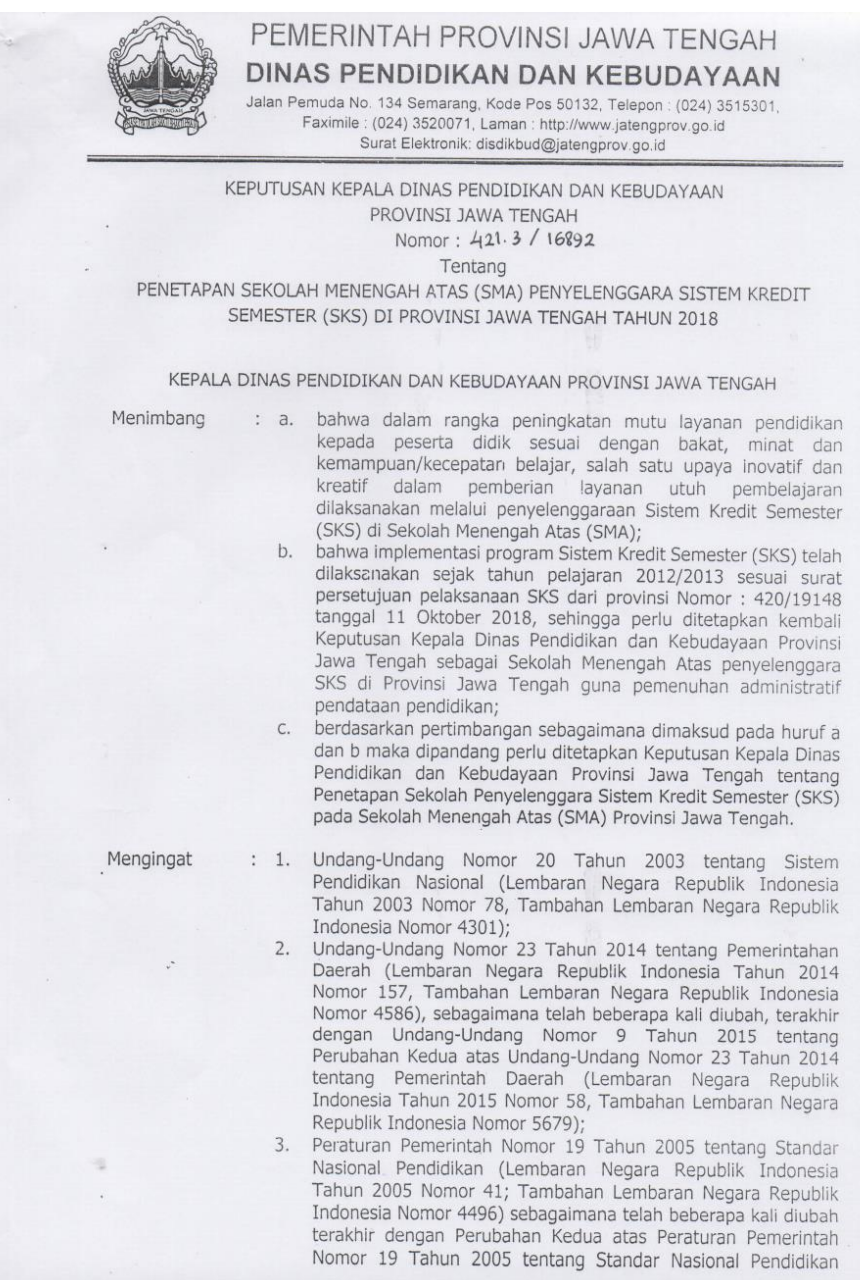

*Gambar. Contoh SK Penyelenggaraan Sekolah SKS*

(Lembaran Negara Republik Indonesia Tahun 2005 Nomor 45; Tambahan Lembaran Negara Republik Indonesia Nomor 5670);

- Peraturan Menteri Pendidikan Nasional Republik Indonesia Nomor 19 Tahun 2007 tentang Standar Pengelolaan Pendidikan pada Pendidikan Dasar dan Menengah:
- 5. Peraturan Menteri Pendidikan dan Kebudayaan Republik Indonesia Nomor 59 Tahun 2014 tentang Kurikulum pada Pendidikan Dasar dan Menengah;
- Peraturan Menteri Pendidikan dan Kebudayaan Republik 6. Indonesia Nomor 61 Tahun 2014 tentang Kurikulum Tingkat Satuan Pendidikan;
- 7. Peraturan Menteri Pendidikan dan Kebudayaan Republik Indonesia Nomor 62 Tahun 2014 tentang Ekstrakurikuler;
- Peraturan Menteri Pendidikan dan Kebudayaan Republik 8. Indonesia Nomor 63 Tahun 2014 tentang Pendidikan Kepramukaan;
- 9. Peraturan Menteri Pendidikan dan Kebudayaan Republik Indonesia Nomor 64 Tahun 2014 tentang Peminatan;
- 10. Peraturan Menteri Pendidikan dan Kebudayaan Republik Indonesia Nomor 111 Tahun 2014 tentang BK;
- 11. Peraturan Menteri Pendidikan dan Kebudayaan Republik Indonesia Nomor 158 Tahun 2014 tentang Penyelenggaraan SKS pada Pendidikan Dasar dan Menengah;
- 12. Peraturan Menteri Pendidikan dan Kebudayaan Republik Indonesia Nomor 53 Tahun 2015 tentang Penilaian Hasil Belajar oleh Pendidik dan Satuan Pendidikan pada Pendidikan Dasar dan Menengah;
- 13. Peraturan Menteri Pendidikan dan Kebudayaan Republik Indonesia Nomor 20 Tahun 2016 tentang Standar Kompetensi Lulusan;
- 14. Peraturan Menteri Pendidikan dan Kebudayaan Republik Indonesia Nomor 21 Tahun 2016 tentang Standar Isi;
- 15. Peraturan Menteri Pendidikan dan Kebudayaan Nomor 22 Tahun 2016 tentang Standar Proses Pendidikan Dasar dan Menengah.
- 16. Peraturan Menteri Pendidikan dan Kebudayaan Republik Indonesia Nomor 23 Tahun 2016 tentang Standar Penilaian;
- 17. Peraturan Menteri Pendidikan dan Kebudayaan Republik Indonesia Nomor 24 Tahun 2016 tentang Kompetensi Isi dan Kompetensi Dasar;
- 18. Peraturan Menteri Pendidikan dan Kebudayaan Republik Indonesia Nomor 75 Tahun 2016 tentang Komite Sekolah;
- 19. Peraturan Menteri Pendidikan dan Kebudayaan Republik Indonesia Nomor 3 Tahun 2017 tentang Penilaian Hasil Belajar oleh Pemerintah dan Penilaian Hasil Belajar oleh Satuan Pendidikan.

#### Memperhatikan : 1. Permohonan dari SMA Negeri/Swasta Provinsi Jawa Tengah tentang Penyelenggaraan Sistem Kredit Semester (SKS);

- Hasil Verifikasi Keterlaksanaan Sekolah sebagai Penyelenggara  $2.$ Sistem Kredit Semester (SKS) Tahun 2018;
- 3. Surat Persetujuan Pelaksanaan Sistem Kredit Semester (SKS) dari Kepala Dinas Pendidikan Nomor 420/19148 dan Nomor 423/235999 tanggal 11 Oktober 2013 dan 21 November 2013;
- 4. Arahan Direktorat Pembinaan SMA Direktorat Jenderal Pendidikan Dasar dan Menengah Kementerian Pendidikan dan Kebudayaan pada Agustus 2018.

*Gambar. Contoh SK Penyelenggaraan Sekolah SKS (lanjutan)*

### **c) Pembelajaran**

Perbedaan antara jenjang SMP dan SMA penyelenggara SKS adalah pada pengisian Program Pengajaran untuk SMA sementara SMP tidak perlu mengisi. Aplikasi dapodik akan secara otomatis memfilter bagi sekolah dengan jenjang SMA program pengajaran akan muncul dan dapat dipilih, Sementara untuk SMP aplikasi Dapodik akan menonaktifkan kolom program pengajaran secara otomatis.

Proses pengisian Pembelajaran dan Anggota Rombel masih sama seperti dengan pengisian pada Rombongan belajar Reguler. Yang berbeda hanyalah pemahaman pengisian tingkat bagi Rombongan belajar SKS. Dijabarkan seperti berikut jika penyelenggaraannya sebanyak 4 semester:

(Tingkat 7\_SMP dan 10\_SMA) untuk semester 1 (Tingkat 8\_SMP dan 11\_SMA) untuk semester 2 (Tingkat 9\_SMP dan 12\_SMA) untuk semester 3 dan 4

Penyelenggaraan program SKS sebanyak 6 semester:

(Tingkat 7\_SMP dan 10\_SMA) untuk semester 1 dan 2 (Tingkat 8\_SMP dan 11\_SMA) untuk semester 3 dan 4 (Tingkat 9\_SMP dan 12\_SMA) untuk semester 5 dan 6

### **d) Anggota rombel**

Pengisian anggota rombel untuk sekolah penyelenggara SKS sama dengan rombel reguler.

### **7. Teori**

Untuk pengisian kelompok mapel lintas minat, menggunakan rombongan belajar dengan jenis rombel teori dimana ketentuannya adalah sebagai berikut :

- 1) Rombel Teori khusus digunakan untuk pengisian pembelajaran kelompok jam LINTAS MINAT.
- 2) Pemilihan program pengajaran pada rombel teori berdasarkan MATA PELAJARAN lintas minat yang diajarkan pada rombel tersebut, bukan berdasarkan jurusan siswa anggota rombelnya.
- 3) Jumlah jam belajar untuk peserta didik tidak boleh melebihi ketentuan (invalid).
- 4) satu rombel teori digunakan untuk satu mata pelajaran lintas minat yang diajarkan oleh satu guru.

Pada rombel teori mata pelajaran yang muncul di filter sesuai dengan kurikulum yang dipilih. Akan ada kondisi dimana peserta didik dari program IPS berada pada rombel teori dengan kurikulum MIPA.

### **a) Peminatan**

Mata pelajaran lintas minat adalah pilihan dari mata pelajaran peminatan lintas jurusan. Untuk kelas XI dan XII pilihan mata pelajaran dikurangi 1 mata pelajaran lintas minat dari pilihan waktu kelas X, dan mapel lintas minat yang digunakan melanjutkan dari pilihan kelas X

Contoh: Pada kelas X mengambil 2 Lintas minat, Sosiologi dan Ekonomi, maka kelas XI dan XII hanya tinggal Sosiologi saja atau Ekonomi saja.
Daftar mata pelajaran pada kelompok peminatan:

- 1) Peminatan MIPA
	- a. Matematika (Peminatan)
	- b. Biologi
	- c. Fisika
	- d. Kimia
- 2) Peminatan IPS
	- a. Geografi
	- b. Sejarah
	- c. Sosiologi
	- d. Ekonomi
- 3) Peminatan Bahasa
	- a. Bahasa dan Sastra Indonesia
	- b. Bahasa dan Sastra Inggris
	- c. Antropologi
	- d. Bahasa Asing
		- i. Bahasa Arab
		- ii. Bahasa Belanda
		- iii. Bahasa Cina
		- iv. Bahasa Jepang
		- v. Bahasa Jerman
		- vi. Bahasa Korea
		- vii. Bahasa Mandarin
		- viii. Bahasa Perancis

Untuk prosedur pengisiannya adalah sebagai berikut: Klik menu teori pada sub menu di sebelah kiri, lalu klik tambah rombel.

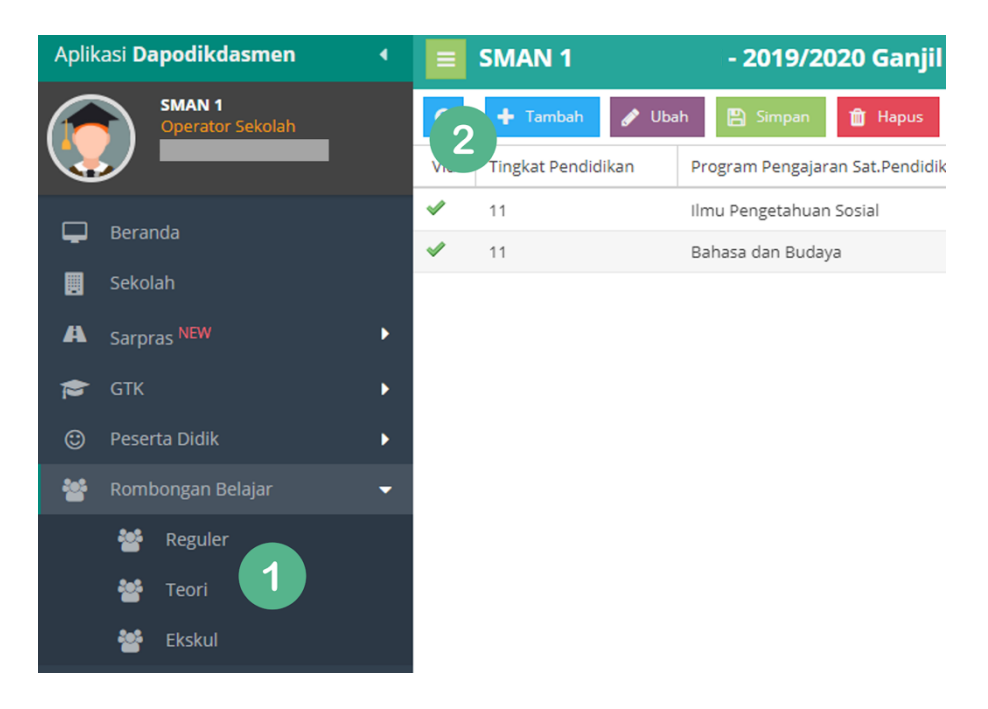

*Gambar. Menu rombel teori*

Jika jurusan pada rombel lintas minat tidak ada, maka lakukan penambahan jurusan di menu sekolah – lalu pilih menu program pengajaran dilayani pada rincian sekolah.

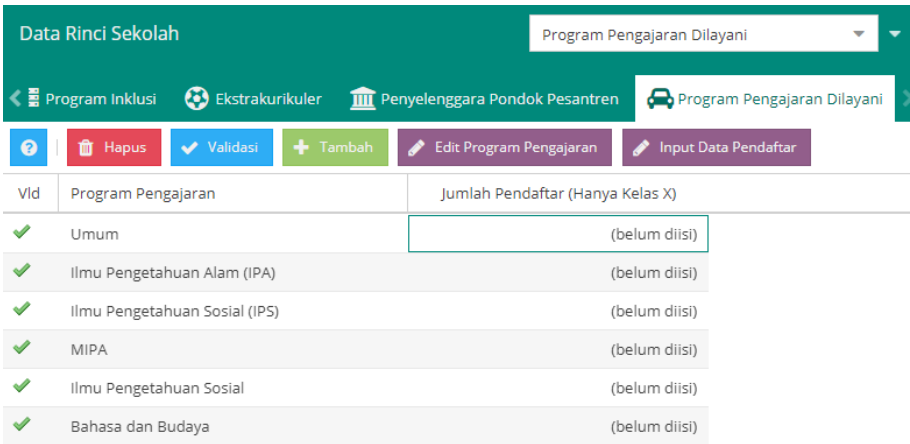

*Gambar. Program pengajaran dilayani*

160

Contoh kasus:

Di sekolah A hanya ada peminatan MIPA dan IPS, tetapi ada peserta didik yang memilih lintas minat Bahasa. Maka, tambahkan program pengajaran Bahasa di menu program pengajaran dilayani.

Setelah rombel dibuat, pilih menu pembelajaran untuk mengisi jam mengajar guru. Klik tambah, pilih kelompok mata pelajaran peminatan, lalu klik tombol simpan dan lanjutkan.

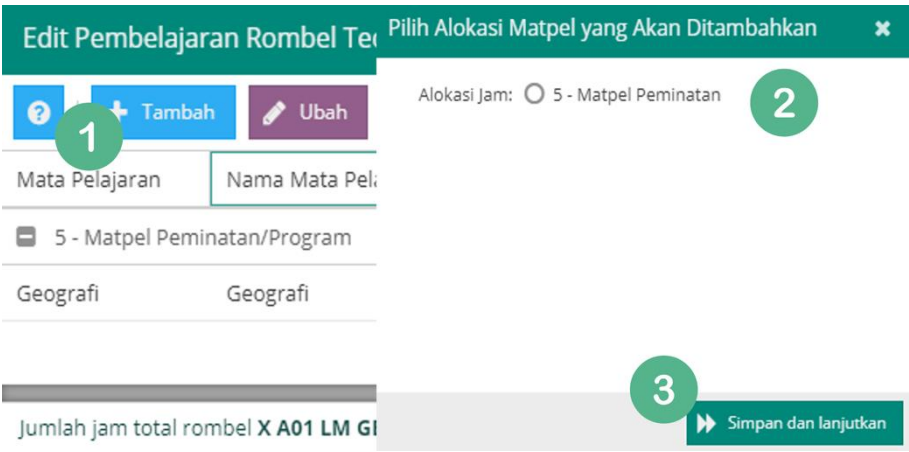

*Gambar. Tambah jam kelompok peminatan*

Kolom isian pada tabel pembelajaran harus diisi dengan lengkap. Pilih mata pelajaran, isi nama mata pelajaran lokal, nomor SK mengajar, pilih PTK, isi tanggal SK mengajar, isi jam mengajar per minggu, lalu klik tombol simpan dan tutup.

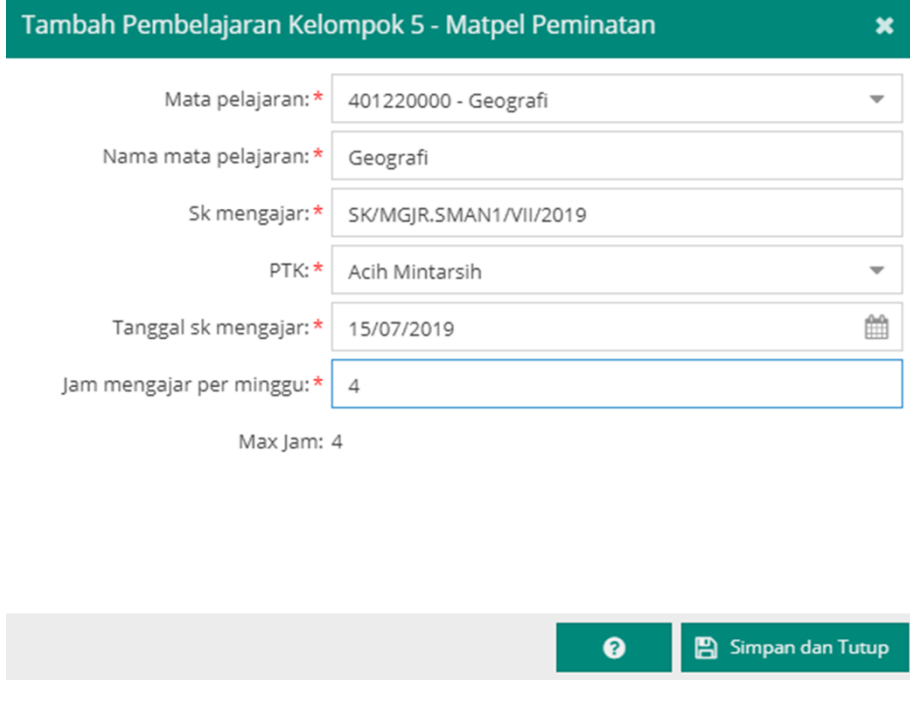

*Gambar. Tambah pembelajaran lintas minat*

### **e) Anggota Rombel**

Untuk pengisian anggota rombel lintas minat, ada dua pilihan, yaitu:

- 1) Jika semua peserta didik mengambil lintas minat yang sama dalam 1 kelas induk (rombel reguler), maka dapat dilakukan salin anggota rombel dari kelas induk.
- 2) Jika peserta didik dibebaskan untuk memilih lintas minat dalam 1 rombel, maka peserta didik dikelompokkan/ditarik satu-persatu dari rombel kelas induk.

#### **8. Praktik**

Untuk mengakomodir kegiatan pembelajaran praktik, dimana 1 pelajaran kejuruan dipecah menjadi 2 kelompok dan masing masing diampu oleh 1 orang guru. Kelompok rombel ini menggunakan Rombel regular sebagai induk. Dimana untuk 1 rombel regular induk hanya dapat dibagi menjadi 2 rombel praktik. Prasarana untuk kelompok Rombel ini dapat dirubah atau berbeda dengan rombel induk, sedangkan entitas data yang lain tetap mengacu ke rombel induk (reguler).

Ketentuan rombel praktik:

- 1) Rombel praktik dapat digunakan untuk mengakomodir mapel kejuruan yang diajarkan oleh 2 orang guru dengan kelompok belajar yang berbeda.
- 2) 1 rombel reguler hanya boleh dibagi menjadi maksimal 2 rombel praktik, dengan relasi semua atribut rombel kecuali prasarana, jenis rombel, rombel\_id (mekanisme salin).
- 3) 1 orang guru tidak boleh mengajar pada mata pelajaran yang sama pada rombel praktik dengan rombel reguler induk yang sama. Contoh asumsi pengisian rombel praktik yang salah: Mata pelajaran mesin listrik pembangkit dengan jumlah jam maksimal 8 jam. Guru a.n. Hasan mengajar teori sebanyak 2 jam di rombel XII TL 1, kemudian mengajar di rombel praktik A dan praktik B masing-masing 6 jam. Dimana peserta didik dari rombel praktik A dan praktik B berasal dari rombel induk XII TL 1.
- 4) Jumlah jam mengajar mata pelajaran di rombel praktik merupakan sisa jam dari rombel reguler, yang boleh ditambahkan adalah mata pelajaran kejuruan C2 dan C3.
- 5) Agar mata pelajaran produktif tampil pada rombel praktik, maka pada rombel reguler induknya harus ditambahkan

pembelajaran untuk belajar teori (secara ideal; 30% teori, dan 70% praktik)

6) Rombel praktik tidak perlu dibuat jika guru yang mengajar mata pelajaran produktif (teori dan praktik) hanya satu orang.

#### **a) Mapel Produktif**

Mata pelajaran produktif yang terdapat di rombel praktik akan tampil jika sudah diinput jam mengajar dan mata pelajaran pada rombel reguler (induk). Contoh pengisian rombel reguler untuk mata pelajaran C3 diisi sebanyak total 30% dari jumlah jam total per minggu dapat dilihat pada gambar berikut.

| Edit Pembelajaran Rombel Utama 12-RPL-1 Angkatan 2019/2020 Semester Ganjil<br>v™ × |                   |              |                |                  |            |          |          |  |
|------------------------------------------------------------------------------------|-------------------|--------------|----------------|------------------|------------|----------|----------|--|
| $\blacktriangleright$ Ubah<br><b>E</b> Simpan<br>െ<br>Tambah<br>亩<br>Hapus         |                   |              |                |                  |            |          |          |  |
| <b>Bidang Studi</b>                                                                | Nama Bidang Stu   | Kode Mapel ! | <b>PTK</b>     | SK Mengajar      | Tgl SK     | Jam      | Max      |  |
| Pendidikan Agama Islam dan Budi Pekerti                                            | Pendidikan Agam   | 100011070    |                |                  |            | 3        | 3        |  |
| ▭<br>8 - Kompetensi Keahlian (C3)                                                  |                   |              |                |                  |            |          |          |  |
| Basis Data                                                                         | Basis Data        | 802020400    |                |                  |            | $\Delta$ | $\Delta$ |  |
| Pemrograman Web dan Perangkat Bergerak                                             | Pemrograman W     | 802010710    | Agus Listianto | SK/MENGAJAR/2019 | 15/07/2019 | 3        | 13       |  |
| Pemrograman Berorientasi Obyek                                                     | Pemrograman Be    | 802010400    |                |                  |            | 8        | 8        |  |
| Produk Kreatif dan Kewirausahaan                                                   | Produk Kreatif da | 600070100    |                |                  |            | 8        | 8        |  |
| ▭<br>9 - Matpel Lainnya                                                            |                   |              |                |                  |            |          |          |  |
| Bimbingan dan Konseling/Konselor (BP/BK)                                           | Bimbingan dan K   | 500050000    |                |                  |            | 0        | $\circ$  |  |

*Gambar. Rombel reguler induk*

Setelah memasukkan jumlah jam mengajar pada rombel reguler, untuk menambahkan rombel praktik tahapannya adalah sebagai berikut:

- 1) Klik menu rombel praktik
- 2) Klik tombol tambah
- 3) Pilih rombel reguler induk
- 4) Pilih tombol ya untuk melanjutkan

|         | Aplikasi Dapodikdasmen          | ٠ | <b>SMKS</b>                                                  | Tambah Rombongan Belajar Praktik | ×                                                     |
|---------|---------------------------------|---|--------------------------------------------------------------|----------------------------------|-------------------------------------------------------|
|         | <b>SMKS</b><br>Operator Sekolah |   | + Tambah B Simpan<br>$\Omega$<br>Program/K<br>kat Pendidikan | Rombel Kelas Utama:              | ÷<br>3                                                |
| ▭       | Beranda                         |   | Data tidak ditemukan                                         |                                  | <b>Tingkat 12 - 12-RPL-1</b>                          |
|         | Sekolah                         |   |                                                              |                                  | Kurikulum: SMK 2013 REV. Rekayasa Perangkat Lunak     |
| A       | Sarpras NEW                     |   |                                                              |                                  | Program/Kompetensi: Rekayasa Perangkat Lunak          |
| r.      | GTK                             |   |                                                              |                                  | Tingkat 12 - 12-TKJ-1                                 |
| $\odot$ | Peserta Didik                   |   |                                                              |                                  | Kurikulum: SMK 2013 REV. Teknik Komputer dan Jaringan |
| 參       | Rombongan Belajar               |   |                                                              |                                  |                                                       |
|         | 嵾<br>Reguler                    |   |                                                              |                                  | Program/Kompetensi: Teknik Komputer dan Jaringan      |
|         | 鬡<br>Praktik                    |   |                                                              |                                  | dari 1<br>≪<br>Hal<br>$\overline{1}$                  |
|         | 嵾<br>Ekskul                     |   |                                                              |                                  |                                                       |

*Gambar. Prosedur menambahkan rombel praktik*

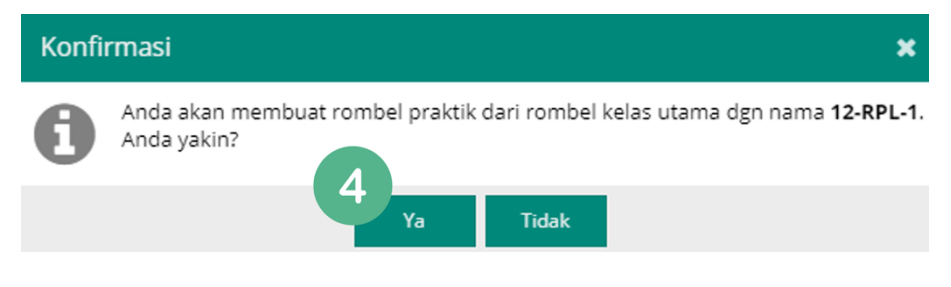

*Gambar. Prosedur menambahkan rombel praktik (lanjutan)*

Selanjutnya kolom isian prasarana di rombel praktik dapat diubah dan bisa berbeda dengan rombel reguler (induk) sesuai dengan kondisi di sekolah.

### **f) Anggota Rombel**

Penentuan anggota rombel pada rombel praktik sama dengan rombel reguler, yaitu pada satu rombel praktik minimal terdapat 15 peserta didik. Sehingga jika anggota rombel induk < 20 peserta didik, hanya dapat dibuat 1 rombel praktik.

## **9. NILAI**

Pendataan nilai peserta didik ditujukan bagi sekolah dibawah DITJEN DIKDASMEN KEMENDIKBUD yaitu sekolah pada jenjang SD, SMP, SMA, SMK,

dan SLB. Pada periode pendataan tahun 2024 target pendataan nilai US/USBN adalah data nilai US/USBN semester ganjil tahun ajaran 2023/2024. Penginputan nilai untuk masing-masing jenjang menggunakan aplikasi yang telah disediakan masing-masing direktorat pembinaan.

Panduan teknis pengisian nilai pada aplikasi erapor dapat diunduh di laman yang telah tersedia.

- Panduan teknis pengisian erapor jenjang SD: <http://ditpsd.kemdikbud.go.id/hal/e-raport>
- Panduan teknis pengisian erapor jenjang SMP: http://ditpsmp.kemdikbud.go.id/erapor/
- Panduan teknis pengisian erapor jenjang SMA: http://gerbangkurikulum.psma.kemdikbud.go.id/e-rapor/
- Panduan teknis pengisian erapor jenjang SMK:
	- ✔ http://psmk.kemdikbud.go.id/konten/2472/kabar-gembirapembaruan-aplikasi-mpd-smk-versi-20171
	- ✔ [http://psmk.kemdikbud.go.id/konten/2836/direktorat](http://psmk.kemdikbud.go.id/konten/2836/direktorat-pembinaan-smk-merilis-e-rapor-smk-terbaru-dan-melakukan-survei-pengguna-e-rapor)[pembinaan-smk-merilis-e-rapor-smk-terbaru-dan](http://psmk.kemdikbud.go.id/konten/2836/direktorat-pembinaan-smk-merilis-e-rapor-smk-terbaru-dan-melakukan-survei-pengguna-e-rapor)[melakukan-survei-pengguna-e-rapor](http://psmk.kemdikbud.go.id/konten/2836/direktorat-pembinaan-smk-merilis-e-rapor-smk-terbaru-dan-melakukan-survei-pengguna-e-rapor)

Kewenangan input data nilai diberikan kepada operator sekolah sebagai petugas pendataan di sekolah serta kepada guru mata pelajaran.

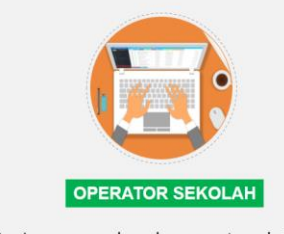

- · Login menggunakan akun operator sekolah
- · menu yang tampil berdasarkan peserta didik, dimana operator sekolah menginputkan nilai setiap mata pelajaran peserta didik tersebut.

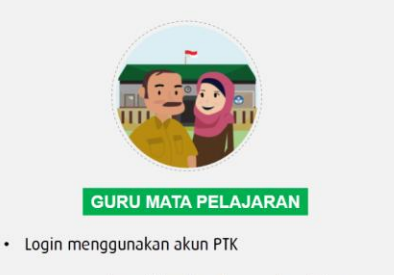

· menu yang tampil berdasarkan mata pelajaran, dimana guru diminta memilih rombel yang dituju kemudian menginputkan nilai peserta didik di rombel tersebut.

### Gambar. Kewenangan input data nilai

Menu nilai menggunakan data relasional, sehingga bergantung pada kelengkapan data relasinya. Dalam proses Untuk mengisi data nilai, terdapat beberapa data yang perlu dipastikan sudah tepat dan lengkap, yaitu:

- Pemilihan kurikulum di rombongan belajar (KTSP/Kurikulum 2013)
- Anggota rombongan belajar
- Pembelajaran

Persiapan data ini berguna untuk menghindari adanya error dikarenakan terdapat data relasi menu nilai yang tidak lengkap. Berikut adalah contoh peringatan karena belum diisinya data rombongan belajar dan pembelajaran.

Tabulasi nilai di aplikasi Dapodik menampilkan data penginputan nilai dari semester sebelumnya. Sekolah dapat menginput nilai sebelumnya dengan memilih semester yang akan diinput nilainya. Jika mata pelajaran yang akan diberikan nilai tidak tampil, maka penginputan nilai untuk mata pelajaran di semester tersebut tidak perlu diinput.

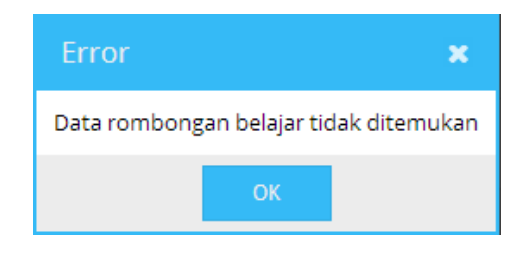

*Gambar. Peringatan Error*

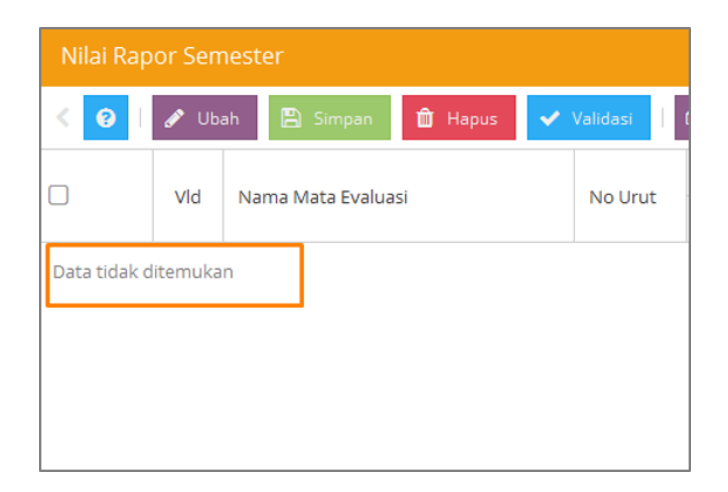

*Gambar. Peringatan Data tidak ditemukan*

### **1. Rapor**

### **a) Nilai Rapor**

Dalam rangka menjaring data nilai yang memiliki kualitas baik maka disusun prosedur penggunaan aplikasi Dapodik. Prosedur ini diharapkan diikuti oleh sekolah dalam pelaksanaan pendataan nilai peserta didik. Kegiatan yang dilakukan meliputi proses persiapan dan proses input nilai. Berikut adalah prosedur penginputan nilai rapor.

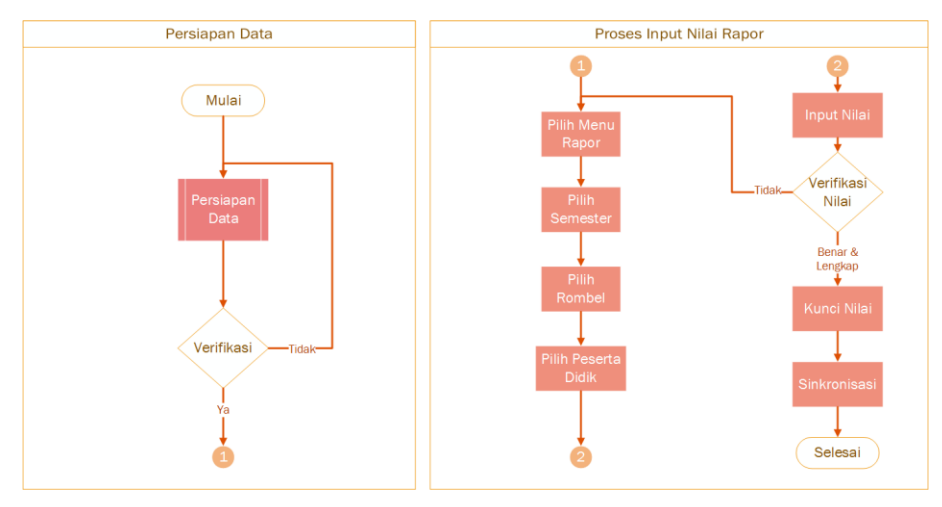

#### **g) Pengisian setiap Semester Genap**

Proses penginputan nilai rapor dilakukan setiap semester genap.

#### **2. US/USBN**

#### **a) Nilai US/USBN**

Dalam rangka menjaring data nilai yang memiliki kualitas baik maka disusun prosedur penggunaan aplikasi Dapodik. Prosedur ini diharapkan diikuti oleh sekolah dalam pelaksanaan pendataan nilai peserta didik. Kegiatan yang dilakukan meliputi proses persiapan dan proses input nilai. Berikut adalah prosedur penginputan nilai US/USBN.

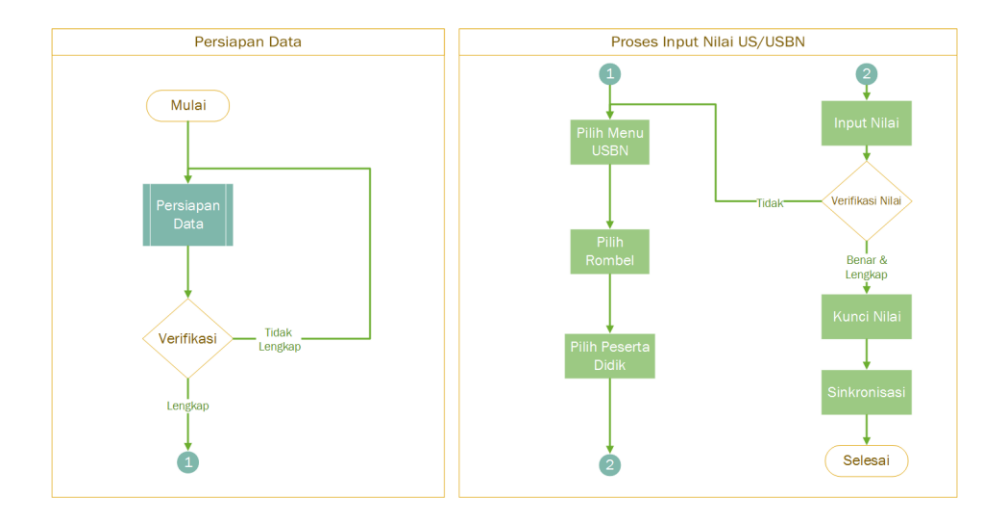

*Gambar. Prosedur penginputan nilai US/USBN*

### **h) Pengisian setiap Semester Genap Tingkat Akhir**

Proses penginputan nilai US/USBN dilakukan setiap semester genap di tingkat akhir.

### **3. UKK**

### **a) Uji Kompetensi Keahlian**

Untuk memenuhi kebutuhan penginputan data yang lengkap, menu Nilai UKK (Uji Kompetensi Keahlian) ditambahkan di Aplikasi Dapodik khusus untuk jenjang SMK. Secara umum, penginputan nilai UKK tidak berbeda dari penginputan nilai lainnya.

Pada mata pelajaran kelas 12 tambahkan data pembelajaran mata pelajaran C1 pada alokasi jam muatan sekolah.

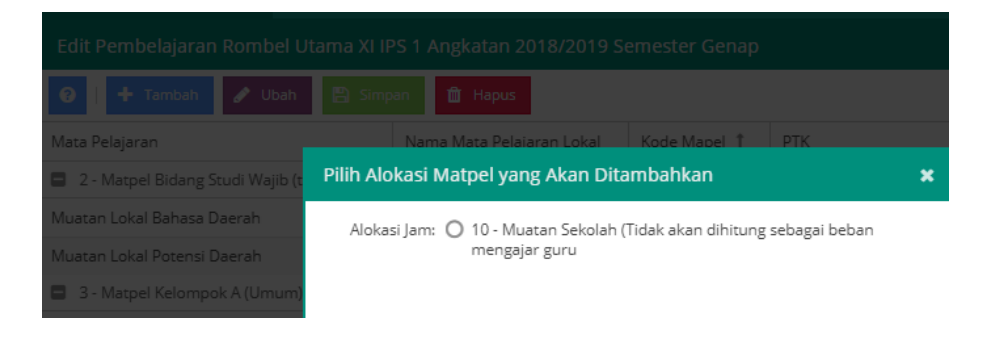

*Gambar. Menu tambah mata pelajaran*

Pilih mata pelajaran C1, isikan form SK mengajar dengan isian "USBN" dan lengkapi pilihan PTK yang dipilih mengisi nilai. Dengan isian sebagai muatan sekolah maka data ini akan aman dan tidak mengganggu data TPG guru lainnya.

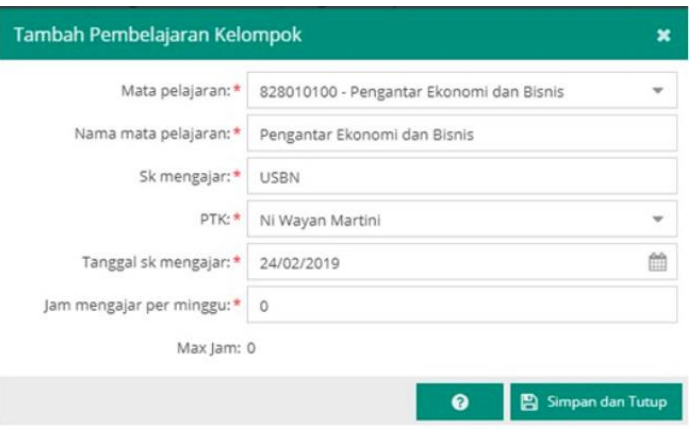

*Gambar. Tambah pelajaran C1*

Tambahkan mata pelajaran C1 sesuai struktur kurikulum, sebagai contoh:

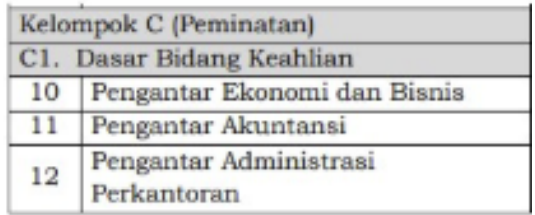

*Gambar. Tabel mata pelajaran C1*

| Edit Pembelajaran Rombel Utama XII AK 1 Angkatan 2018/2019 Semester Genap |                            |              |                          |             |            |          |          |
|---------------------------------------------------------------------------|----------------------------|--------------|--------------------------|-------------|------------|----------|----------|
| $\bullet$<br><b>+ Tambah P</b> Ubah                                       | <b>B</b> Hapus             |              |                          |             |            |          |          |
| Bidang Studi                                                              | Nama Bidang Studi Lokal    | Kode Mapel 1 | <b>PTK</b>               | SK Mengajar | Tgi SK     | Jam      | Max      |
| 10 - Muatan Sekolah<br>苎                                                  |                            |              |                          |             |            |          |          |
| Pengantar Ekonomi dan Bisnis                                              | Pengantar Ekonomi dan Bis  | 828010100    | Ni Wayan Martini         | C1-USBN     | 24/02/2019 | $-8$     | D.       |
| Pengaritar Administrasi Perkanto                                          | Pengantar Administrasi Per | 828020100    | Desak Putu Raka Ekadewi  | C1-USBN     | 24/02/2019 | $\theta$ | ö        |
| Pengantar Akuntansi                                                       | Pengantar Akuntansi        | 828030100    | A.a.ist.dvah Dharma Wint | C1-USBN     | 24/02/2019 | D.       | $\rm _0$ |

*Gambar. Tabel mata pelajaran C1*

Selanjutnya tambahkan pembelajaran untuk mengakomodir nilai C2 untuk USBN dan C3 untuk nilai UKK.

- Karena penyelenggaraan USBN untuk maple Dasar Program Keahlian digabung begitu juga dengan UKK untuk matpel Paket Keahlian (C3) maka record pembelajaran diwakili dengan maple produktif (800000100). Nilai USBN dan UKK akan diinput pada menu yang berbeda.
- Tambahkan jenis pembelajaran Muatan Sekolah dengan mata pelajaran Produktif kode 800000100, dengan nama mata pelajaran C2(USBN) atau C3(UKK).

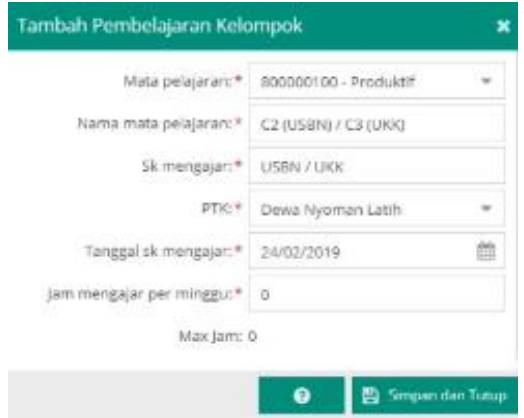

*Gambar. tambah mata pelajaran produktif*

| Bidang Studi           | Nama Bidang Studi    | Kode Magel 1 | PTK              | SK Mengajar | Tgj SK     |
|------------------------|----------------------|--------------|------------------|-------------|------------|
| 10 - Muatan Sekolah    |                      |              |                  |             |            |
| Produktif              | C2 (USBN) / C3 (UKK) | 800000100    | Dewa Nyoman      | USBN / UKK. | 24/02/2019 |
| Pengantar Ekonomi da   | Pensantar Ekonom     | R2R010100    | NI Wayan Marti   | C1-USBN     | 24/03/2019 |
| Pengantar Administrasi | Pengantar Adminis    | 828020100    | Desak Putu Ra    | C1-LISBN    | 24/02/2019 |
| Pengantar Akuntansi    | Pengantar Akuntangi  | 82B030100    | A.a.ist.dvah.Dh. | C1-USBN     | 24/02/2019 |

*Gambar. Tabel mata pelajaran produktif*

Pada menu US/USBN tambahkan mata evaluasi untuk USBN. Lengkapi mata pelajaran yang di USBN kan. Untuk matpel A dan B harus melengkapi data pembelajaran terlebih dahulu.

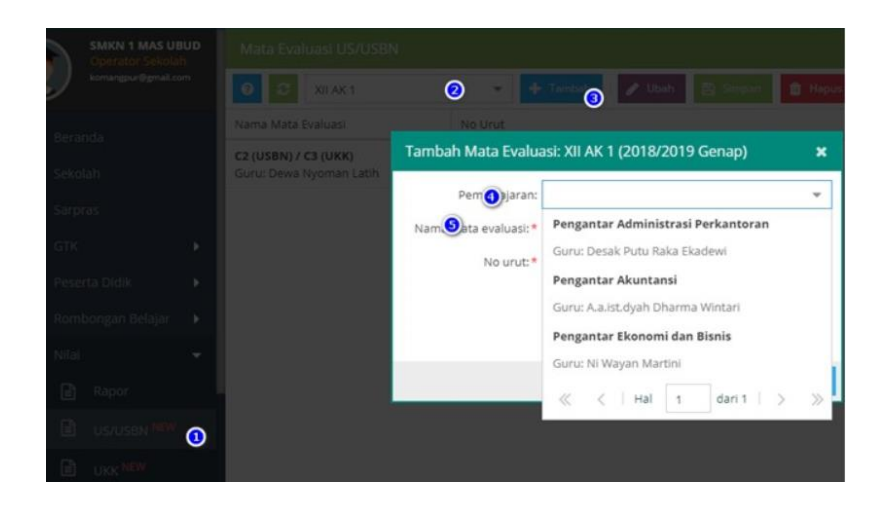

*Gambar. Tambah mata evaluasi USBN*

Data nilai US/USBN siap diisi dengan metode import ataupun di entry oleh masing-masing guru mata pelajaran yang ditugaskan sesuai data pembelajaran.

| SMKN 1                                                  |                          |   |     |                          | - 2018/2019 Genap (versi 2019.c RC FINAL2)                                  |                     |                                  |             |
|---------------------------------------------------------|--------------------------|---|-----|--------------------------|-----------------------------------------------------------------------------|---------------------|----------------------------------|-------------|
| Mata Evaluasi US/USBN                                   |                          |   |     |                          | Nilai US/USBN Kurikulum 2013 Semester 2018/2019 Genap: C2 (USBN) / C3 (UKK) |                     |                                  |             |
| JULAN 1                                                 | $\overline{\phantom{a}}$ | 5 |     |                          | Car-Peserta Didik, (Enter)                                                  | Export dan Import + | <b>A.</b> Industrial expenditure | a           |
| Nama Mata Evaluasi                                      | No Urut                  |   |     | Vid                      | Pesarta Didik                                                               | NIS:                | Pengetahuan                      | Keterampila |
| <b>C2 (USBN) / CS (UKK)</b><br>Gun: Dewa Nyoman Lath    | r.                       |   |     |                          |                                                                             |                     | Nilai                            | NIai        |
| Pengantar Administrasi Perkanto 2                       |                          |   | ia) | $\checkmark$             | Anak Agung Istri Eka Lestari<br>NISN: 0011099415                            | 3304                |                                  |             |
| Guru: Desak Putu Raka Ekadewi                           |                          |   | u   |                          | Desak Putu Pertiwiasih                                                      | 3318                |                                  |             |
| Pengantar Akuntansi<br>Guru: A.a.ist.dyah Dharma Wintan |                          |   |     |                          | NISN: 0010752370                                                            |                     |                                  |             |
| Pengantar Ekonomi dan Bisnis<br>Guru: Ni Wayan Martini  | $\lambda$                |   | w   | $\overline{\mathscr{S}}$ | Dewa Ayu Eka Ari Antika<br>NISN: 0016244080                                 | 3303                |                                  |             |
|                                                         |                          |   |     |                          | 1 Marketz Commune Avenue                                                    | 2236                |                                  |             |

*Gambar. Tabel nilai UKK*

# **10. JADWAL**

### **1. Jadwal Pembelajaran**

Pengisian jadwal memiliki keterkaitan dengan isian pada menu prasarana, rombongan belajar dan pembelajaran. Sehingga pengisian menu jadwal sangat bergantung dari isian yang sudah diinputkan dari ketiga menu tersebut.

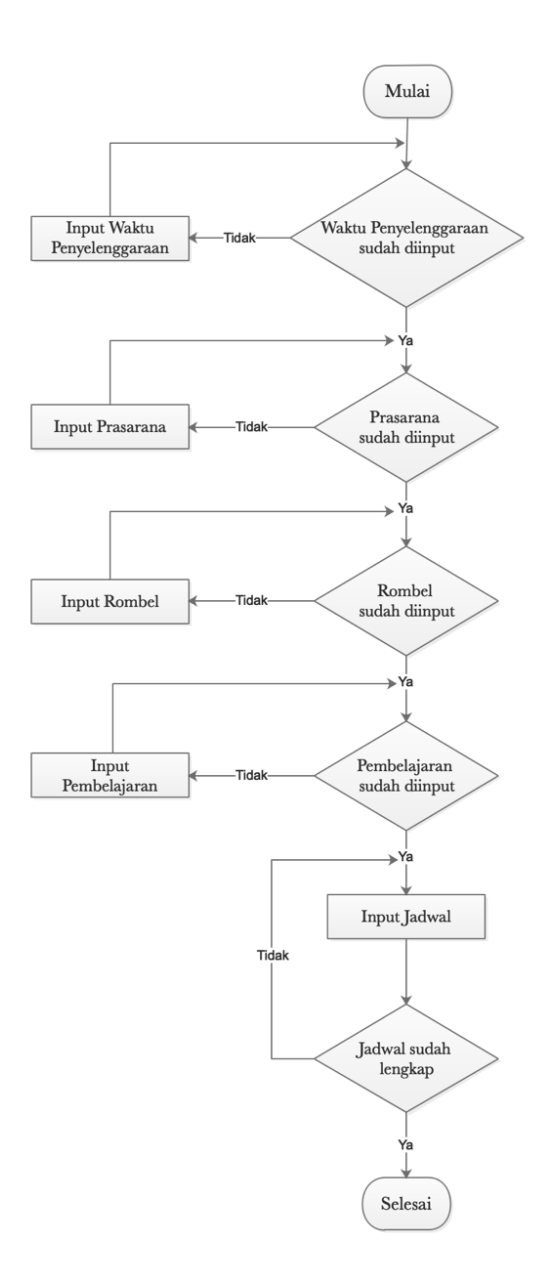

*Gambar. Alur penginputan jadwal* 

Pengisian prasarana digunakan untuk memetakan bangunan yang dijadikan ruang kelas, pada pengisian rombongan belajar digunakan untuk memetakan rombongan belajar dengan memilih jenis prasarananya, pada pengisian pembelajaran digunakan untuk memetakan mata pelajaran dan guru mata pelajaran yang diinputkan di masing-masing rombongan belajar.

#### **a) Pengisian Jadwal Pembelajaran**

Untuk mengisi jadwal, pertama klik menu Jadwal yang terdapat pada sidebar di sebelah kiri aplikasi.

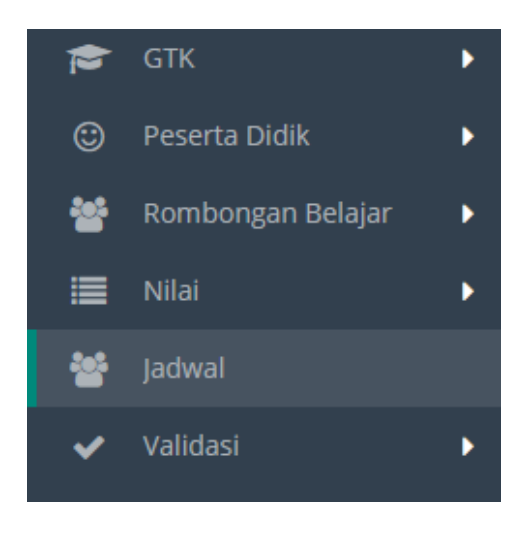

*Gambar. Menu Jadwal pada Aplikasi Dapodik*

Selanjutnya, pilih prasarana yang akan diinput detail jadwalnya. Prasarana yang ditampilkan hanya yang sudah diinputkan pada menu Sarpras. Setiap prasarana yang terpilih nantinya akan memunculkan data rombongan belajar yang menggunakan prasarana tersebut.

Pilih Prasarana:

Pilih Prasarana...

*Gambar. Pilih Prasarana*

Untuk pengisian jadwal terdapat tujuh hari (Senin s.d. Minggu) yang nantinya pilihan hari tersebut dipilih dan akan muncul beberapa data mata pelajaran disertai data guru dan alokasi jumlah jam perminggunya. Sehingga, sebelum pengisian pada menu jadwal, pastikan pembelajaran pada tabel rombongan belajar telah terisi dengan benar berikut data prasarananya.

Pada tampilan menu jadwal di bagian atas terdapat menu untuk memilih prasarana yang akan diisi jadwalnya. Pilih prasarana ruang kelas yang akan diisi datanya kemudian pilih jadwal hari lalu klik tambah.

| Jadwal Pembelajaran |                                                             |  |  |  |  |  |  |
|---------------------|-------------------------------------------------------------|--|--|--|--|--|--|
|                     | Waktu Penyelenggaraan: Sehari Penuh/5 hari                  |  |  |  |  |  |  |
| Pilih Prasarana:    | Pilih Prasarana                                             |  |  |  |  |  |  |
| Senin   Selasa      | Ruang Teori/Kelas - 10A                                     |  |  |  |  |  |  |
| ℯ<br>Tambah         | dari $\rightarrow$ $\gg$ $\approx$<br>$\ll$ $\lt$   Hal   1 |  |  |  |  |  |  |
| Urutan              | Rombel<br>Pembelajaran<br>Prasarana                         |  |  |  |  |  |  |

*Gambar. Pilih prasarana ruang kelas yang akan diisi*

Akan muncul beberapa kolom dengan beberapa keterangan seperti pada gambar di bawah.

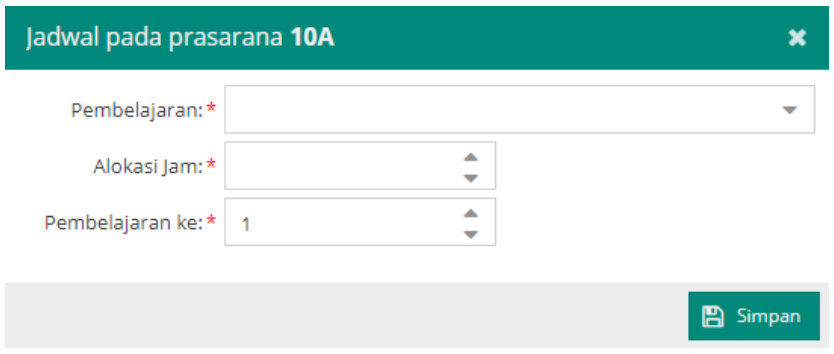

*Gambar. Kolom isian jadwal berdasarkan prasarana yang dipilih*

#### Pembelajaran

Menampilkan mata pelajaran yang akan diinput kedalam jadwal. Mata pelajaran yang ditampilkan diambil dari isian pembelajaran pada tabulasi rombongan belajar.

#### Alokasi Jam

Penempatan urutan waktu sesuai dengan alokasi jumlah jam mengajar pada pembelajaran.

#### Pembelajaran ke-

Penempatan urutan waktu mata pelajaran sesuai dengan alokasi jadwal di sekolah setiap harinya.

Pilih pembelajaran yang akan dimasukkan, data mata pelajaran yang tampil diambil dari isian pembelajaran pada pada salah satu rombongan belajar yang menggunakan prasarana tersebut.

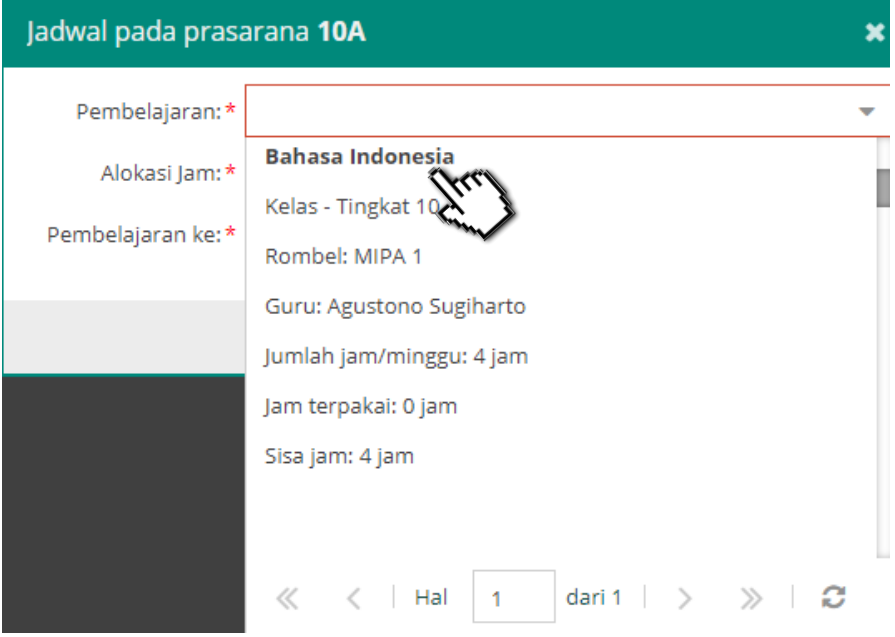

*Gambar. Pemilihan mata pelajaran pada kolom pembelajaran*

Selanjutnya isi kolom alokasi jam dan pembelajaran ke-. Untuk alokasi jam diambil dari menu JJM Pembelajaran pada salah satu rombongan belajar dan untuk dimulai jam ke didasarkan pada urutan mata pelajaran berdasarkan jadwal di sekolah pada hari yang sudah terpilih.

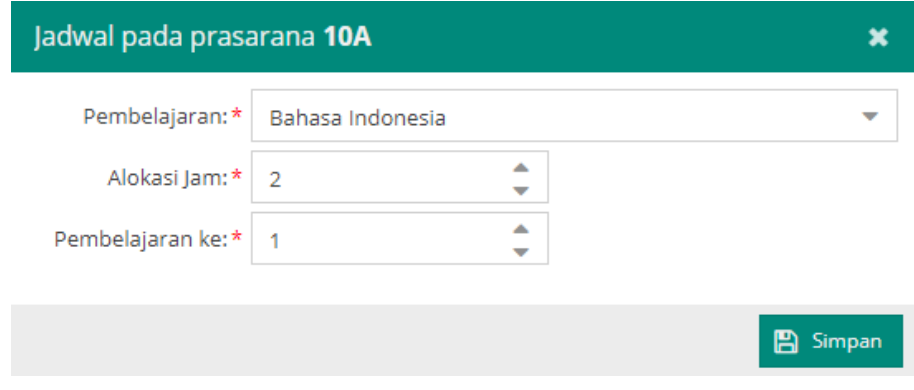

*Gambar. Pengisian kolom alokasi jam dan pembelajaran ke-.*

| Edit Pembelajaran Rombel Utama MIPA 1 Angkatan 2018/2019 Semester Ganjil<br>2 x                 |                            |            |                         |               |            |                |                |  |
|-------------------------------------------------------------------------------------------------|----------------------------|------------|-------------------------|---------------|------------|----------------|----------------|--|
| െ<br>Ubah<br><b>图 Simpan</b><br>$\overline{\phantom{a}}$<br>ø<br>Tambah<br><b>ff</b> Hapus<br>۰ |                            |            |                         |               |            |                |                |  |
| Mata Pelajaran                                                                                  | Nama Mata Pelajaran Lokal  | Kode Mapel | PTK                     | SK Mengajar   | Tgl SK     | lam            | Max            |  |
| Pendidikan Agama Konghuchu dan Budi Pek                                                         | Pendidikan Agama Konghuc   | 100016010  |                         |               |            | $\Omega$       | 3              |  |
| Pendidikan Kepercayaan terhadap Tuhan Y                                                         | Pendidikan Kepercayaan te  | 109011010  |                         |               |            | $\mathbf{0}$   | 3              |  |
| Pendidikan Pancasila dan Kewarganegaraan                                                        | Pendidikan Pancasila dan K | 200010000  |                         |               |            | $\circ$        | $\overline{z}$ |  |
| Bahasa Indonesia                                                                                | Bahasa Indonesia           | 300110000  | Agustono Sugiharto      | SK/Mengajar/2 | 16/07/2018 | 4              | 4              |  |
| Bahasa Inggris                                                                                  | Bahasa Inggris             | 300210000  | Aldion Ariatama Ginting | SK/Mengaiar/2 | 16/07/2018 | $\overline{2}$ | $\overline{2}$ |  |
| Matematika (Umum)                                                                               | Matematika (Umum)          | 401000000  | Anna Mey Hasian Sinaga  | SK/Mengaiar/2 | 16/07/2018 | 4              | 4              |  |

*Gambar. Isian pada tabel pembelajaran di rombongan belajar*

Gambar di atas menjelaskan isian pembelajaran salah satu rombongan belajar yang mengalokasikan jumlah jam perminggu untuk mata pelajaran Bahasa Indonesia sebanyak 4 jam.Pengisian alokasi jam jumlah jam mata pelajaran per minggu yang dapat dibagi menjadi beberapa jam di hari yang berbeda.

Contoh: jika dalam tabel pembelajaran di kelas 10A mata pelajaran Bahasa Indonesia diisi sebanyak 4 jam selama satu minggu dalam satu rombongan belajar, maka pada pengisian jadwal ini dapat dibagi menjadi 2 hari (Senin dan Selasa) dengan masing-masing 2 jam alokasi.

Maka pemecahannya:

Mata pelajaran Bahasa Indonesia kita tempatkan di hari senin sebanyak 2 jam pada urutan jadwal di isian "Pembelajaran ke-" 1 seperti pada gambar di bawah.

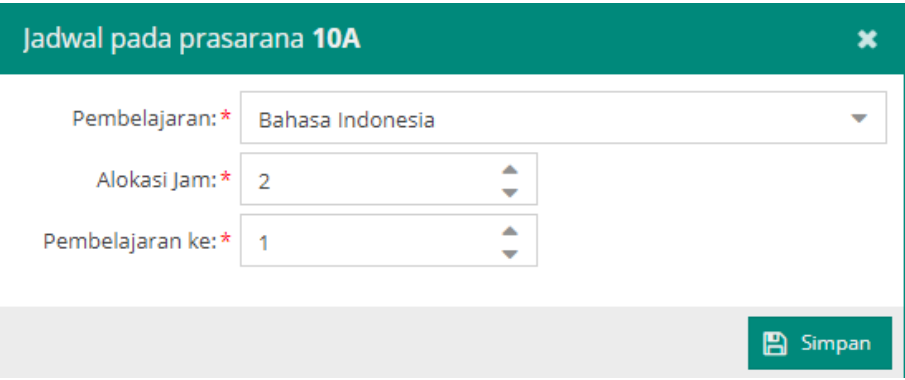

*Gambar. Pengisian kolom alokasi jam Bahasa Indonesia dan dimulai dari pembelajaran ke-1*

| Jadwal Pembelajaran     |                                            |                   |                                                |                          |  |  |  |
|-------------------------|--------------------------------------------|-------------------|------------------------------------------------|--------------------------|--|--|--|
|                         | Waktu Penyelenggaraan: Sehari Penuh/5 hari |                   |                                                |                          |  |  |  |
| Pilih Prasarana:        | <b>10A</b>                                 |                   |                                                | $\overline{\phantom{a}}$ |  |  |  |
| $\sim$ Senin            |                                            |                   | Selasa   Rabu   Kamis   Jumat   Sabtu   Minggu |                          |  |  |  |
| $\bullet$<br>$+$ Tambah | 音<br>Hapus                                 |                   |                                                |                          |  |  |  |
| Urutan                  | Prasarana                                  | Rombel            | Pembelajaran                                   | Guru                     |  |  |  |
| Pembelajaran ke-01      | <b>10A</b>                                 | MIPA <sub>1</sub> | Bahasa Indonesia                               | Agustono Sugiharto       |  |  |  |
| Pembelajaran ke-02      | <b>10A</b>                                 | MIPA <sub>1</sub> | Bahasa Indonesia                               | Agustono Sugiharto       |  |  |  |
|                         |                                            |                   |                                                |                          |  |  |  |

*Gambar. Tampilan jadwal mata pelajaran Bahasa Indonesia hari Senin jam ke 1 dan 2*

Setelah mengisi jadwal seperti gambar di atas, maka ketika sekolah akan memilih isian mata pelajaran Bahasa Indonesia kembali, terlihat tampilan seperti berikut.

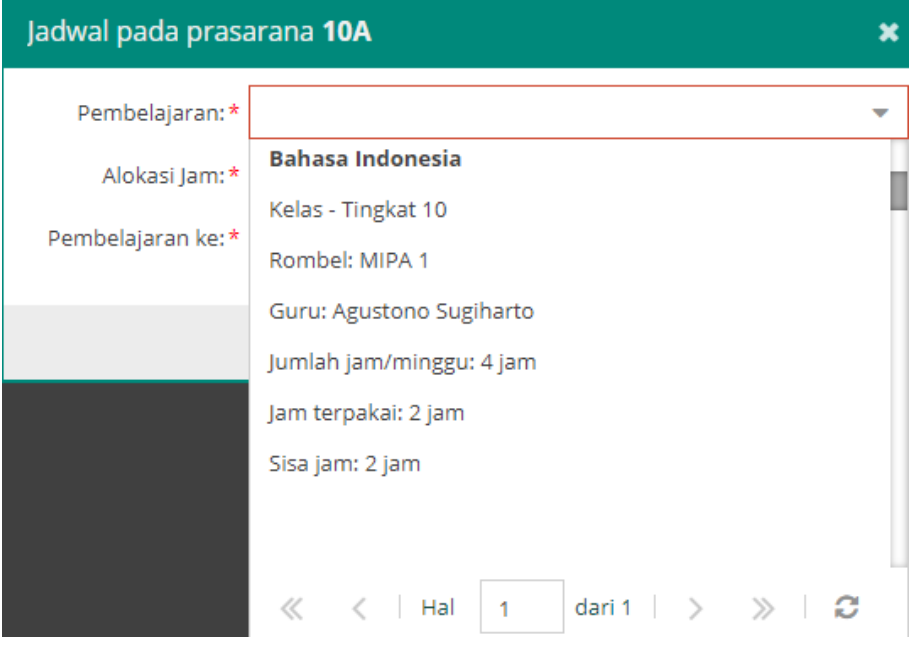

*Gambar. Tampilan alokasi jam (jam terpakai dan sisa jam) mata pelajaran Bahasa Indonesia*

Dari alokasi jumlah jam per minggu sebanyak 4 jam dan 2 jam sudah dipetakan ke dalam jadwal, maka sisa jam untuk mata pelajaran tersebut adalah 2 jam.

Dengan sisa jam yang ada, mata pelajaran Bahasa Indonesia dapat ditempatkan di hari selasa sebanyak 2 jam pada urutan jadwal "Pembelajaran ke-3" seperti gambar di bawah ini.

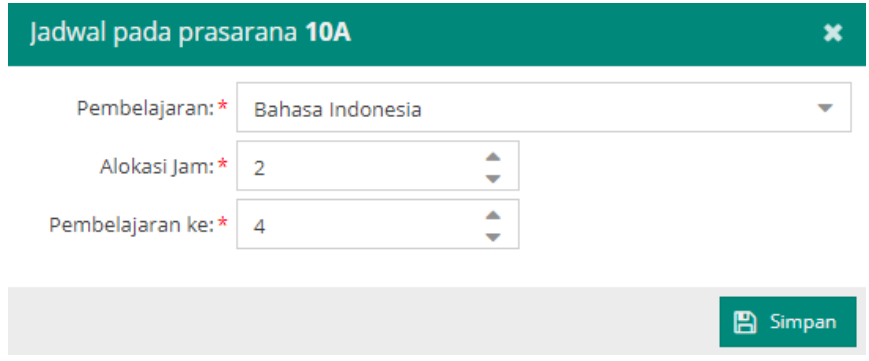

*Gambar. Pengisian kolom alokasi jam Bahasa Indonesia dan dimulai dari pembelajaran ke-4*

| $\Box$ Selasa<br>IV Senin |            |                   | Rabu   Kamis   Jumat   Sabtu   Minggu   |                    |
|---------------------------|------------|-------------------|-----------------------------------------|--------------------|
| $\bullet$<br>Tambah       | Hapus<br>m |                   |                                         |                    |
| Urutan                    | Prasarana  | Rombel            | Pembelajaran                            | Guru               |
| Pembelajaran ke-01        | 10A        | MIPA <sub>1</sub> | Pendidikan Agama Islam dan Budi Pekerti | Achmad Iriyadi     |
| Pembelajaran ke-02        | <b>10A</b> | MIPA <sub>1</sub> | Pendidikan Agama Islam dan Budi Pekerti | Achmad Iriyadi     |
| Pembelajaran ke-03        | 10A        | MIPA <sub>1</sub> | Pendidikan Agama Islam dan Budi Pekerti | Achmad Iriyadi     |
| Pembelajaran ke-04        | 10A        | MIPA <sub>1</sub> | Bahasa Indonesia                        | Agustono Sugiharto |
| Pembelajaran ke-05        | 10A        | MIPA <sub>1</sub> | Bahasa Indonesia                        | Agustono Sugiharto |

*Gambar. Tampilan jadwal mata pelajaran Bahasa Indonesia hari Selasa jam ke 4 dan 5*

### **b) Pengisian Jadwal Pembelajaran (Mata Pelajaran Agama)**

Apabila dalam satu rombongan belajar terdapat lebih dari satu mata pelajaran Pendidikan Agama, isi jumlah jam mengajar untuk mata pelajaran Pendidikan Agama mayoritas di dalam rombel tersebut sebanyak ketentuan alokasi jam sesuai kurikulum dan untuk mata pelajaran Pendidikan Agama minoritas di rombel tersebut diisi 0 jam.

Sebagai contoh, misal mata pelajaran Pendidikan Agama Islam sebagai agama mayoritas di rombel tersebut, maka pada tabel pembelajaran di rombel diisi:

- Jumlah jam Pendidikan Agama Islam sebanyak 2 jam
- Jumlah jam Pendidikan Agama lainnya sebanyak 0 jam

| Edit Pembelajaran Rombel Utama MIPA 1 Angkatan 2018/2019 Semester Ganjil        |                           |            |                |                    |            |          |     |  |  |
|---------------------------------------------------------------------------------|---------------------------|------------|----------------|--------------------|------------|----------|-----|--|--|
| <b>四</b> Simpan<br><b>III</b> Hapus<br><u> 19</u><br><b>Ubah</b><br>Tambah<br>۰ |                           |            |                |                    |            |          |     |  |  |
| Mata Pelajaran                                                                  | Nama Mata Pelajaran Lokal | Kode Mapel | <b>PTK</b>     | <b>SK Mengajar</b> | Tgl SK     | lam      | Max |  |  |
| ■ 3 - Matpel Kelompok A (Umum)                                                  |                           |            |                |                    |            |          |     |  |  |
| Pendidikan Agama Islam dan Budi Pekerti                                         | Pendidikan Agama Islam da | 100011070  | Achmad Iriyadi | SK/Mengajar/2019   | 16/07/2018 | 3        | 3   |  |  |
| Pendidikan Agama Kristen dan Budi Pekerti                                       | Pendidikan Agama Kristen  | 100012050  | Kezia Sarah    | SK/Mengajar/2019   | 16/07/2018 | $\Omega$ | 3   |  |  |
| Pendidikan Agama Katholik dan Budi Pekerti                                      | SK/Mengajar/2019          | 16/07/2018 | $\Omega$       | 3                  |            |          |     |  |  |
| Pendidikan Agama Buddha dan Budi Pekerti                                        | Pendidikan Agama Buddha   | 100014140  | Lan Mey        | SK/Mengajar/2019   | 16/07/2018 | $\Omega$ | 3   |  |  |

*Gambar. Memetakan jumlah jam mata pelajaran Pendidikan Agama*

Pengisian 0 jam ini dilakukan agar tidak masuk ke dalam validasi jadwal yang mengharuskan mata pelajaran yang memiliki jam tidak sama dengan 0 terinput ke dalam jadwal. Sehingga isian jadwal yang diinputkan hanya untuk mata pelajaran Pendidikan Agama mayoritas di rombel tersebut saja.

| <b>D</b> Senin     | <b>D</b> Selasa |             |                   | Rabu   Kamis   Jumat   Sabtu   Minggu   |                    |
|--------------------|-----------------|-------------|-------------------|-----------------------------------------|--------------------|
| ଵ                  | $+$ Tambah      | Hapus<br>mî |                   |                                         |                    |
| Urutan             |                 | Prasarana   | Rombel            | Pembelajaran                            | Guru               |
| Pembelajaran ke-01 |                 | 10A         | MIPA <sub>1</sub> | Pendidikan Agama Islam dan Budi Pekerti | Achmad Iriyadi     |
| Pembelajaran ke-02 |                 | 10A         | MIPA <sub>1</sub> | Pendidikan Agama Islam dan Budi Pekerti | Achmad Iriyadi     |
| Pembelajaran ke-03 |                 | 10A         | MIPA <sub>1</sub> | Pendidikan Agama Islam dan Budi Pekerti | Achmad Irivadi     |
| Pembelajaran ke-04 |                 | 10A         | MIPA <sub>1</sub> | Bahasa Indonesia                        | Agustono Sugiharto |
| Pembelajaran ke-05 |                 | 10A         | MIPA <sub>1</sub> | Bahasa Indonesia                        | Agustono Sugiharto |

*Gambar. Pengisian jadwal mata pelajaran Pendidikan Agama*

# **11. PUSAT UNDUHAN**

Menu ini berisi semua unduhan berupa fail yang sudah dikompilasi di dalam aplikasi dapodik. Berisi beberapa kategori diantaranya:

#### **1. Panduan**

Berisi panduan pengisian aplikasi dapodik, surat edaran terbaru, panduan pengisian formulir, dan beberapa informasi lainnya.

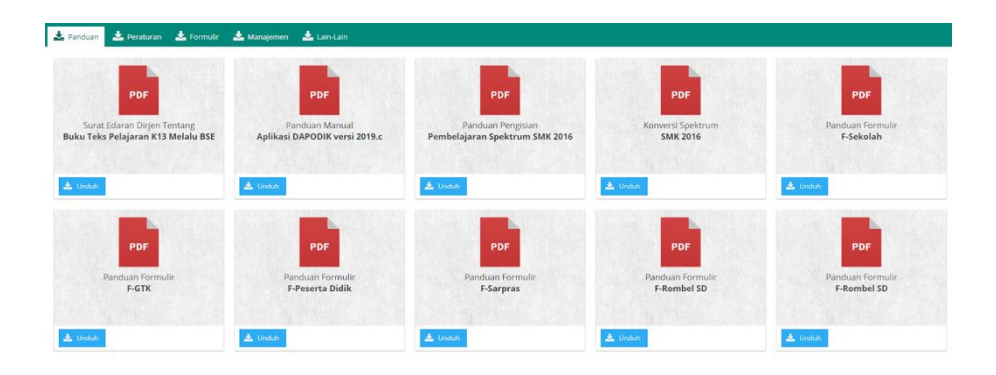

*Gambar. Sub-menu panduan*

#### **2. Peraturan**

Berisi semua fail peraturan (peraturan menteri dan peraturan pemerintah) yang berkaitan dengan pengisian pada aplikasi dapodik.

| <b>L</b> Panduan<br>$E$ Formulin<br>Peraturan                                        | Manajemen<br>$L$ Lain-Lain                                                                     |                                                                                                    |                                                                                                 |                                                                                        |
|--------------------------------------------------------------------------------------|------------------------------------------------------------------------------------------------|----------------------------------------------------------------------------------------------------|-------------------------------------------------------------------------------------------------|----------------------------------------------------------------------------------------|
| PDF                                                                                  | PDF                                                                                            | PDF                                                                                                    | PDF                                                                                             | PDF                                                                                    |
| Permendikbud Tahun 2015 Nomor 082<br>PENCEGAHAN TINDAK KEKERASAN                     | Permendikhud tahun 2015 nomor 064<br>SEKOLAH BEBAS ROKOK                                       | Permendikhud Tahun 2015 Nomor 023<br>PENUMBUHAN BUDI PEKERTI                                                 | Permendikbud Tahun 2016 Nomor 008<br><b>BUKU YANG DIGUNAKAN</b>                                 | Permendikbud Tahun 2016 Nomor 018<br>PENGENALAN LINGKUNGAN<br>SEKOLAH BAGI SISWA BARU  |
| 土 Unduh                                                                              | <b>上</b> Unduh                                                                                 | <b>上</b> Unduh                                                                                               | & Lampton                                                                                       | <b>A</b> Lampton<br>$\equiv$<br>Undub                                                  |
| PDF                                                                                  | PDF                                                                                            | PDF                                                                                                    | PDF                                                                                             | PDF                                                                                    |
| Permendikbud Tahun 2016 Nomor 022<br>STANDAR PROSES PENDIDIKAN<br>DASAR DAN MENENGAH | Permendikbud Tahun 2016 Nomor 046<br>PENATAAN LINIERITAS GURU<br><b>BERSERTIFIKAT PENDIDIK</b> | Peraturan Pemerintah RL<br>PERUBAHAN ATAS PERATURAN<br>PEMERINTAH NOMOR 74 TAHUN 2008<br><b>TENTANG GURU</b> | Peraturan Menteri Pendidikan Nasional<br>TENTANG STANDAR SARANA DAN<br>PRASARANA (SD, SMP, SMA) | Peraturan Menteri Pendidikan Nasional<br>TENTANG STANDAR SARANA DAN<br>PRASARANA (SMK) |
| <b>A.</b> Undub                                                                      | <b>Lampiran</b><br>Unduh                                                                       | $L$ Unduh                                                                                                    | <b>L</b> tampman                                                                                | <b>A</b> Lamburan<br><b>Jewlah</b>                                                     |

*Gambar. Sub-menu peraturan* 

### **3. Formulir**

Berisi fail formulir yang sudah disesuaikan dengan aplikasi dapodik versi 2024 terbaru. Formulir ini digunakan dalam proses penginputan oleh petugas pendataan di sekolah.

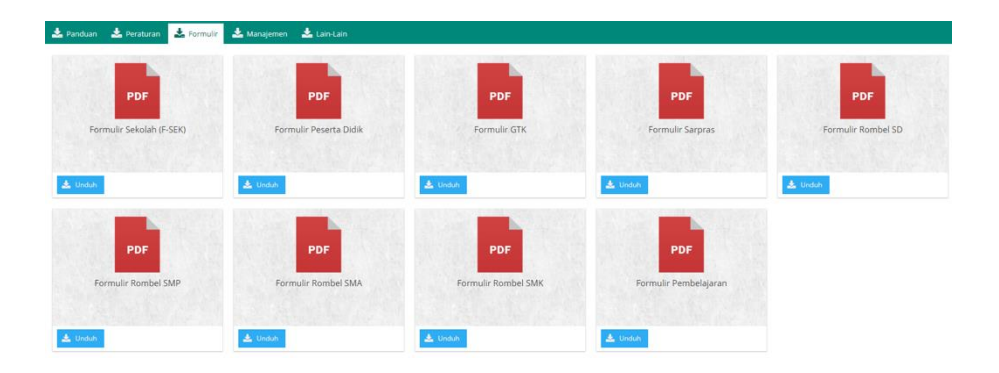

*Gambar. Sub-menu formulir*

### **4. Manajemen**

Berisi fail manajemen sekolah seperti profil sekolah, profil detail, dan absensi peserta didik yang disesuaikan dengan semester berjalan. Tentunya, fail ini akan otomatis diproses setelah pengisian pada aplikasi selesai.

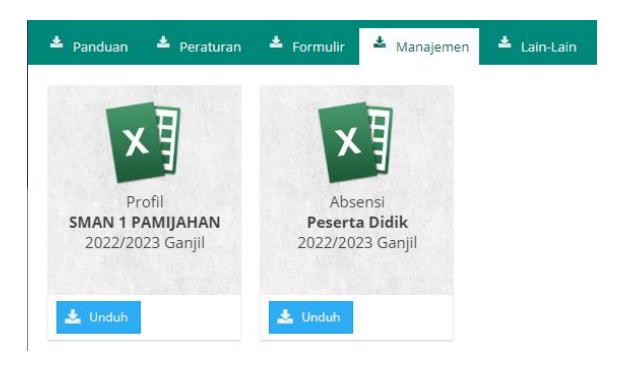

*Gambar. Sub-menu manajemen*

### **5. Lain-lain**

Berisi fail FAQ (Frequently Asked Questions) atau TJU (Tanya Jawab Umum) seputar pengisian teknis aplikasi dapodik.

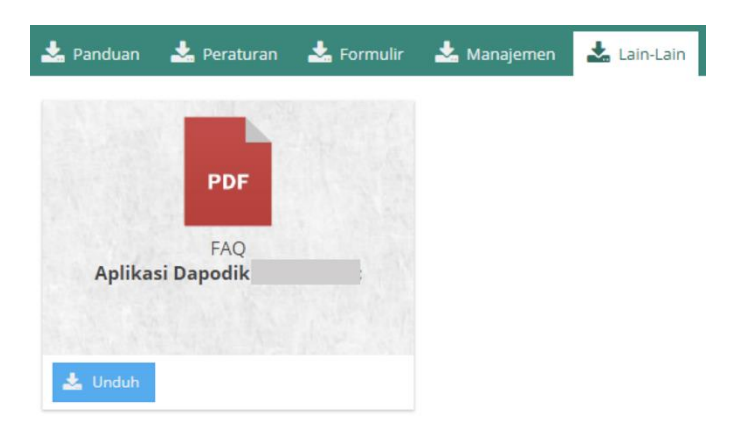

*Gambar. Sub-menu lain-lain*

# **12. PROFIL PENGGUNA**

Menu ini berisi profil pengguna petugas pendataan di sekolah. Disini, petugas pendataan dapat melakukan pengubahan data profil, gambar profil, dan gambar sekolah.

### **1. Profil Pengguna**

Profil pengguna berisi identitas petugas pendataan seperti: username, nama, pilih PTK (jika petugas pendataan adalah PTK), tempat lahir, tanggal lahir, jenis kelamin, alamat, nomor telepon, nomor handphone, dan jabatan. Identitas tersebut dapat diubah oleh petugas pendataan itu sendiri.

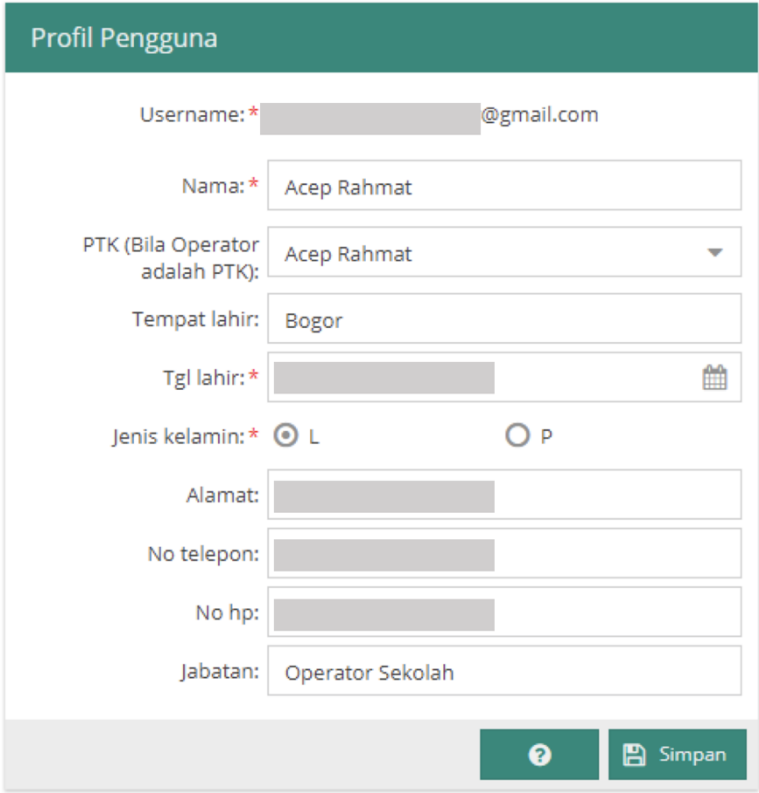

*Gambar. Profil Pengguna*

#### **2. Gambar Pengguna**

Pada menu ini petugas pendataan dapat mengubah gambar pengguna sesuai dengan yang diinginkan. Namun sebagai catatan, gambar yang diunggah hanya tersimpan di data lokal saja dan tidak terunggah ke dalam *database* dapodik pusat. Untuk mengganti gambar profil, klik tombol ubah gambar, pastikan ukuran gambar yang akan diunggah memiliki format jpg atau jpeg dan berukuran maksimal 2 megabyte, pilih gambar yang tersimpan pada komputer, dan klik simpan.

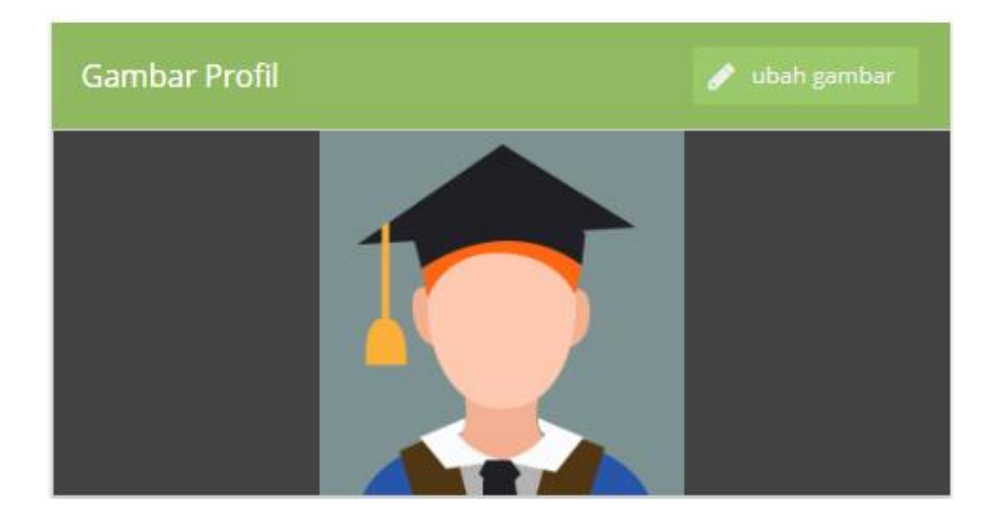

*Gambar. Gambar profil*

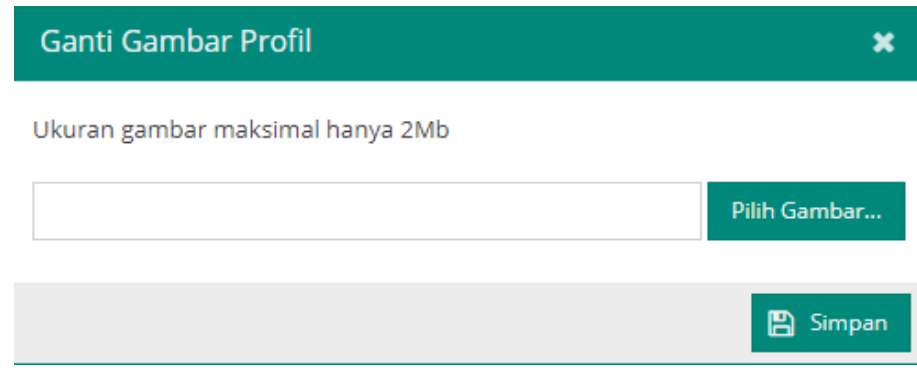

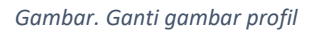

#### **3. Gambar Sekolah**

Pada menu ini petugas pendataan dapat mengubah gambar sekolah sesuai dengan kondisi saat ini. Namun sebagai catatan, gambar yang diunggah hanya tersimpan di data lokal saja dan tidak terunggah ke dalam *database* dapodik pusat. Untuk mengganti gambar sekolah, klik tombol ubah gambar, pastikan ukuran gambar sekolah yang akan diunggah memiliki format jpg atau jpeg dan berukuran maksimal 2 megabyte, pilih gambar yang tersimpan pada komputer, dan klik simpan.

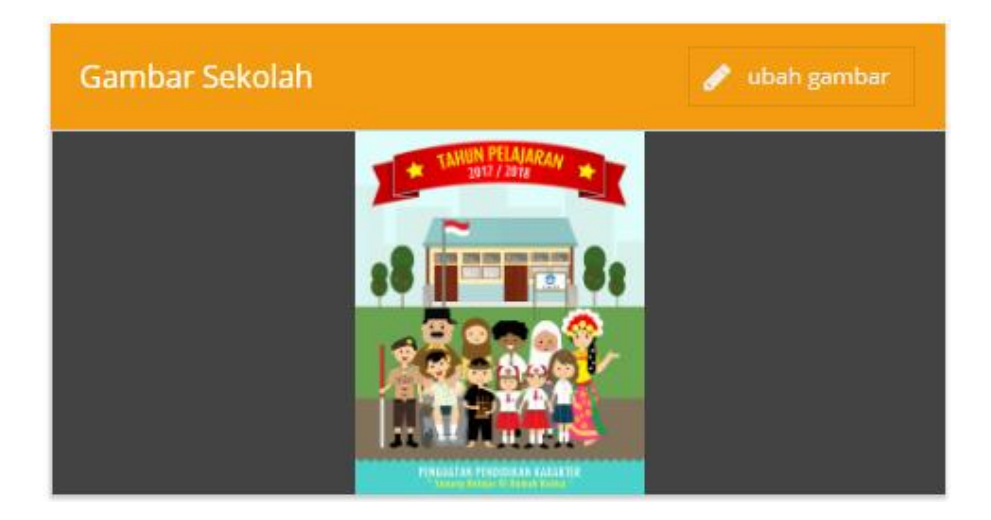

*Gambar. Gambar sekolah*

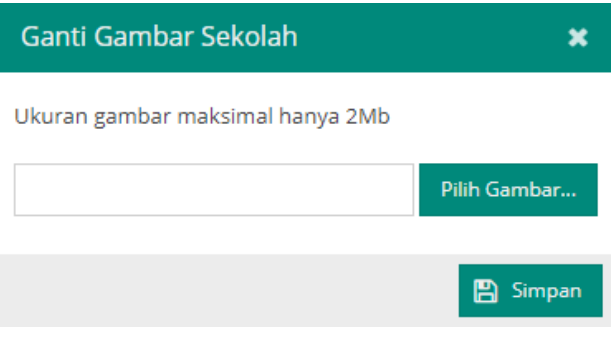

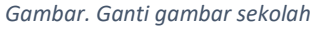

# **13. PENGATURAN**

Menu ini berisi beberapa sub-menu pengaturan yang dapat diubah oleh petugas pendataan sekolah. Sub-menu yang terdapat pada menu pengaturan, diantaranya:

#### **1. Manajemen Pengguna**

Pada menu ini petugas pendataan dapat melihat daftar pengguna yang sudah terdaftar di aplikasi dapodik. Daftar pengguna ini dapat disaring dan ditampilkan sesuai dengan peran pengguna

yang ada. Pilihannya adalah menampilkan semua peran pengguna, operator sekolah, PTK, dan peserta didik.

Untuk melihat daftar pengguna, pertama pilih menu manajemen pengguna.

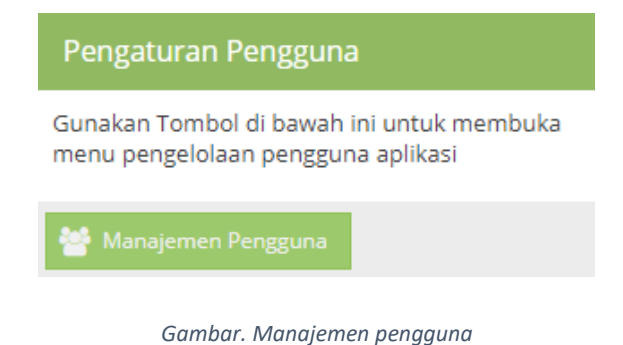

Masukkan kode registrasi sekolah yang valid.

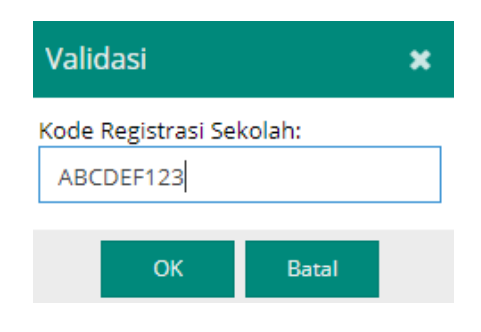

*Gambar. Validasi kode registrasi*

Jika kode registrasi yang diinput sudah benar, maka daftar pengguna akan tampil seperti pada gambar berikut.

| Manajemen Pengguna SMKS WIKRAMA BOGOR<br>× |                                |                 |                       |                                |       |                                   |
|--------------------------------------------|--------------------------------|-----------------|-----------------------|--------------------------------|-------|-----------------------------------|
| Ω                                          | <b>Ubah</b><br><b>A</b> Simpan |                 | Buatkan Login utk PD  | Cari (Enter)                   | Semua |                                   |
| Sts                                        | Username                       |                 | Nama                  | PTK (Bila Operator adalah PTK) |       | <b>Tempat Lahir</b>               |
| æ.                                         |                                | ail.com         | <b>SITI ROHANI</b>    | Siti Rohani                    |       |                                   |
| 8                                          |                                | m               | Abdullatip            | Abdullatip                     |       |                                   |
| Æ.                                         |                                | t@gmail.com     | Saepul Amri           | Saepul Amri                    |       |                                   |
| æ.                                         |                                | di@gmail.com    | Achmad Robi Afrilih   | Achmad Robi Afrilihadi         |       |                                   |
| я                                          |                                | com             | Soffy Ade Sulistiani  | Soffy Ade Sulistiani           |       |                                   |
| æ.                                         |                                | email.com       | Adi Fajar Nugraha     | Adi Fajar Nugraha              |       |                                   |
| æ.                                         |                                | hoo.com         | Agung Gunawan         | Agung Gunawan                  |       |                                   |
| 8                                          |                                | <sub>bm</sub>   | <b>Agus Listianto</b> | <b>Agus Listianto</b>          |       |                                   |
| æ.                                         |                                | kwikrama.sch.id | Akhmad Rosyidi        | Akhmad Rosyidi                 |       |                                   |
| A.                                         |                                | ail.com         | Muhammad Akhyar       | Muhammad Akhyar Fauzi          |       |                                   |
|                                            |                                | com             | Mimin Muhaemin        | Mimin Muhaemin                 |       |                                   |
| æ.                                         |                                | to@gmail.com    | Amanda Putri Suka     | Amanda Putri Sukamto           |       |                                   |
| Æ.                                         |                                | m               | Dede Hermansyah       | Dede Hermansyah                |       |                                   |
|                                            |                                | gmail.com       | Anditha Rahmania      | Anditha Rahmania               |       |                                   |
| ≪                                          | Hal<br>$\mathbf{1}$            | dari 3          | c<br>$\mathcal{P}$    |                                |       | Menampilkan baris 1 - 50 dari 123 |

*Gambar. Tampilan manajemen pengguna*

### **2. Tukar Pengguna**

Tukar Pengguna adalah fitur untuk beralih akun pengguna Dapodik ke akun PTK. Fitur ini beralih ke data Dapodik PTK atau untuk sinkronisasi Dapodik melalui akun Kepala Sekolah. Fitur ini membutuhkan kode registrasi sekolah untuk beralih.

### **3. Pengaturan Aplikasi**

Menu ini adalah untuk pilihan apakah petugas pendataan ingin mengecek pembaruan aplikasi secara otomatis atau tidak. Pilih ya jika ingin cek pembaruan otomatis, pilih tidak jika tidak ingin cek pembaruan otomatis.

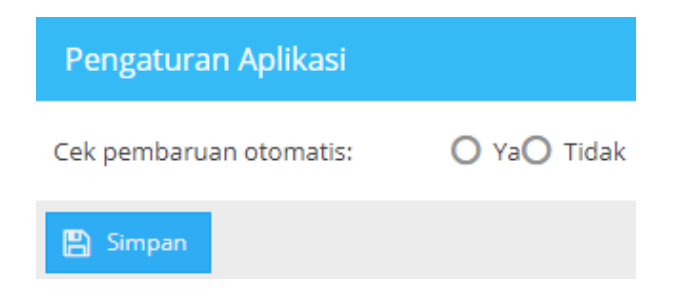

#### **4. Gambar Kop Sekolah**

Dengan adanya fitur cetak surat mutasi peserta didik dan profil guru, maka dibutuhkan pula untuk mengubah kop default yang ada di aplikasi sesuai dengan kop sekolah. FItur ini sudah tersedia di menu pengaturan. Prosedur yang perlu dilakukan adalah:

Pilih menu Pengaturan, lalu pada menu Gambar Kop Sekolah klik tombol Ubah Kop Sekolah.

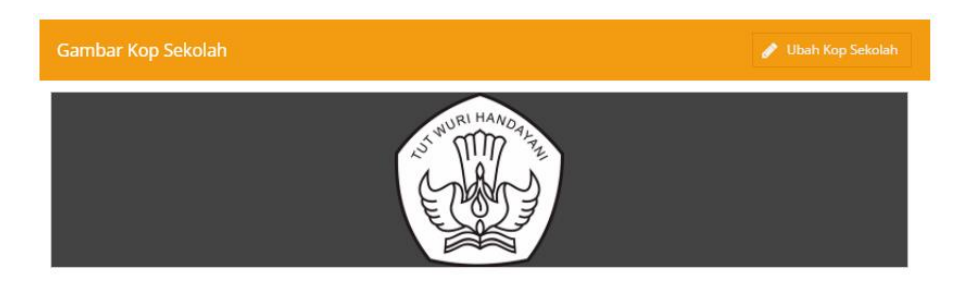

*Gambar. Menu Gambar Kop Sekolah*

Selanjutnya akan tampil jendela unggahan Ganti Kop Sekolah, klik tombol Pilih Gambar.

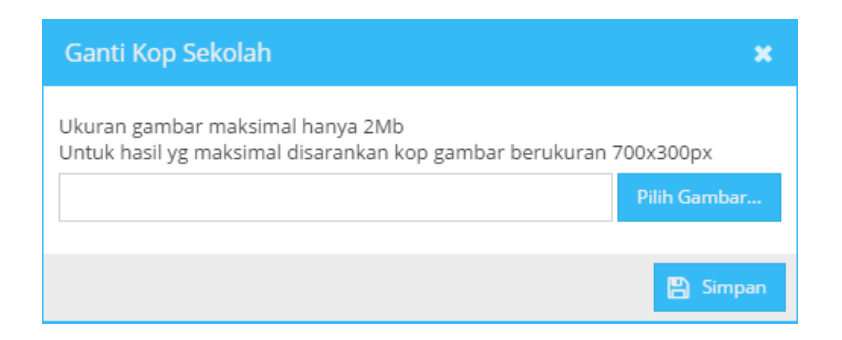

*Gambar. Ganti Kop Sekolah*

Selanjutnya akan tampil jendela File Explorer. Pilih file gambar kop yang akan diunggah lalu pilih Open.

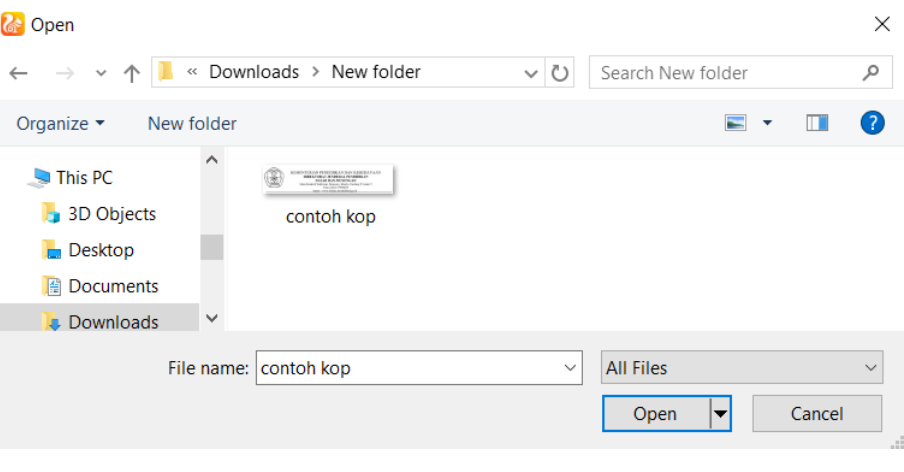

*Gambar. Jendela File Explorer*

Pastikan ukuran file gambar kop surat tidak lebih dari 2Mb. Untuk hasil yang maksimal, ukuran gambar kop yang disarankan adalah 700 x 300 px. Klik tombol Simpan untuk mengunggah.

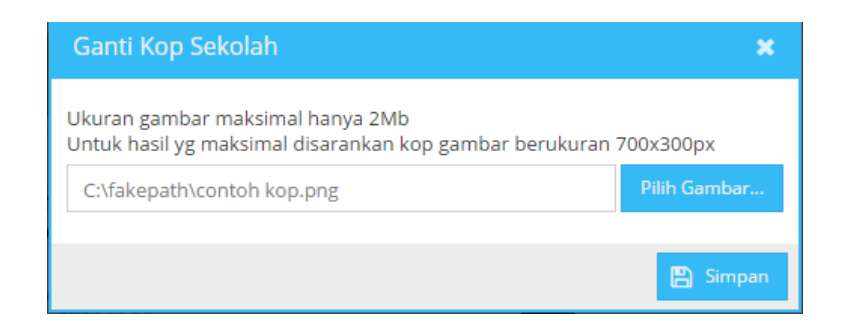

*Gambar. Ganti Kop Sekolah*

Akan tampil proses unggah. Jika unggah telah selesai terproses, akan tampil notifikasi bahwa gambar kop sudah berhasil terunggah.

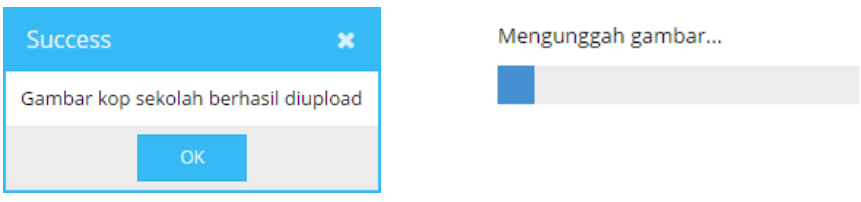

*Gambar. Proses unggah gambar kop sekolah*

Setelah selesai, maka gambar kop surat yang berhasil terunggah akan otomatis tampil sebagai kop cetak surat mutasi peserta didik dan profil guru.

### **5. Cek Pembaruan Aplikasi**

Menu ini digunakan untuk melakukan cek pembaruan aplikasi. Untuk menggunakan fitur ini, pastikan komputer telah terkoneksi ke internet (daring), lalu klik cek pembaruan. Jika dideteksi ada aplikasi versi terbaru, klik instal untuk memulai instalasi. Setelah selesai, klik tombol F5 untuk menyegarkan halaman.

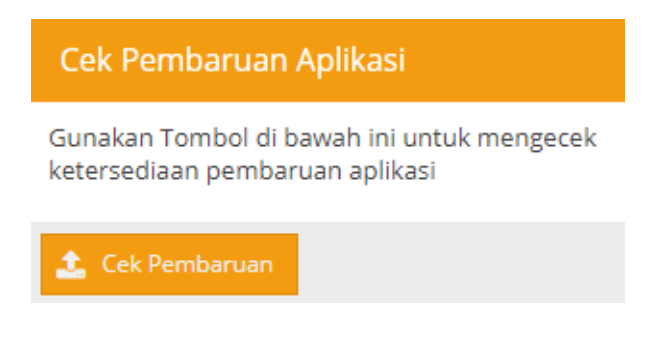

*Gambar. Cek pembaruan aplikasi*

### **6. Data Prefill Rapor**

Pada awal prosedur entri data nilai, data prefill sangat diperlukan karena berfungsi untuk mengambil data rombel, anggota rombel, pembelajaran di 6 semester sebelumnya, agar proses persiapan
input nilai berjalan dengan baik. Untuk pengambilan prefill rapor gunakan laman:

Kode wilayah prefill untuk masing-masing provinsi adalah sebagai berikut:

- Kode 01 Prov. D.K.I. Jakarta
- Kode 02 Prov. Jawa Barat
- Kode 03 Prov. Jawa Tengah
- Kode 04 Prov. D.I. Yogyakarta
- Kode 05 Prov. Jawa Timur
- Kode 06 Prov. Aceh
- Kode 07 Prov. Sumatera Utara
- Kode 08 Prov. Sumatera Barat
- Kode 09 Prov. Riau
- Kode 10 Prov. Jambi
- Kode 11 Prov. Sumatera Selatan
- Kode 12 Prov. Lampung
- Kode 13 Prov. Kalimantan Barat
- Kode 14 Prov. Kalimantan Tengah
- Kode 15 Prov. Kalimantan Selatan
- Kode 16 Prov. Kalimantan Timur
- Kode 17 Prov. Sulawesi Utara
- Kode 18 Prov. Sulawesi Tengah
- Kode 19 Prov. Sulawesi Selatan
- Kode 20 Prov. Sulawesi Tenggara
- Kode 21 Prov. Maluku
- Kode 22 Prov. Bali
- Kode 23 Prov. Nusa Tenggara Barat
- Kode 24 Prov. Nusa Tenggara Timur
- Kode 25 Prov. Papua
- Kode 26 Prov. Bengkulu
- Kode 27 Prov. Maluku Utara
- Kode 28 Prov. Banten
- Kode 29 Prov. Kepulauan Bangka Belitung
- Kode 30 Prov. Gorontalo
- Kode 31 Prov. Kepulauan Riau
- Kode 32 Prov. Papua Barat
- Kode 33 Prov. Sulawesi Barat
- Kode 34 Prov. Kalimantan Utara
- Kode 35 Luar Negeri
- Kode 36 Prov. Papua Tengah
- Kode 37 Prov. Papua Selatan
- Kode 38 Prov. Papua Pegunungan
- Kode 39 Prov. Papua Barat Daya

Contoh untuk mengunduh prefill yaitu sebagai berikut:

- ✔ [https://prefill1.kemdikbud.go.id/prefill\\_rapor\\_2023/prefill\\_r](https://prefill1.kemdikbud.go.id/prefill_rapor_2023/prefill_rapor_dapodik_2023_04/generate_prefill.php) [apor\\_dapodik\\_2023\\_04/generate\\_prefill.php](https://prefill1.kemdikbud.go.id/prefill_rapor_2023/prefill_rapor_dapodik_2023_04/generate_prefill.php)
- ✔ [https://prefill2.kemdikbud.go.id/prefill\\_rapor\\_2023/prefill\\_rapor](https://prefill2.kemdikbud.go.id/prefill_rapor_2023/prefill_rapor_dapodik_2023_08A/generate_prefill.php) [\\_dapodik\\_2023\\_08A/generate\\_prefill.php](https://prefill2.kemdikbud.go.id/prefill_rapor_2023/prefill_rapor_dapodik_2023_08A/generate_prefill.php)

Kode wilayah diubah sesuai dengan kode masing-masing provinsi. Sebagai contoh kode wilayah 01 itu artinya untuk provinsi DKI Jakarta. Ketentuan dan proses unduh prefill sama dengan prefill utama. Cek pada pembahasan generate prefill.

### **7. Web Service Lokal**

Penyempurnaan web service untuk mengakomodir aplikasiaplikasi yang di luar dari aplikasi dapodik itu sendiri, berikut alur pengisian web service.

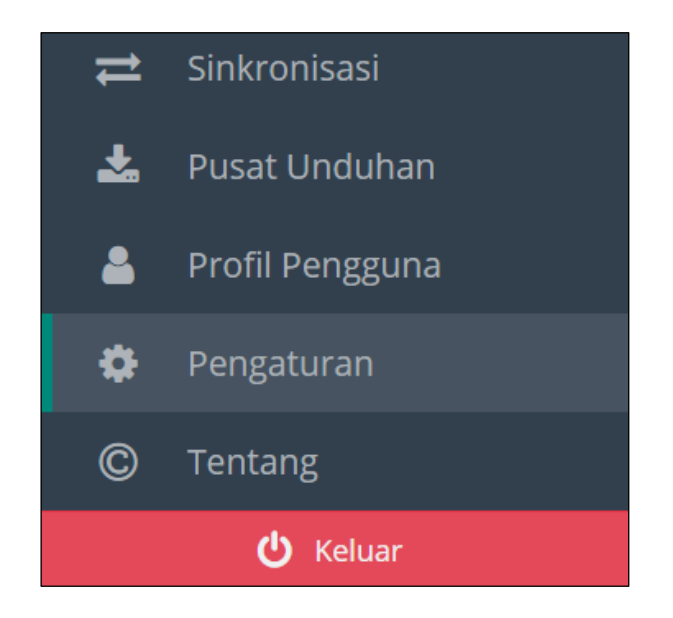

*Gambar. Tampilan Menu Aplikasi Dapodik*

Pada aplikasi dapodik Web Service berapa dalam menu Pengaturan.

| <b>Web Service Dapodik</b>       |                   |                                        |  |
|----------------------------------|-------------------|----------------------------------------|--|
| ଵ<br>÷<br>Talmbah<br><b>Ubah</b> | 冎<br>Simpan       | ረት<br>音<br>Salin Token<br><b>Hapus</b> |  |
| Nama Aplikasi                    | <b>IP Address</b> | Token                                  |  |
| Profil Daerah                    | localhost         | LfUEJjGmjDjcIv6                        |  |
| Aplikasi PMP Ditjen Dikdasmen    | localhost         | ***************                        |  |
|                                  |                   |                                        |  |
|                                  |                   |                                        |  |

*Gambar. Fitur Web Service Dapodik*

Tambah nama aplikasi sesuai dengan yang dikeluarkan oleh daerah atau oleh sekolah masing-masing.

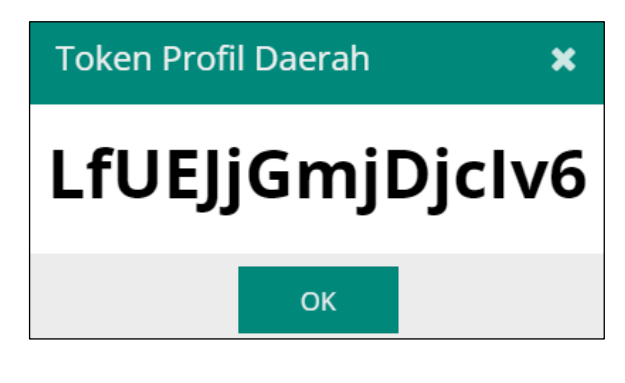

*Gambar. Token*

Setiap aplikasi yang sudah di tambahkan memiliki masingmasing token berbeda, setiap penambahan aplikasi baru untuk web service maka token secara otomatis dibuatkan.

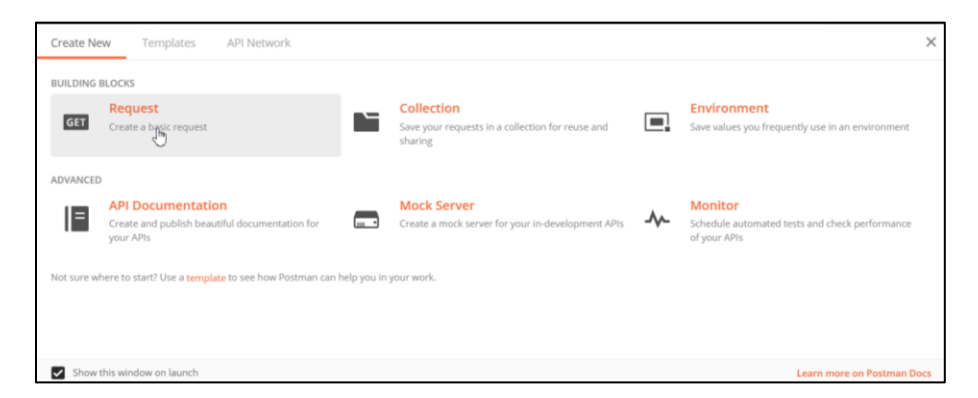

*Gambar. Aplikasi Postman*

Aplikasi yang digunakan untuk cek apakah API berhasil atau tidak menggunakan aplikasi Postman. Aplikasi ini berjalan secala lokal maka tidak mengharuskan terkoneksi internet.

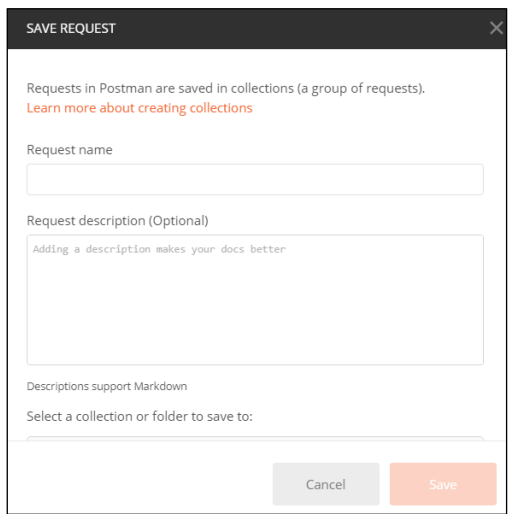

*Gambar. Aplikasi Postman 2*

Pada tahap diatas silahkan di close untuk maju ke tahap berikutnya.

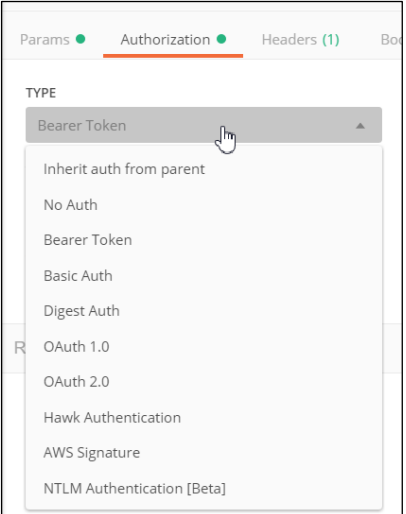

*Gambar. Pemilihan type*

Pemilihan type untuk cek web service antara aplikasi dapodik dengan aplikasi luar selain dapodik.

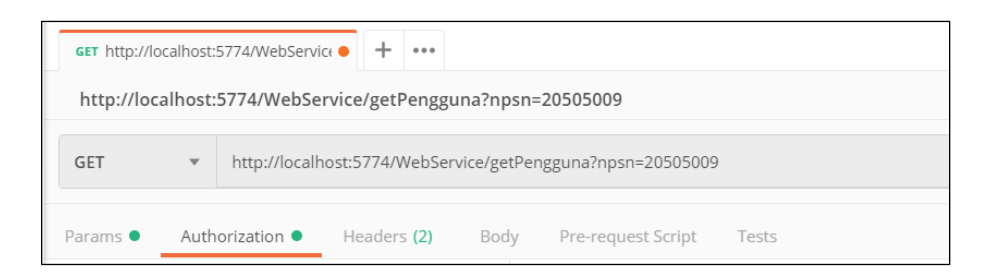

*Gambar. Lokasi Tampilkan Data*

Lokasi untuk pengaturan data apa yang akan di keluarkan, untuk pengaturan pada sesuaikan dengan format yang sudah ada pada gambar diatas, hanya 5 data yang bisa dikeluarkan datanya yaitu:

- getPengguna
- getSekolah
- getRombonganBelajar
- getPTK
- getPesertaDidik

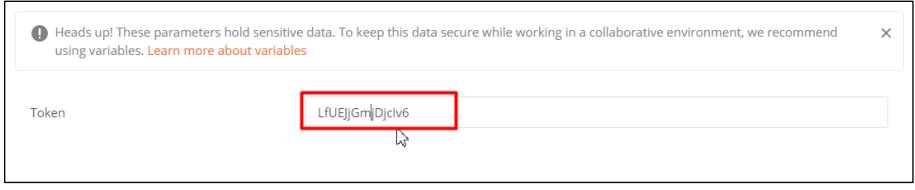

*Gambar. Token* 

Masukan token yang sudah di buat aplikasi dapodik.

| Pretty                                                          | $\Rightarrow$<br>$ SON \rightharpoondown$<br>Raw Preview                                                                                                    |
|-----------------------------------------------------------------|----------------------------------------------------------------------------------------------------|
| $1 - \{$                                                        |                                                                                                    |
| $\overline{2}$<br>$\overline{3}$<br>4<br>5<br>$6 -$             | "results": 14,<br>"id" "pengguna_id",<br>"start": $\theta$ ,<br>"limit": 20,<br>" $rows"$ : $\lceil$                                                                               |
| $7 -$<br>8<br>9<br>10<br>11<br>12<br>13<br>14<br>15<br>16<br>17 | "pengguna_id":<br>"sekolah id": "<br>"username": "<br>"nama":<br>"peran_id": 10,<br>"peran_id_string":<br>$\mathcal{N}$<br>"password":<br>"alamat":<br>"no telepon":<br>$"no_hp":$ |

*Gambar. Output Format JSON*

Data yang dikeluarkan menggunakan format JSON, tetapi jika ingin mengeluarkan data dengan format lain aplikasi Postman menyediakan dalam bentuk JSON, XML, HTML, Text, Auto.

# BAB V VALIDASI

Validasi di Aplikasi Dapodik diterapkan agar proses entri data pokok pendidikan dilakukan dengan benar dan sesuai format pengisian. Beberapa unsur validasi yang diterapkan dalam Aplikasi Dapodik adalah:

- Validasi Kelengkapan Data
- Validasi Kebenaran Data
- Validasi Kewajaran Data
- Validasi Integritas Data

Aplikasi Dapodik menerapkan validasi dalam dua sub menu yaitu Validasi Lokal dan Validasi Pusat, keduanya memiliki proses pendekatan yang berbeda dalam menangkap entrain data yang dianggap tidak wajar.

## **A. VALIDASI LOKAL**

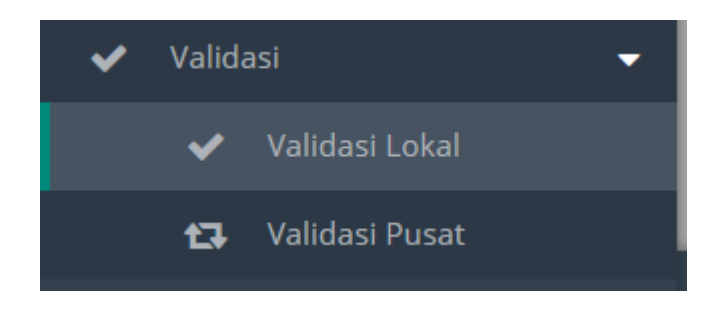

*Gambar. Menu validasi lokal*

Validasi Lokal harus dilakukan setiap kali akan melakukan sinkronisasi Aplikasi Dapodik. Hasil proses validasi lokal akan menghasilkan informasi data yang masuk ke dalam kategori *invalid* atau *warning.*

Status data *invalid* ( $\bigoplus$ ) adalah status data yang menunjukkan adanya data utama yang kosong atau salah input. Maka harus dipastikan data dengan status invalid ini benar-benar bersih. Status Data invalid akan menyebabkan aplikasi tidak dapat melakukan sinkronisasi. Status data warning ( $\triangle$ ) menandakan adanya pengisian data yang tidak sesuai dengan ketentuan validasi aplikasi, namun status warning ini tidak mencegah aplikasi untuk melakukan sinkronisasi.

#### **1. Sekolah**

Proses valida lokal data sekolah dilakukan dengan masuk pada menu Validasi kemudian pilih submenu Validasi Lokal lalu klik pada tabel Sekolah.

|         | Aplikasi Dapodikdasmen                     | ٠ |                                              |           |                                                                   | SD NEGERI KINTELAN 1 - 2018/2019 Genap (versi 2020 RC5)                              |  |                     |
|---------|--------------------------------------------|---|----------------------------------------------|-----------|-------------------------------------------------------------------|--------------------------------------------------------------------------------------|--|---------------------|
| Ē       | <b>GTK</b>                                 | ٠ | Sekolah:                                     |           | Warning: 2. Invalid: 0                                            |                                                                                      |  |                     |
| $\odot$ | <b>Peserta Didik</b>                       | × | Sarpras:<br>Peserta Didik:                   |           | (Klik tabulasi Sarpras)<br>(Klik tabulasi Peserta didik)          |                                                                                      |  |                     |
| æ       | Rombongan Belajar                          | к | GTK:                                         |           | (Klik tabulasi GTK)                                               |                                                                                      |  |                     |
| ⋿       | Nilai                                      | ٠ | Rombongan Belajar & Jadwal:<br>Pembelajaran: |           | (Klik tabulasi Rombongan belajar)<br>(Klik tabulasi Pembelajaran) |                                                                                      |  |                     |
| u       | Jadwal                                     |   | Nilai:<br>Referensi:                         |           | (Klik tabulasi Nilai)<br>(Klik tabulasi Nilai)                    |                                                                                      |  |                     |
|         | Validasi                                   | ۰ |                                              |           |                                                                   |                                                                                      |  |                     |
|         | Validasi Lokal<br>$\overline{\phantom{a}}$ |   | sekolah                                      | A Sarpras |                                                                   | © Peserta Didik GGTK Se Rombongan Belajar & Jadwal ( Pembelajaran   al Nilai   Rel > |  |                     |
|         | Validasi Pusat<br>13                       |   | <b>D</b> Unduh Excel                         |           |                                                                   |                                                                                      |  | $\mathbf C$ Refresh |
|         | Sinkronisasi                               |   | Keterangan<br>- 1                            |           |                                                                   |                                                                                      |  |                     |
| ÷.      | Pusat Unduhan                              |   | ◬                                            |           | Data Komite Sekolah pada kepanitiaan sekolah belum terisi         |                                                                                      |  |                     |
|         | Profil Pengguna                            |   | ◬                                            |           | Data Literi Sekolah pada kepanitiaan sekolah belum terisi         |                                                                                      |  |                     |
| o       | Pengaturan                                 |   |                                              |           |                                                                   |                                                                                      |  |                     |
| ඬ       | <b>Tentang</b>                             |   |                                              |           |                                                                   |                                                                                      |  |                     |

*Gambar. Validasi sekolah*

Berikut adalah tabel daftar list validasi lokal pada data sekolah di Aplikasi Dapodik.

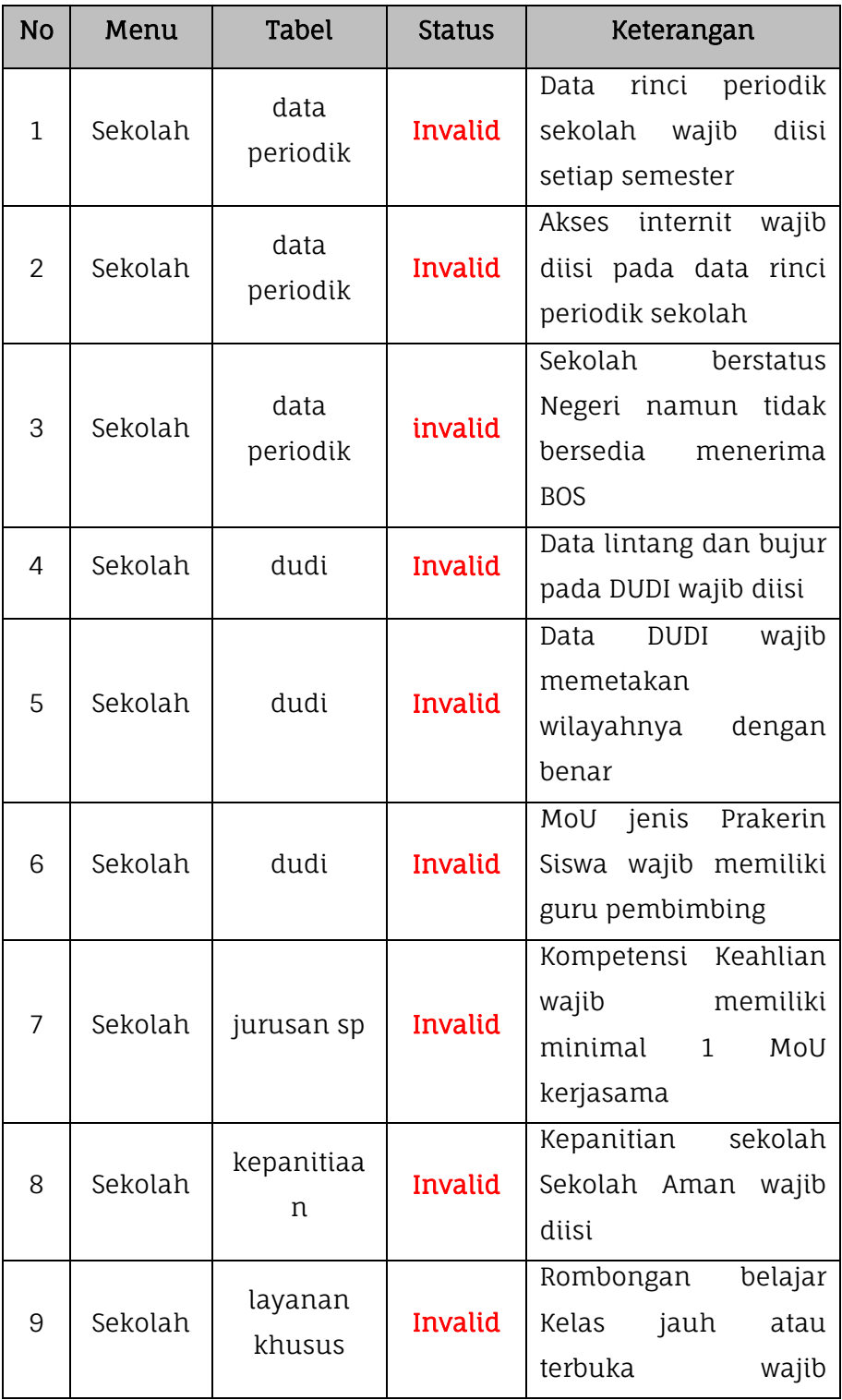

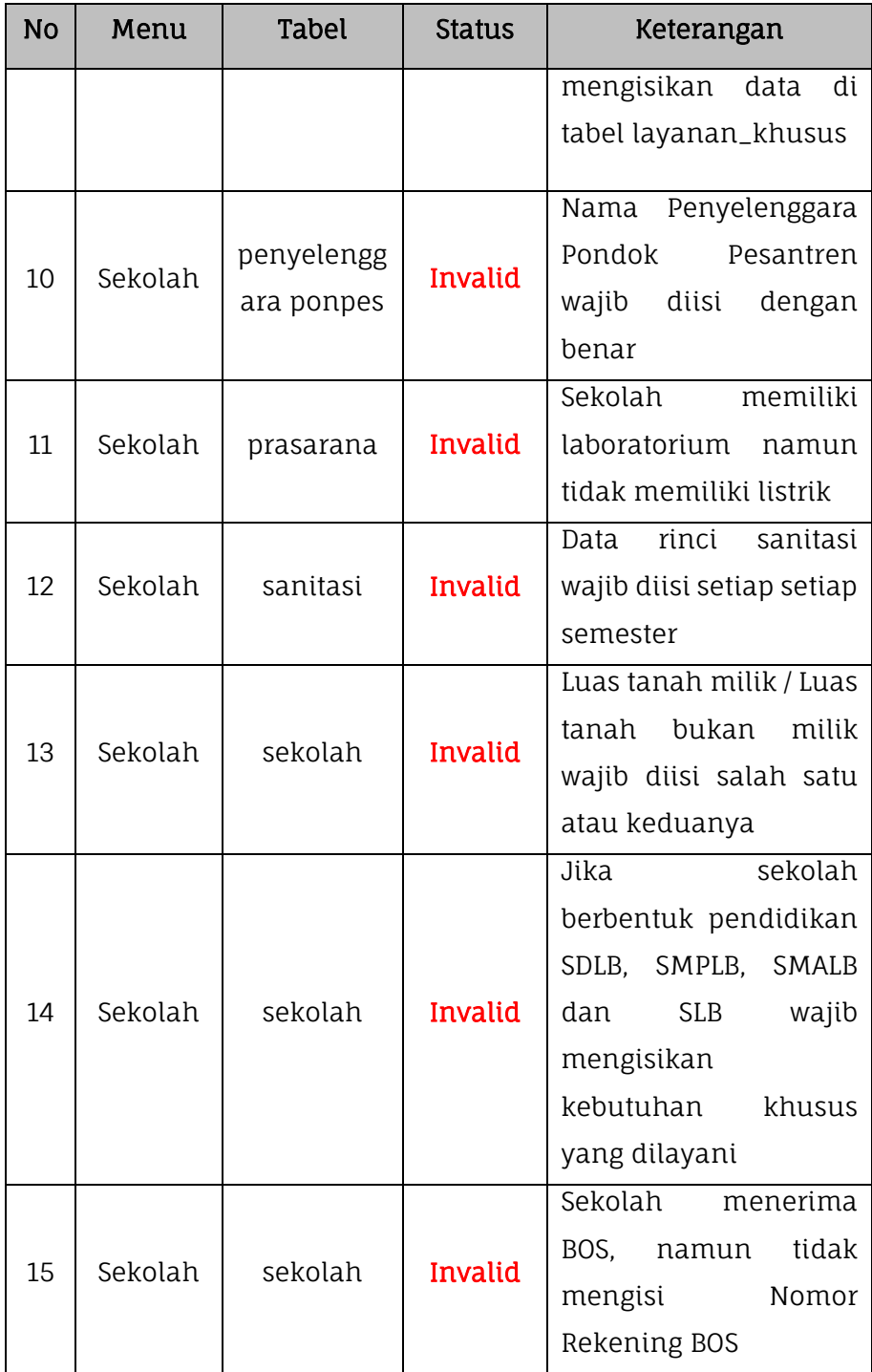

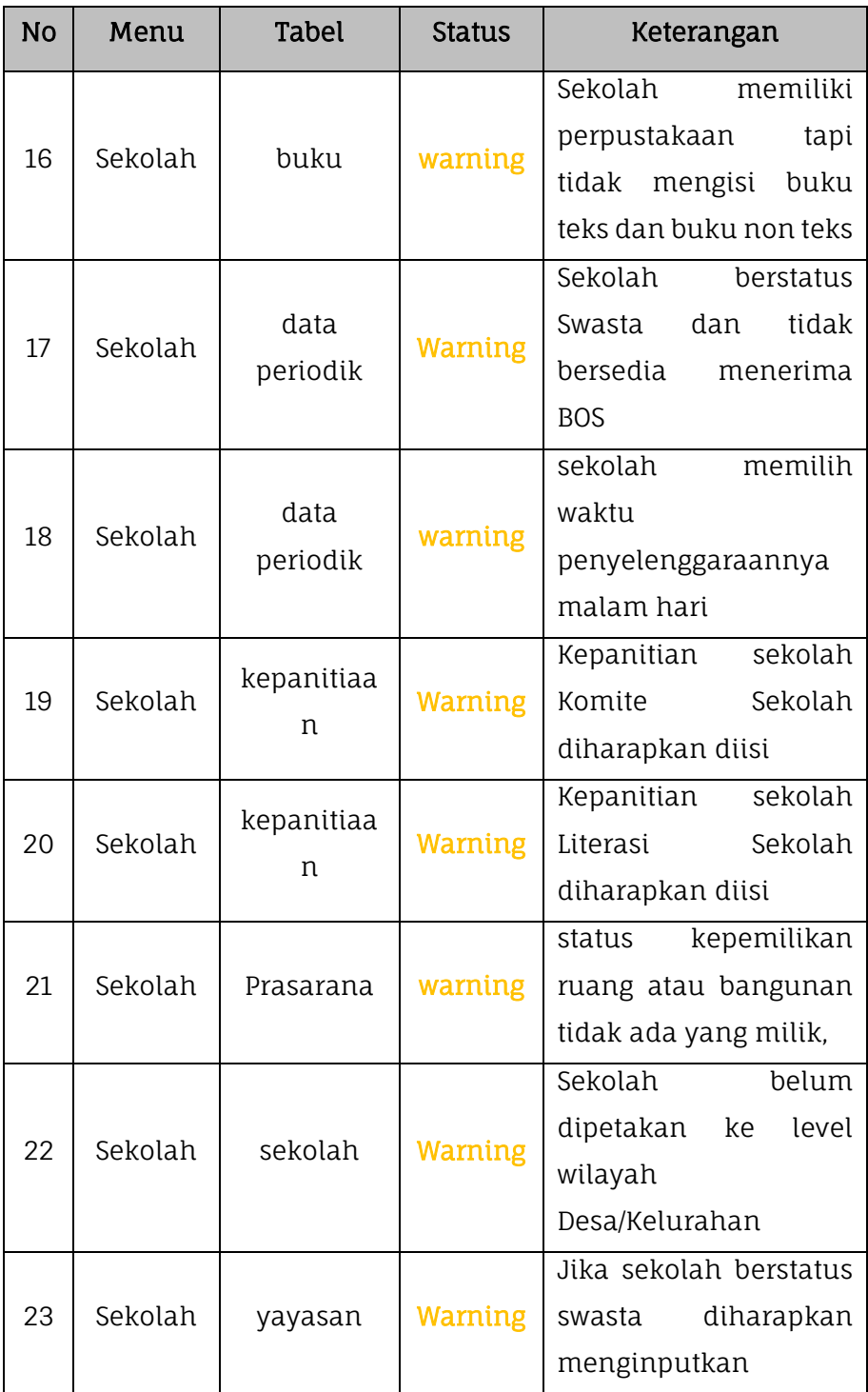

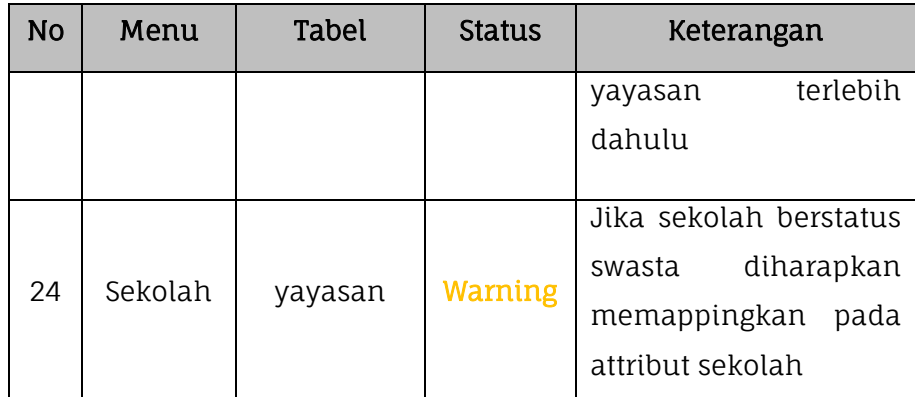

## **2. Sarpras**

Proses valida lokal data sarpras dilakukan dengan masuk pada menu Validasi kemudian pilih submenu Validasi Lokal lalu klik pada tabel Sarpras.

|   | Aplikasi Dapodikdasmen                                                |   |                                                                                |                                                                                                    |                             |                                                                                    |  | SD NEGERI KINTELAN 1 - 2018/2019 Genap (versi 2020 RC5)                                     |                     |  |  |
|---|-----------------------------------------------------------------------|---|--------------------------------------------------------------------------------|----------------------------------------------------------------------------------------------------|-----------------------------|------------------------------------------------------------------------------------|--|---------------------------------------------------------------------------------------------|---------------------|--|--|
|   | <b>SD NEGERI KINTELAN 1</b><br>Operator Sekolah<br>kaktommy@gmail.com |   | Sekolah:<br>Sarpras:<br>Peserta Didik:                                         |                                                                                                    |                             | Warning: 2, Invalid: 0<br>Warning: 1, Invalid: 13<br>(Klik tabulasi Peserta didik) |  |                                                                                             |                     |  |  |
|   | Beranda                                                               |   | <b>GTK:</b>                                                                    |                                                                                                    | Rombongan Belajar & Jadwal: | (Klik tabulasi GTK)<br>(Klik tabulasi Rombongan belajar)                           |  |                                                                                             |                     |  |  |
|   | Sekolah                                                               |   | Pembelajaran:<br>Nilai:                                                        |                                                                                                    |                             | (Klik tabulasi Pembelajaran)<br>(Klik tabulasi Nilai)                              |  |                                                                                             |                     |  |  |
| A | Sarpras NEW                                                           | ٠ | Referensk                                                                      |                                                                                                    |                             | (Klik tabulasi Nilai)                                                              |  |                                                                                             |                     |  |  |
|   | <b>GTK</b>                                                            | ٠ |                                                                                | sekolah                                                                                             | A Sarpras                   |                                                                                    |  | C Peserta Didik TOTK <b>C</b> Rombongan Belajar & Jadwal                                    | Pembelajaran Alilai |  |  |
| o | Peserta Didik                                                         | ٠ | <b>R</b> Unduh Excel                                                           |                                                                                                    |                             |                                                                                    |  |                                                                                             |                     |  |  |
|   | Rombongan Belajar                                                     | ٠ | - 1                                                                            | Keterangan                                                                                          |                             |                                                                                    |  |                                                                                             |                     |  |  |
|   | Nilai                                                                 | ٠ | $\bf o$                                                                        | NJOP pada Tanah dengan nama Tanah Sekolah SD NEGERI KINTELAN 1 untuk Periode Tahun 2018 harap diisi |                             |                                                                                    |  |                                                                                             |                     |  |  |
|   | Jadwal                                                                |   | $\bf o$                                                                        | Kondisi Bangunan dengan nama Bangunan SD NEGERI KINTELAN 1 utk Semester 2018 Genap belum diisi      |                             |                                                                                    |  |                                                                                             |                     |  |  |
|   | Validasi                                                              | ٠ | ۰<br>Kondisi Ruang dengan nama Ruang Palsu utk Semester 2018 Genap belum diisi |                                                                                                    |                             |                                                                                    |  |                                                                                             |                     |  |  |
|   |                                                                       |   | $\bf o$                                                                        |                                                                                                    |                             |                                                                                    |  | Terdeteksi data tidak wajar, ruang kelas dengan nama Ruang Palsu tidak memiliki Meja Siswa  |                     |  |  |
|   | Validasi Lokal                                                        |   | ۰                                                                              |                                                                                                    |                             |                                                                                    |  | Terdeteksi data tidak wajar, ruang kelas dengan nama Ruang Palsu tidak memiliki Kursi Siswa |                     |  |  |

*Gambar. Validasi sarpras*

Berikut adalah tabel daftar list validasi lokal pada data sarpras di Aplikasi Dapodik.

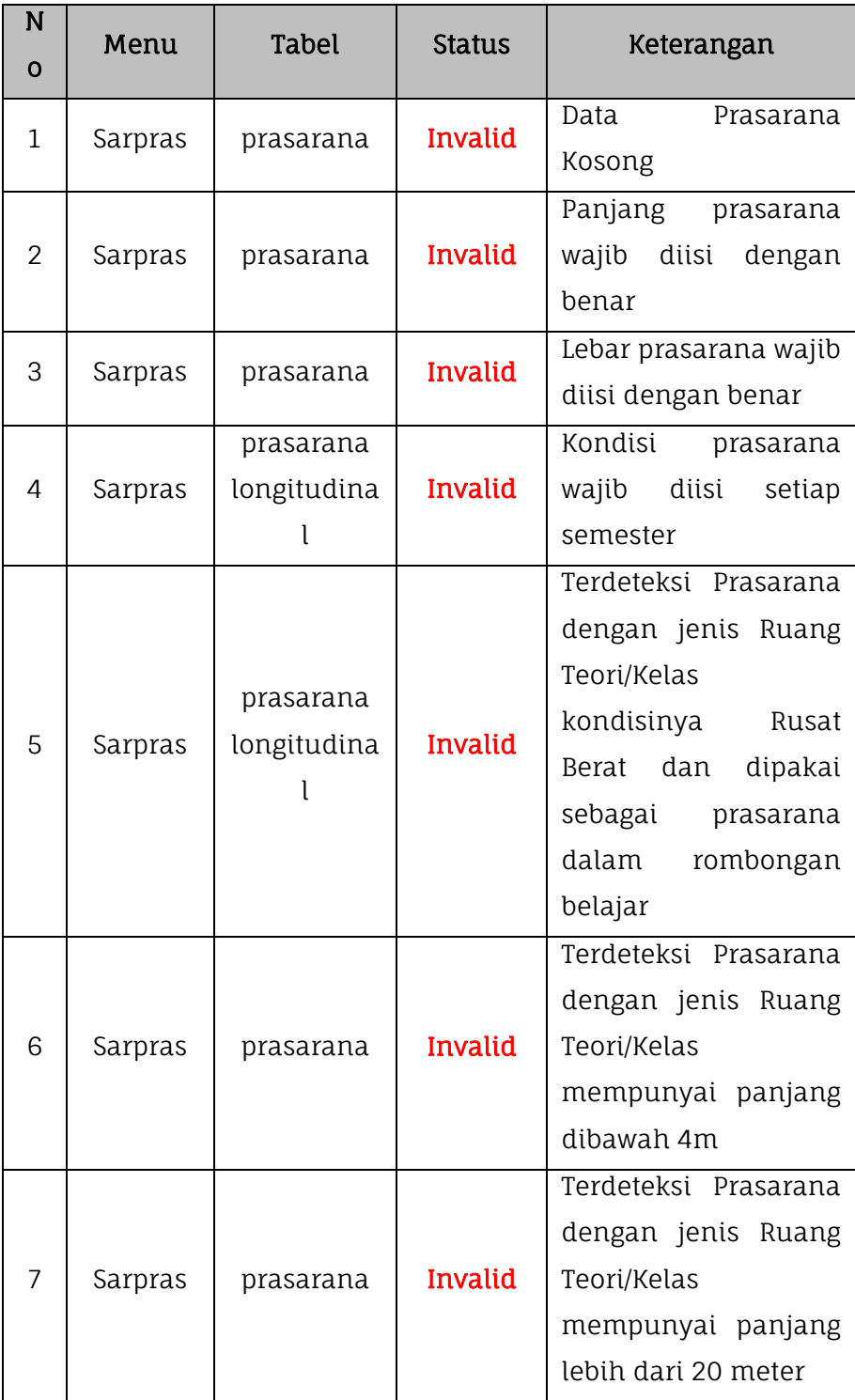

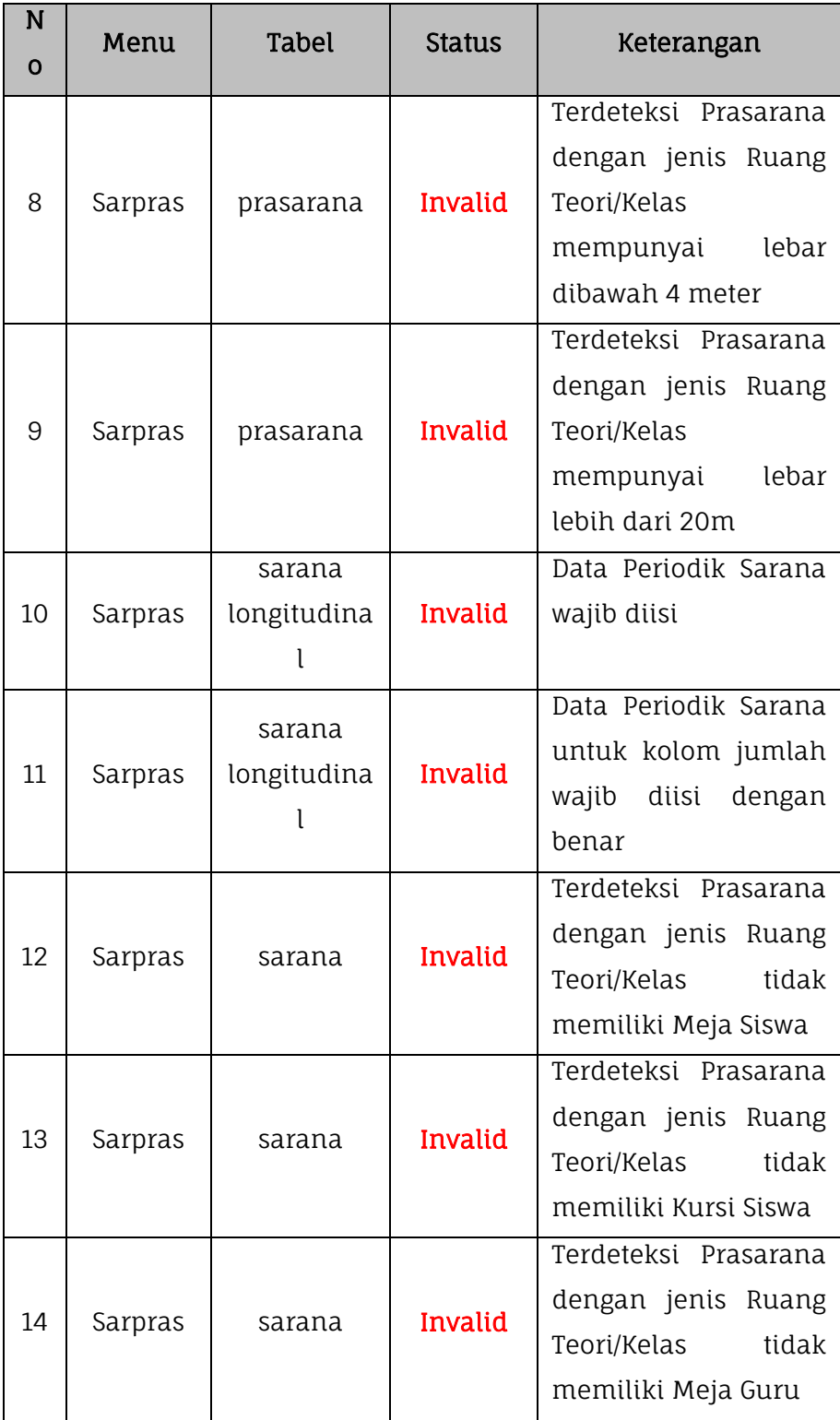

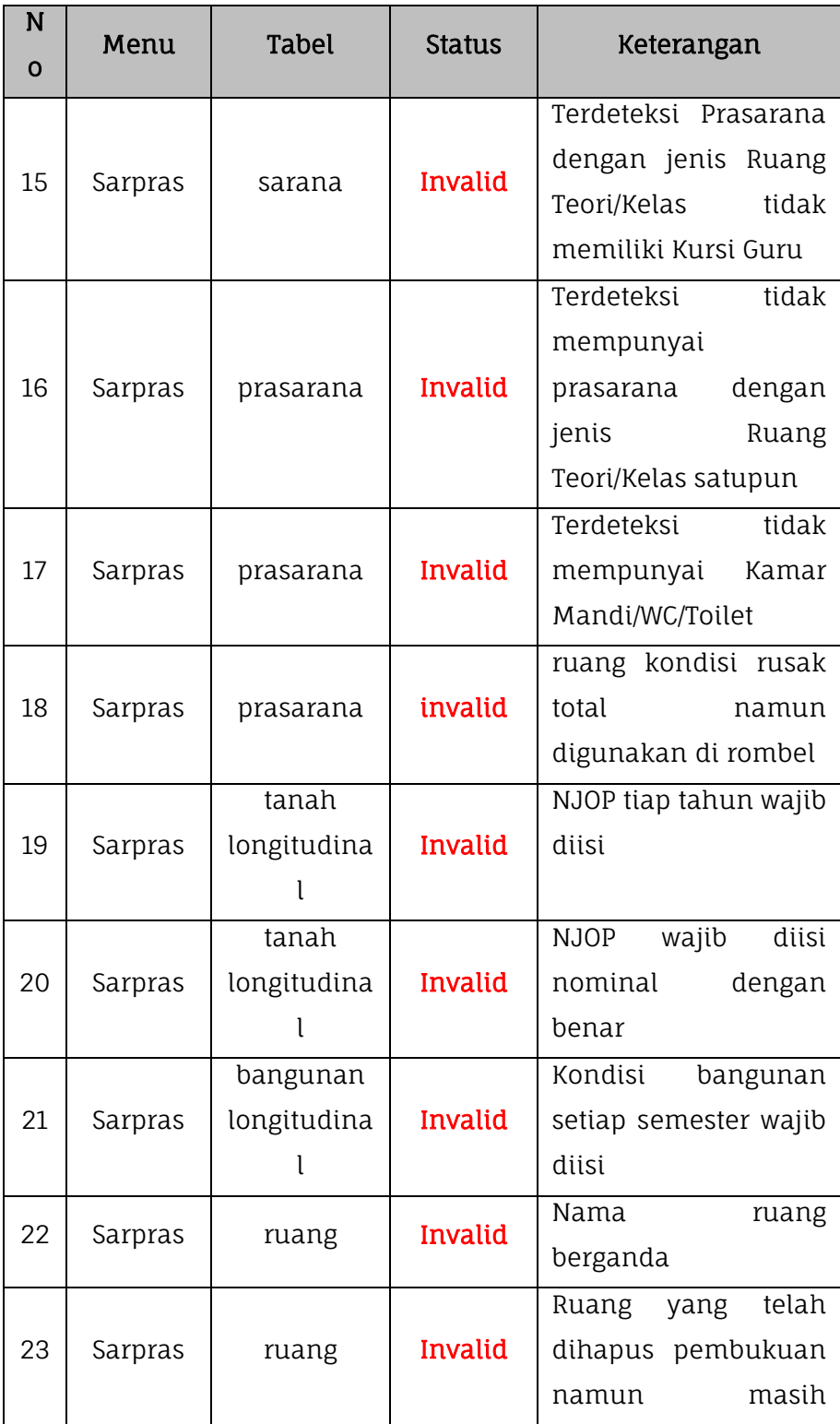

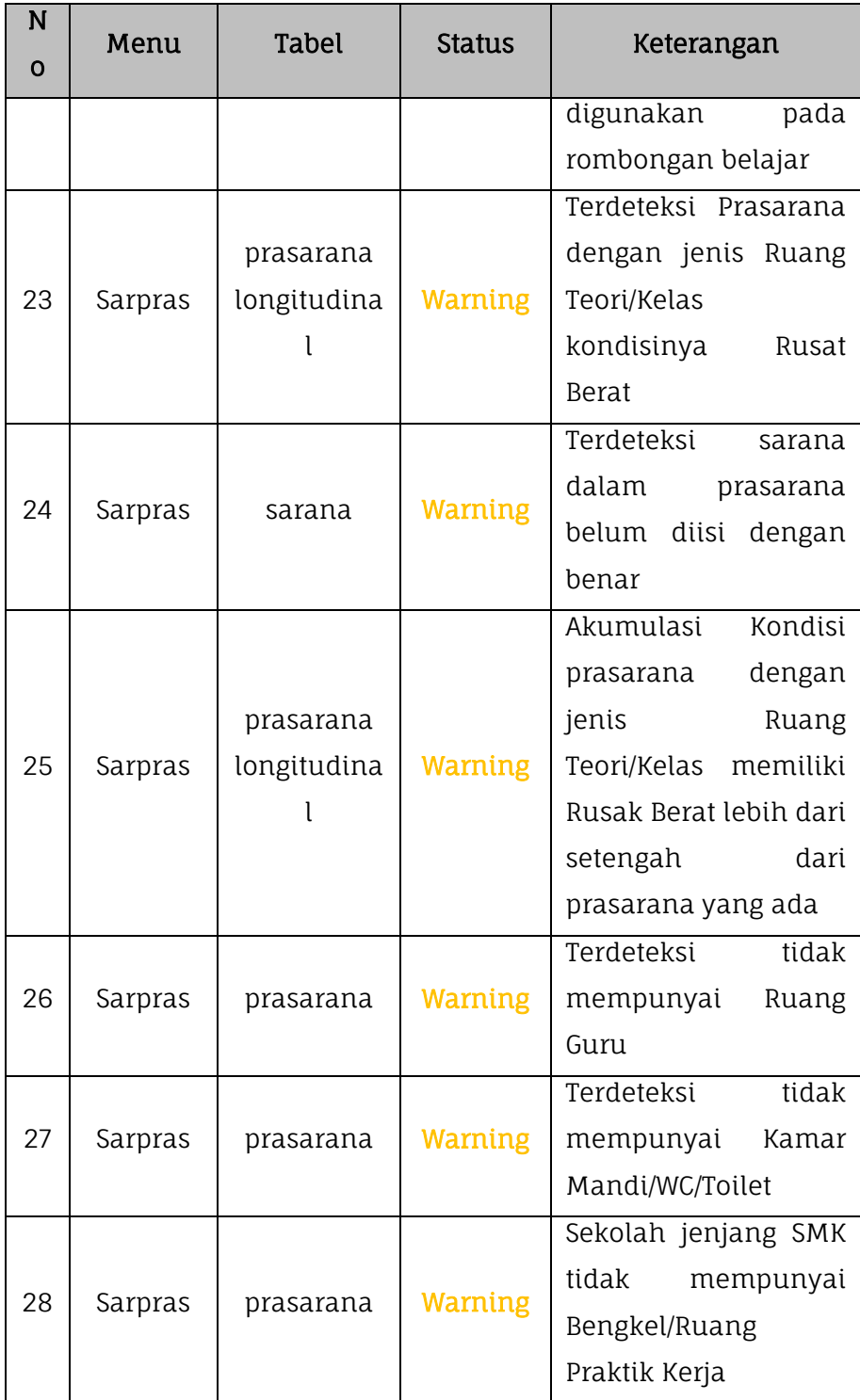

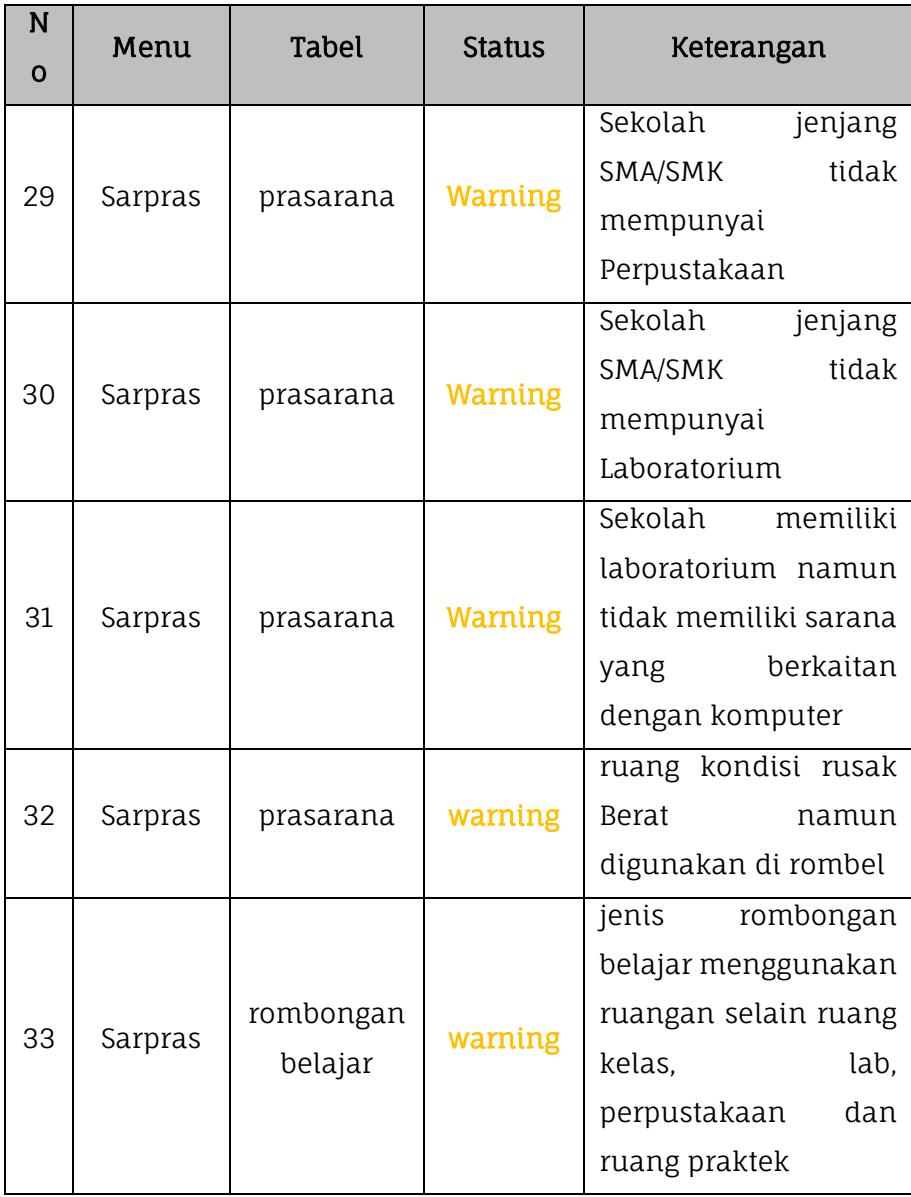

### **3. Peserta Didik**

Proses valida lokal data peserta didik dilakukan dengan masuk pada menu Validasi kemudian pilih submenu Validasi Lokal lalu klik pada tabel peserta didik.

|   | Aplikasi Dapodikdasmen                                                |   | SD NEGERI KINTELAN 1 - 2018/2019 Genap (versi 2020 RC5)                                                                                                    |                  |  |  |  |  |  |
|---|-----------------------------------------------------------------------|---|----------------------------------------------------------------------------------------------------|------------------|--|--|--|--|--|
|   | <b>SD NEGERI KINTELAN 1</b><br>Operator Sekolah<br>kaktommy@gmail.com |   | Sekolah:<br>Warning: 2. Invalid: 0<br>Sarpras:<br>Warning: 1, Invalid: 13<br>Peserta Didik:<br>Warning: 76, Invalid: 51                                                                                                    |                  |  |  |  |  |  |
|   | Beranda                                                               |   | GTK:<br>(Klik tabulasi GTK)<br>Rombongan Belajar & Jadwal:<br>(Klik tabulasi Rombongan belajar)                                                                                                    |                  |  |  |  |  |  |
|   | Sekolah                                                               |   | Pembelajaran:<br>(Klik tabulasi Pembelajaran)<br>Nilai:<br>(Klik tabulasi Nilai)                                                                                                    |                  |  |  |  |  |  |
|   | Sarpras NEW                                                           |   | Referensi:<br>(Klik tabulasi Nilai)                                                                                                    |                  |  |  |  |  |  |
| ┙ | <b>GTK</b>                                                            | ٠ | GTK <b>COM</b> Rombongan Belajar & Jadwal <b>E</b> Pembelajaran <b>E</b> Nilai <b>E</b> Rel 2<br>Sekolah <b>A</b> Sarpras<br>C Peserta Didik                                                                                 |                  |  |  |  |  |  |
| ⊕ | <b>Peserta Didik</b>                                                  | ٠ | री Unduh Excel                                                                                                    | <b>2</b> Refresh |  |  |  |  |  |
|   | Rombongan Belajar                                                     | ٠ | Keterangan<br>. .                                                                                                    |                  |  |  |  |  |  |
| ≡ | Nilai                                                                 | ٠ | Peserta Didik a/n Andika Abbeligno Najib Pradana, jika Penerima KPS memilih 'Ya' agar No KPS di isi dengan benar                                                                                                    |                  |  |  |  |  |  |
|   | ladwal                                                                |   | $\bullet$<br>Peserta Didik a/n Tiara Cantika Putri, jika Penerima KPS memilih 'Ya' agar No KPS di isi dengan benar                                                                                                    |                  |  |  |  |  |  |
|   | Validasi                                                              | ÷ | $\bullet$<br>Peserta Didik a/n Tiara Cantika Putri, jika Penerima KIP memilih 'Ya' agar No KIP di isi dengan benar                                                                                                    |                  |  |  |  |  |  |
|   | Validasi Lokal                                                        |   | $\bullet$<br>Peserta Didik a/n Ferlita Nadila, jika Penerima KPS memilih 'Ya' agar No KPS di isi dengan benar<br>$\bf o$<br>Peserta Didik a/n Ferlita Nadila, jika Penerima KIP memilih 'Ya' agar No KIP di isi dengan benar |                  |  |  |  |  |  |

*Gambar. Validasi peserta didik*

Berikut adalah tabel daftar list validasi lokal pada data peserta didik di Aplikasi Dapodik.

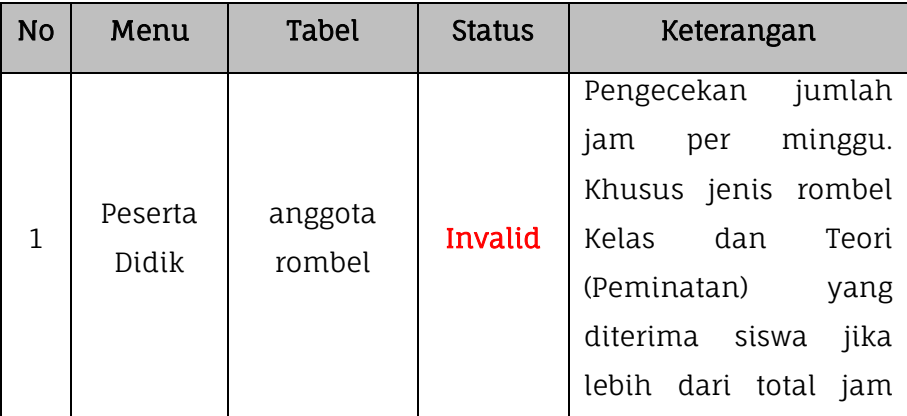

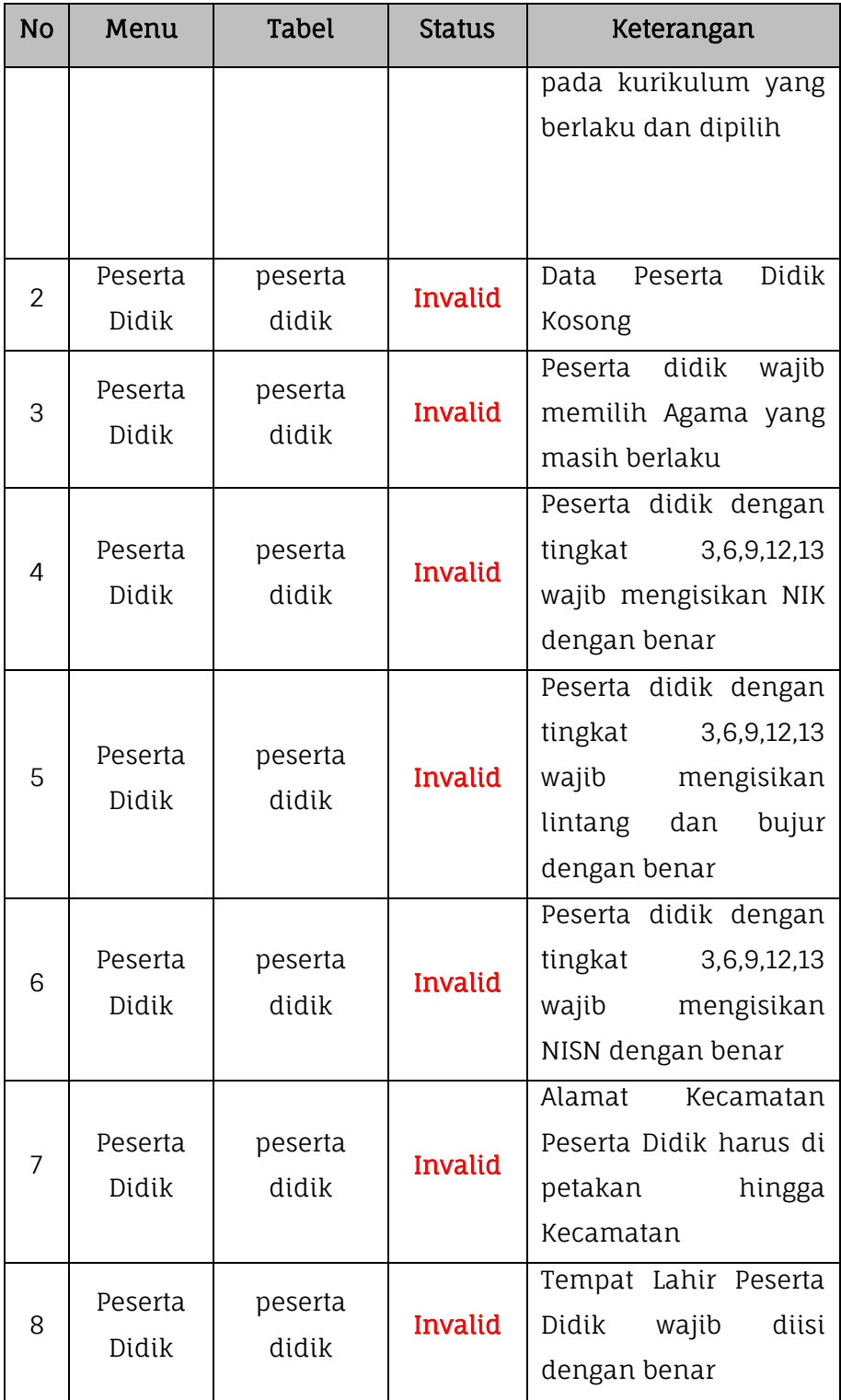

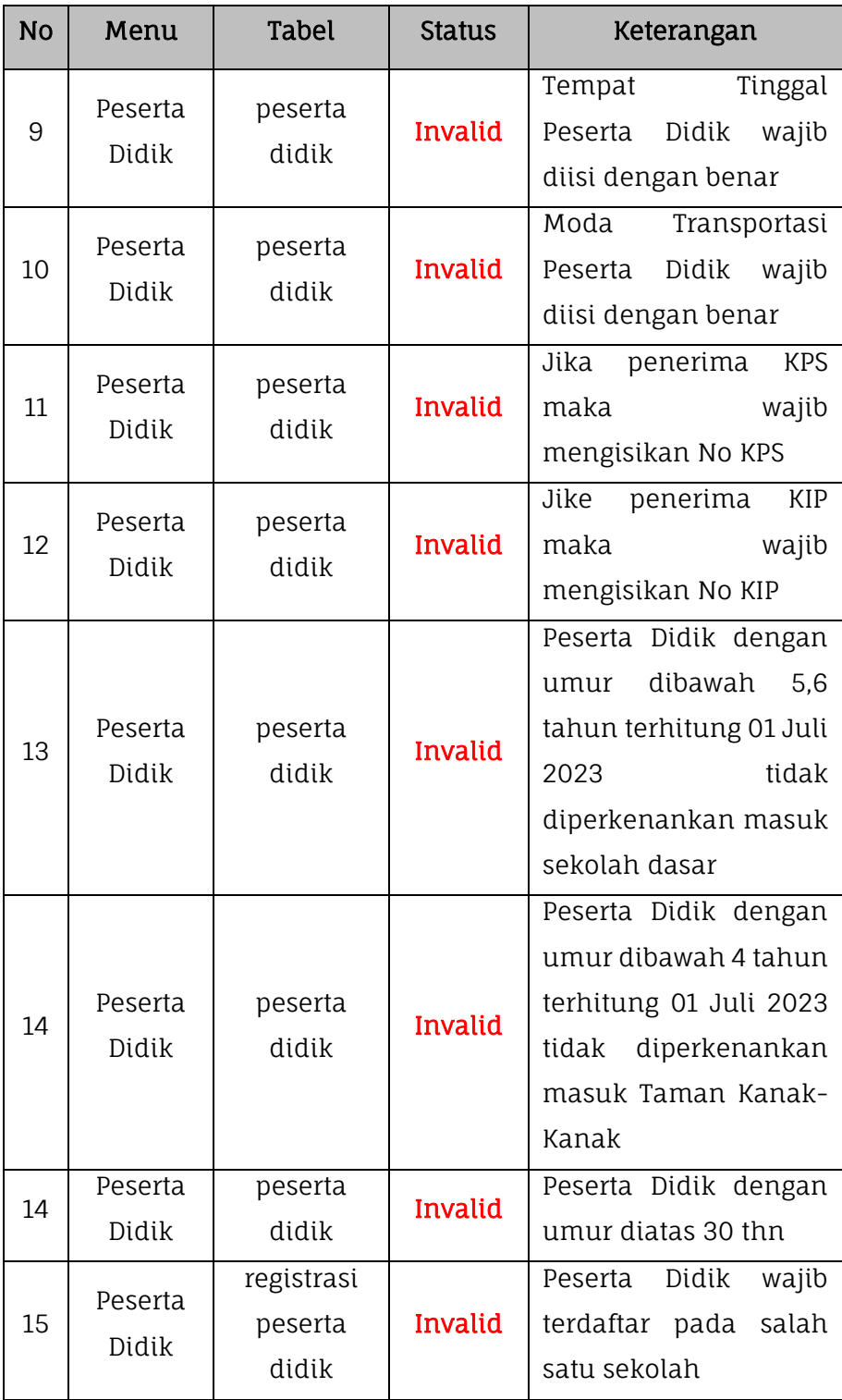

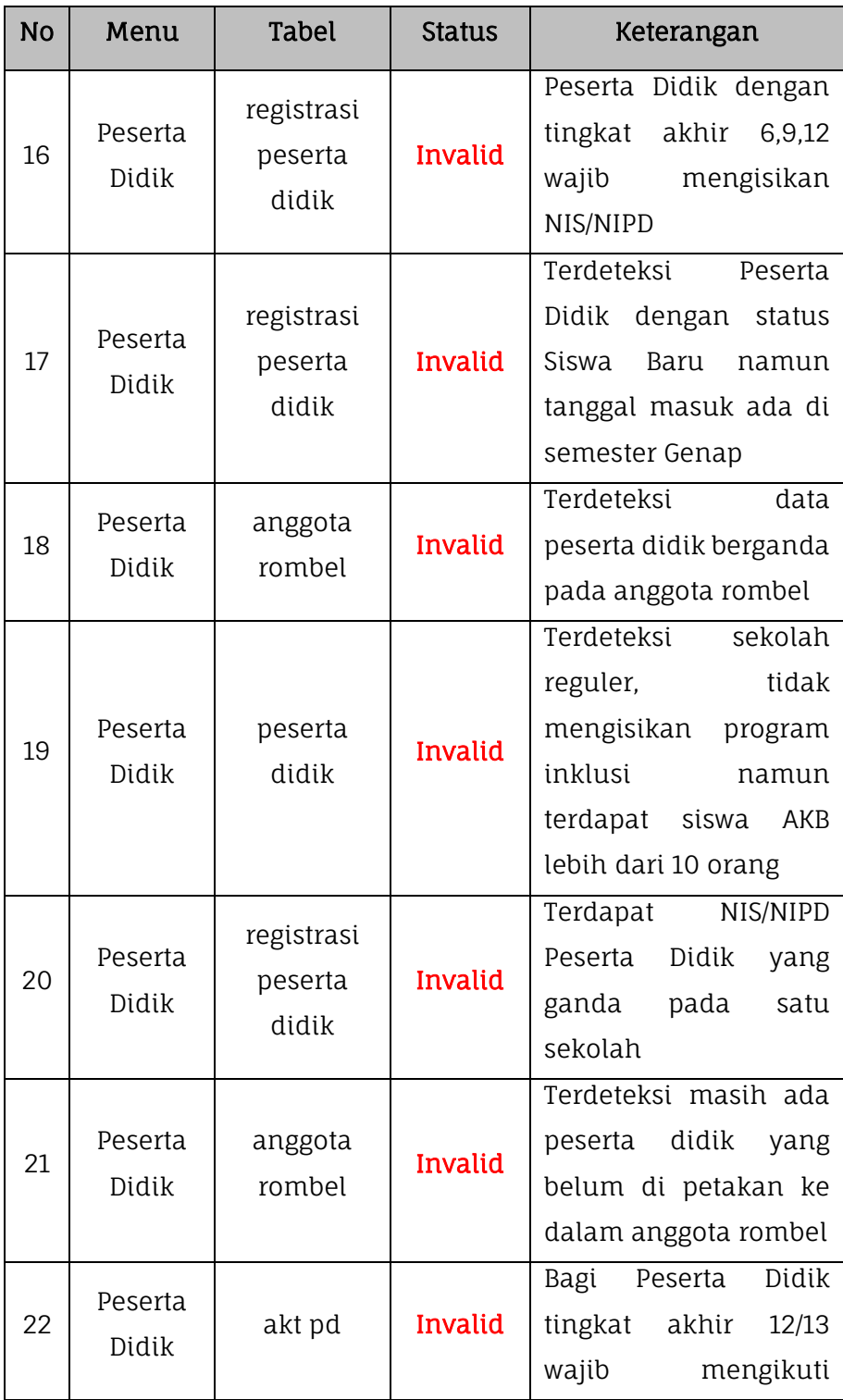

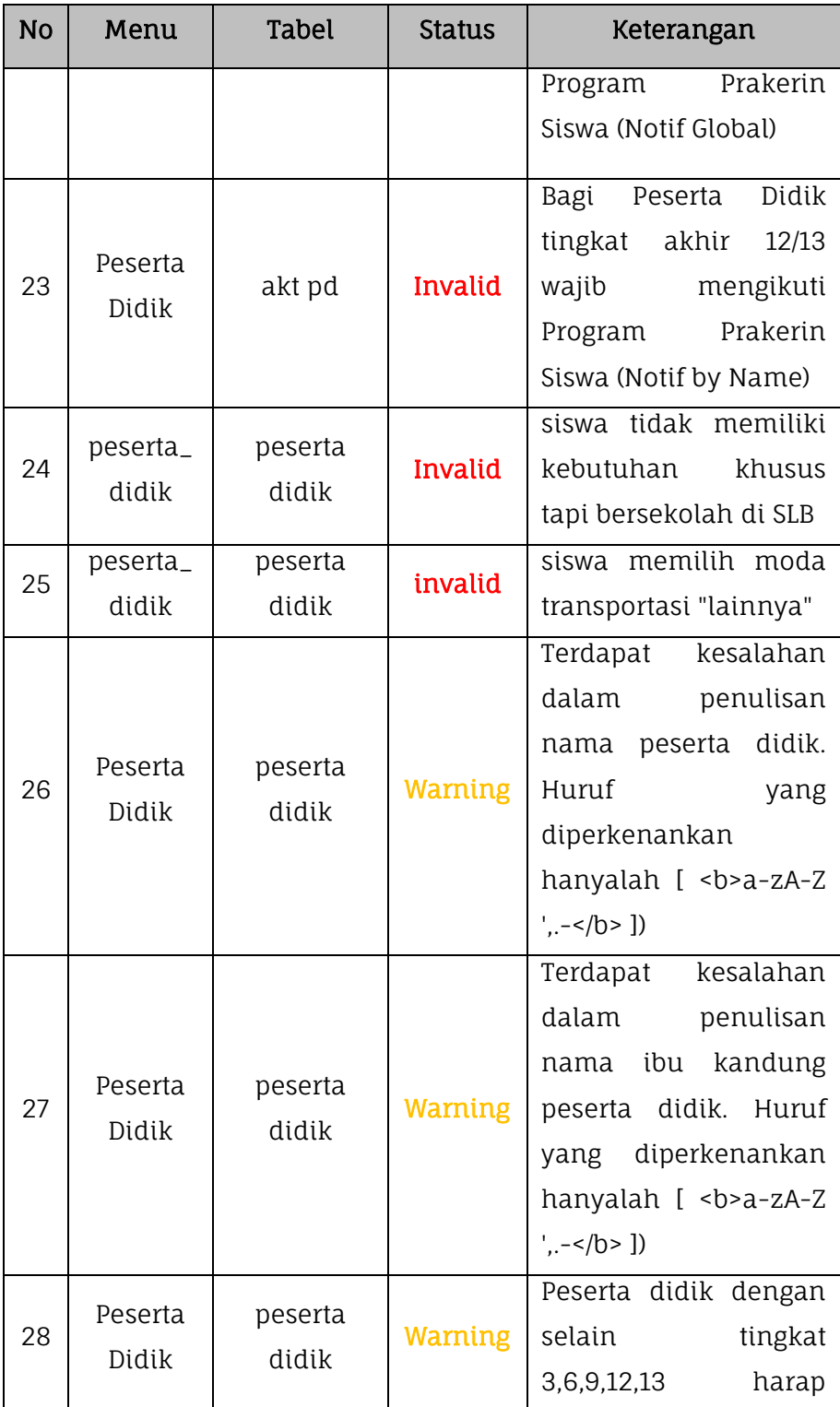

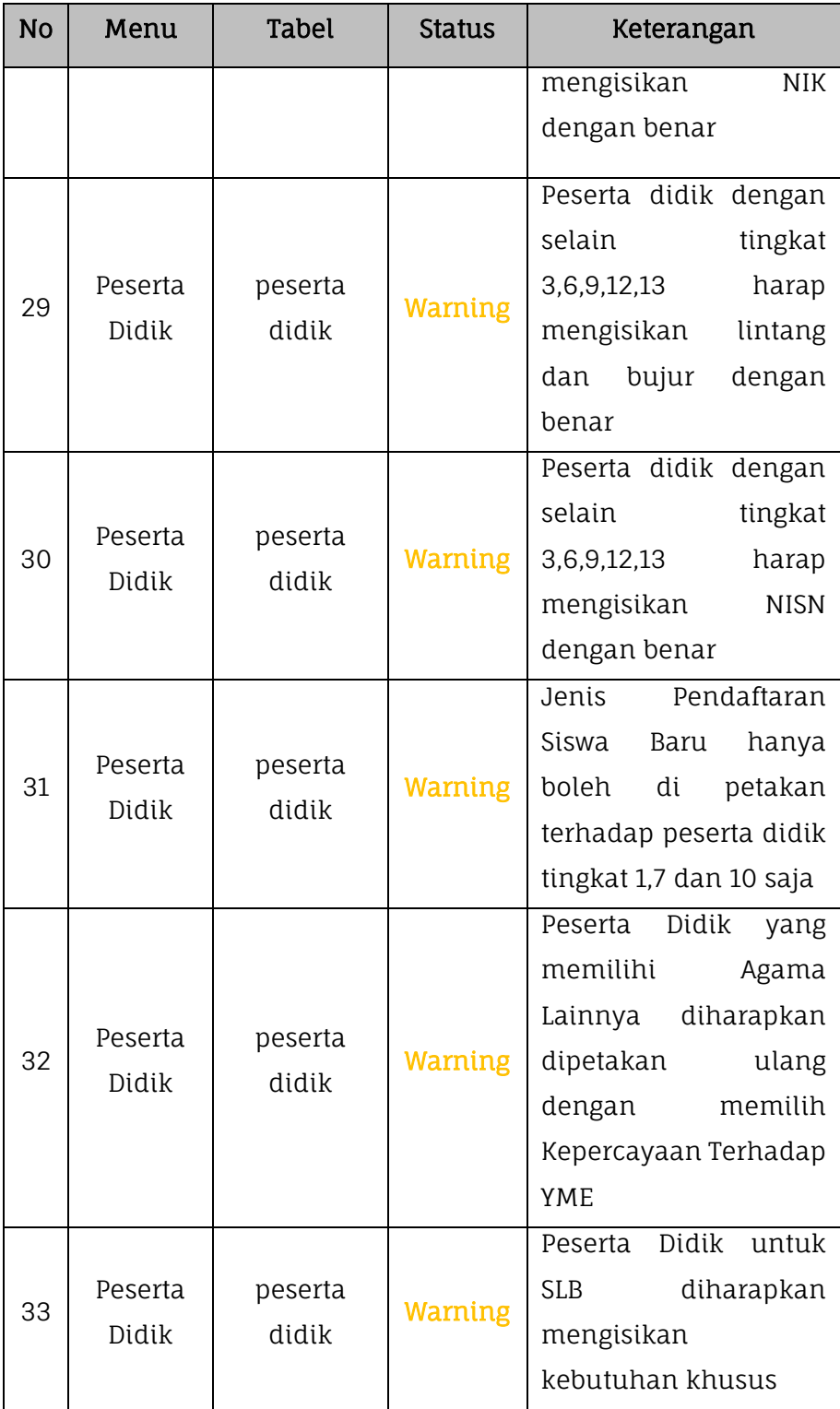

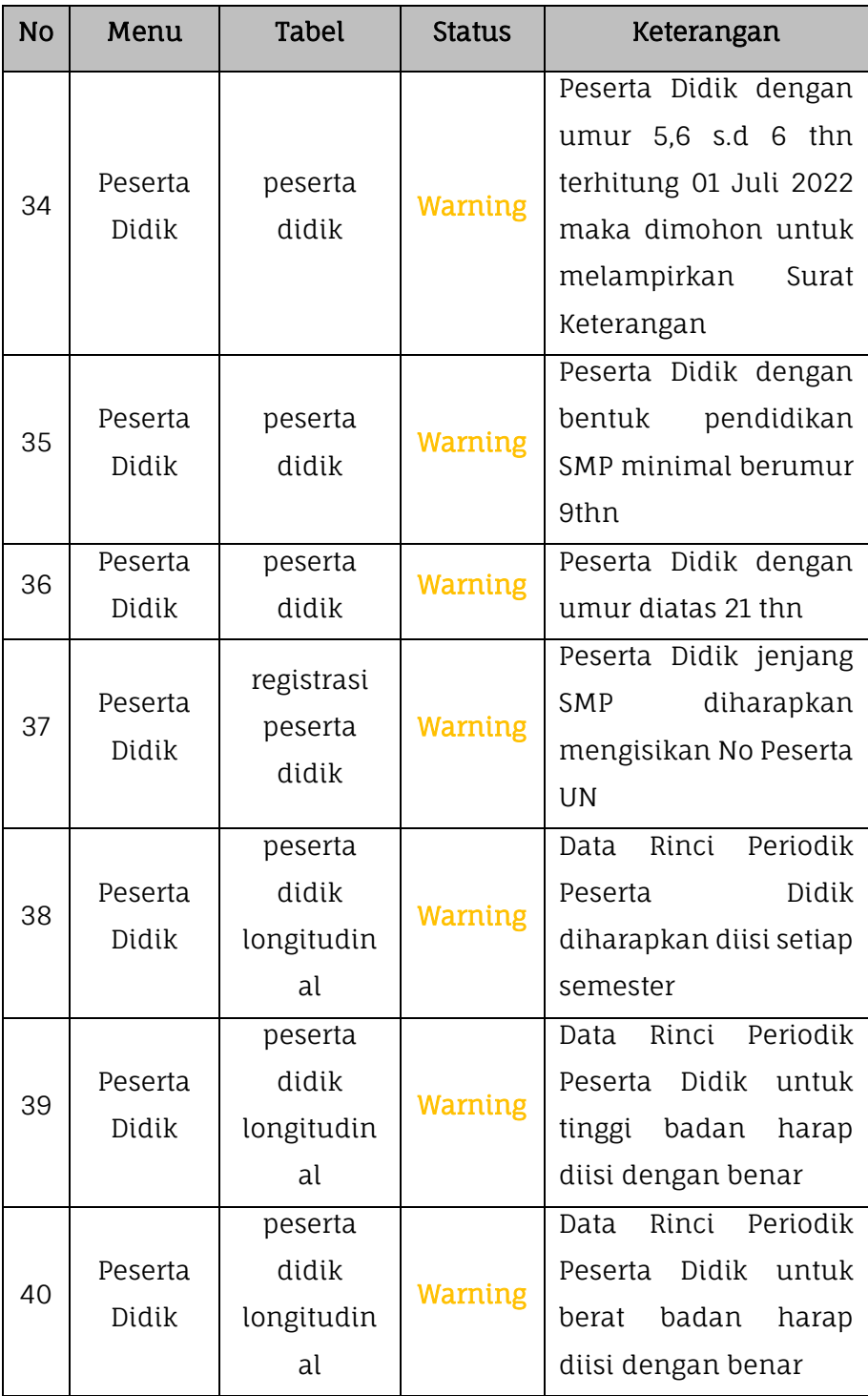

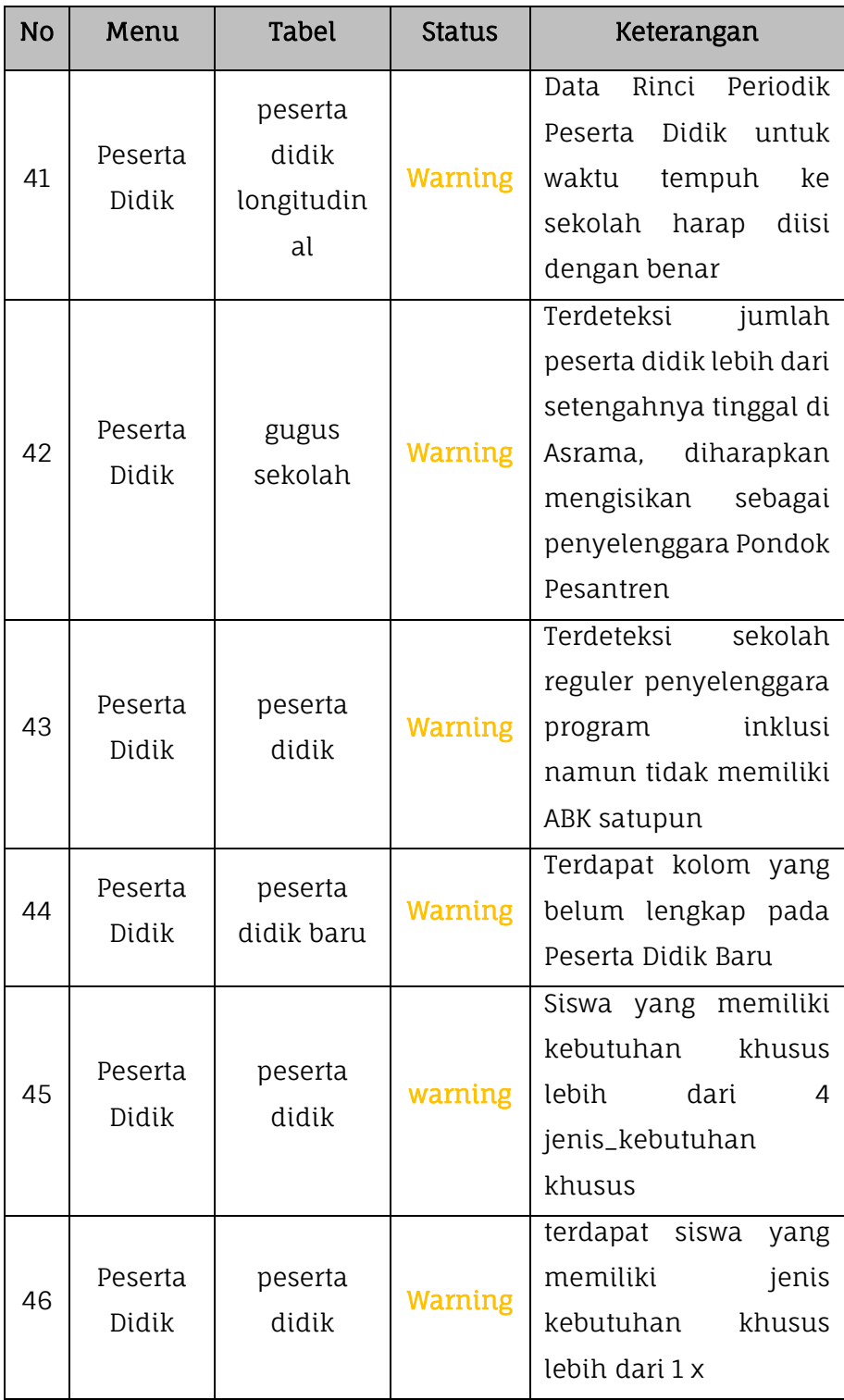

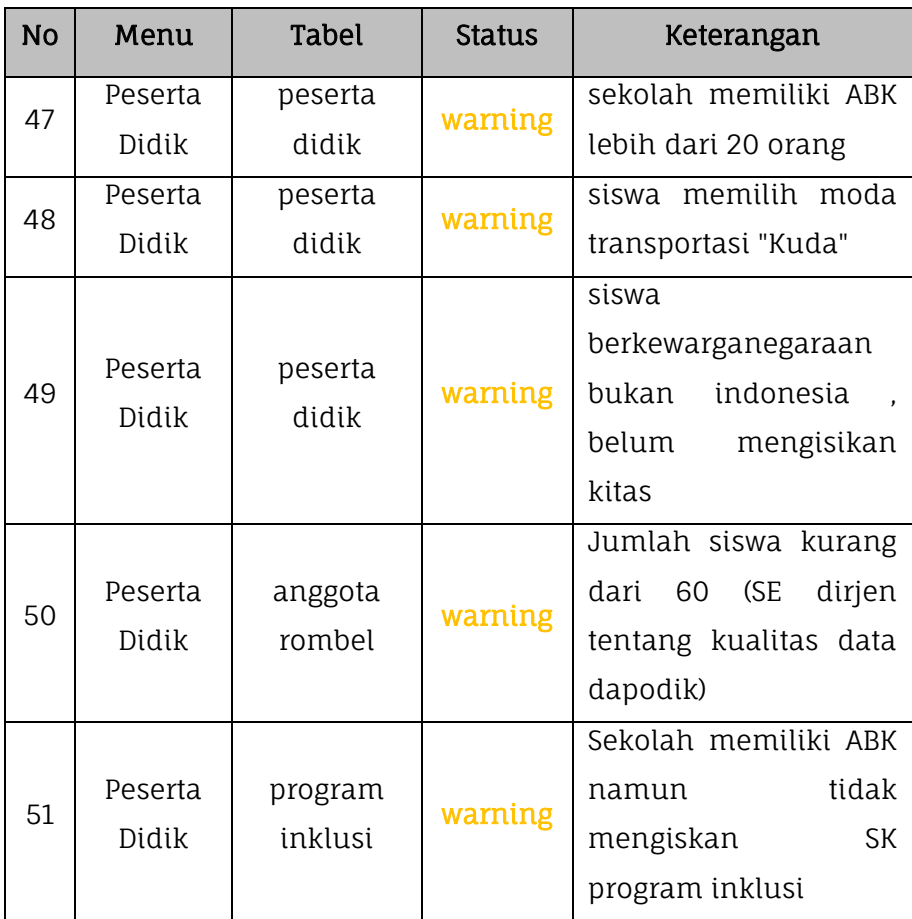

## **4. PTK**

Proses valida lokal data guru dan tenaga kependidikan dilakukan dengan masuk pada menu Validasi kemudian pilih submenu Validasi Lokal lalu klik pada tabel PTK.

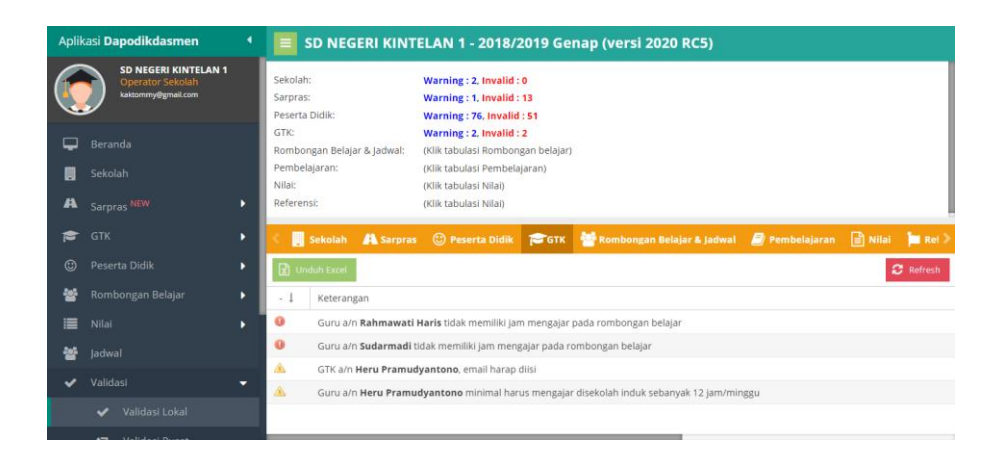

*Gambar. Validasi PTK*

Berikut adalah tabel daftar list validasi lokal pada data guru dan tenaga kependidikan di Aplikasi Dapodik.

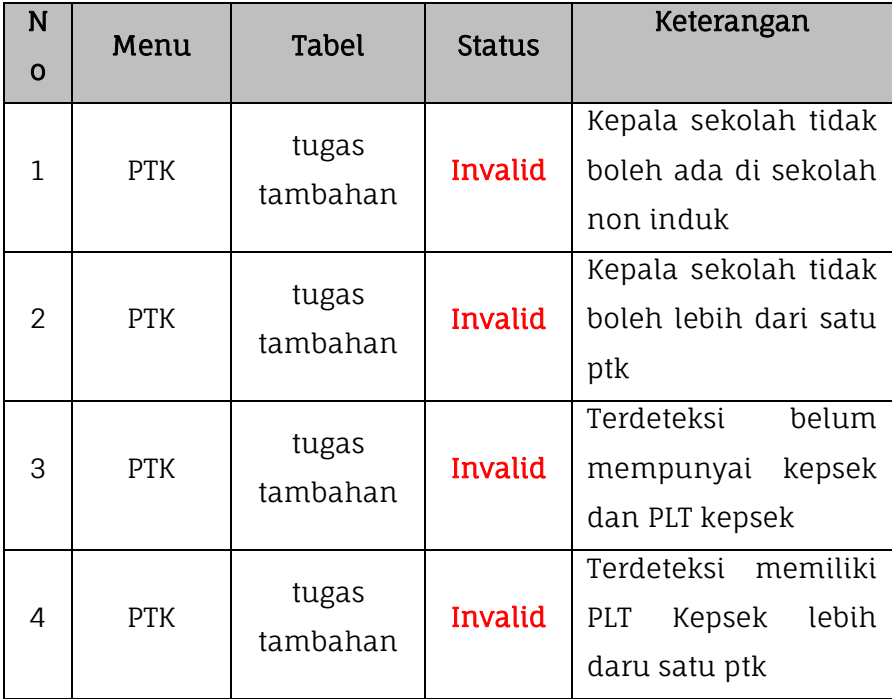

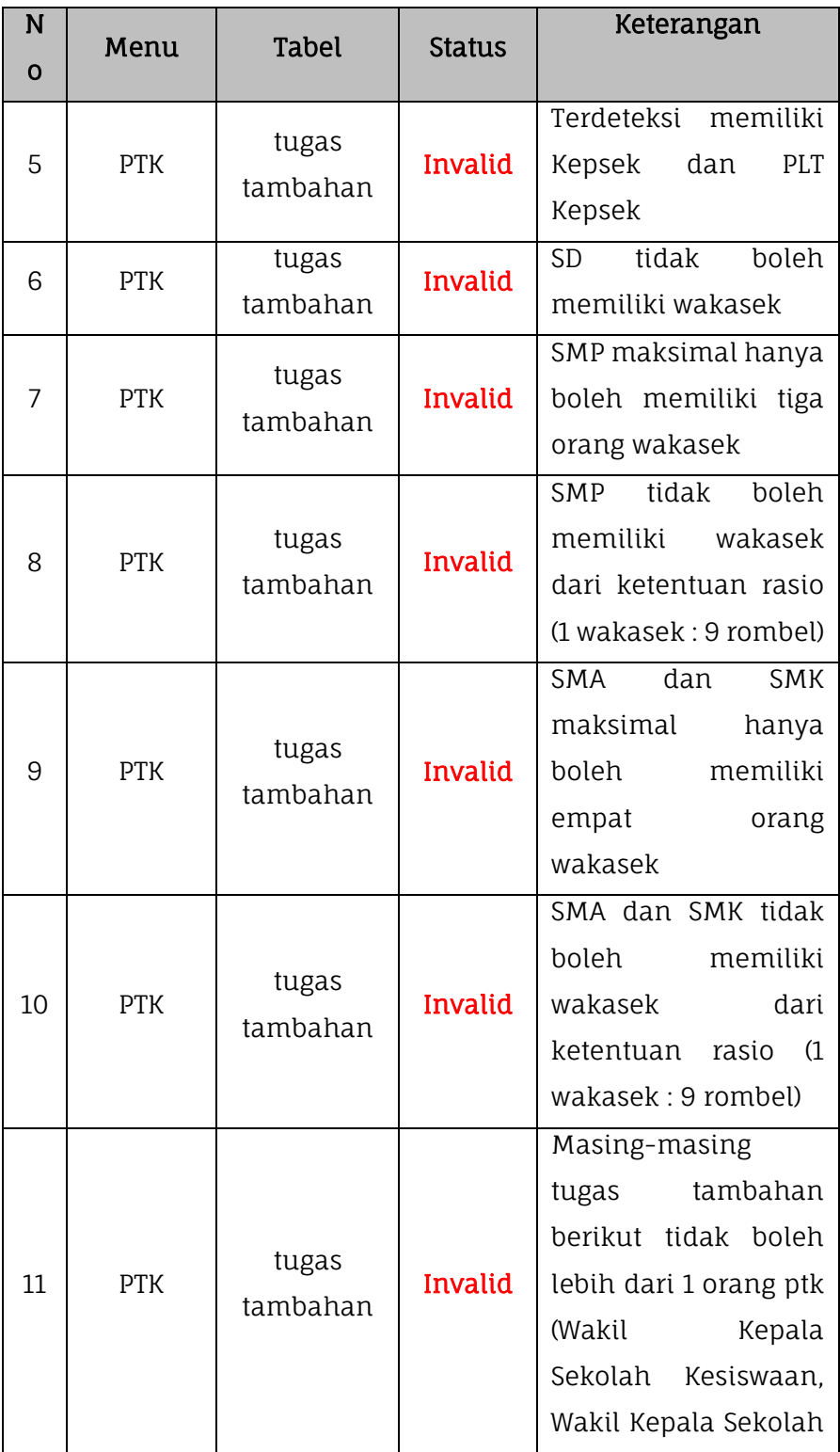

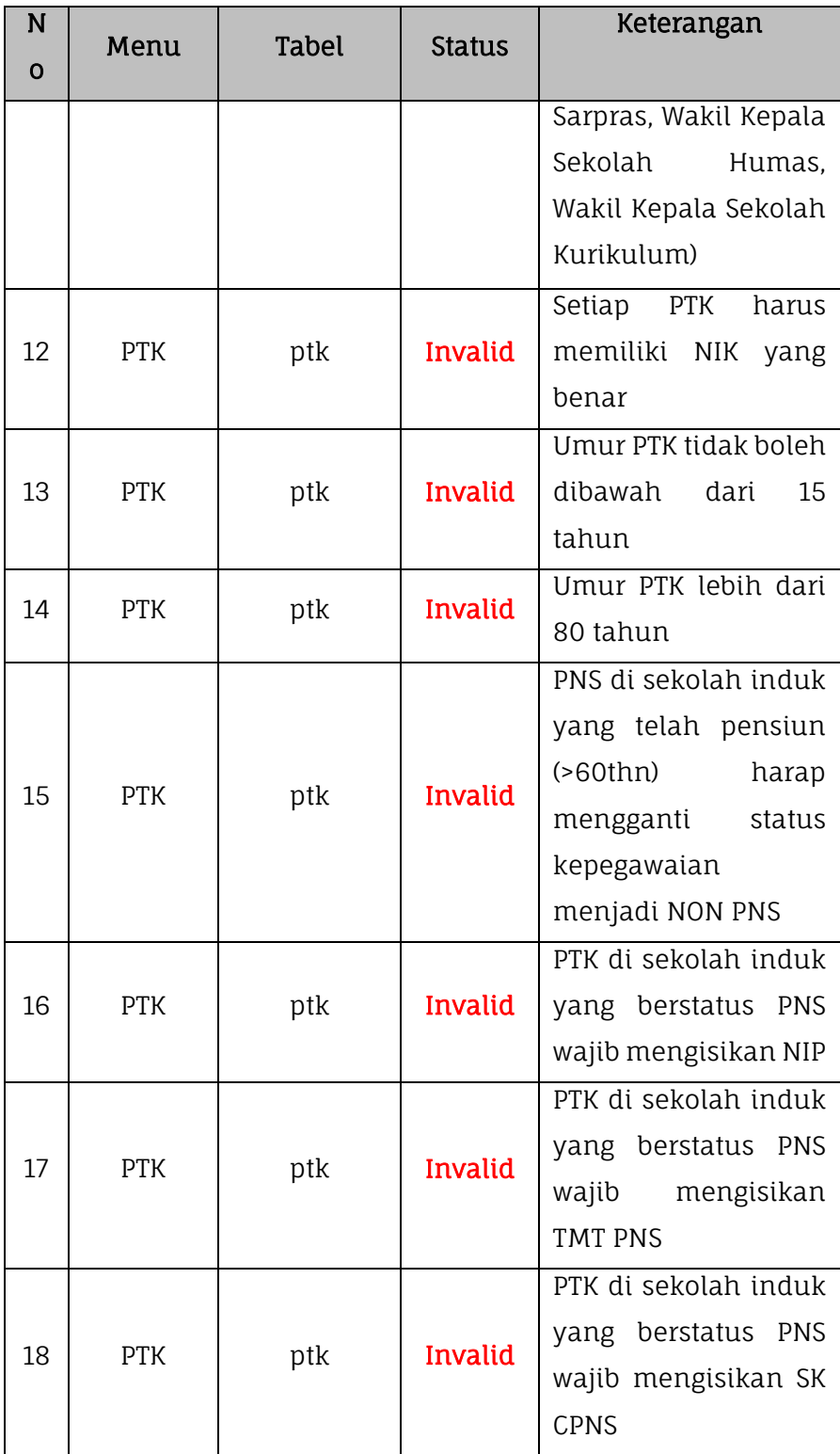

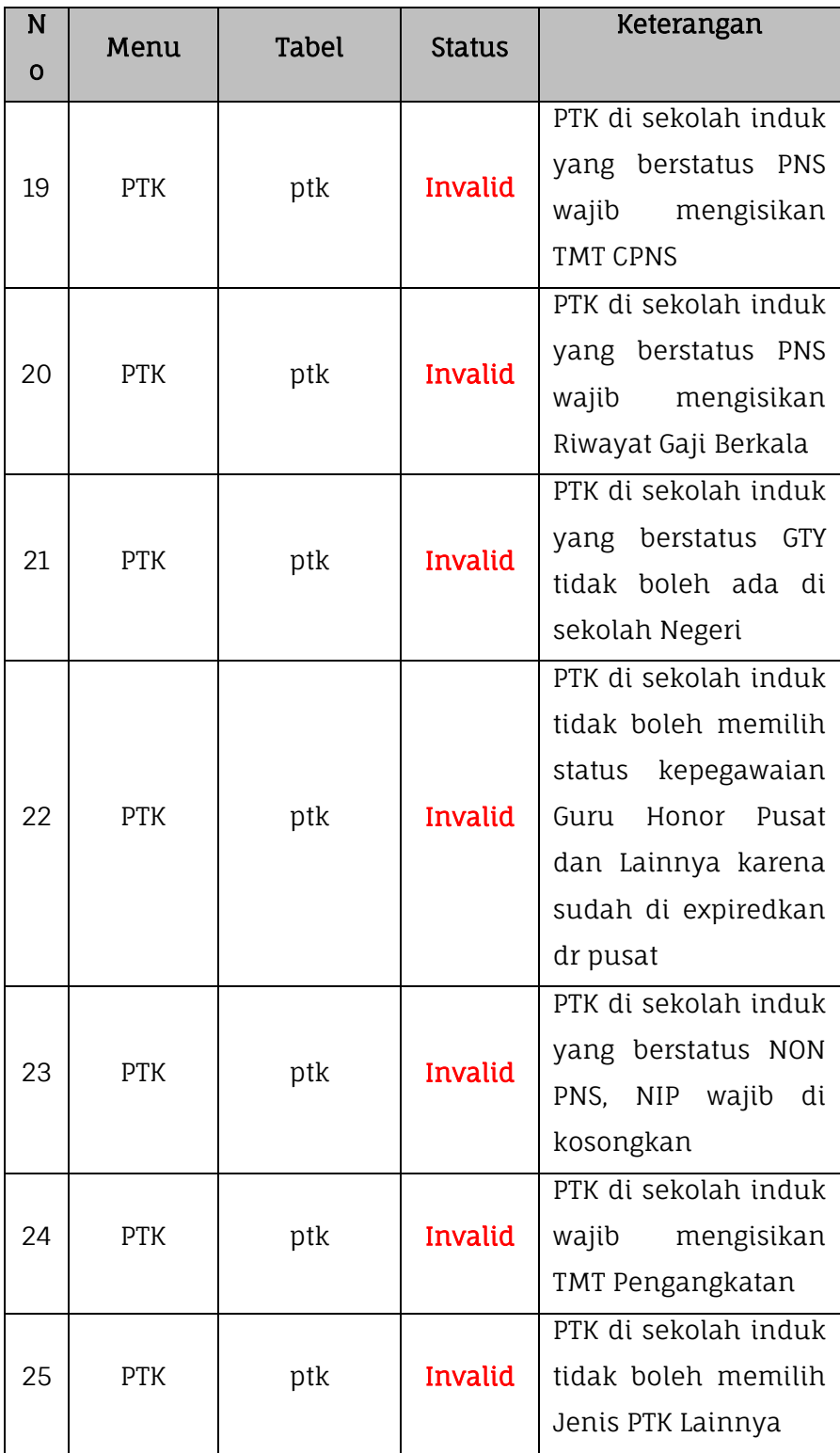

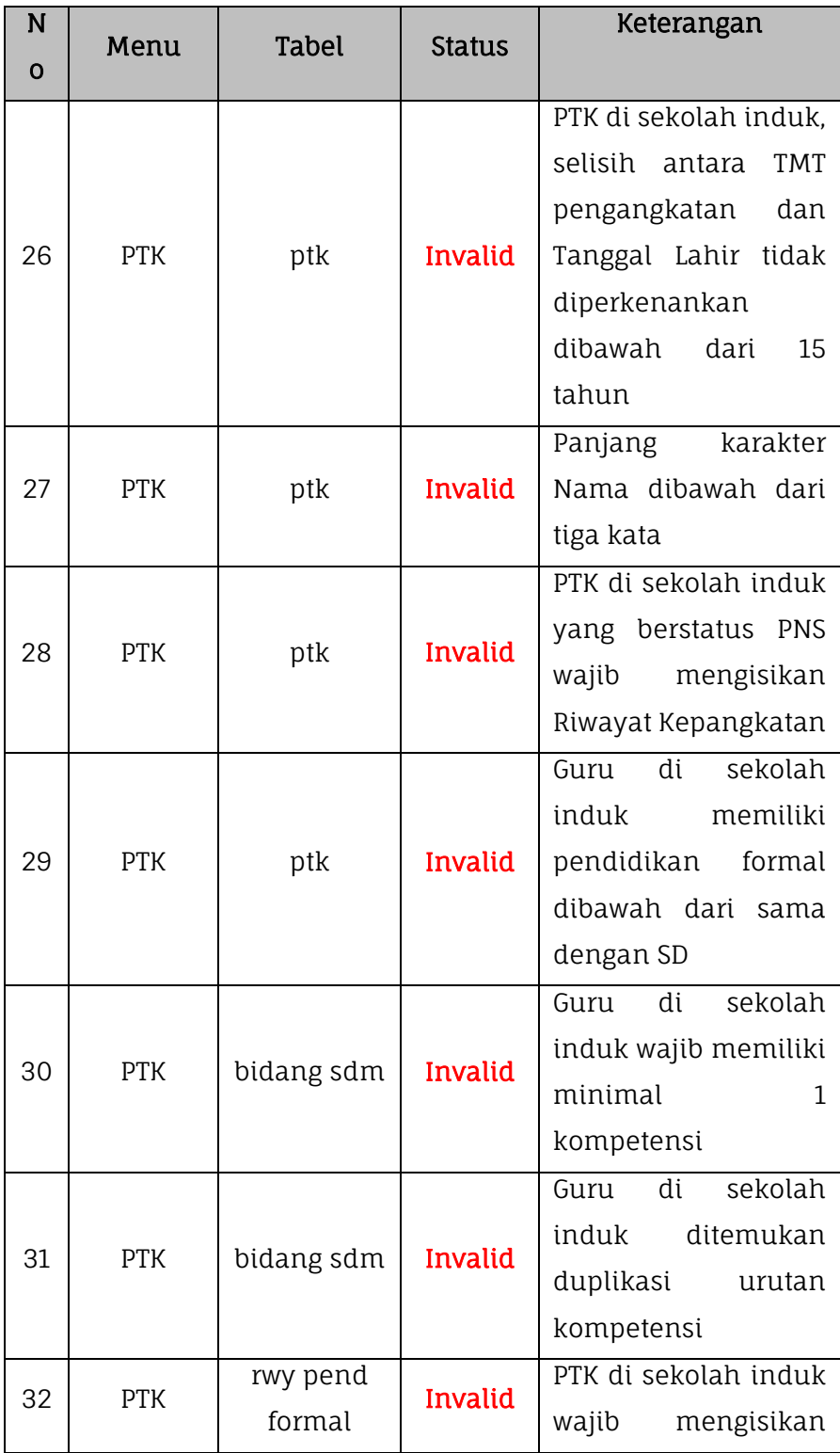

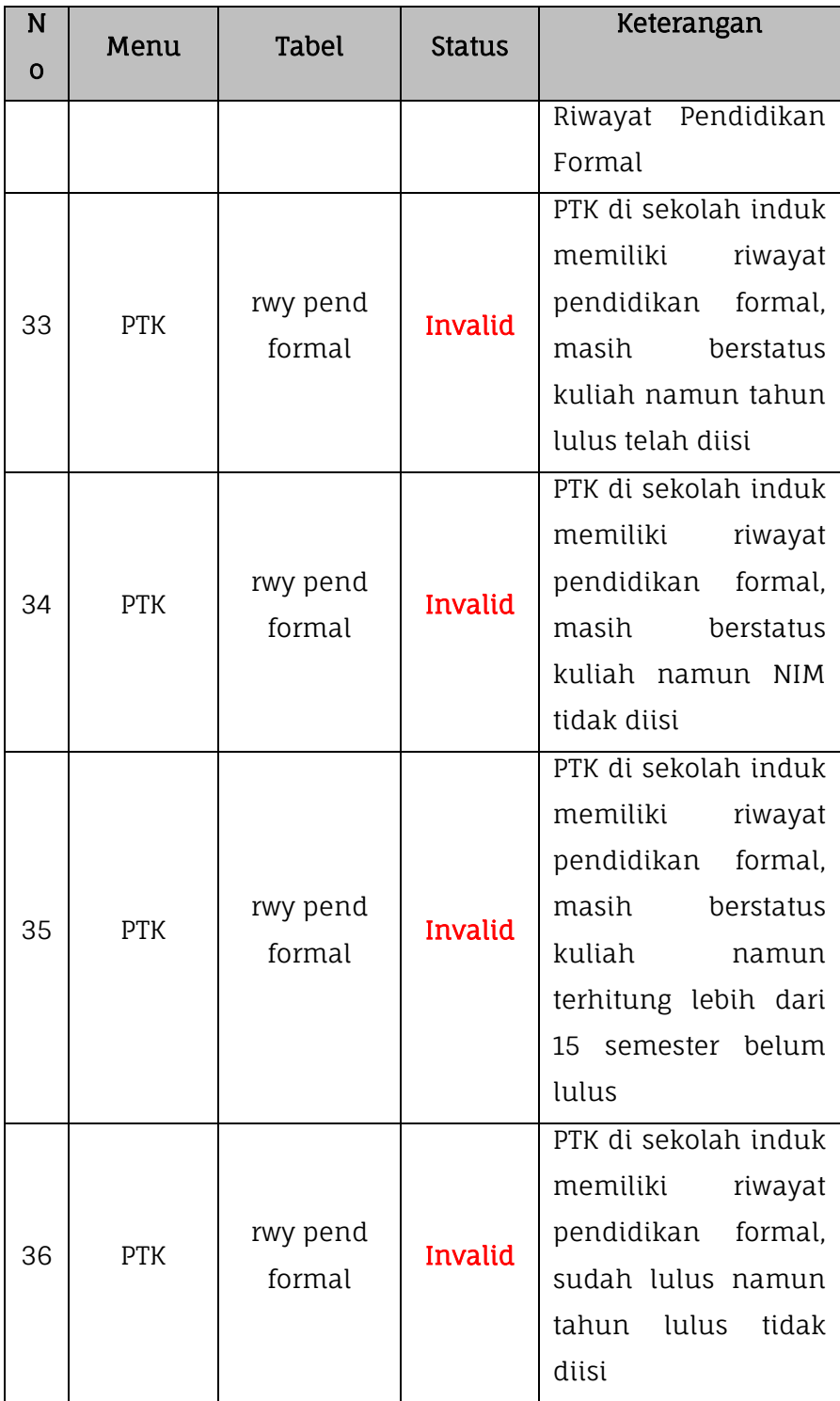

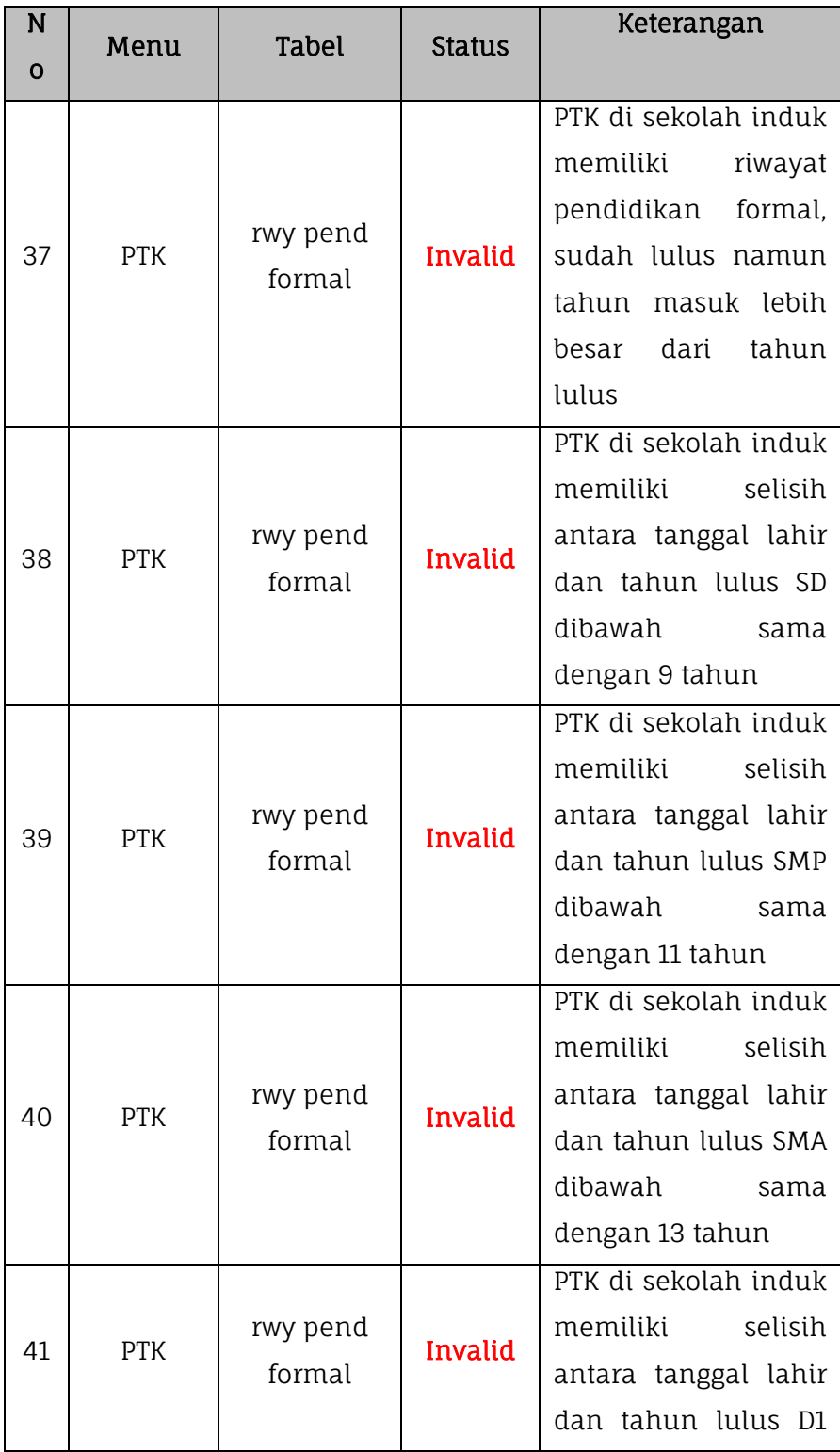

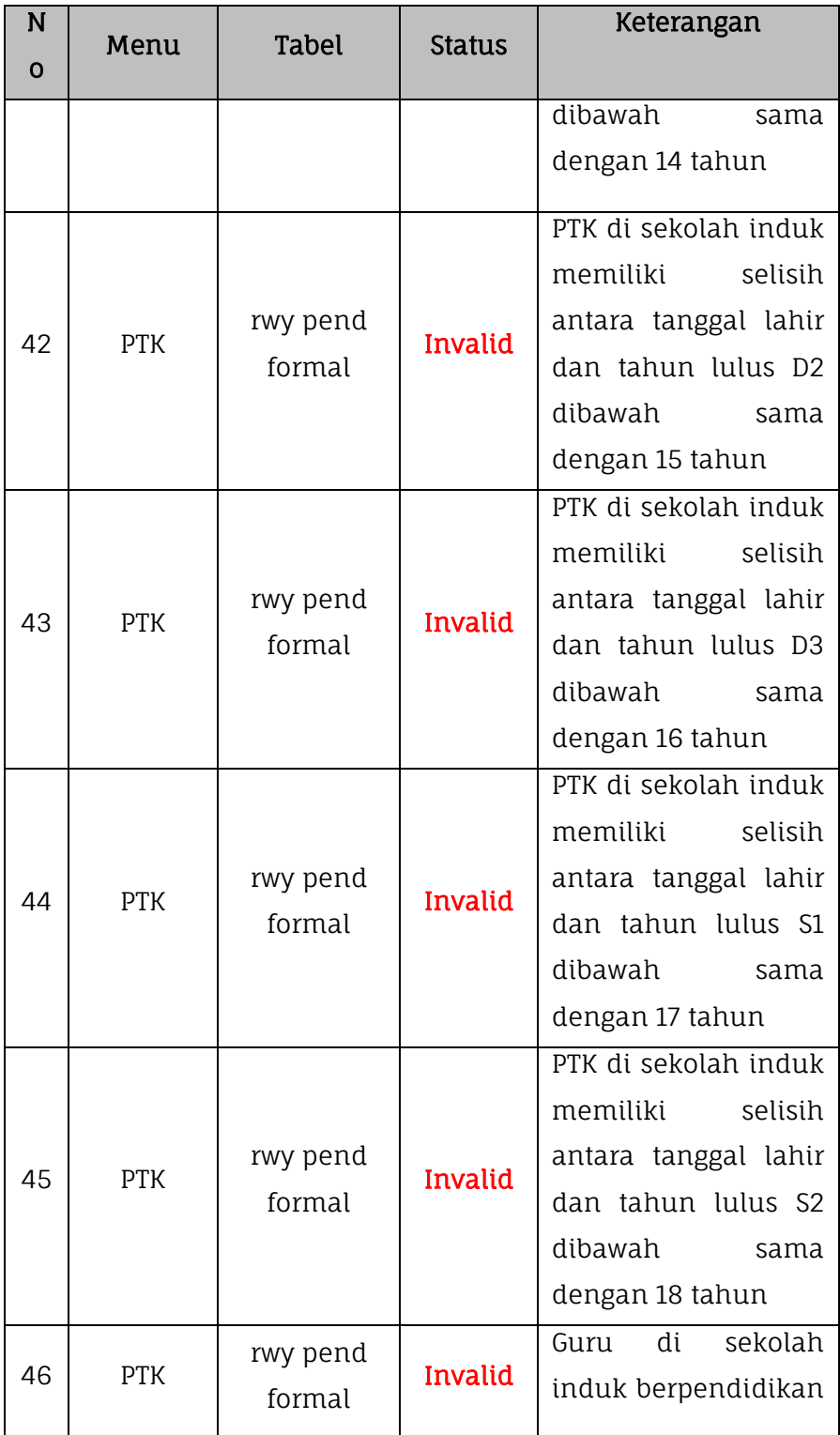

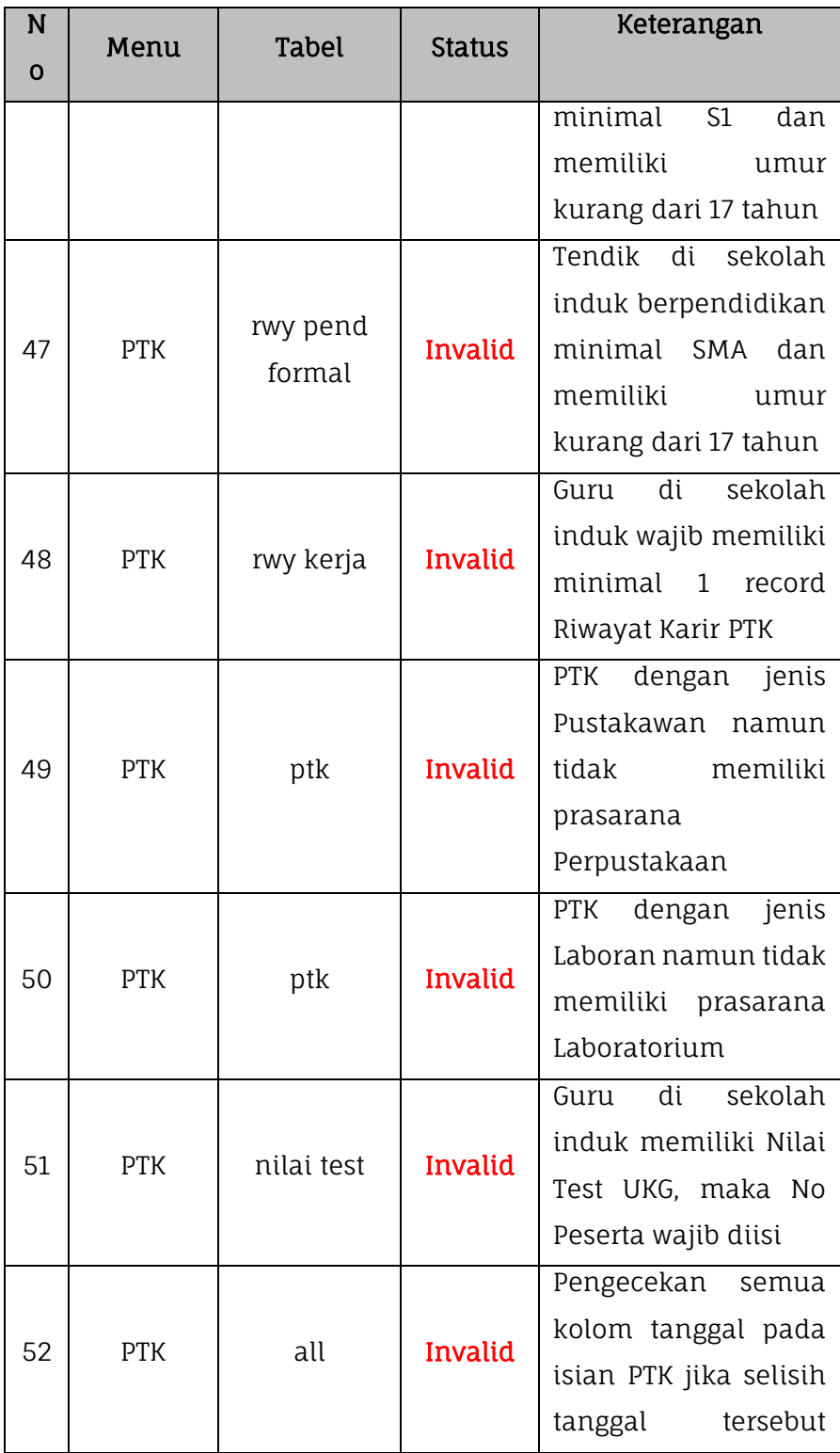
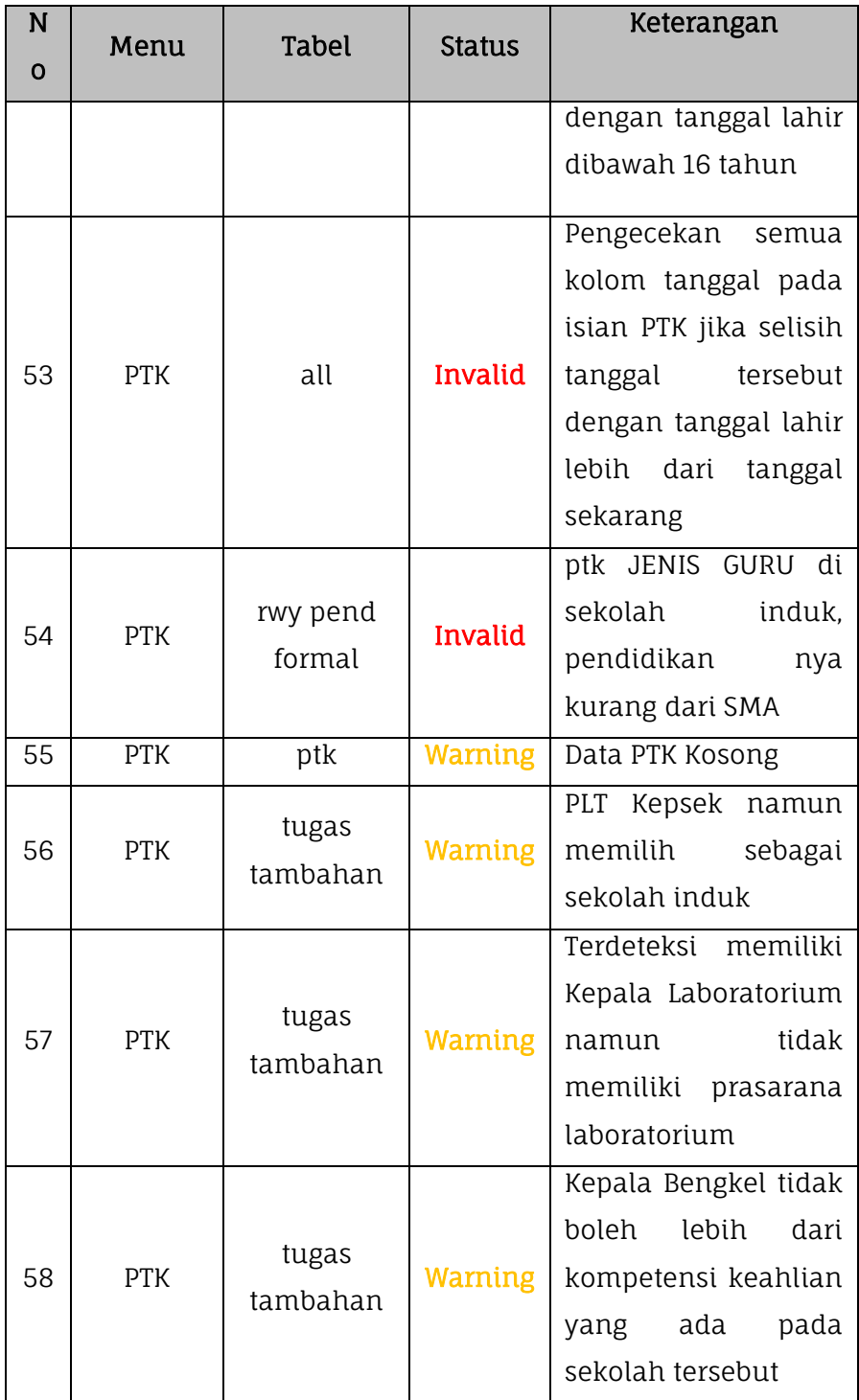

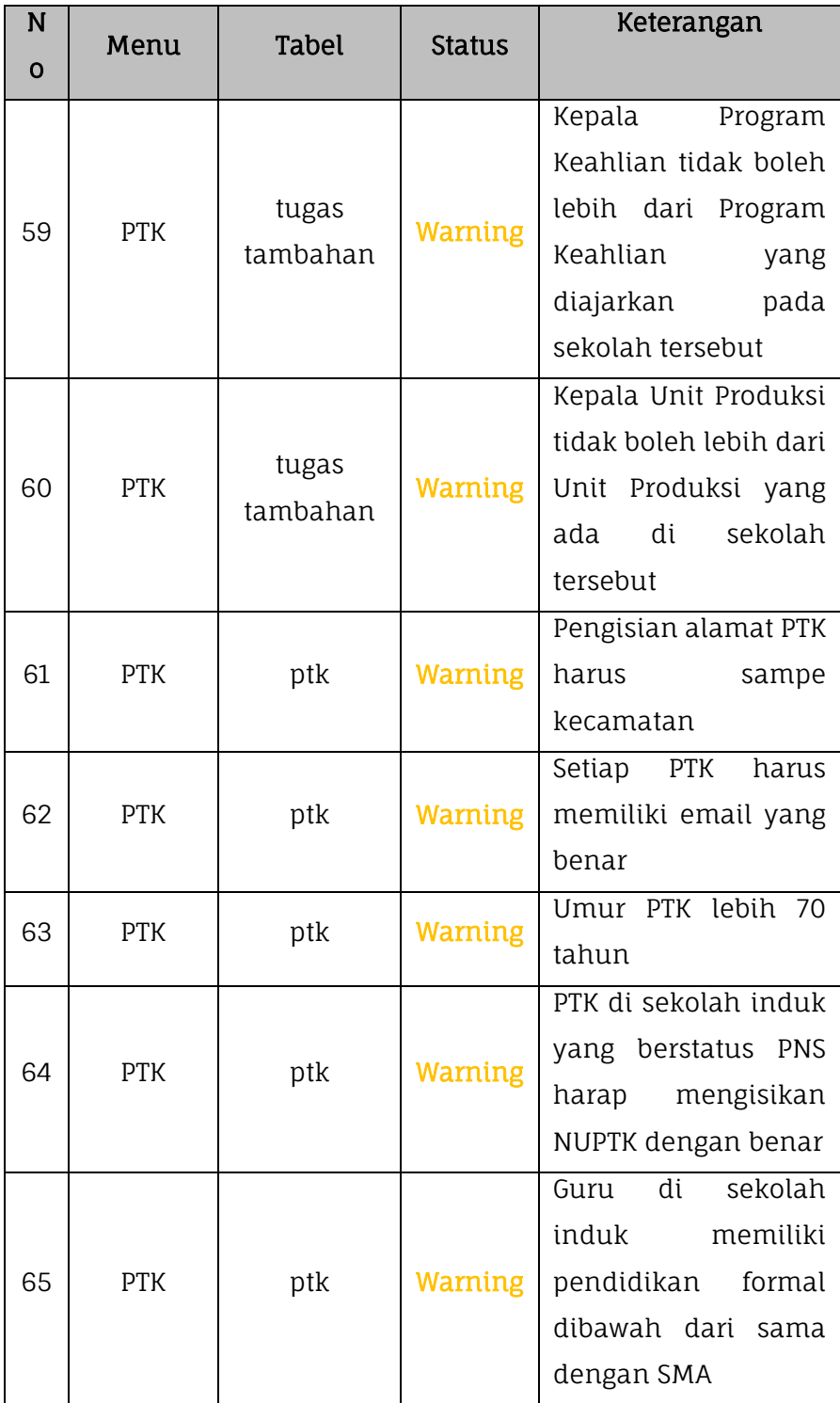

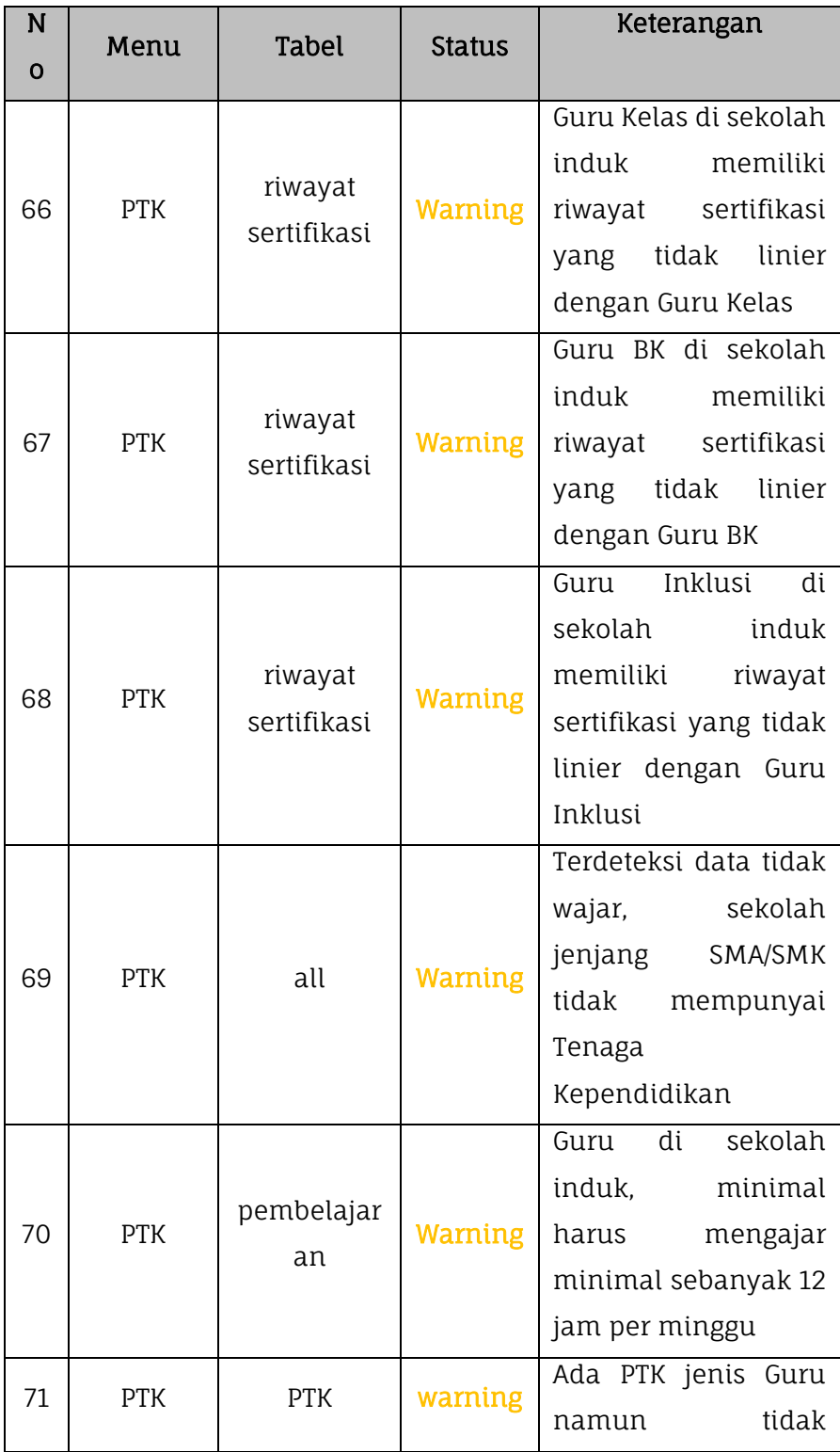

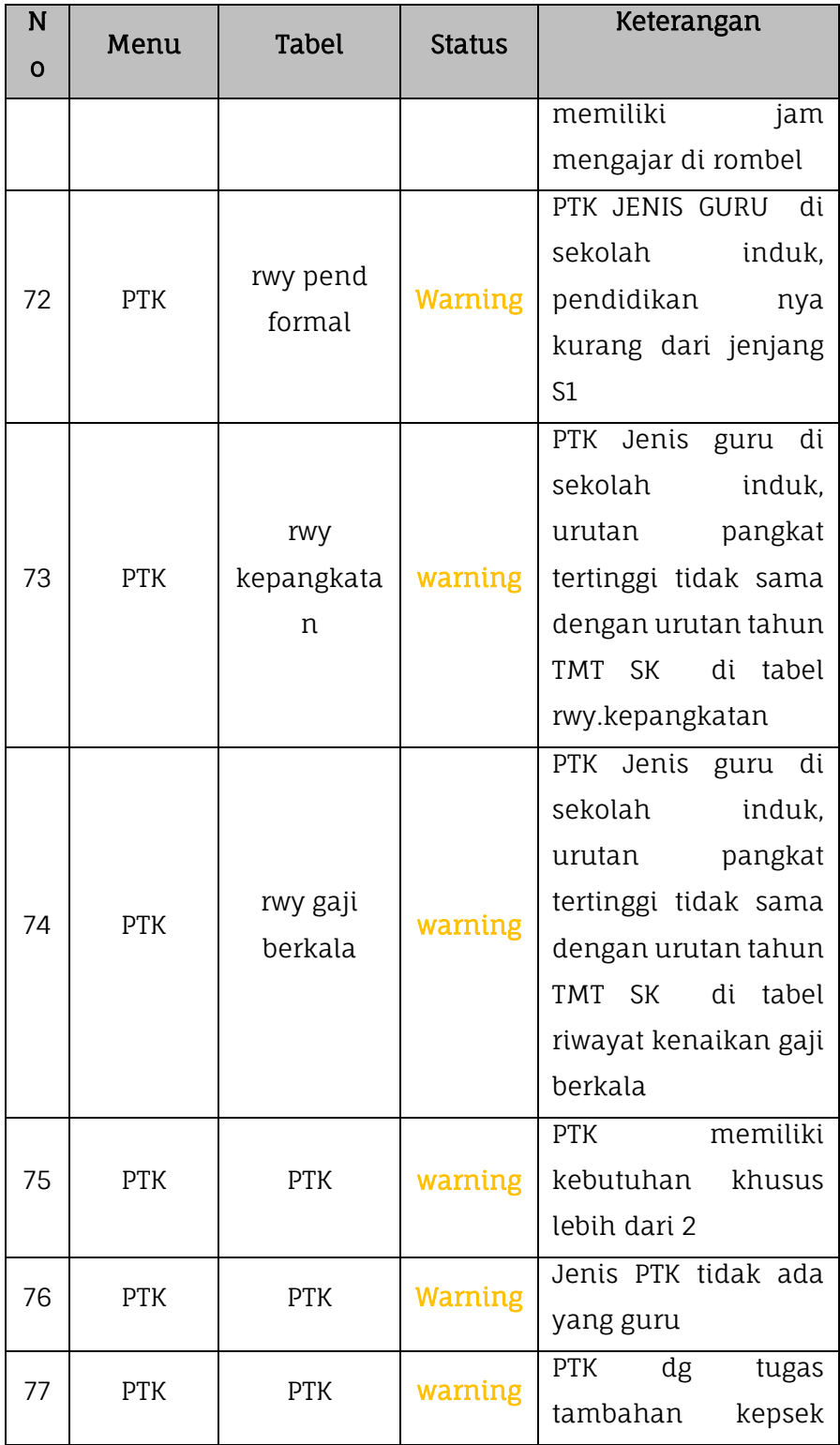

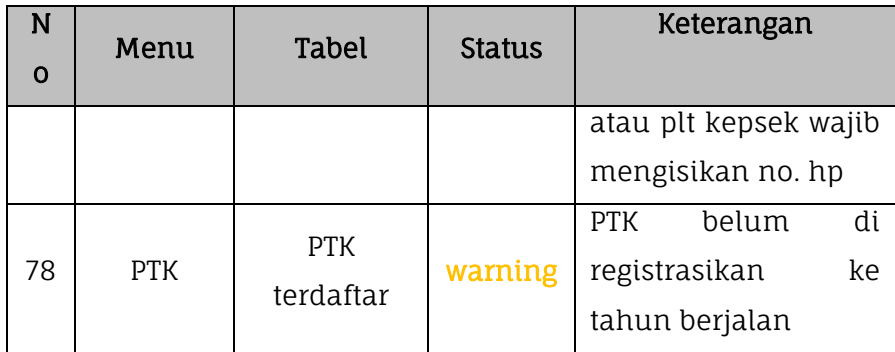

### **5. Rombongan Belajar & Jadwal**

Proses valida lokal data rombongan belajar dan jadwal dilakukan dengan masuk pada menu Validasi kemudian pilih submenu Validasi Lokal lalu klik pada tabel rombongan belajar dan jadwal.

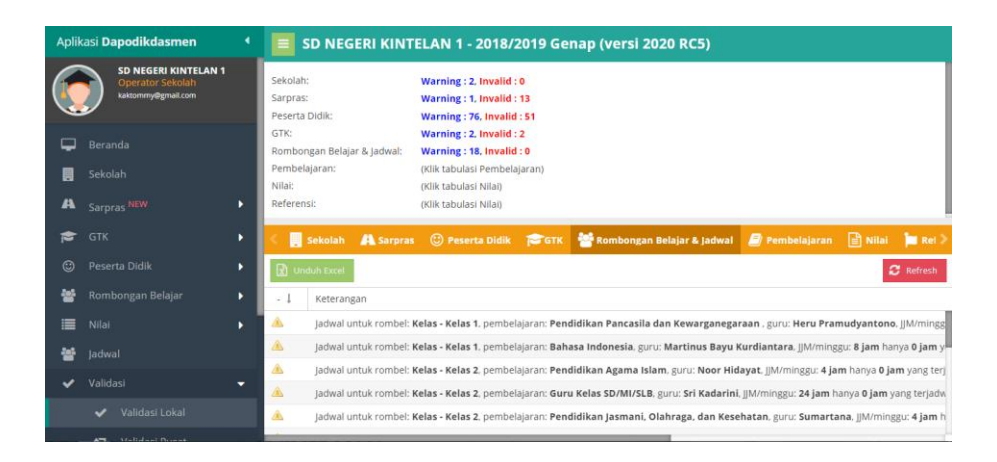

*Gambar. Validasi rombel dan jadwal*

Berikut adalah tabel daftar list validasi lokal pada data rombongan belajar di Aplikasi Dapodik.

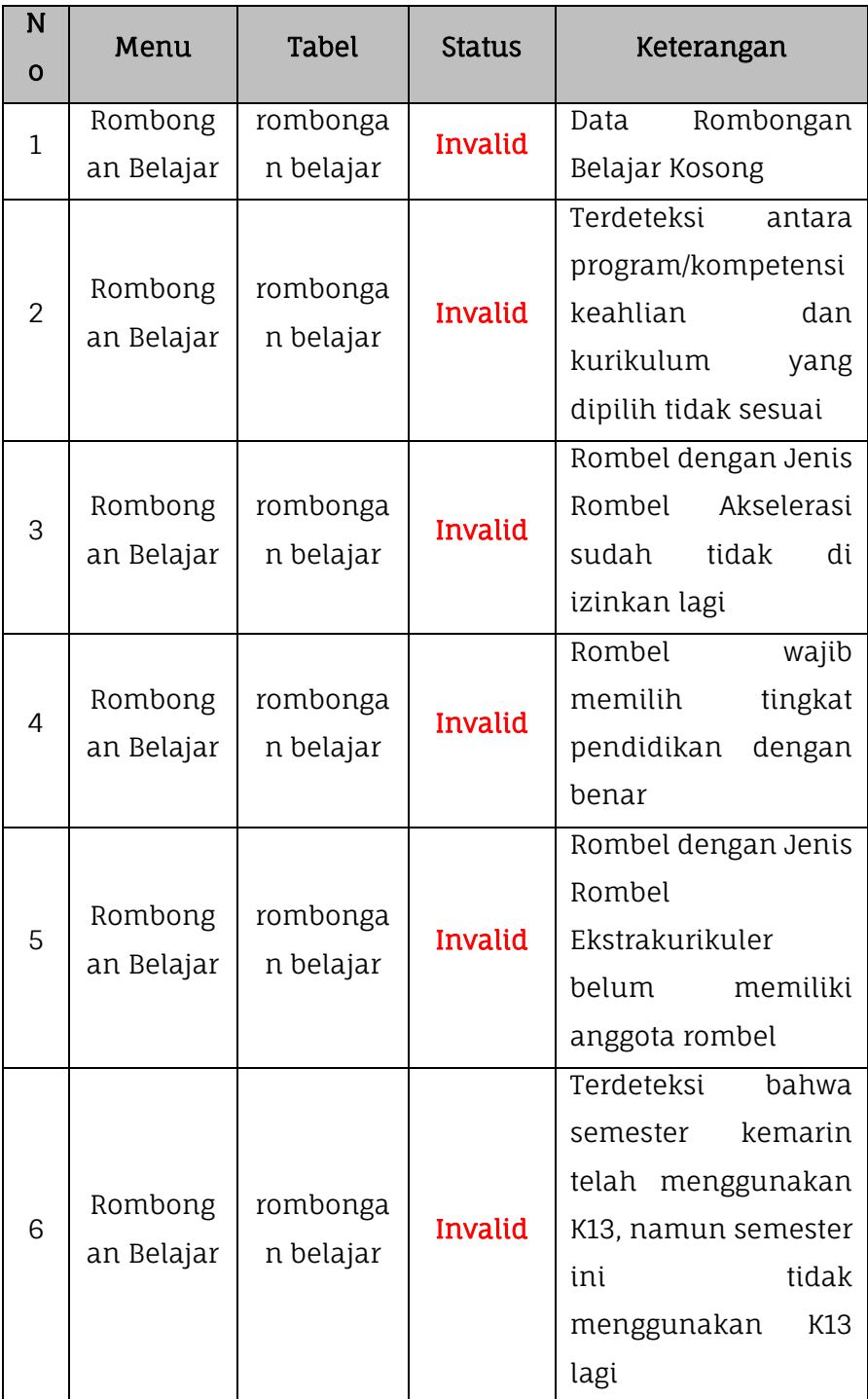

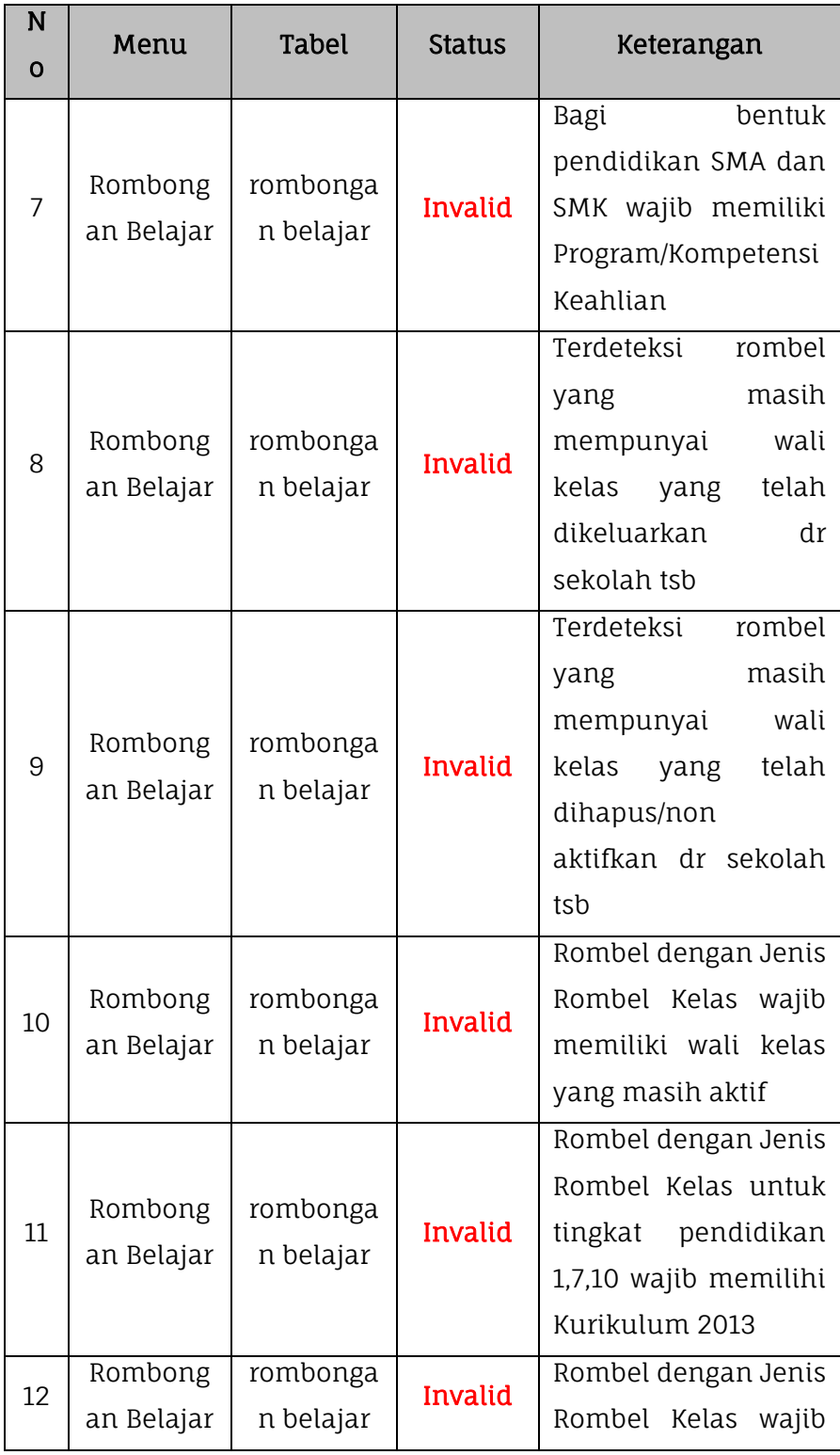

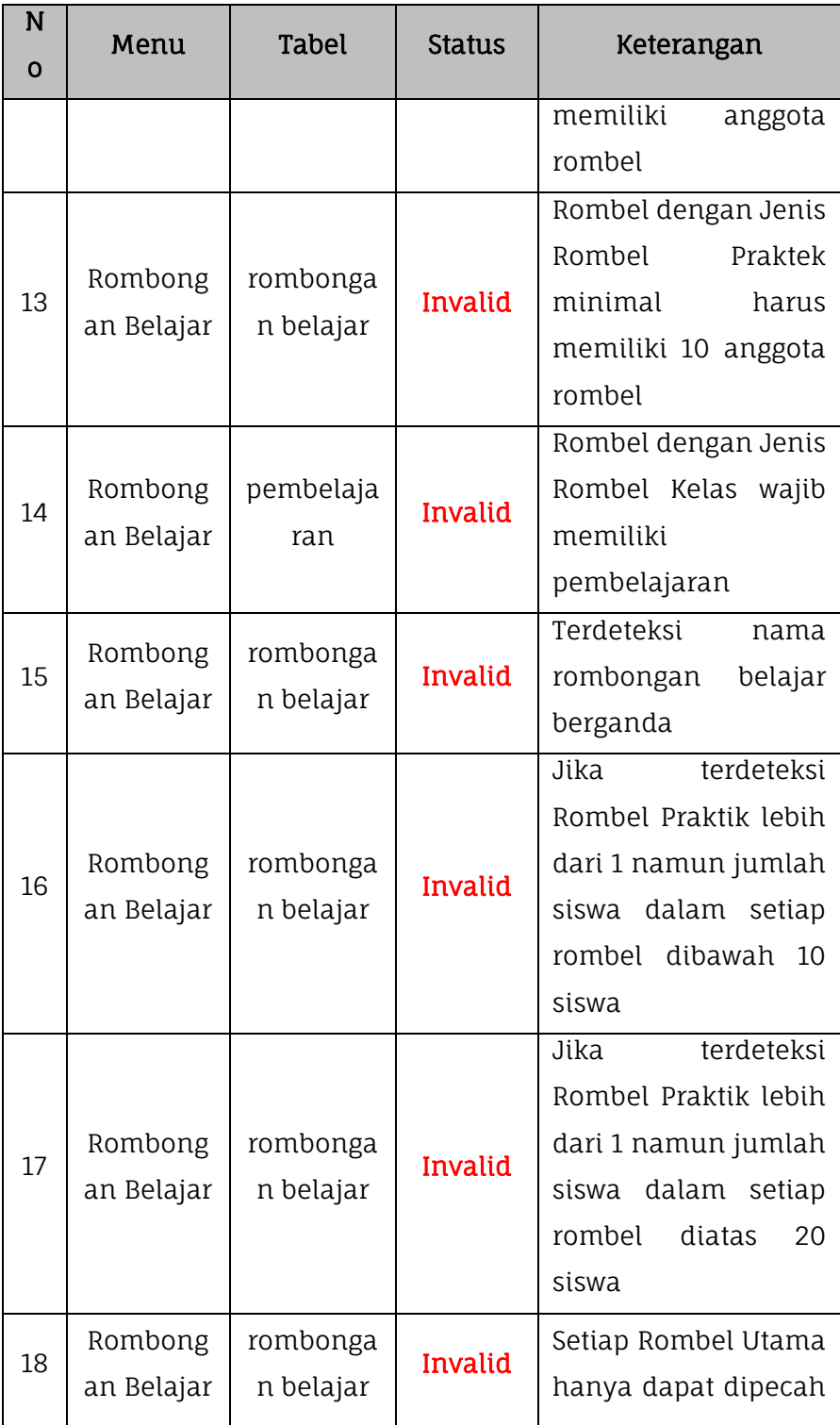

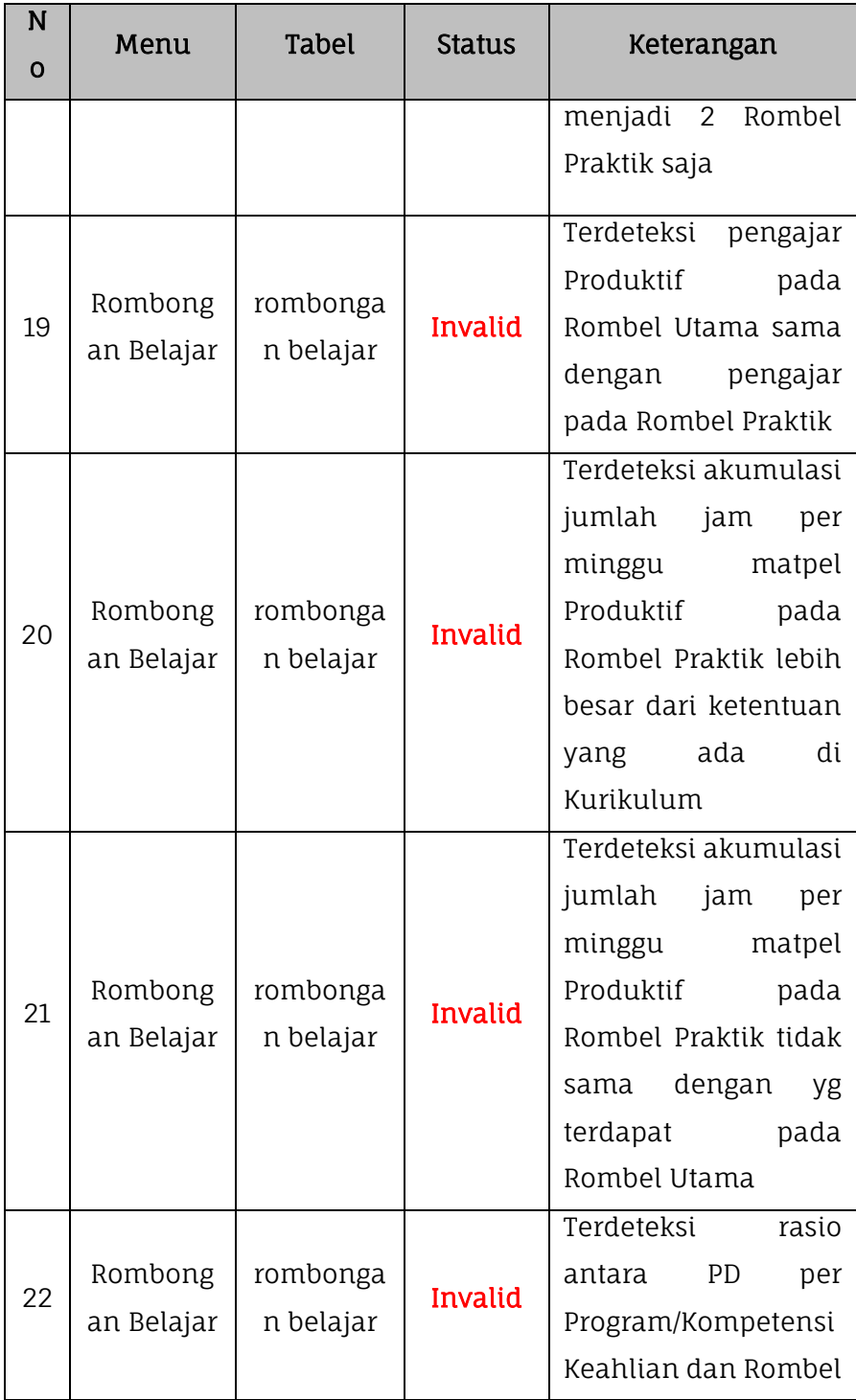

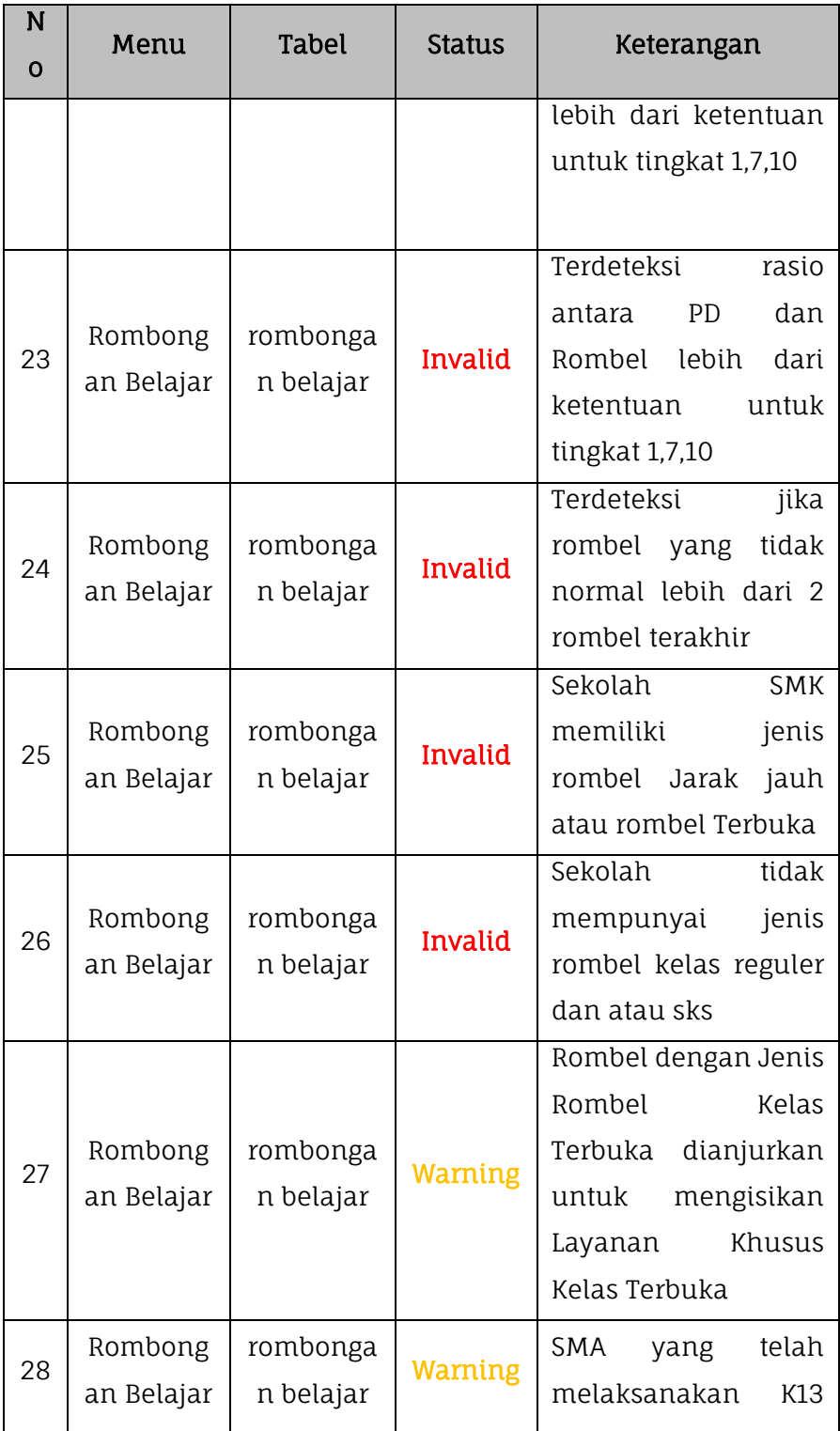

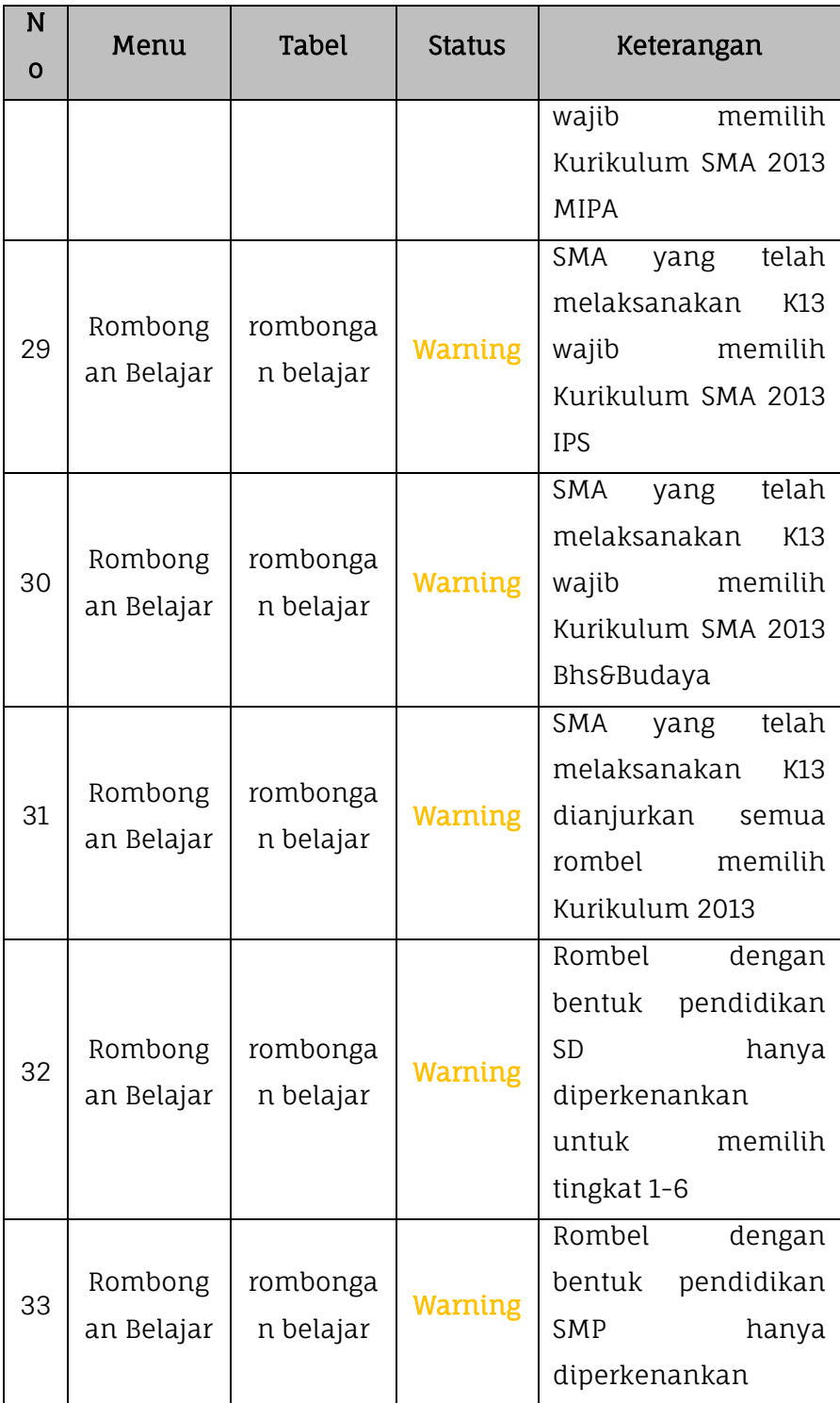

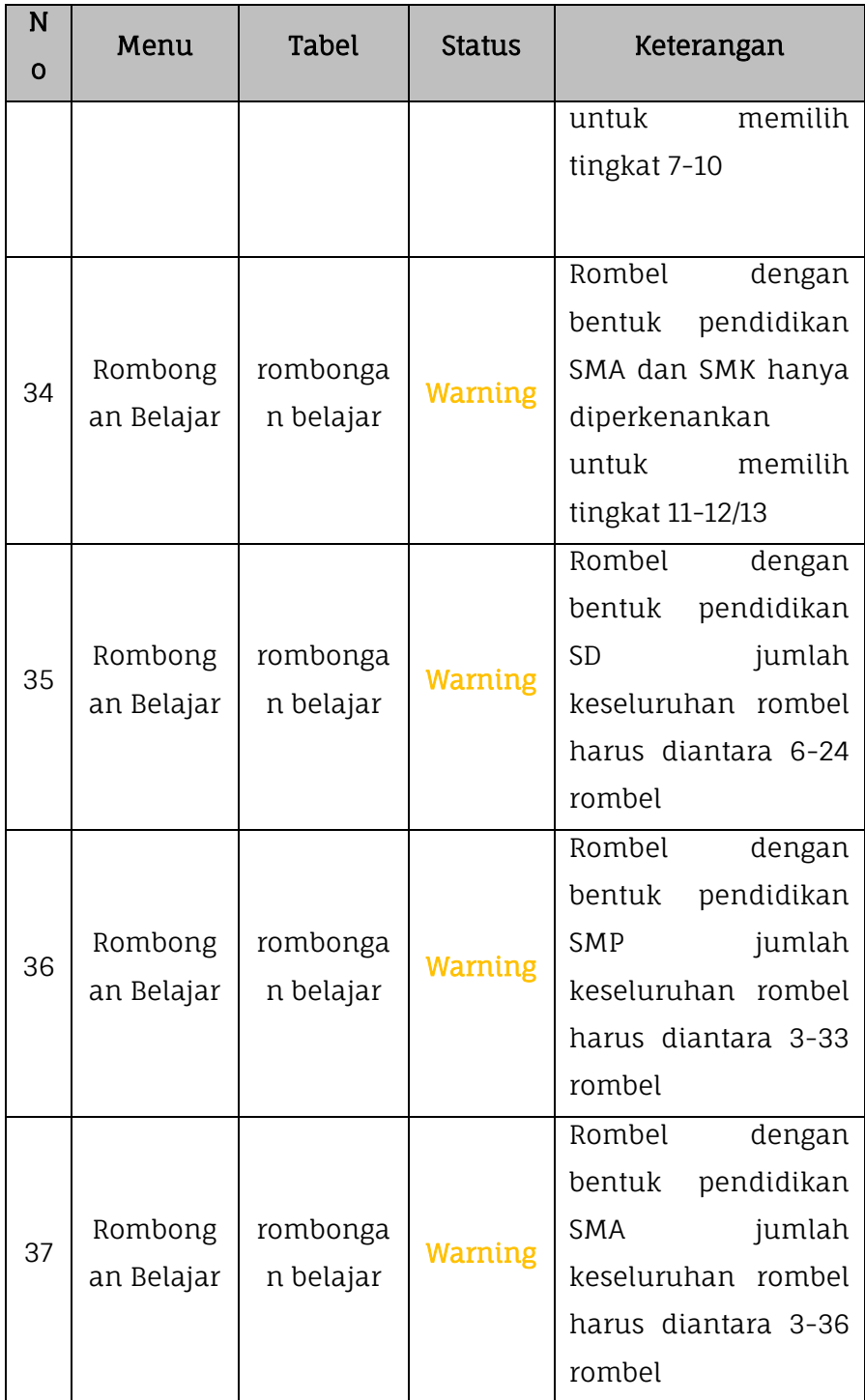

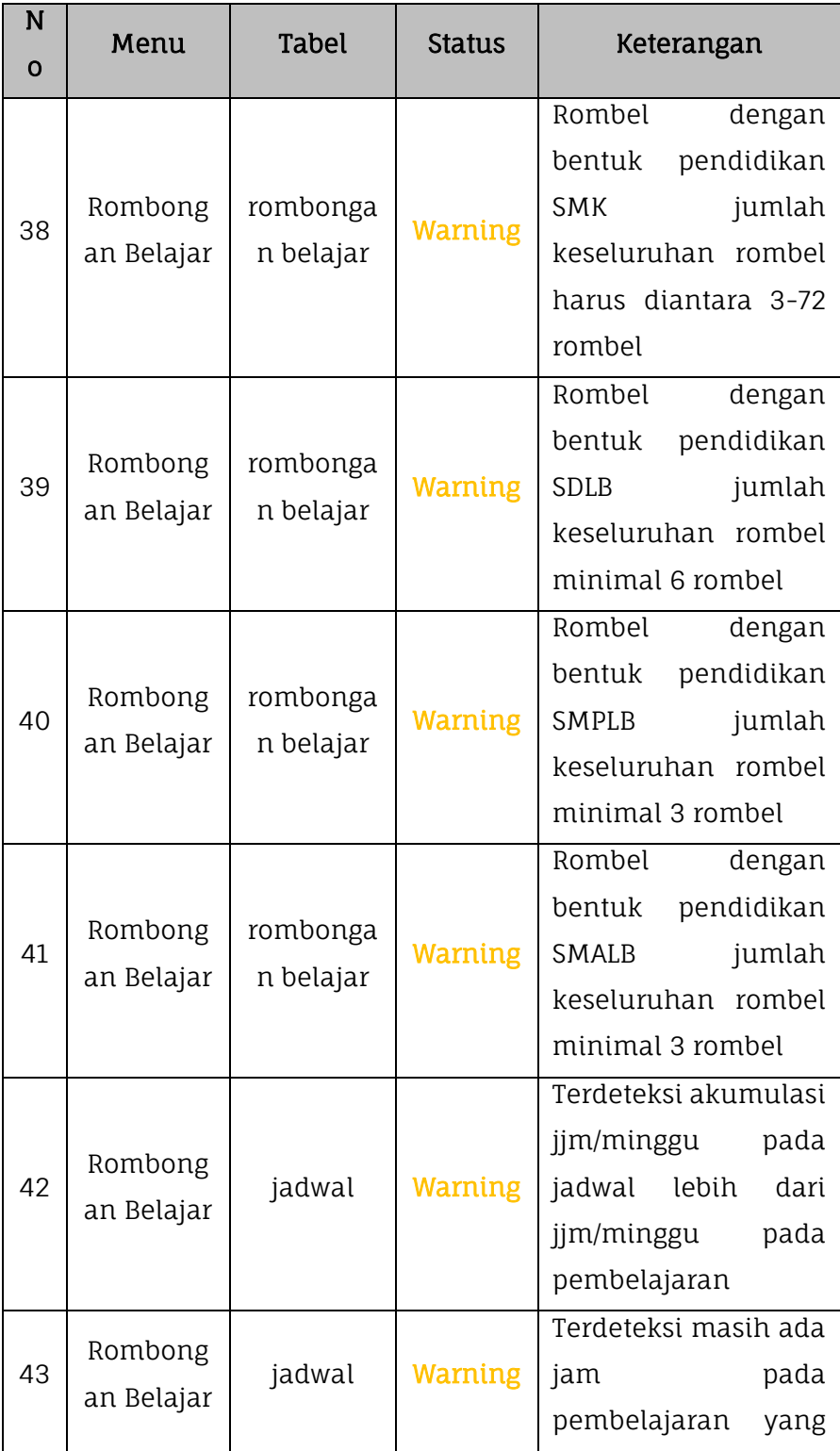

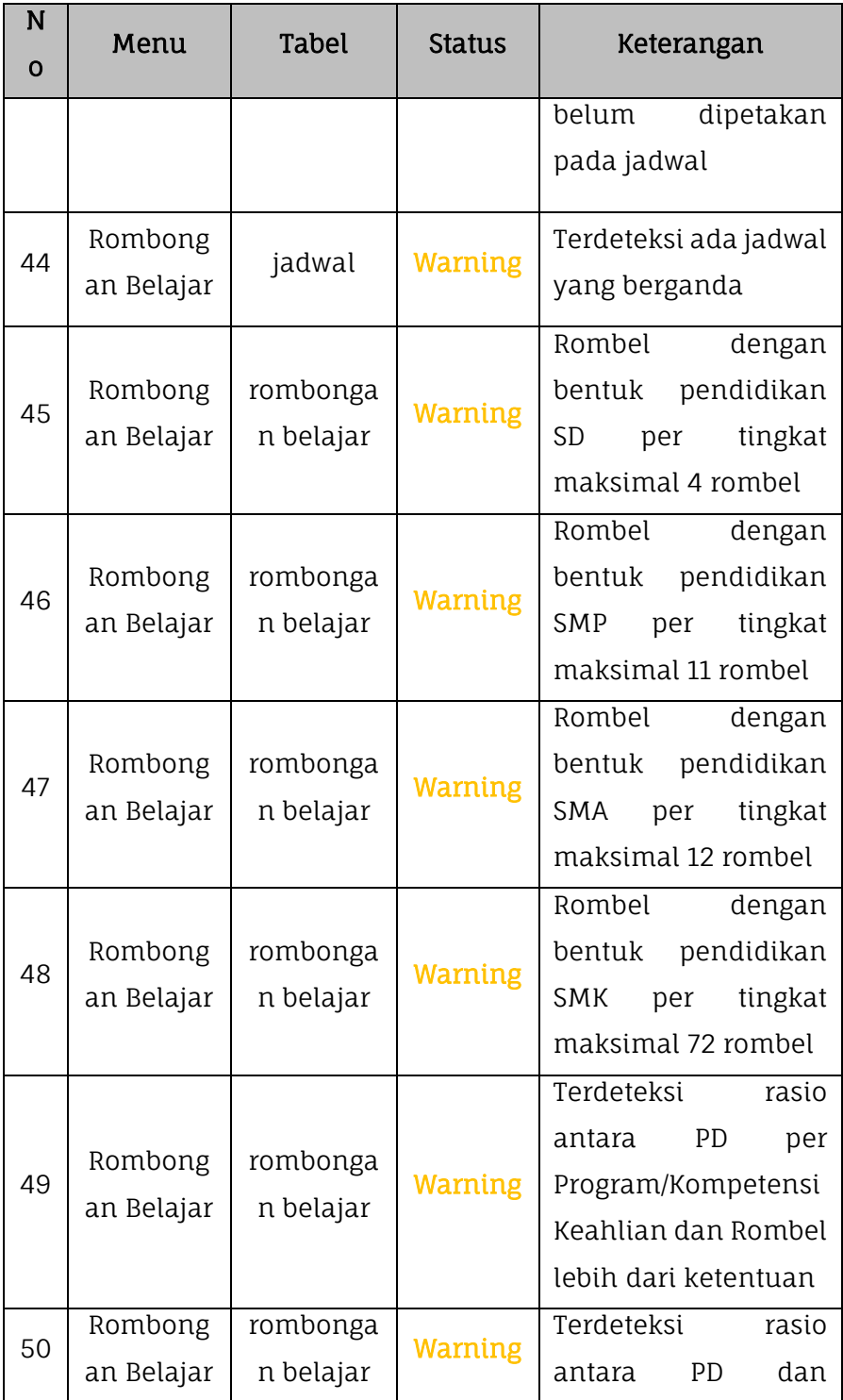

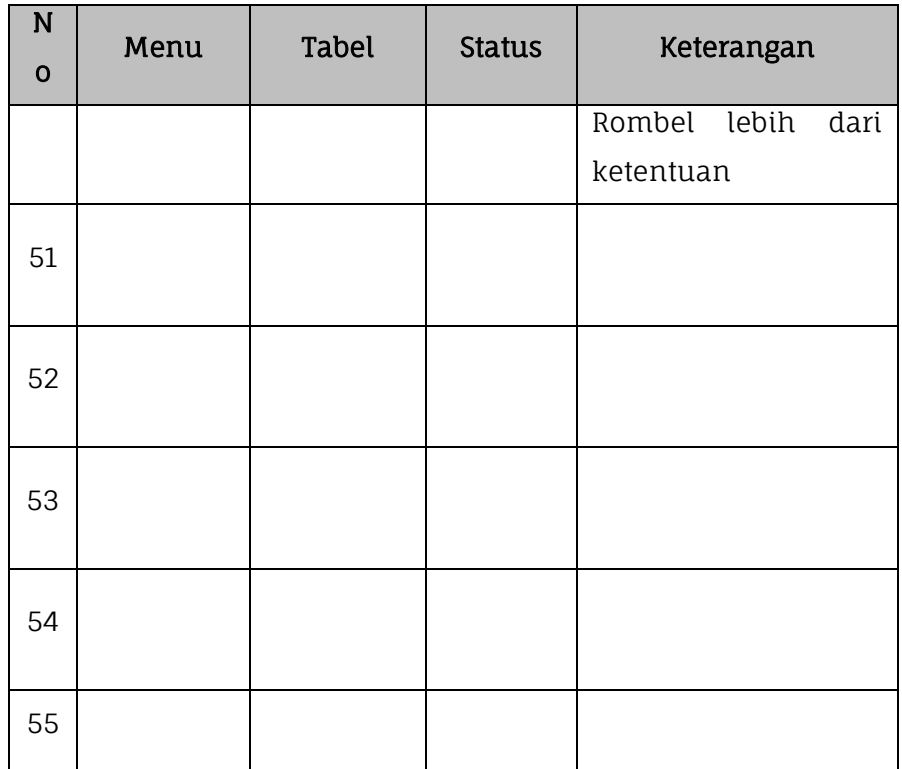

### **6. Pembelajaran**

Proses valida lokal data pembelajaran dilakukan dengan masuk pada menu Validasi kemudian pilih submenu Validasi Lokal lalu klik pada tabel pembelajaran.

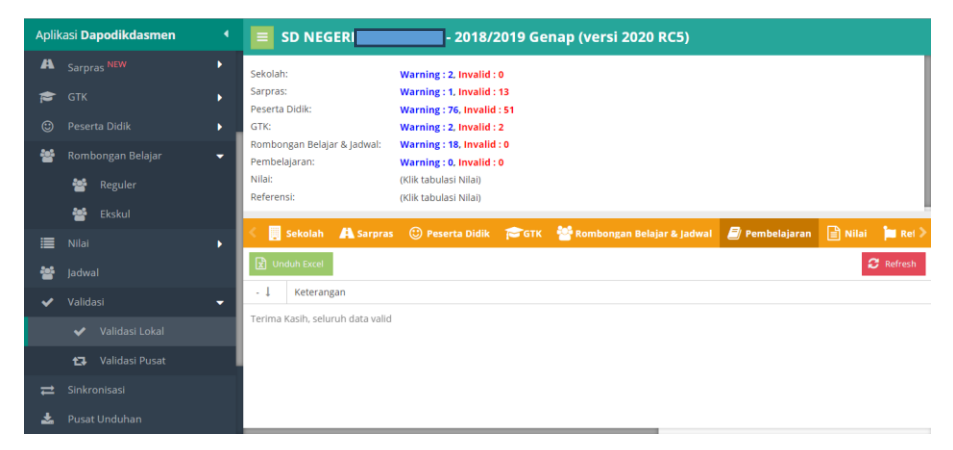

Berikut adalah tabel daftar list validasi lokal pada data pembelajaran di Aplikasi Dapodik.

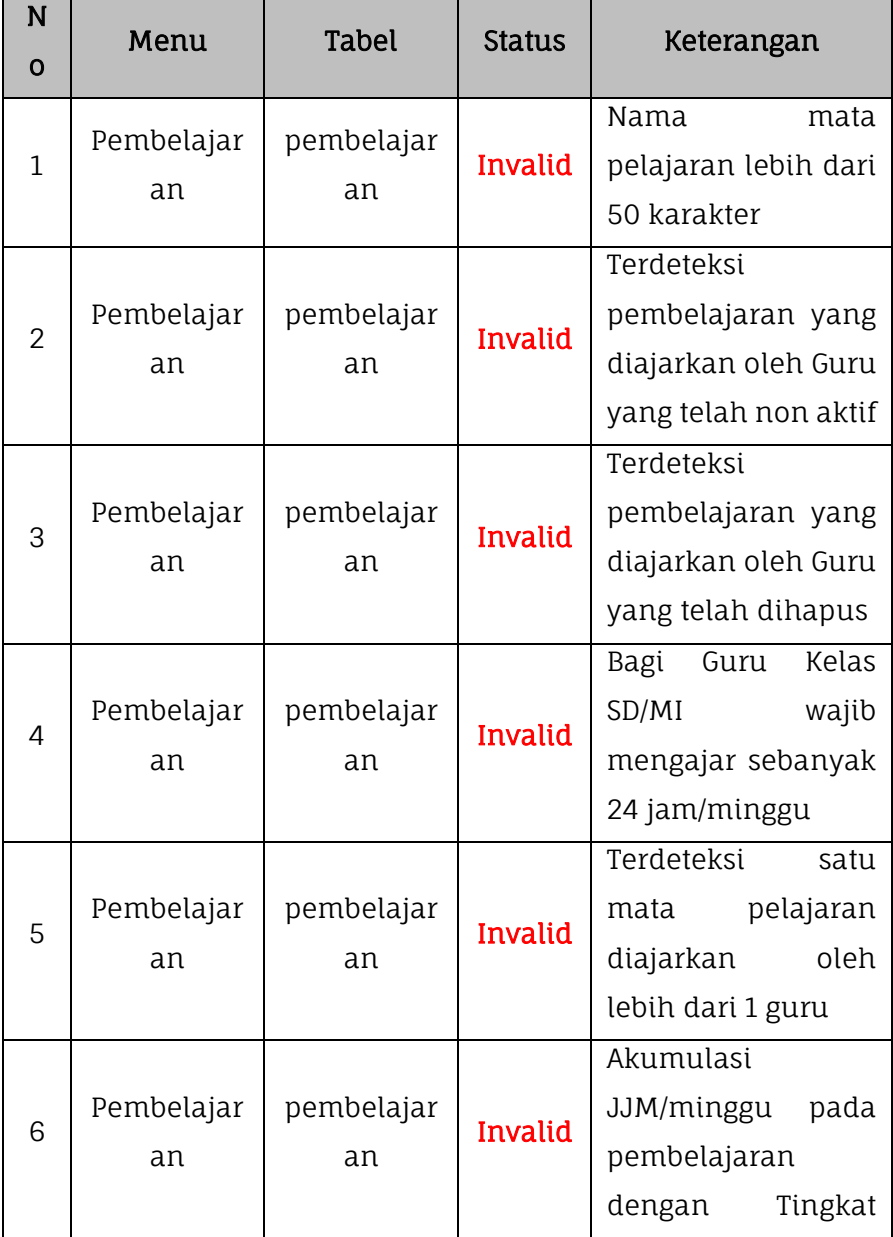

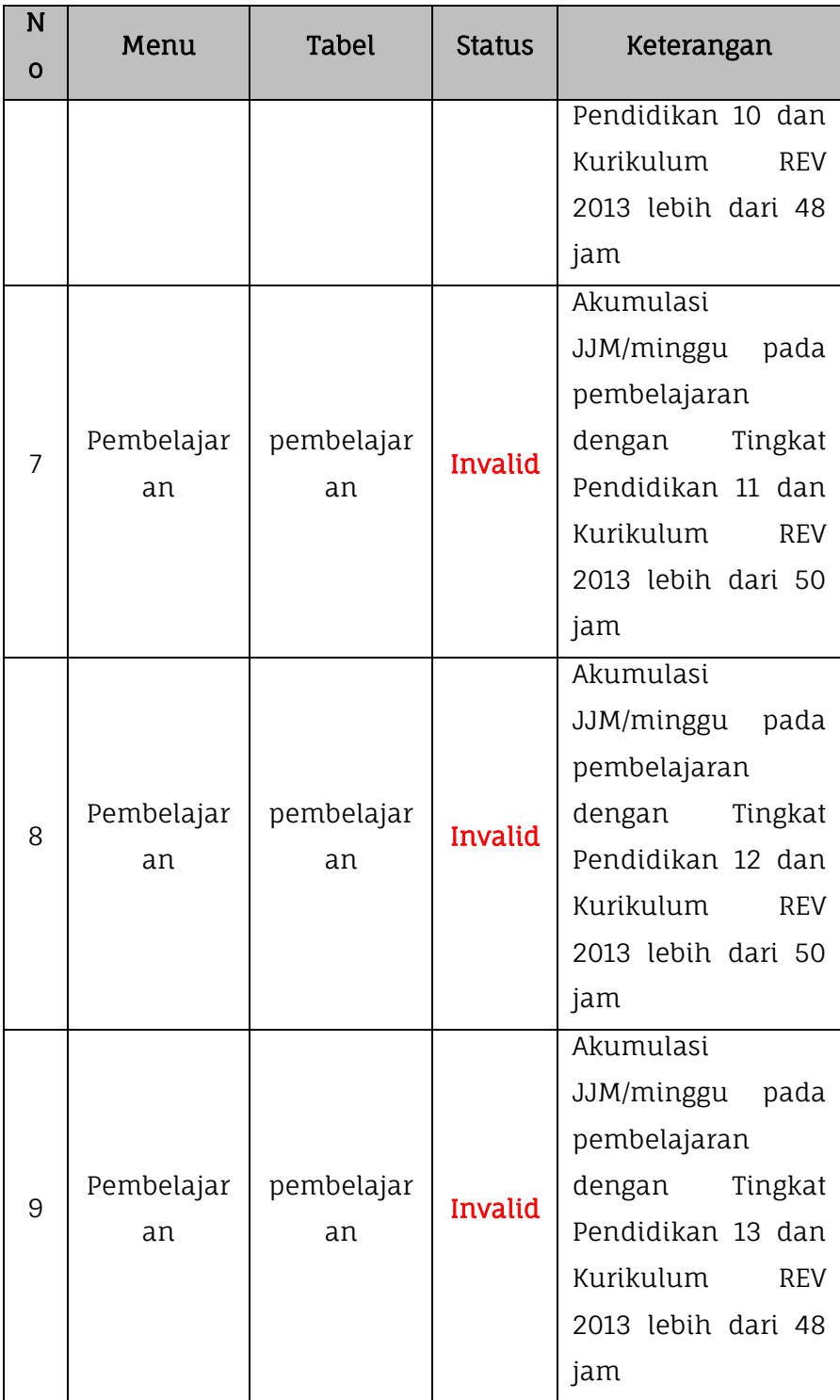

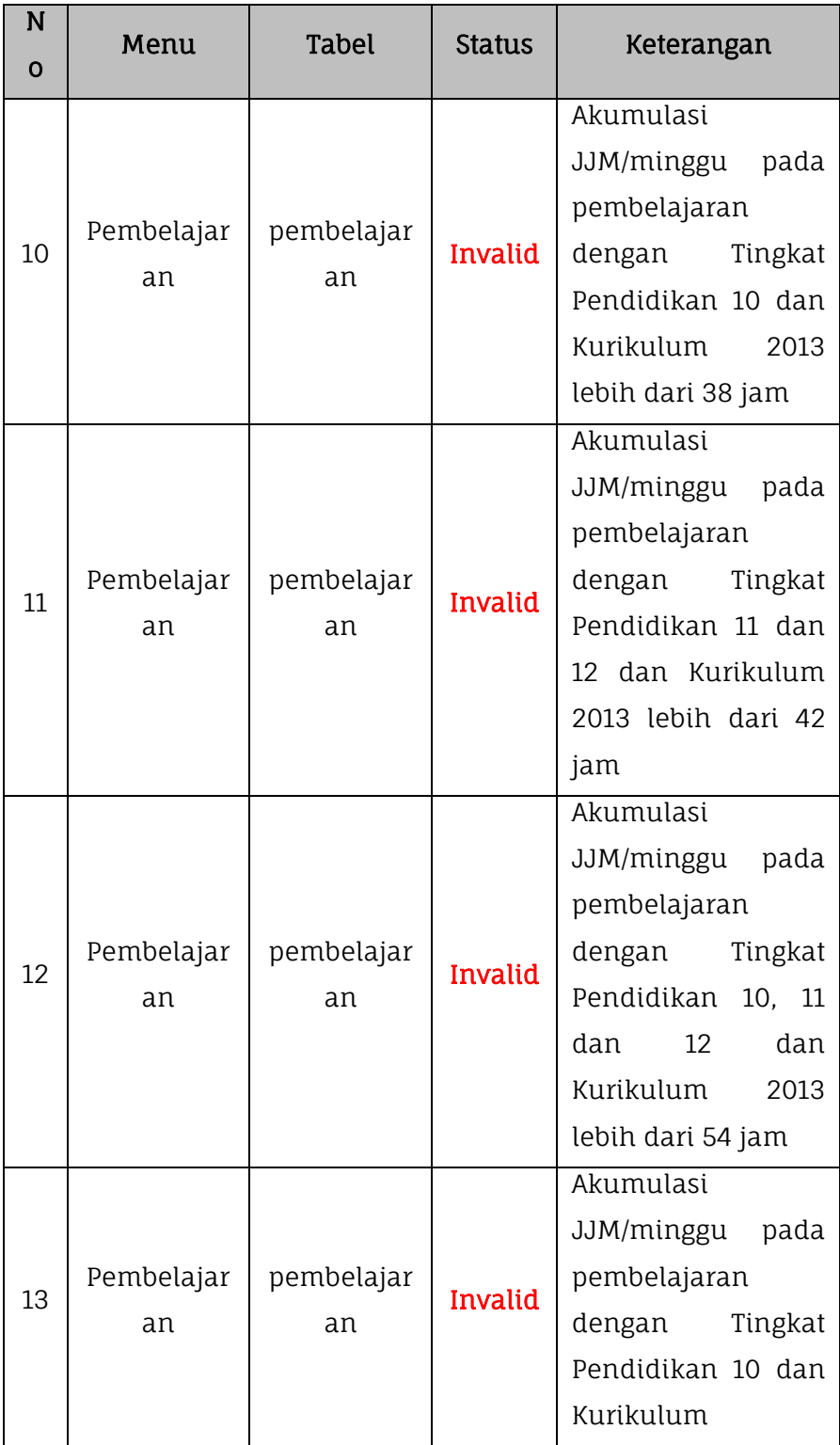

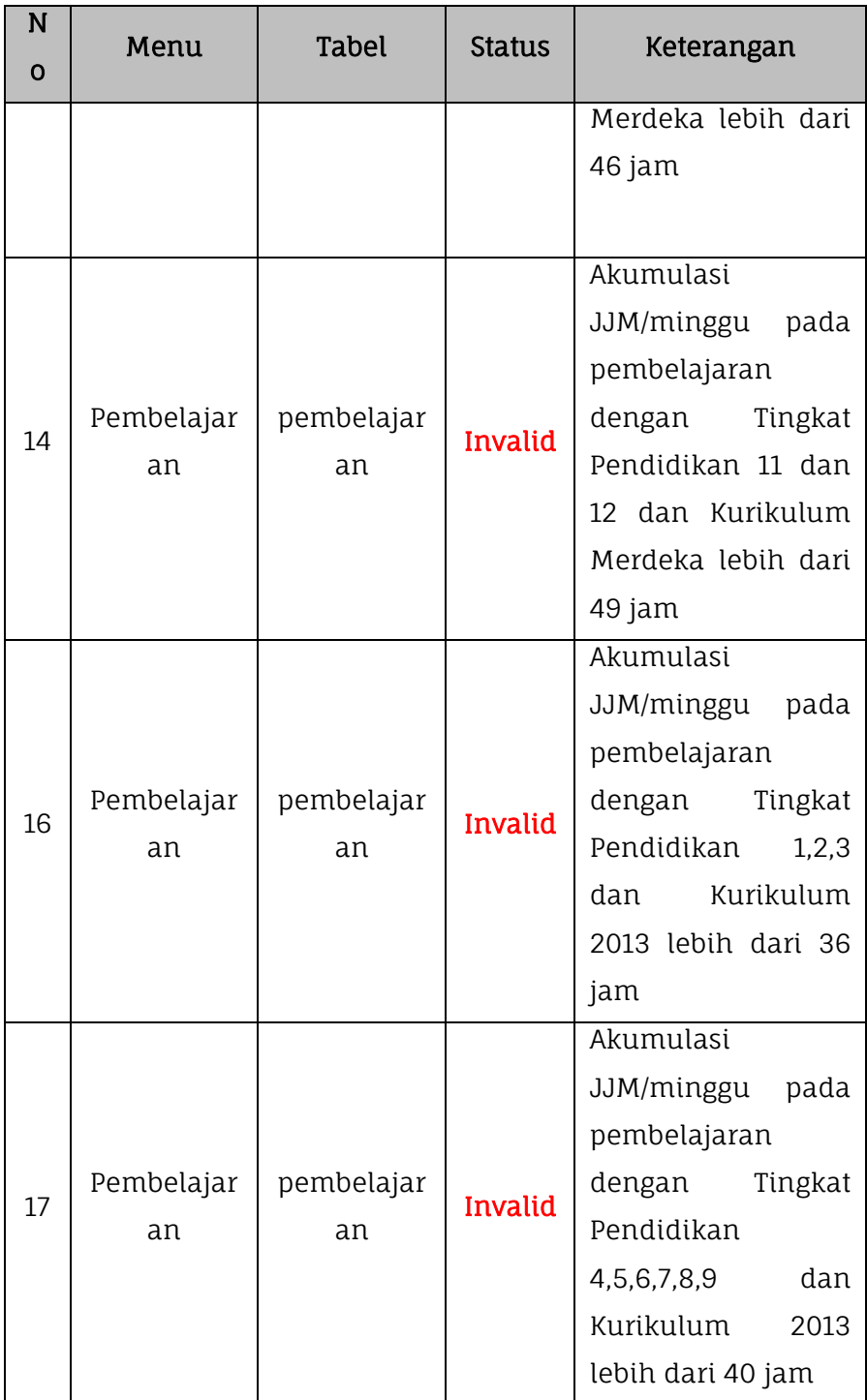

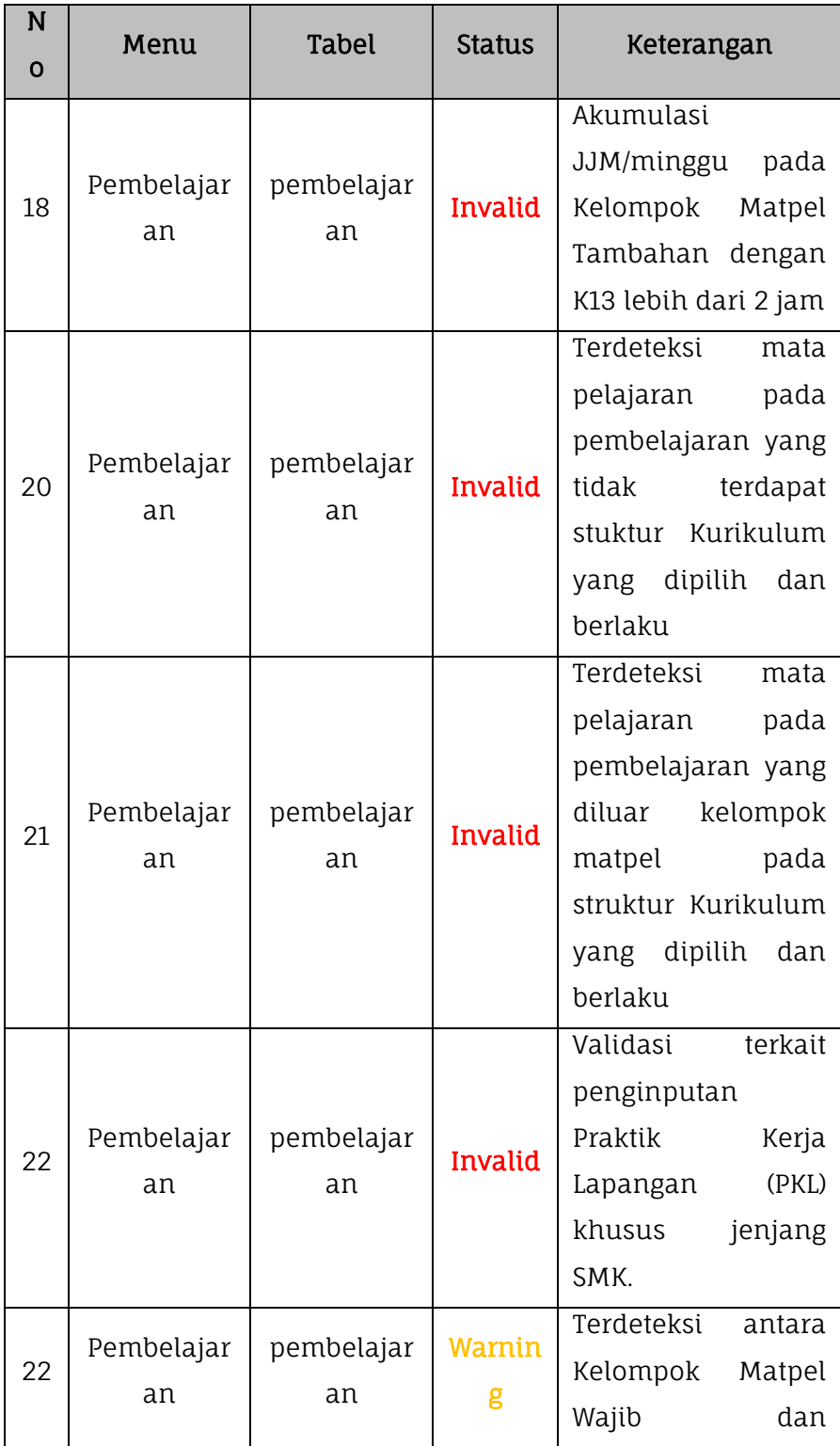

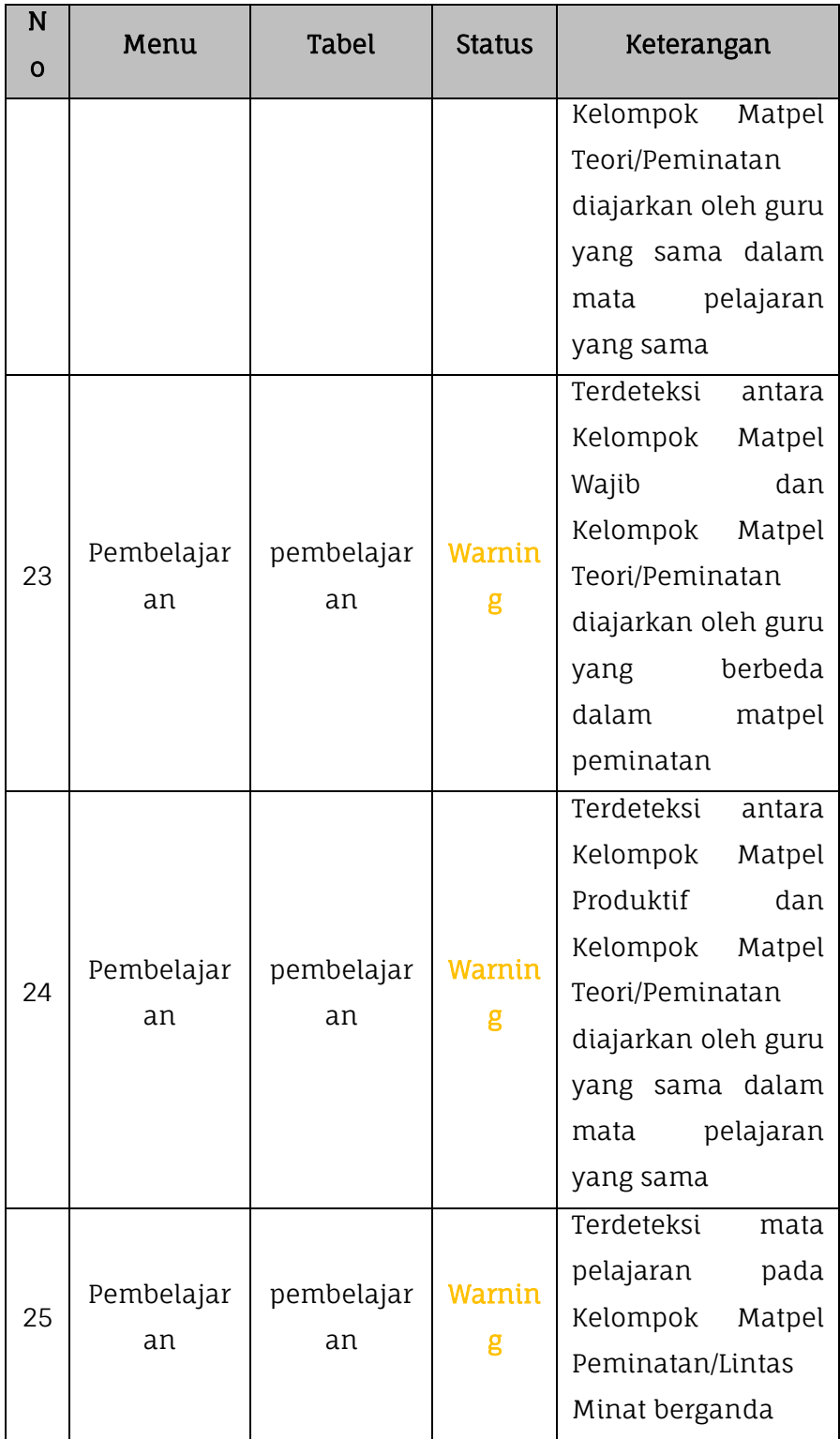

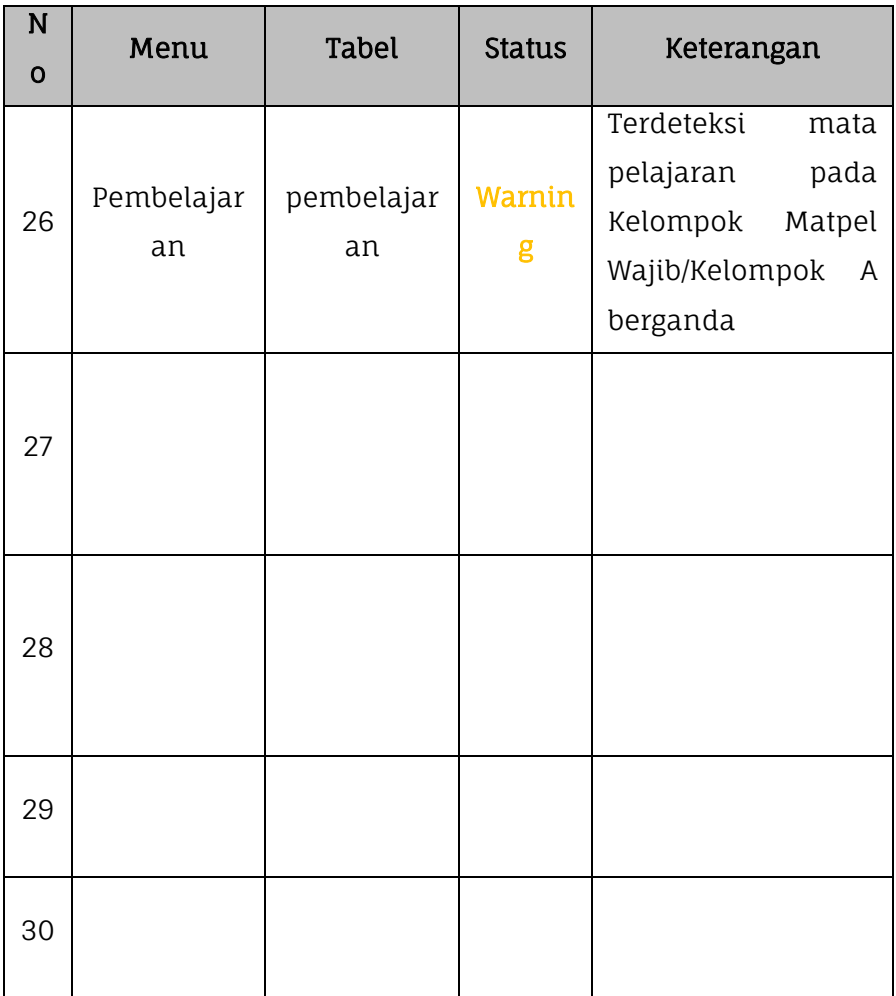

## **7. Nilai**

Proses valida lokal data nilai dilakukan dengan masuk pada menu Validasi kemudian pilih submenu Validasi Lokal lalu klik pada tabel nilai.

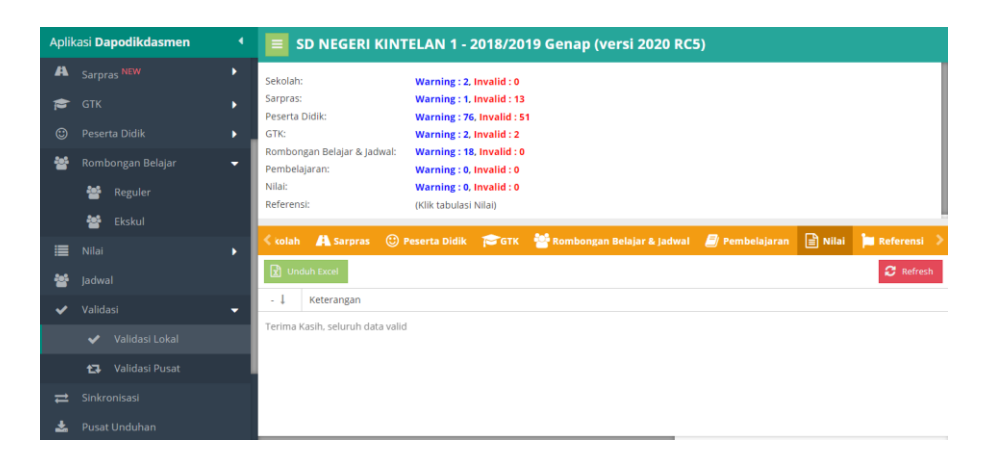

*Gambar. Validasi nilai*

Berikut adalah tabel daftar list validasi lokal pada data nilai di Aplikasi Dapodik.

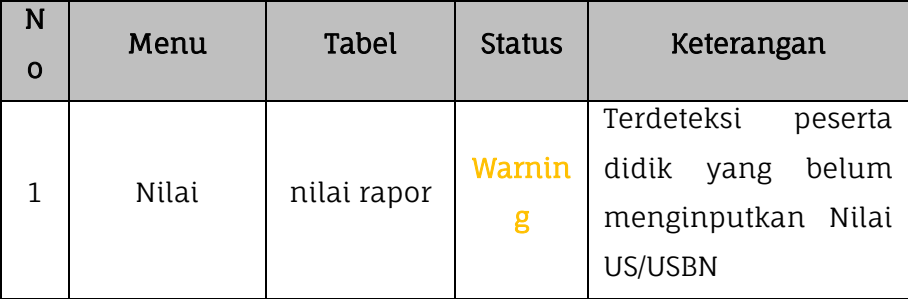

### **8. Referensi**

Proses valida lokal data referensi dilakukan dengan masuk pada menu Validasi kemudian pilih submenu Validasi Lokal lalu klik pada tabel referensi.

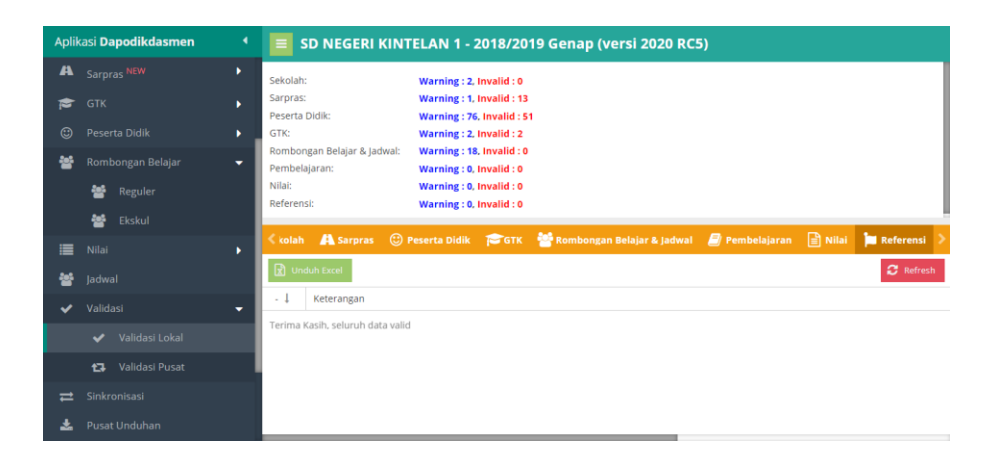

*Gambar. Validasi referensi*

Berikut adalah tabel daftar list validasi lokal pada data referensi di Aplikasi Dapodik.

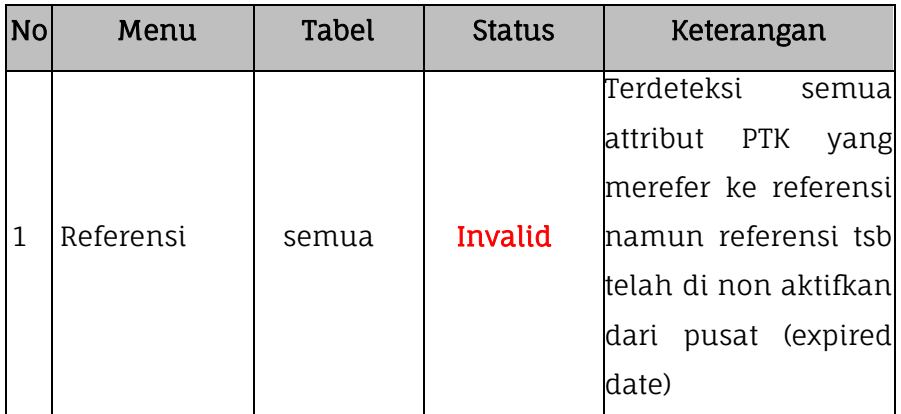

# **B. VALIDASI PUSAT**

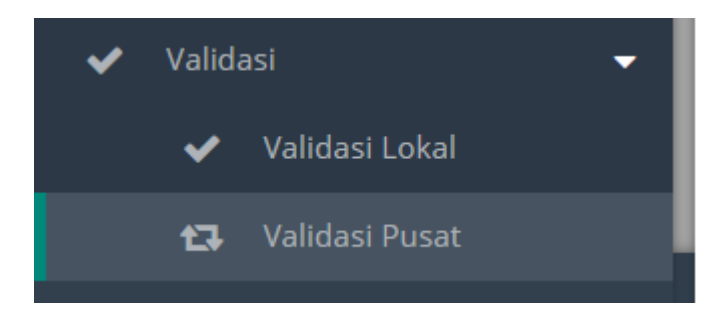

*Gambar. Validasi pusat*

Proses validasi pusat tidak langsung berjalan pada saat Aplikasi Dapodik pertama kali digunakan. Validasi ini dijalankan di server pusat setelah sekolah mengirimkan datanya dengan cara sinkronisasi. Bila ditemukan isian data yang tidak valid, maka sistem di pusat akan memeriksa data tersebut dan pada saat teridentifikasi jenis validasinya maka server pusat akan memberikan timbal balik informasi data-data invalid tersebut setelah sekolah melakukan sinkronisasi berikutnya.

Ketentuan yang perlu diketahui oleh sekolah mengenai validasi pusat, yaitu:

- Validasi Pusat adalah data yang terdeteksi tidak lengkap dan tidak wajar.
- Data yang masuk kedalam rekap validasi pusat akan memiliki tanda warning (tanda seru berwarna kuning atau merah) pada kolom Vld di setiap tabulasi.
- Peringatan tersebut akan membuka kuncian pada isian kolom pada setiap data yang invalid.
- Ketika pengguna sudah memperbaiki data tersebut dan data yang dikirimkan telah memenuhi unsur kewajaran dan kelengkapan data, maka kolom yang dimaksud akan kembali terkunci.

Data yang masuk ke dalam rekap validasi pusat tidak akan mempengaruhi sinkronisasi seperti validasi lokal

### **1. Sekolah**

Untuk melihat hasil proses dari validasi pusat data sekolah dilakukan dengan masuk pada menu Validasi kemudian pilih submenu Validasi Pusat lalu klik pada tabel Sekolah.

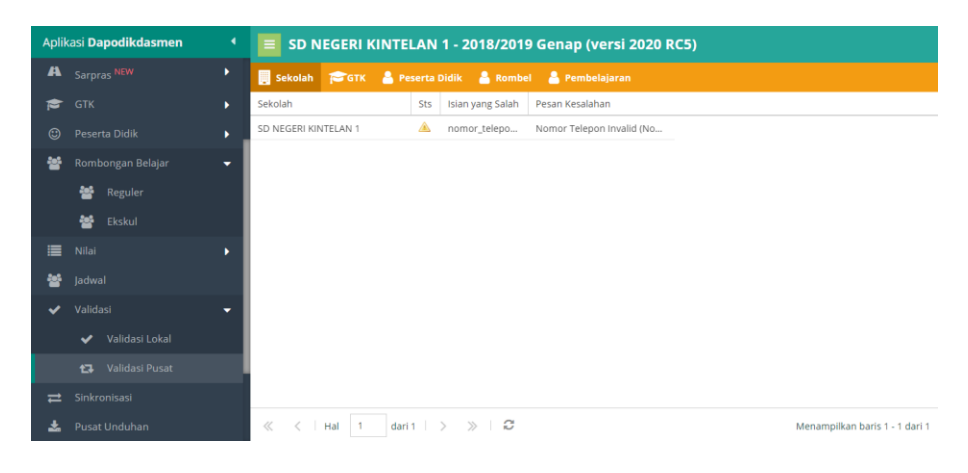

*Gambar. Validasi pusat - sekolah*

Berikut adalah tabel daftar list validasi pusat pada data sekolah di Aplikasi Dapodik.

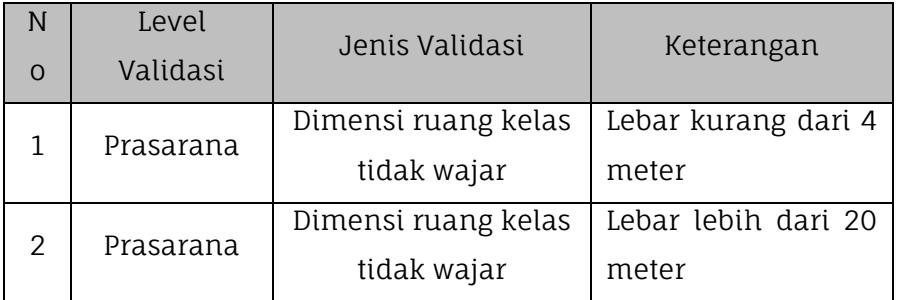

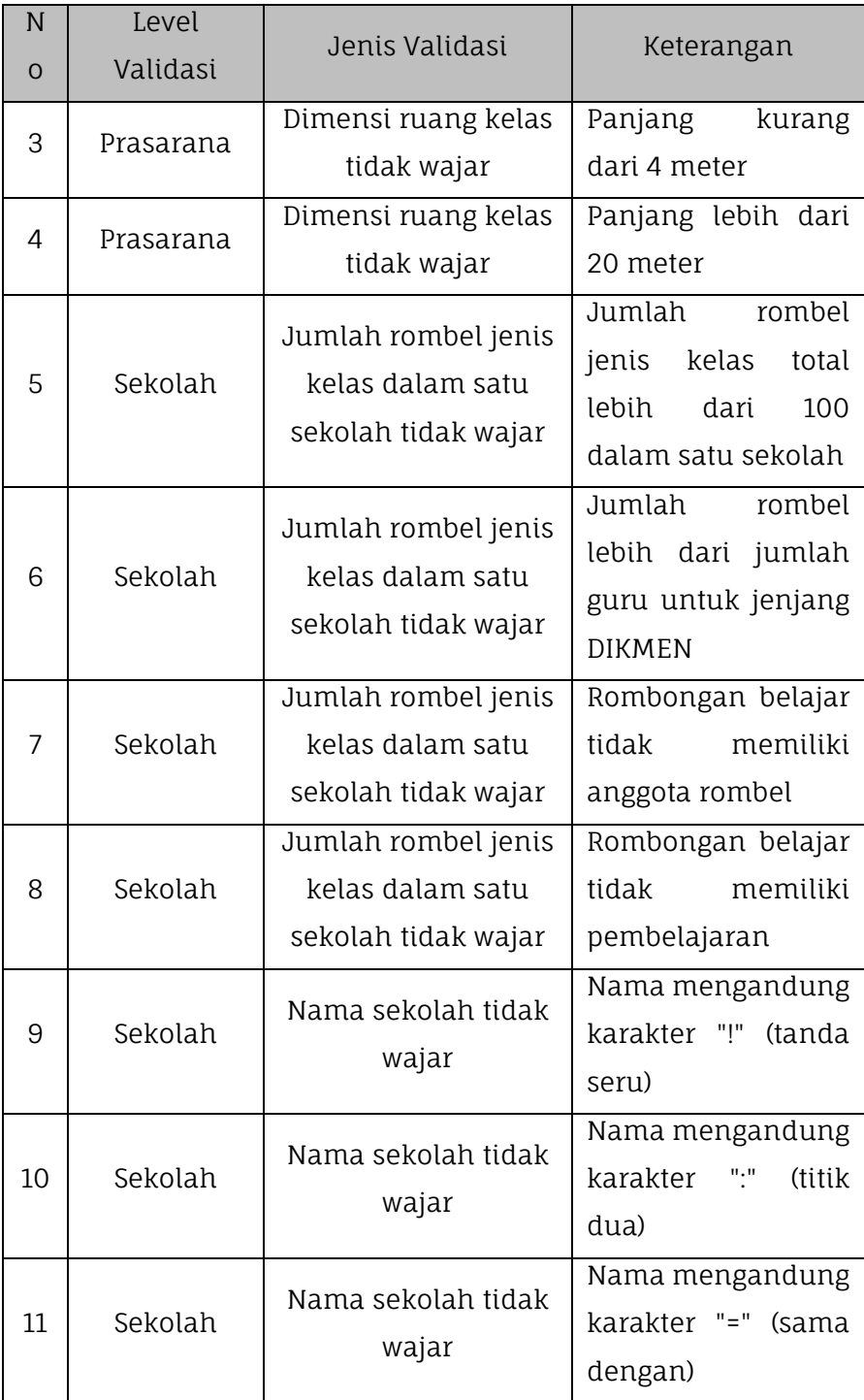

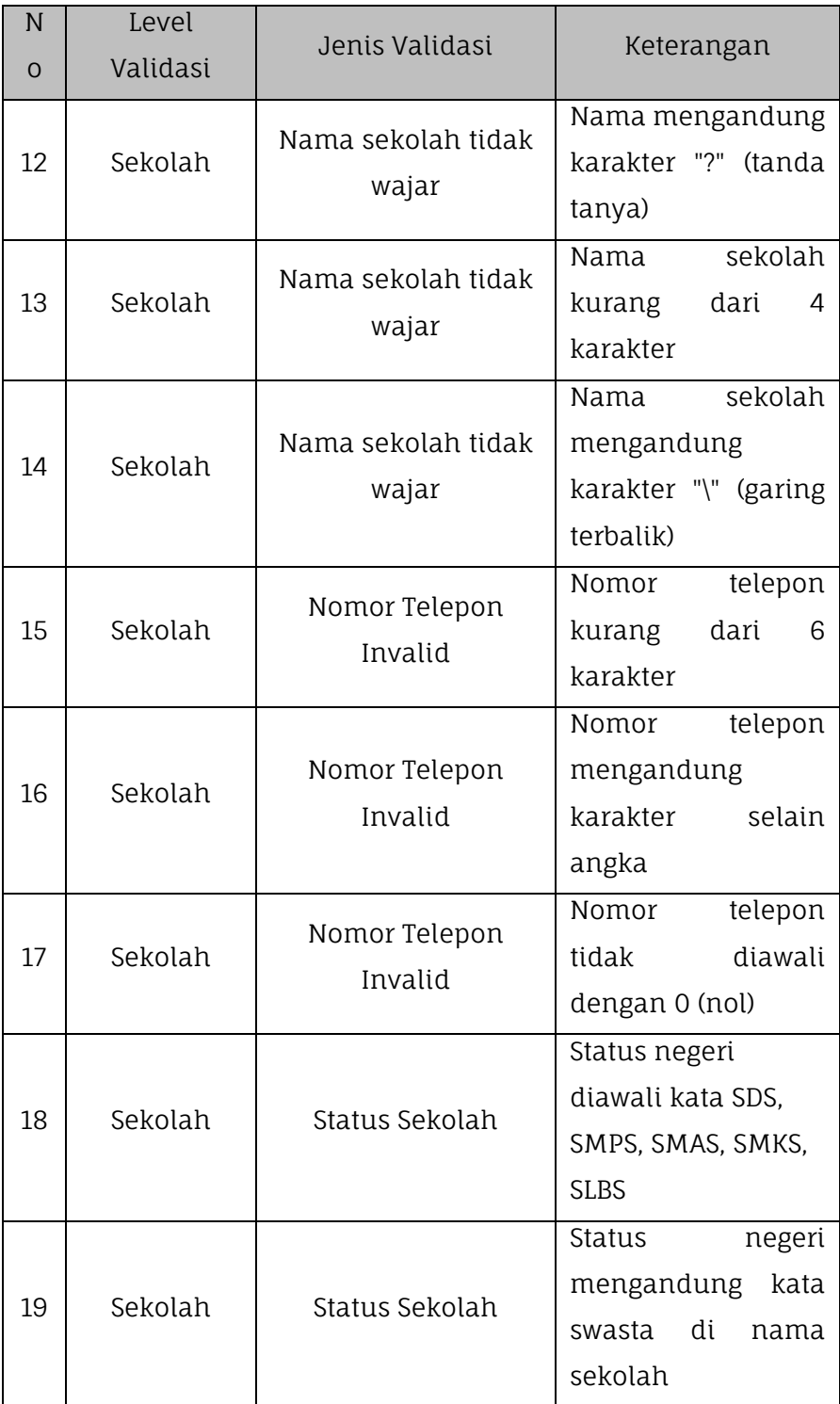

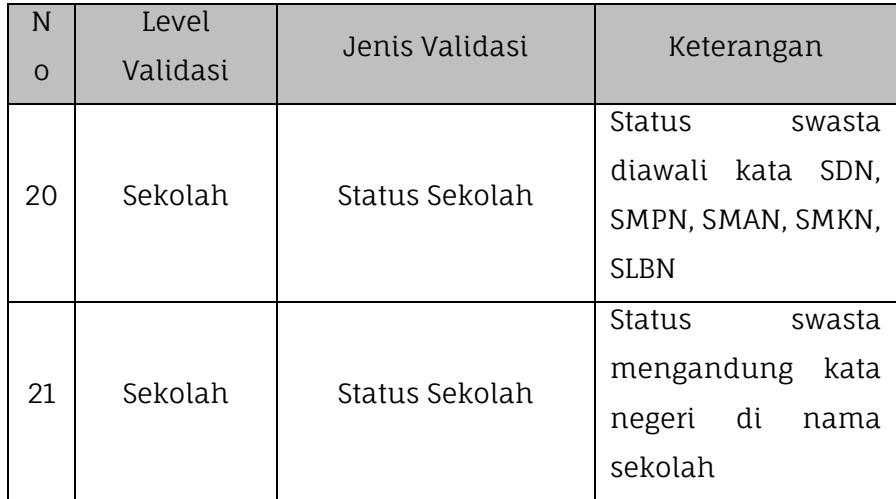

#### **2. PTK**

Untuk melihat hasil proses dari validasi pusat data guru dan tenaga kependidikan dilakukan dengan masuk pada menu Validasi kemudian pilih submenu Validasi Pusat lalu klik pada tabel PTK.

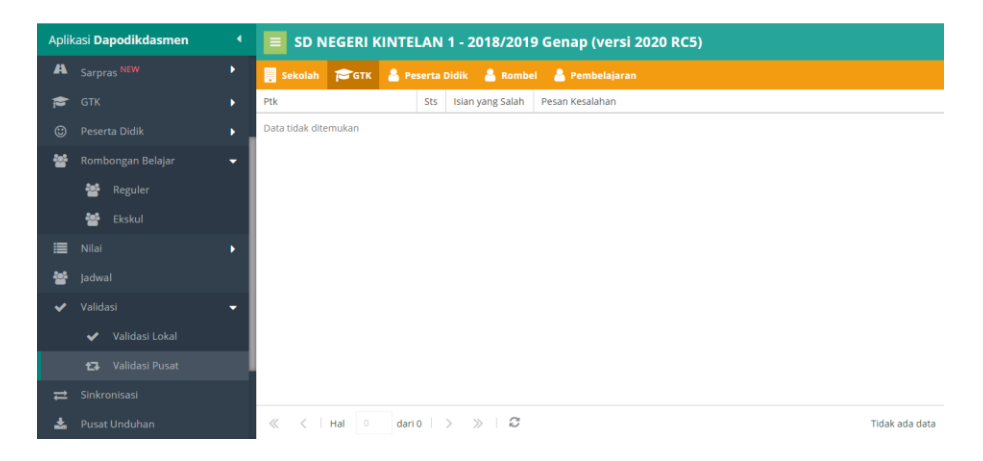

*Gambar. Validasi pusat - PTK*

Berikut adalah tabel daftar list validasi pusat pada data guru dan tenaga kependidikan di Aplikasi Dapodik.

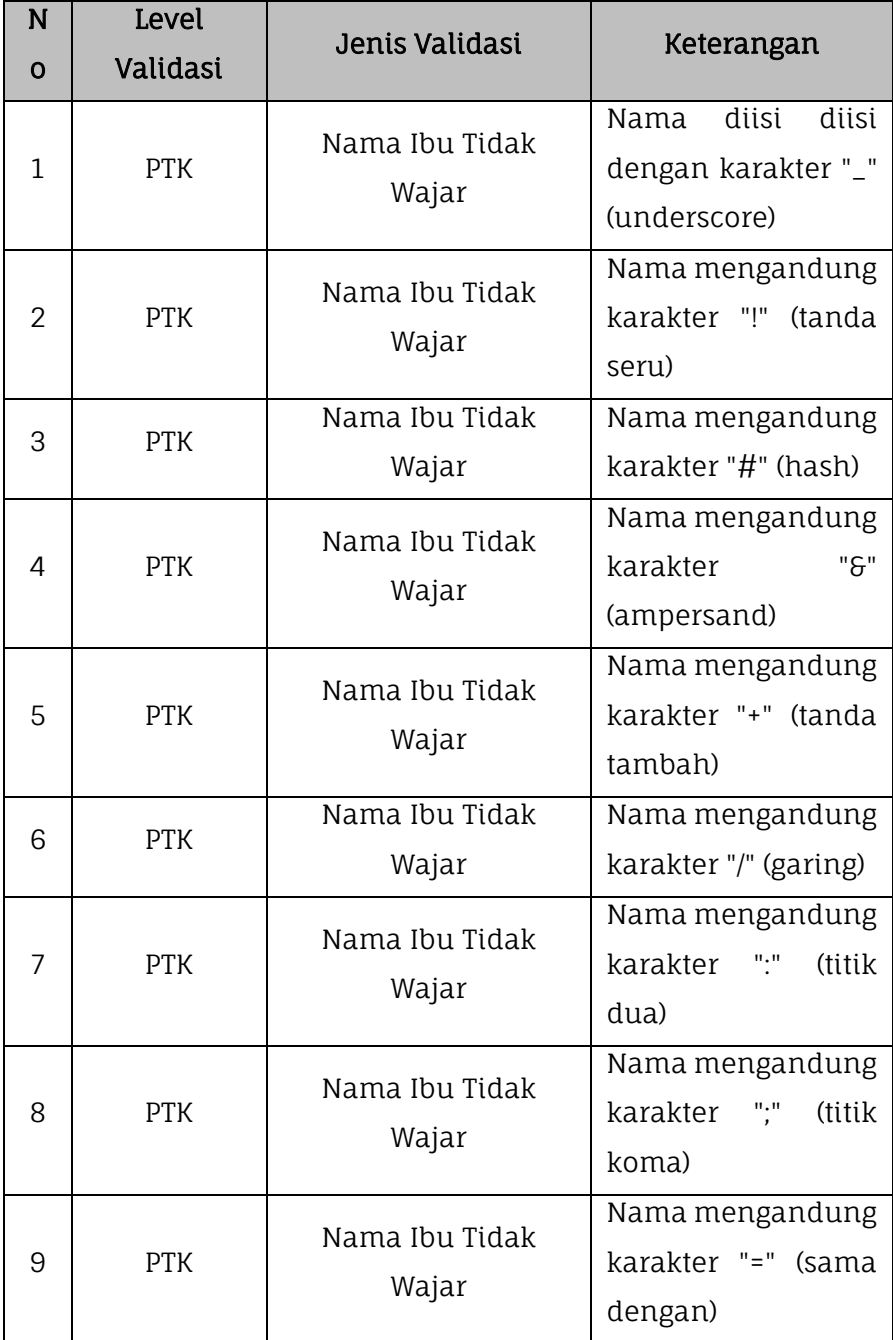

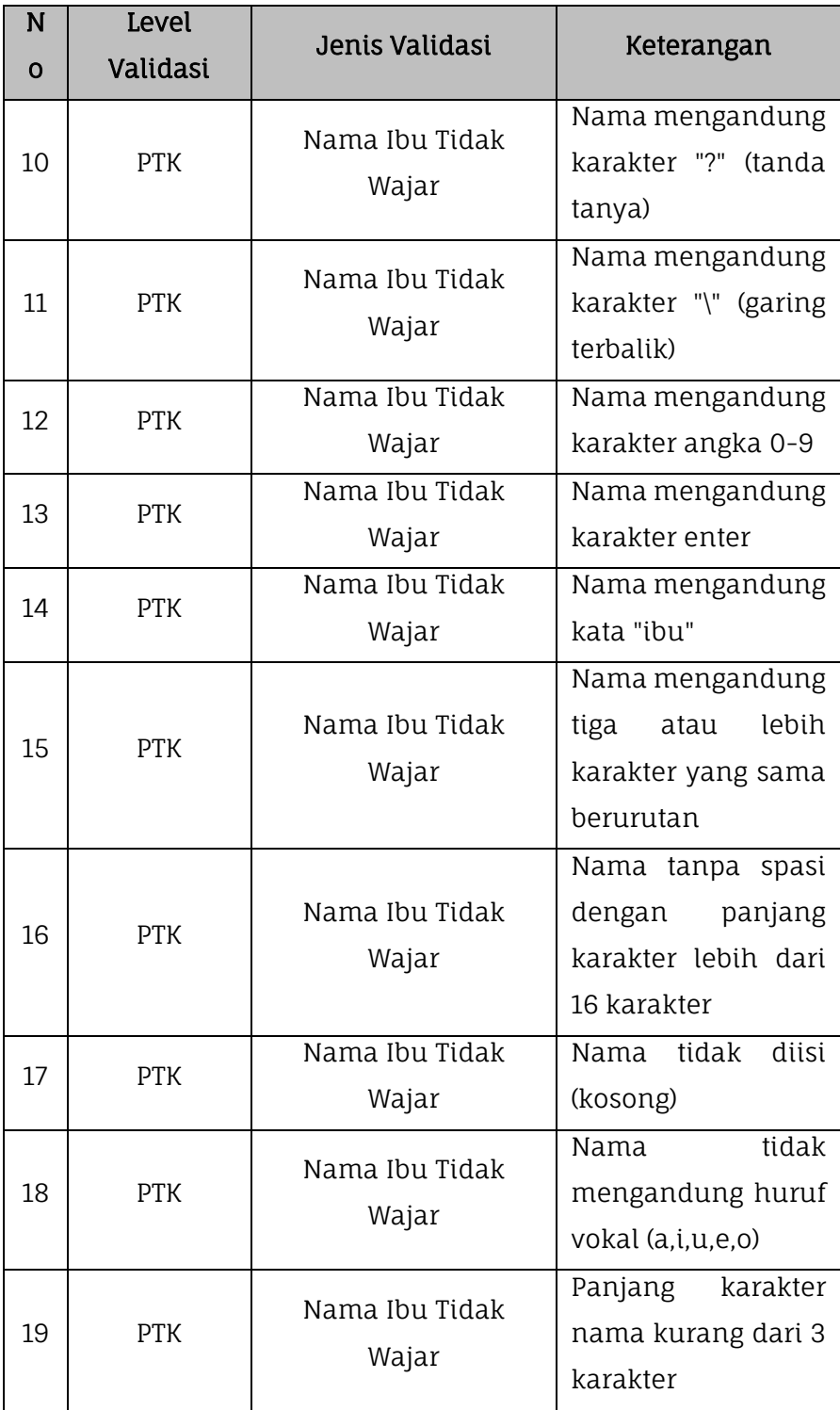

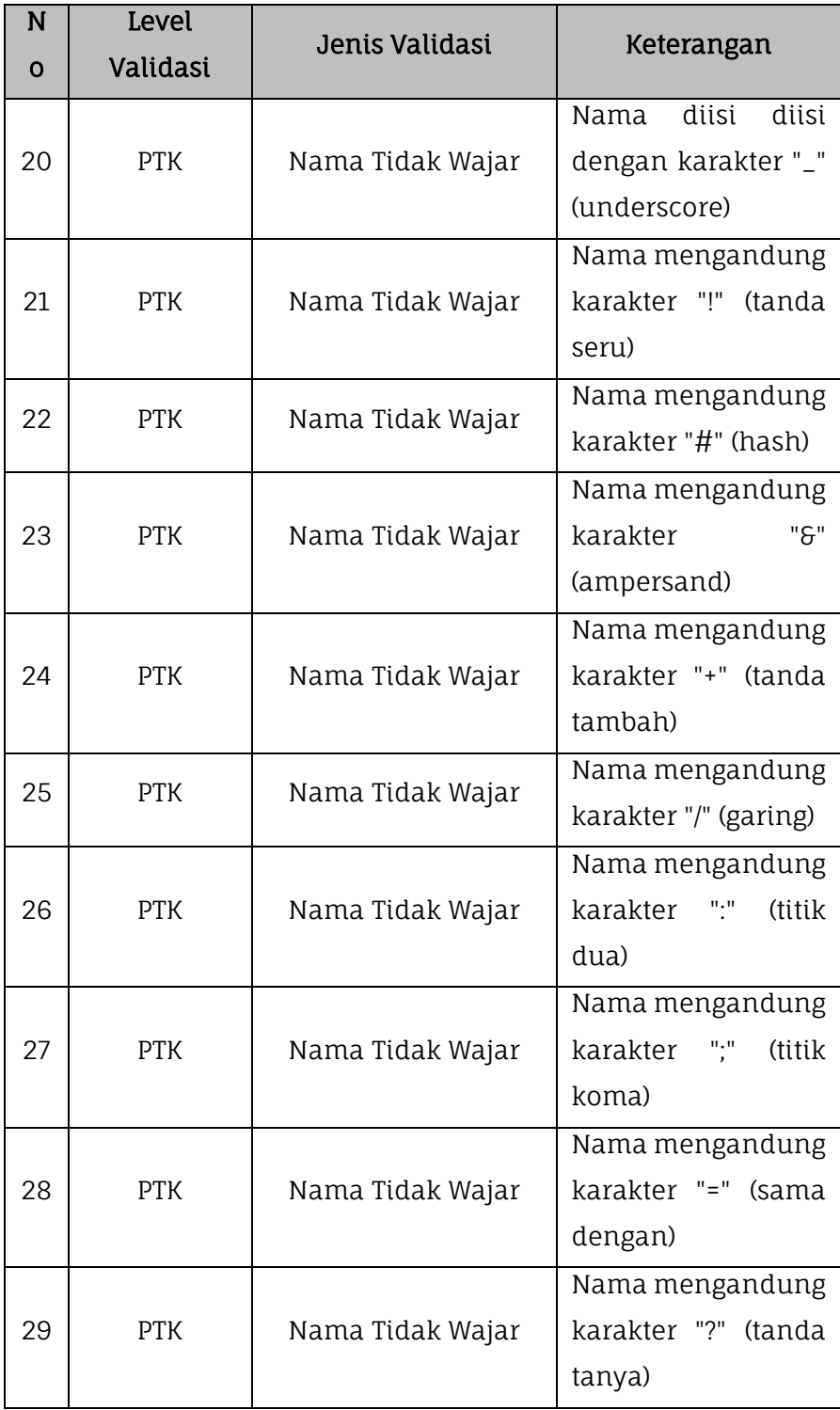

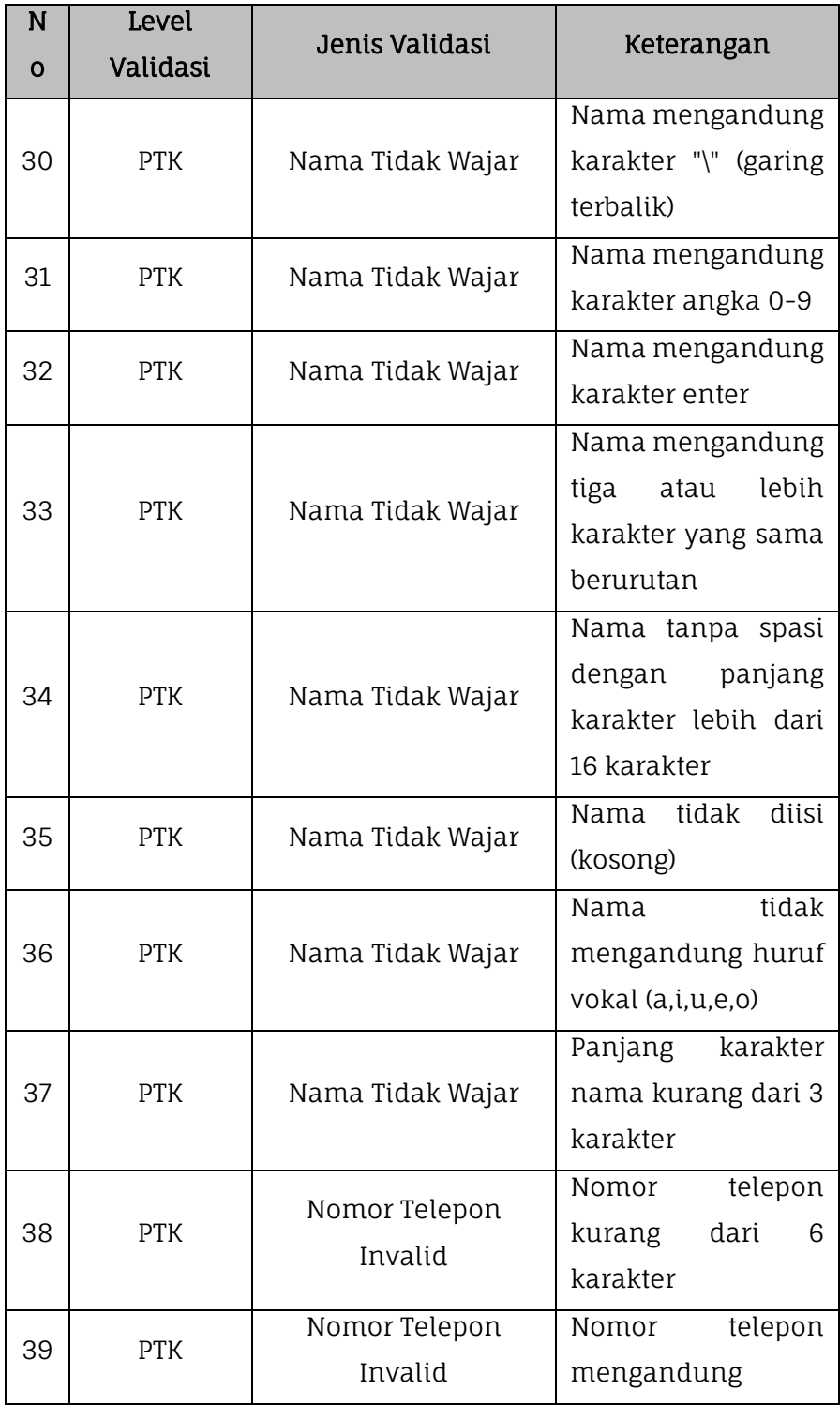

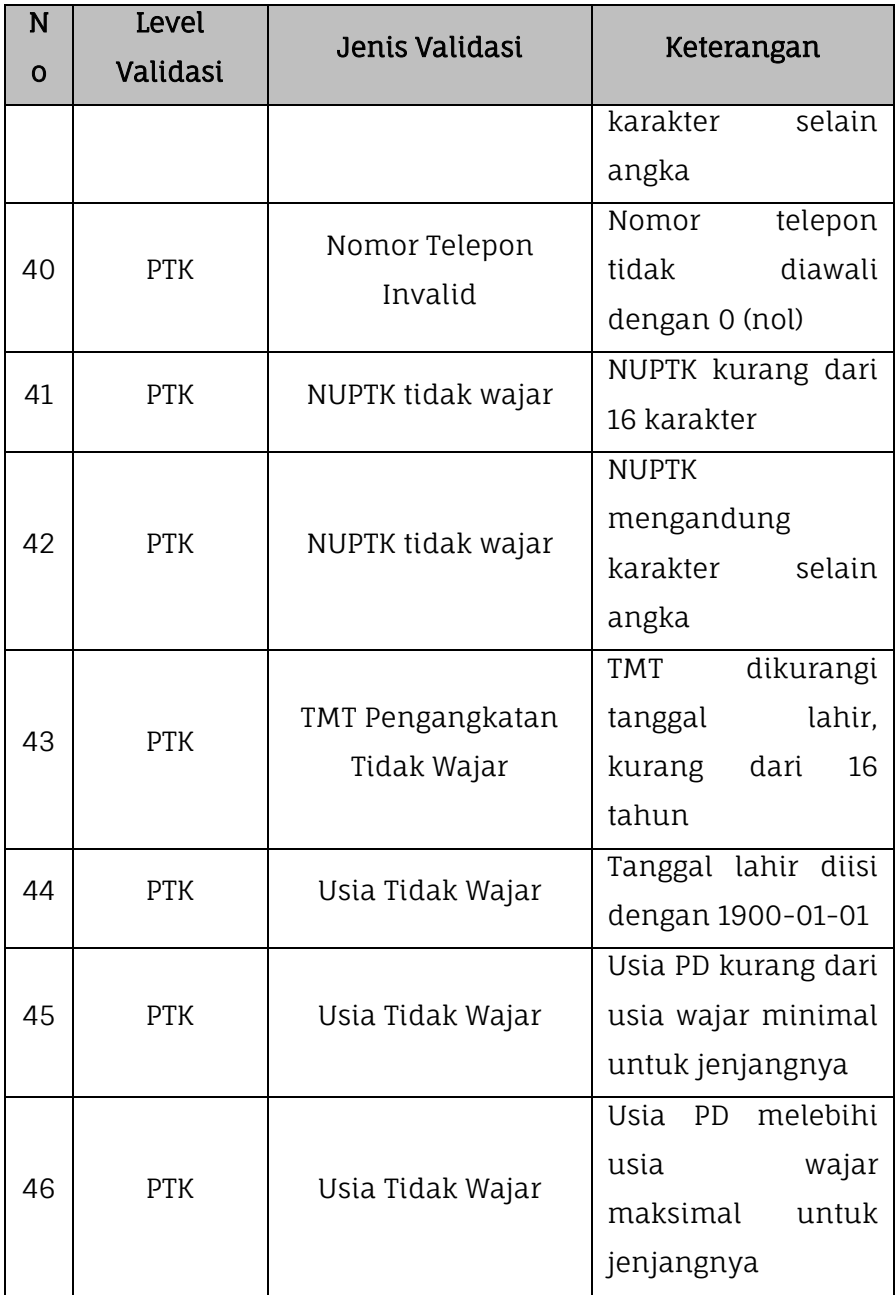

## 3. Peserta Didik

Untuk melihat hasil proses dari validasi pusat data peserta didik dilakukan dengan masuk pada menu Validasi kemudian pilih submenu Validasi Pusat lalu klik pada tabel Peserta Didik.

| Aplikasi Dapodikdasmen<br>٠ |                          | SD NEGERI KINTELAN 1 - 2018/2019 Genap (versi 2020 RC5) |                                                      |  |     |                                          |                 |
|-----------------------------|--------------------------|---------------------------------------------------------|------------------------------------------------------|--|-----|------------------------------------------|-----------------|
| A                           | Sarpras NEW              | ٠                                                       | Sekolah TGTK A Peserta Didik A Rombel A Pembelajaran |  |     |                                          |                 |
| s                           | <b>GTK</b>               | ٠                                                       | Peserta Didik                                        |  | Sts | Isian yang Salah                         | Pesan Kesalahan |
| $\odot$                     | Peserta Didik            | ×                                                       | Data tidak ditemukan                                 |  |     |                                          |                 |
| 嵾                           | Rombongan Belajar        | ٠                                                       |                                                      |  |     |                                          |                 |
|                             | 鼞<br>Reguler             |                                                         |                                                      |  |     |                                          |                 |
|                             | 눃<br>Ekskul              |                                                         |                                                      |  |     |                                          |                 |
| 這                           | Nilai                    | ٠                                                       |                                                      |  |     |                                          |                 |
| 는                           | Jadwal                   |                                                         |                                                      |  |     |                                          |                 |
| $\bullet$                   | Validasi                 | ۰                                                       |                                                      |  |     |                                          |                 |
|                             | Validasi Lokal           |                                                         |                                                      |  |     |                                          |                 |
|                             | <b>13</b> Validasi Pusat |                                                         |                                                      |  |     |                                          |                 |
| ᆯ                           | Sinkronisasi             |                                                         |                                                      |  |     |                                          |                 |
| ÷.                          | Pusat Unduhan            |                                                         | $\ll$ $\lt$ $\mid$ Hal $\mid$ 0                      |  |     | dari $0 \rightarrow \infty$ $\mathbb{C}$ | Tidak ada data  |

Gambar. Validasi – peserta didik

Berikut adalah tabel daftar list validasi lokal pada data peserta didik di Aplikasi Dapodik.

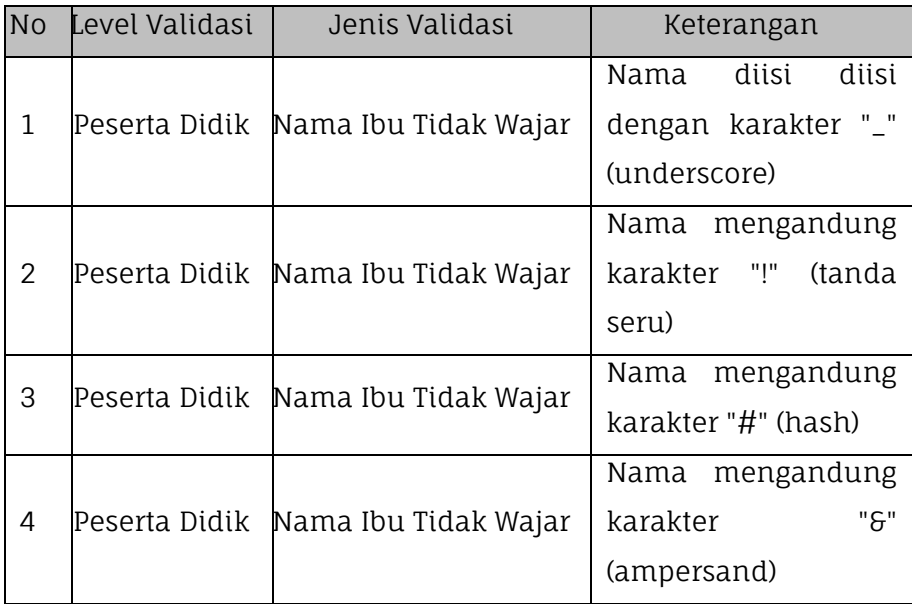

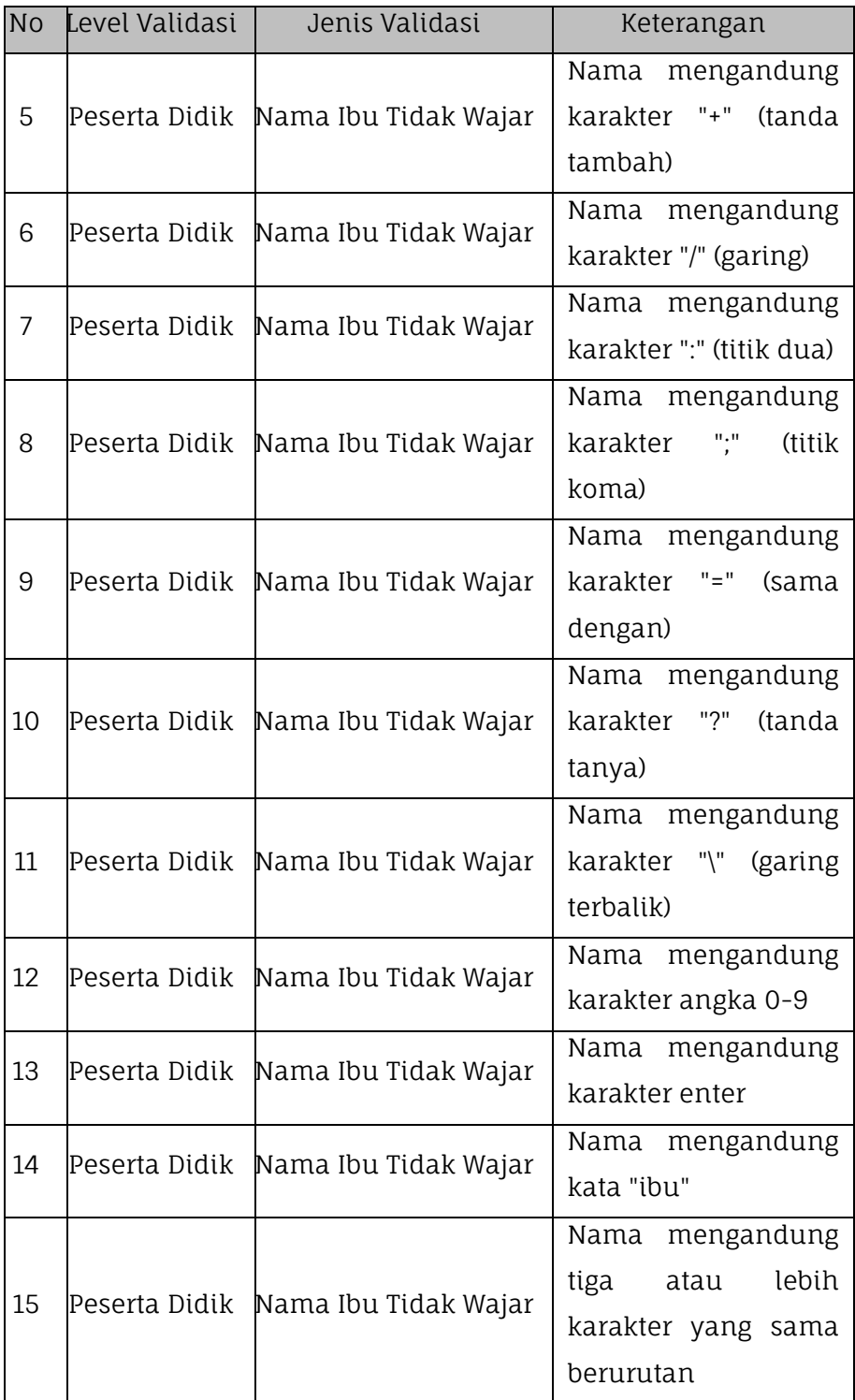
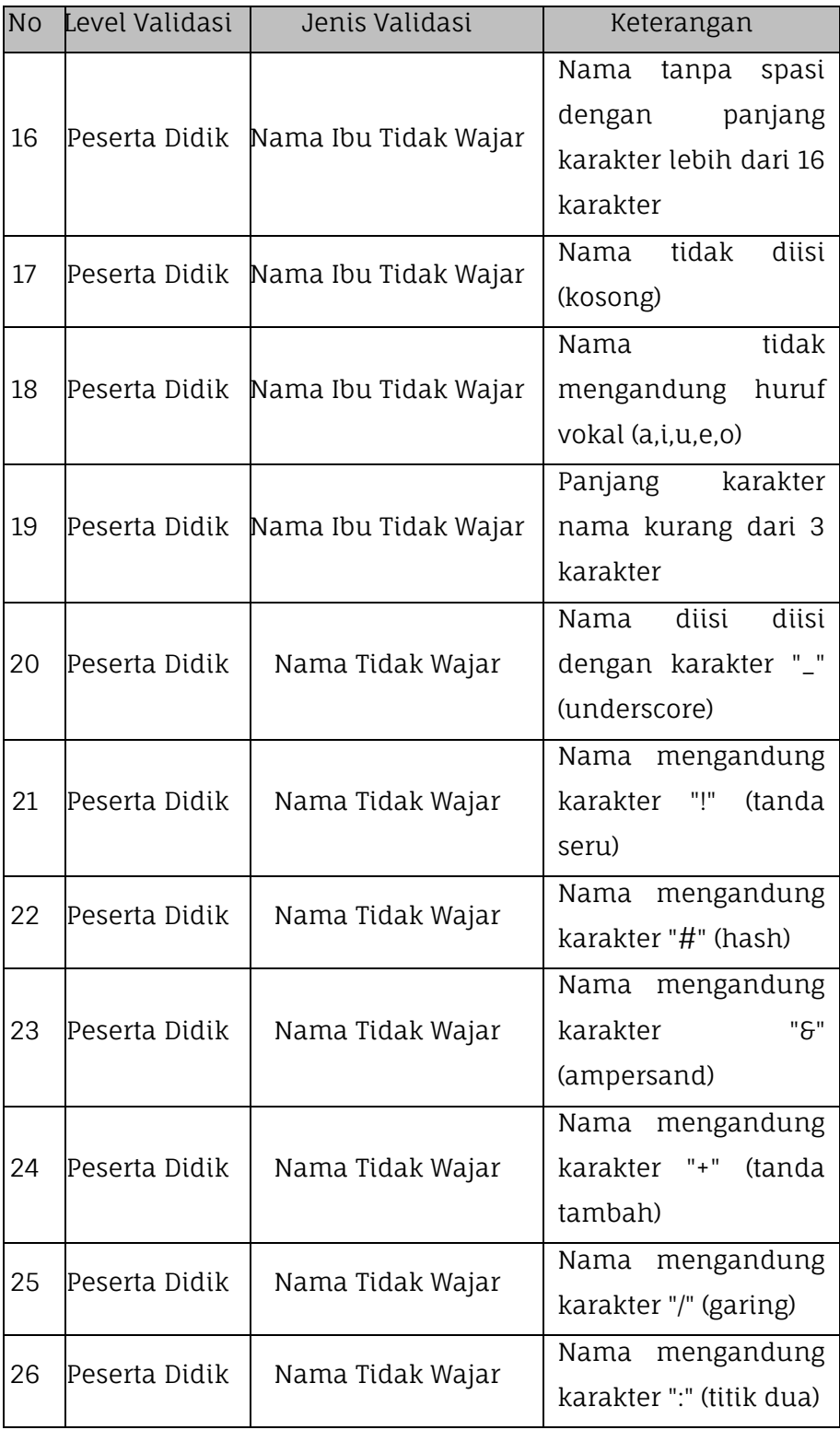

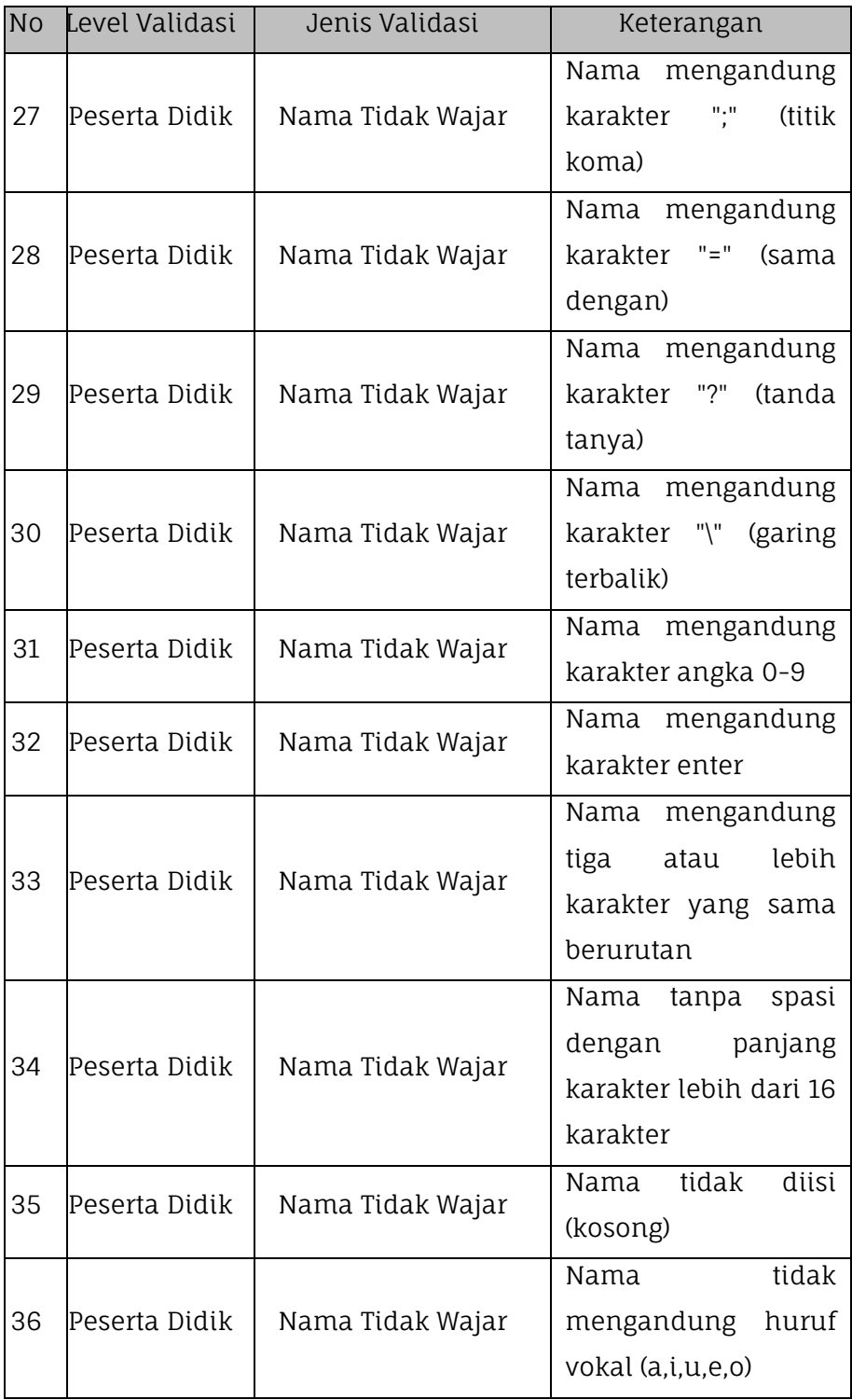

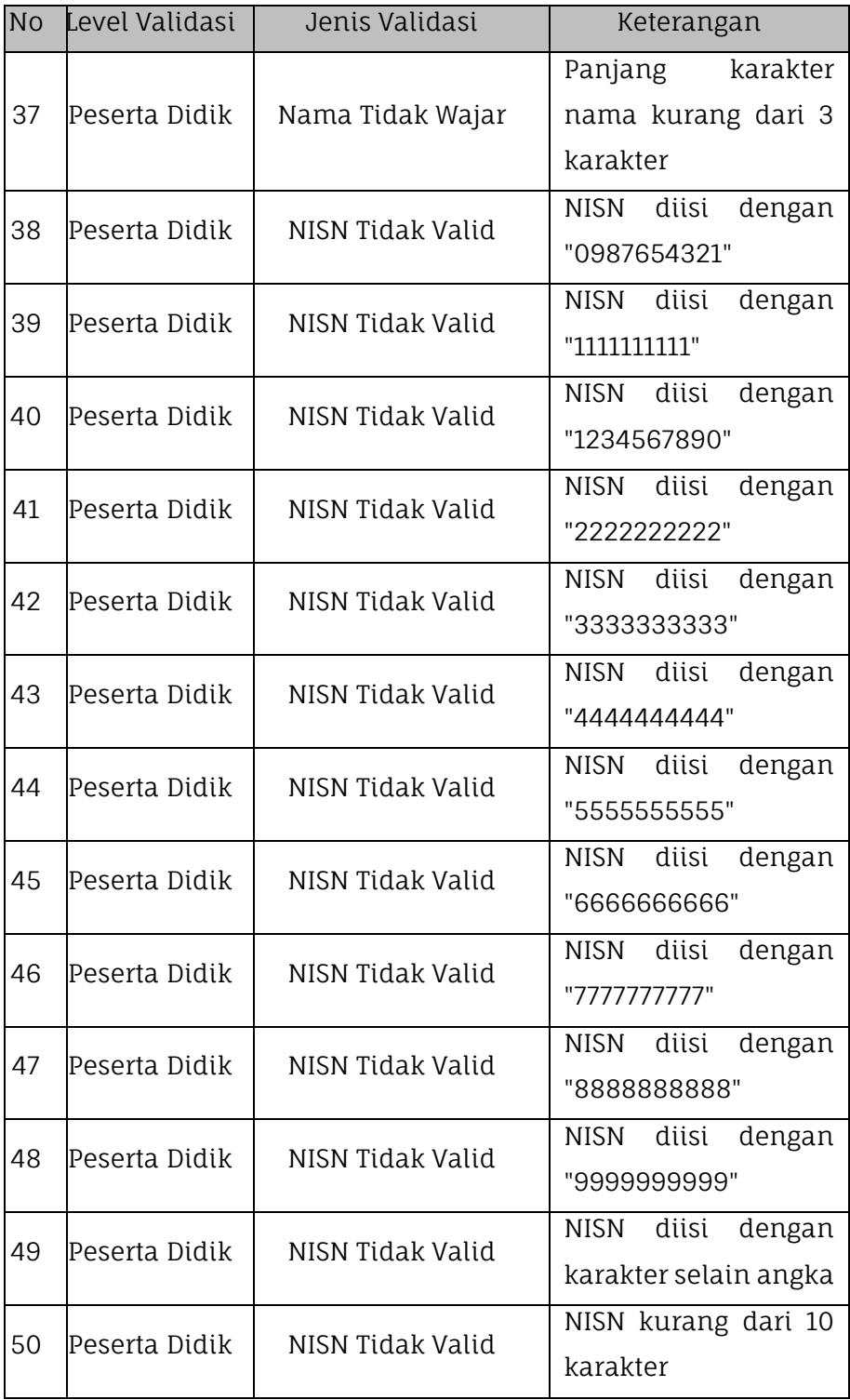

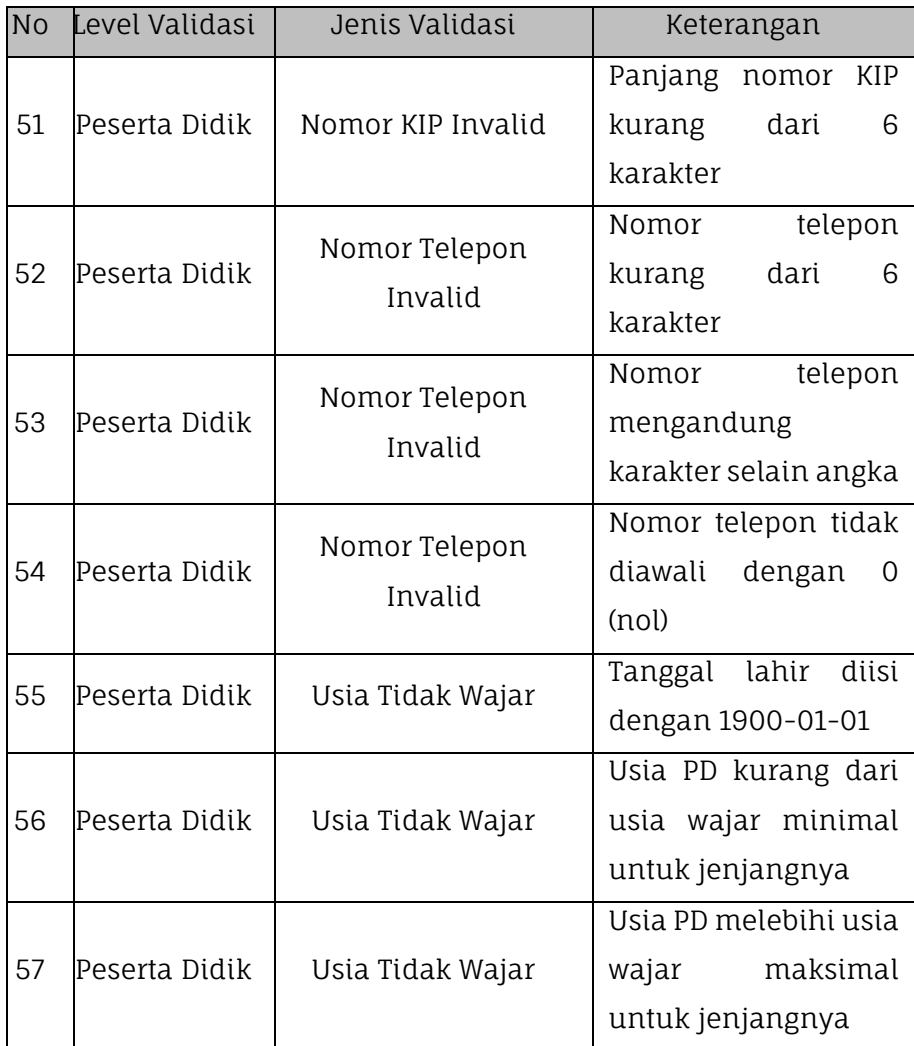

## **4. Rombongan Belajar**

Untuk melihat hasil proses dari validasi pusat data rombongan belajar dilakukan dengan masuk pada menu Validasi kemudian pilih submenu Validasi Pusat lalu klik pada tabel Rombel.

|              | Aplikasi Dapodikdasmen         | ٠ | Ξ                                |     | SD NEGERI KINTELAN 1 - 2018/2019 Genap (versi 2020 RC5) |                 |                       |            |                |
|--------------|--------------------------------|---|----------------------------------|-----|---------------------------------------------------------|-----------------|-----------------------|------------|----------------|
| A            | Sarpras NEW                    | ٠ | Sekolah TGTK & Peserta Didik     |     |                                                         |                 | Rombel & Pembelajaran |            |                |
| e            | <b>GTK</b>                     | × | Rombongan Belajar                | Sts | Isian yang Salah                                        | Pesan Kesalahan |                       | Keterangan |                |
| $\odot$      | <b>Peserta Didik</b>           | ٠ | Data tidak ditemukan             |     |                                                         |                 |                       |            |                |
| 뇽            | Rombongan Belajar              | ۰ |                                  |     |                                                         |                 |                       |            |                |
|              | 譥<br>Reguler                   |   |                                  |     |                                                         |                 |                       |            |                |
|              | 鼞<br>Ekskul                    |   |                                  |     |                                                         |                 |                       |            |                |
| ≡            | Nilai                          | ٠ |                                  |     |                                                         |                 |                       |            |                |
| 는            | Jadwal                         |   |                                  |     |                                                         |                 |                       |            |                |
| $\checkmark$ | Validasi                       | ۰ |                                  |     |                                                         |                 |                       |            |                |
|              | Validasi Lokal<br>$\checkmark$ |   |                                  |     |                                                         |                 |                       |            |                |
|              | Validasi Pusat<br>$\mathbf{a}$ |   |                                  |     |                                                         |                 |                       |            |                |
| ᆯ            | Sinkronisasi                   |   |                                  |     |                                                         |                 |                       |            |                |
| ÷.           | Pusat Unduhan                  |   | $\ll$<br>$\circ$<br>$\,<$<br>Hal |     | dari 0 $\rightarrow$<br>$\gg$                           | Ø<br>ш.         |                       |            | Tidak ada data |

*Gambar. Validasi pusat – Rombongan belajar*

Berikut adalah tabel daftar list validasi lokal pada data rombongan belajar di Aplikasi Dapodik.

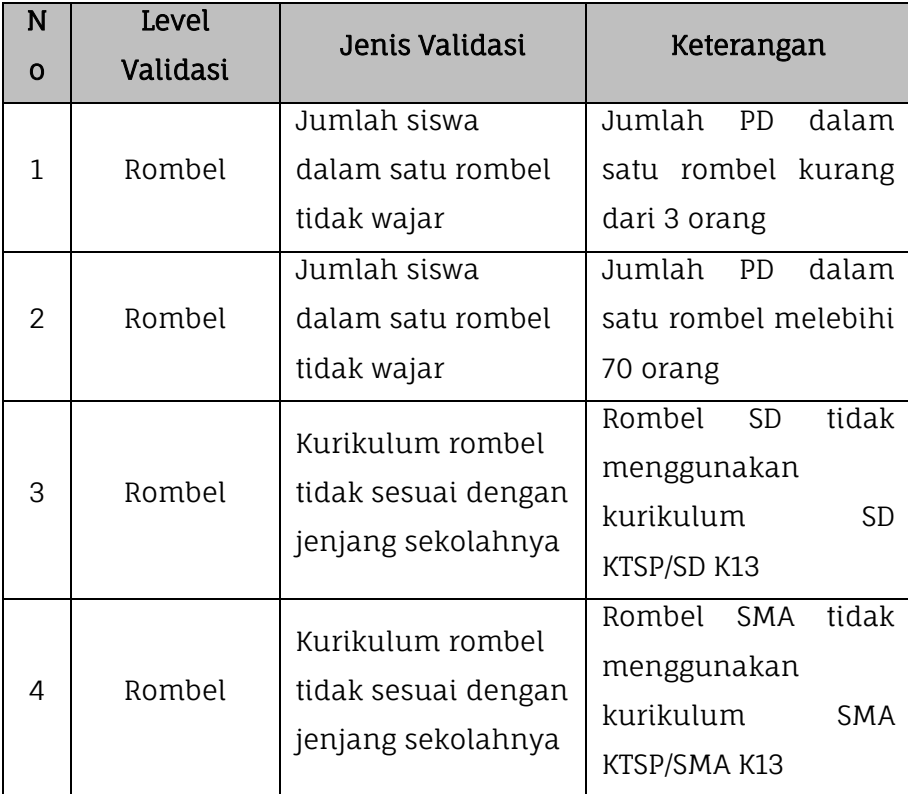

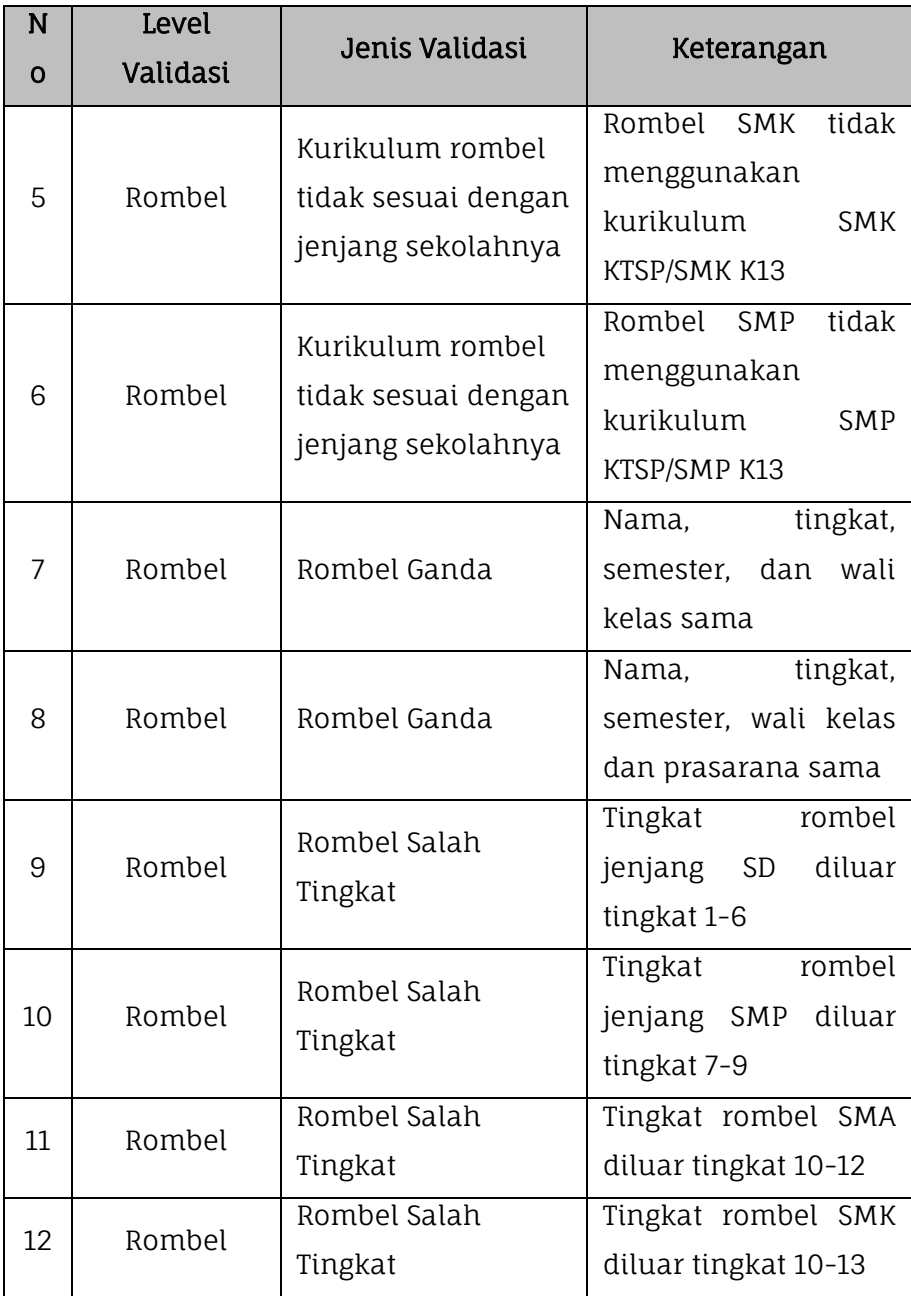

## BAB VI SINKRONISASI

## **A. TARIK DATA**

Fitur tarik data satu arah untuk menurunkan perubahan data dari Manajemen Sekolah mauapun Manajemen Dinas (server) pusat ke Aplikasi Dapodik. Proses Tarik Data tidak mengirimkan data dari local Aplikasi Dapodik ke server Kemdikbud. Tarik Data hanya bisa dilakukan saat kondisi data masih ada yang *invalid*. Jika tidak ada data yang invalid, maka menu Tarik Data tidak dapat digunakan, dan disarankan ke menu Kirim Data (Sinkronisasi). Tarik Data dapat dilakukan menggunakan akun pengguna Dapodik (Akun Sekolah)

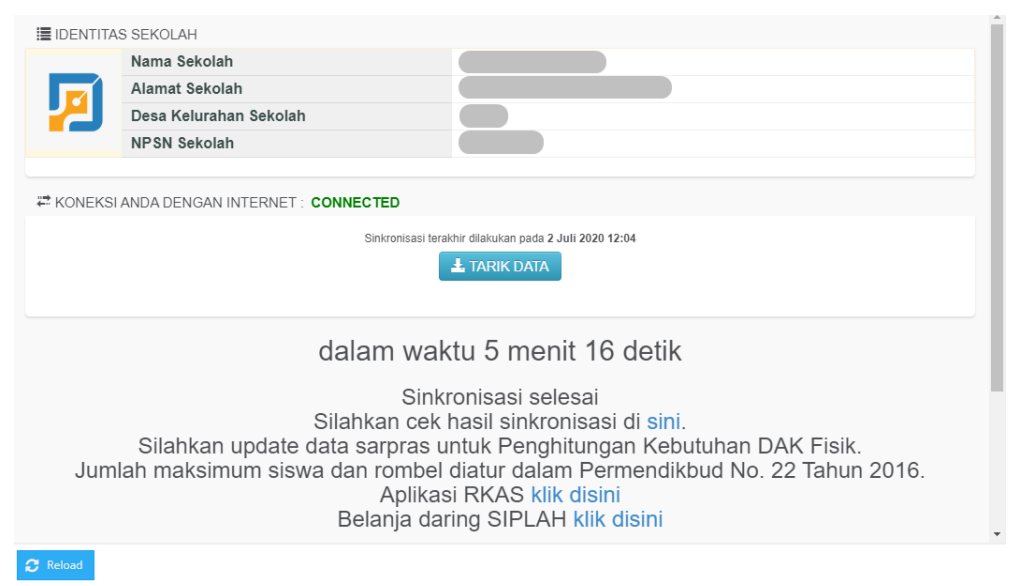

*Gambar. Proses Tarik Data*

## **B. KIRIM DATA**

Proses kirim data Aplikasi Dapodik dinamakan dengan sinkronisasi. Sinkronisasi Aplikasi Dapodik adalah sebuah fitur yang berfungsi untuk melakukan pengiriman data meliputi data sekolah, data sarpras, data

peserta Didik, data guru dan tenaga kependidikan, data rombel, data anggota rombel, data pembelajaran, data nilai dan data jadwal.

Penting dipahami sekolah bawha pada saat pengisian dan perbaikan data yang dilakukan, meskipun kondisi komputer/laptop terknoneksi jaringan internet, maka bukan berarti data secara otomatis terkirim ke server. Data terkirim ke server pusat pada saat melakukan Sinkronisasi Aplikasi Dapodik.

Metode pengiriman data dengan sinkronisasi merupakan pengiriman data secara dua arah pertama dari lokal ke server, dan pada waktu yang bersamaan dari server ke lokal.

Lokal ke Server

Proses sinkronisasi untuk mengirimkan pengubahan data dari Aplikasi Dapodik di Sekolah ke server pusat di Kementerian Pendidikan, Kebudayaan, Riset dan Teknologi secara langsung. Untuk melakukan sinkronisasi

Server ke Lokal

Proses sinkronisasi untuk mengirimankan pengubahan data dari Manajemen Dapodik, Validasi Pusat, VervalSP, VervalPD, VervalPTK dan Referensi di server pusat Kementerian Pendidikan, Kebudayaan, Riset dan Teknologi ke dalam Aplikasi Dapodik di Sekolah secara langsung. Bila sekolah melakukan proses Tarik Data PTK, Tarik Data Peserta Didik maka untuk memindahkan data pengubahan di Manajemen Dapodik diperlukan Sinkronisasi Aplikasi Dapodik.

Untuk melakukan sinkronisasi pada Aplikasi Dapodik lakukan proses validasi pada menu validasi lokal, cek semua tabel [Sekolah, Sarpras,

Peserta Didik, PTK, Rombongan Belajar dan Jadwal, Pembelajaran, Nilai dan Referensi] pastikan semua data bebas dari data *invalid* ( $\bigoplus$ ).

|     | Aplikasi Dapodikdasmen         | ٠<br><b>SD NEGERI KINTELAN 1 -</b>                                                                                         |  |
|-----|--------------------------------|----------------------------------------------------------------------------------------------------|--|
| A   | Sarpras NEW                    | ×<br>Sekolah:<br>Warning: 2, Invalid: 0                                                                                    |  |
| æ   | GTK                            | Sarpras:<br>Warning: 1, Invalid: 0<br>×<br>Peserta Didik:<br>Warning: 76, Invalid: 0                                       |  |
| ☺   | Peserta Didik                  | GTK:<br>ь<br>Warning: 2, Invalid: 0                                                                                        |  |
| 쓕   | Rombongan Belajar              | Rombongan Belajar & Jadwal:<br>Warning: 18, Invalid: 0<br>Pembelajaran:<br>Warning: 0, Invalid: 0                          |  |
|     | 쑝<br>Reguler                   | Nilai:<br>Warning: 0, Invalid: 0                                                                                           |  |
|     | 쓥<br>Ekskul                    | Referensi:<br>Warning: 0, Invalid: 0                                                                                       |  |
| ≡   | Nilai                          | $\Box$ Nilai<br><b>Referensi</b><br>kolah A Sarpras © Peserta Didik TSGTK S Rombongan Belajar & Jadwal P Pembelajaran<br>× |  |
| tos | ladwal                         | <b>R</b> Unduh Excel<br>C Refresh                                                                                          |  |
|     |                                |                                                                                                    |  |
| v   | Validasi                       | Keterangan<br>e di<br>z                                                                                                    |  |
|     | Validasi Lokal<br>$\checkmark$ | Terima Kasih, seluruh data valid                                                                                           |  |
|     | Validasi Pusat<br>t3           |                                                                                                    |  |
|     | Sinkronisasi                   |                                                                                                    |  |

*Gambar. Jumlah validasi nol pada tabel validasi lokal*

Pilih menu Sinkronisasi setelah proses validasi selesai, dalam menu Sinkronisasi terdapat sebuah notifikasi persetujuan pengiriman data yang menerangkan pernyataan Kepala Sekolah terkait kepentingan kebenaran dan integritas data. Kepala Sekolah harus melakukan persetujuan pengiriman dengan mengklik tombol setuju pada notifikasi pernyataan pengiriman data yang muncul di Aplikasi Dapodik. Setelah masuk pada menu sinkronisasi, terdapat tabel daftar pengubahan yang sudah dilakukan oleh petugas pendataa.

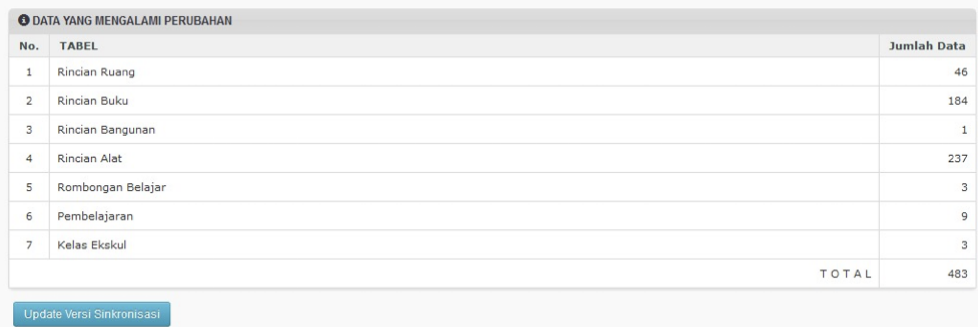

Kondisi status koneksi harus menjadi Online untuk bisa melakukan sinkronisasi.

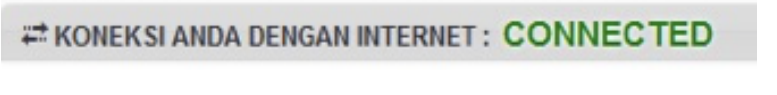

*Gambar. Jaringan terkoneksi internet*

Bila kondisi sudah terhubung internet, klik tombol sinkron untuk mengirimkan data Aplikasi Dapodik.

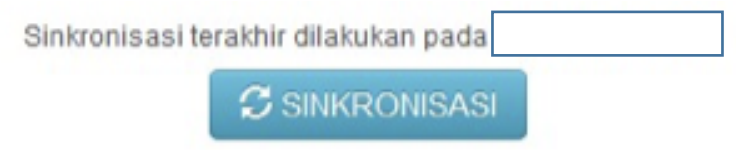

*Gambar. Tombol sinkronisasi*

Pada saat proses sinkronisasi berlangsung, progres dalam bentuk persentase akan ditampilkan.

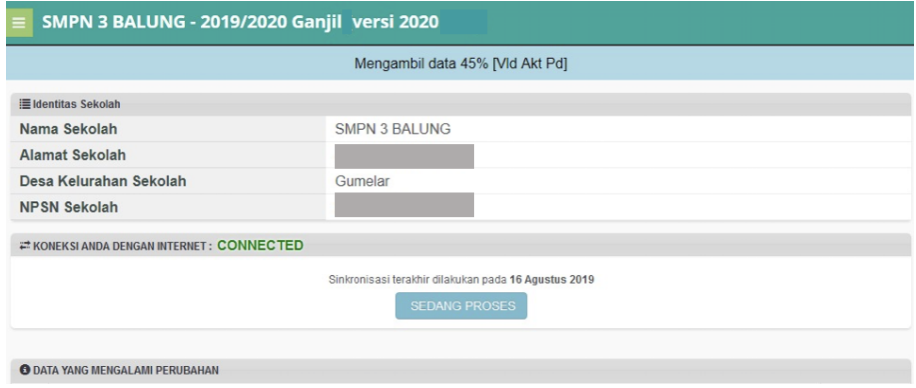

*Gambar. Proses sinkronisasi*

Jika sinkronisasi sudah selesai, akan tampil beberapa informasi seperti waktu sinkronisasi, status sinkronisasi (selesai, tidak terkoneksi internet, koneksi internet lambat, atau server sedang sibuk), tatutan pengecekan hasil sinkronisasi (mengarah pada laman progres pengiriman), dan informasi terbaru lainnya. Berikut adalah contoh gambar jika sinkronisasi dinyatakan berhasil.

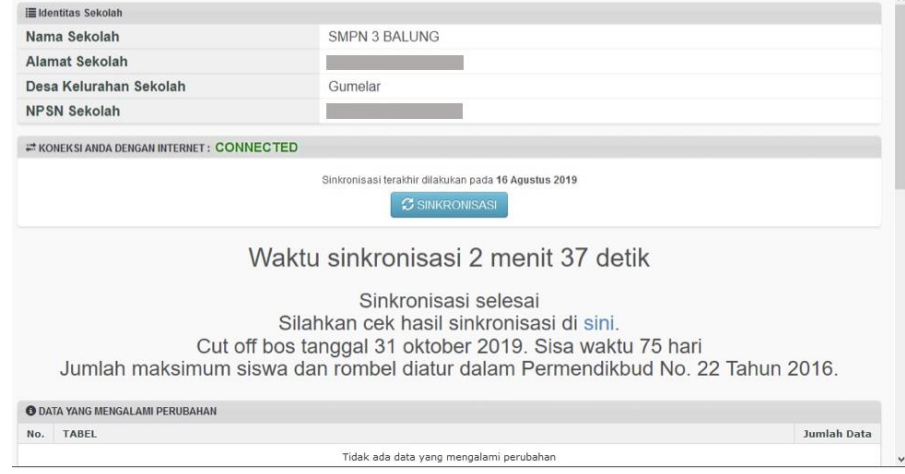

*Gambar. Sinkronisasi berhasil*

# BAB VII VERIFIKASI

## **A. CEK PROGRES**

Sekolah yang sudah melakukan sinkronisasi aplikasi Dapodik dapat mengecek progress data yang dikirimkannya melalui:

#### **1. Laman Dapodik**

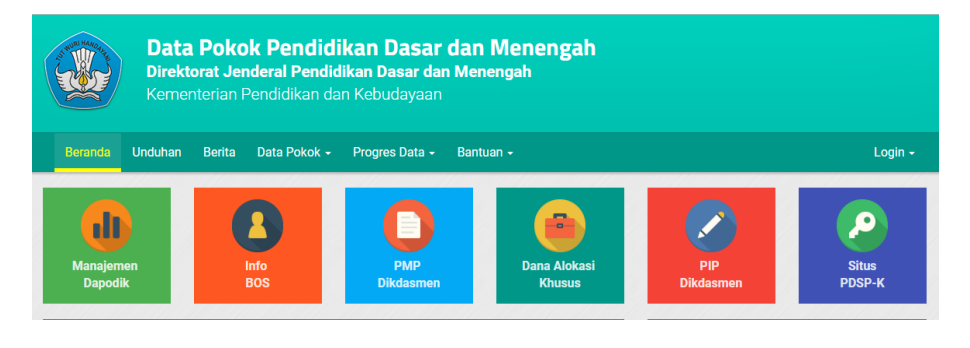

*Gambar. Laman Dapodik*

Untuk cek hasil sinkronisasi aplikasi Dapodik sekolah dapat mengakses laman dapo.kemdikbud.go.id secara daring. Pada laman dapo.kemdikbud.go.id pilih menu Progress Data lalu pilih jenjang pendidikan.

| <b>Beranda</b><br><b>Unduhan</b> | <b>Berita</b><br>Data Pokok -              | Progres Data -<br>Bantuan $\sim$ |
|----------------------------------|--------------------------------------------|----------------------------------|
|                                  |                                            | Progres Data Semua Jenjang       |
|                                  |                                            | Progres Data SD                  |
| <b>Manajemen</b>                 | <b>Info</b>                                | Progres Data SMP                 |
| <b>Dapodik</b>                   | <b>BOS</b>                                 | Progres Data SMA                 |
|                                  |                                            | <b>Progres Data SMK</b>          |
|                                  | Rekapitulasi Data Pokok Pendidikan Nasiona | <b>Progres Data SLB</b>          |
|                                  |                                            |                                  |

*Gambar. Progres data per jenjang*

Pada jendela pregress sinkronisasi klik nama provinsi, klik nama kabupaten/kota, kecamatan hingga muncul nama sekolah yang dituju.

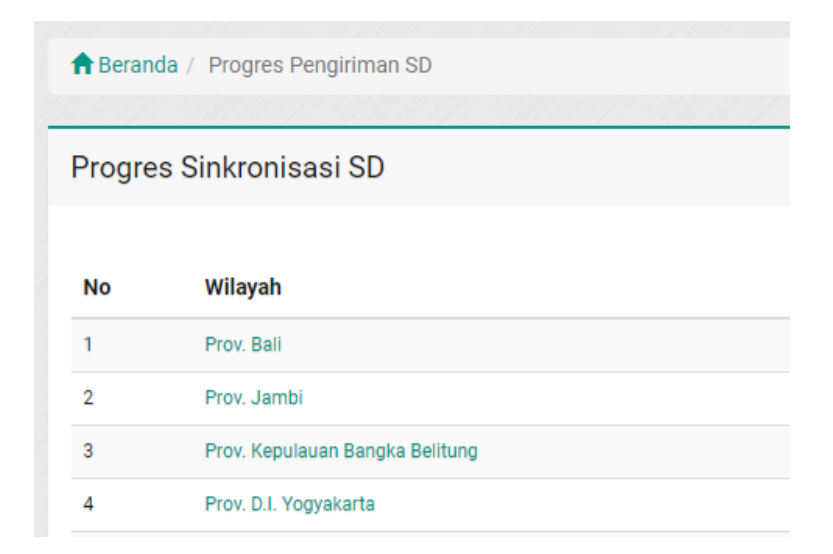

*Gambar. Progres sinkronisasi - provinsi*

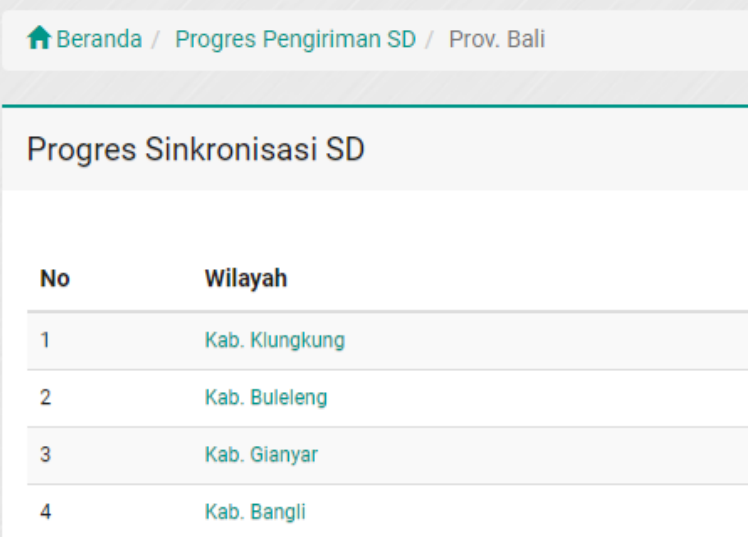

*Gambar. Progres sinkronisasi – kabupaten/kota*

↑ Beranda / Progres Pengiriman SD / Prov. Bali / Kab. Klungkung

## Progres Sinkronisasi SD

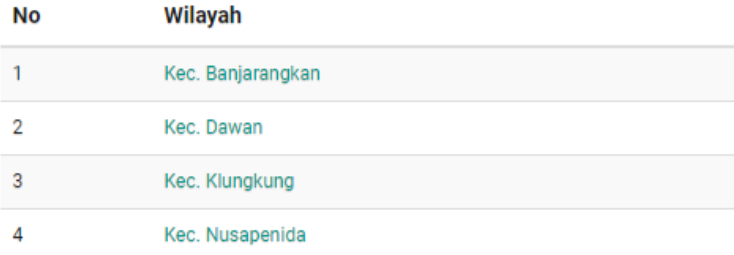

*Gambar. Progres sinkronisasi - kecamatan*

|                           | <b>A</b> Beranda / Progres Pengiriman SD / Prov. Bali / Kab. Klungkung / Kec. Banjarangkan |                    |                |                  |                               |                                   |                  |           |                |                            |                       |
|---------------------------|--------------------------------------------------------------------------------------------|--------------------|----------------|------------------|-------------------------------|-----------------------------------|------------------|-----------|----------------|----------------------------|-----------------------|
|                           | Progres Sinkronisasi SD                                                                    |                    |                |                  |                               |                                   |                  |           |                | Semester 2018/2019 Genap v |                       |
|                           | Pencarian:<br>Masukan kata kunci                                                           | Q                  |                |                  |                               |                                   |                  |           | 図              | Ů<br>R.                    | 高<br>$R_{\text{max}}$ |
| $\hat{\phantom{a}}$<br>No | ٥<br>Nama Sekolah                                                                          | NPSN $\hat{\circ}$ | ¢<br><b>BP</b> | Status $\hat{c}$ | Last Synce $\hat{\mathbb{C}}$ | $PD \overset{\circ}{\rightarrow}$ | Rombel $\hat{z}$ | ٥<br>Guru | <b>Tendik</b>  | <b>Kelas</b>               | Lab                   |
| f                         | SD NEGERI 1 AAN                                                                            | 50102414           | undefined      | Negeri           | 24 Apr 2019 10:11:59          | 80                                | 6                | 8         | $\overline{2}$ | 6                          |                       |
| $\overline{2}$            | <b>SD NEGERI 1 BAKAS</b>                                                                   | 50102412           | undefined      | Negeri           | 23 May 2019 11:12:00          | 136                               | 6                | 11        |                | 7                          | X                     |
| 3                         | SD NEGERI 1 BANJARANGKAN                                                                   | 50102411           | undefined      | Negeri           | 27 Apr 2019 10:32:24          | 147                               | 6                | 11        | $\overline{2}$ | 7                          |                       |
| 4                         | SD NEGERI 1 BUNGBUNGAN                                                                     | 50102429           | undefined      | Negeri           | 21 May 2019 10:12:59          | 90                                | 6                | 8         | 3              | 6                          | x                     |

*Gambar. Progres sinkronisasi - sekolah*

Pada laman dapo.kemdikbud.go.id di dalam menu progress data, ditampilkan rekap total dari beberapa komponen data di Aplikasi Dapodik. Sekolah dapat cek progress di laman ini untuk mengetahui bahwa pengiriman data yang dilakukan berhasil terkirim ke server pusat

.

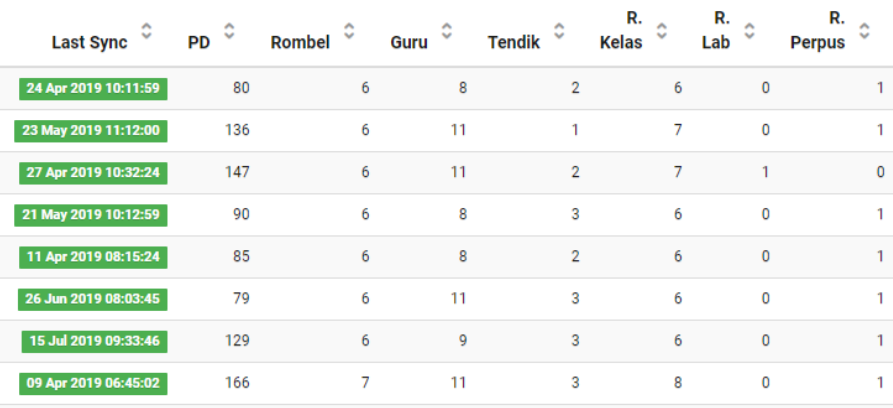

*Gambar. Progres sinkronisasi individu sekolah*

#### **2. Manajemen Dapodik (Sekolah)**

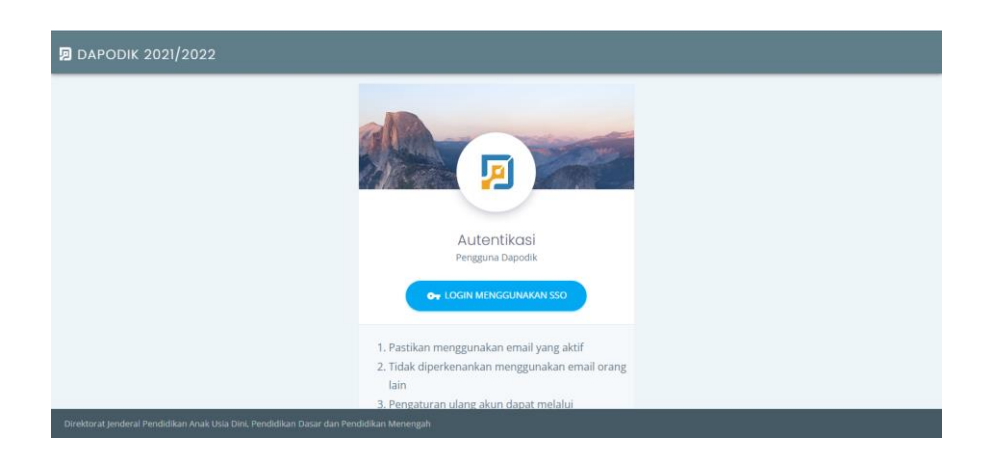

*Gambar. Manajemen sekolah – laman login*

Untuk mengecek hasil sinkronisasi aplikasi Dapodik sekolah dapat mengakses pada Manajemen Dapodik. Login pada Manajemen Dapodik menggunakan akun sekolah yang terdaftar aktif sesuai dengan akun yang digunakan pada Aplikasi Dapodik.

| ■ DAPODIK 2021/2022                                                                     |            |                                                                             |              |                    |                  |  |  |  | $2$ Akun |
|-----------------------------------------------------------------------------------------|------------|-----------------------------------------------------------------------------|--------------|--------------------|------------------|--|--|--|----------|
| Data Pokok                                                                              | Aplikasi   | Dokumen                                                                     |              |                    |                  |  |  |  |          |
| ₳<br>SEKOLAH                                                                            | 으<br>PTK   | $\frac{2}{\pi}$<br>SISWA                                                    | 回<br>SARPRAS | ů<br><b>ROMBEL</b> | Α<br><b>AKUN</b> |  |  |  |          |
| <b>A</b> KB<br>Rekap                                                                    | Notifikasi | KOMP. BUKIT PELAMUNAN PERMAI, Kramatwatu - Serang - Banten<br>Validasi Data | Berita       |                    |                  |  |  |  |          |
| □ Periode 20212                                                                         |            |                                                                             |              |                    |                  |  |  |  |          |
|                                                                                         |            |                                                                             |              |                    |                  |  |  |  |          |
| Direktorat Jenderal Pendidikan Anak Usia Dini, Pendidikan Dasar dan Pendidikan Menengah |            |                                                                             |              |                    |                  |  |  |  |          |

*Gambar. Manajemen sekolah – laman beranda*

Pada Manajemen Dapodik terdapat beberapa menu yang menampilkan data-data hasil entri Aplikasi Dapodik, diantaranya:

#### **a) Sekolah**

Untuk mengecek hasil entri data Sekolah login pada Manajemen Dapodik lalu pilih pada menu Sekolah. Pada menu sekolah menampilkan data identitas, lokasi, Bank dan Layanan, dan juga Kontak sekolah.

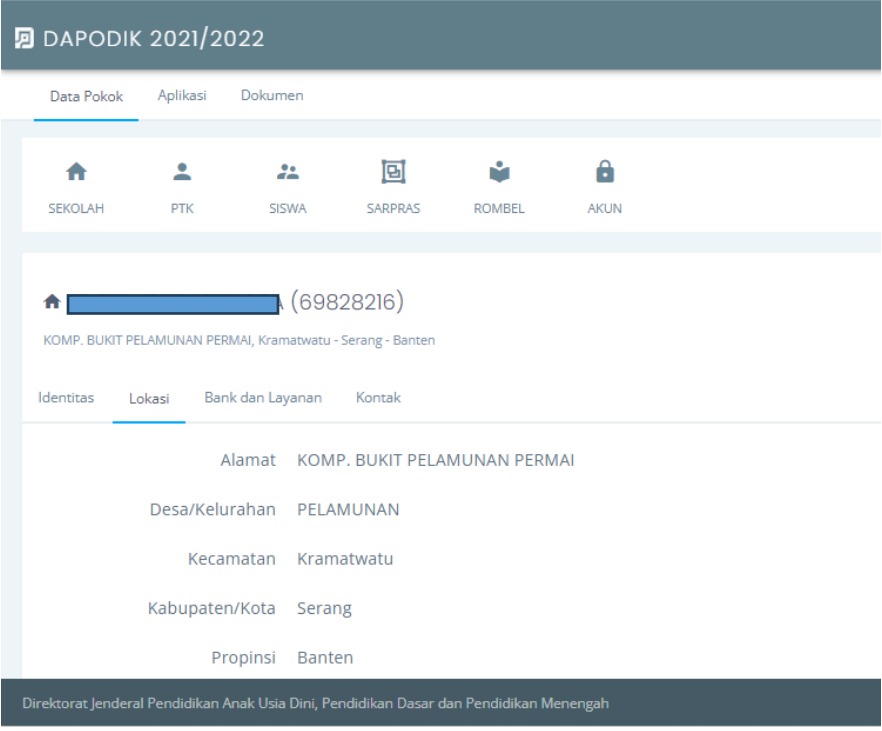

*Gambar. Manajemen Sekolah – menu sekolah*

#### **b) Prasarana (Sarpras)**

Untuk mengecek hasil entri data Prasarana login pada Manajemen Dapodik lalu pilih pada menu Prasarana. Pada menu Sarpras terdapat data Daftar Prasarana, Form Cek Sarpras dan juga Form Penilaian Kerusakan Bangunan.

| <b>D</b> DAPODIK 2021/2022                               |          |                    |                                              |                              |                  |     |             |   |                                                                |                |                                 |                              | $2$ Akun |
|----------------------------------------------------------|----------|--------------------|----------------------------------------------|------------------------------|------------------|-----|-------------|---|----------------------------------------------------------------|----------------|---------------------------------|------------------------------|----------|
| Data Pokok                                               | Aplikasi | Dokumen            |                                              |                              |                  |     |             |   |                                                                |                |                                 |                              |          |
| ₳<br>SEKOLAH                                             | 으<br>PTK | 22<br><b>SISWA</b> | 回<br><b>SARPRAS</b>                          | ÷.<br><b>ROMBEL</b>          | Α<br><b>AKUN</b> |     |             |   |                                                                |                |                                 |                              |          |
| <b>圖</b> Prasarana<br>Data Prasarana<br>Daftar Prasarana |          | Form Cek Sarpras   | Form Penilaian Kerusakan Bangunan            |                              |                  |     |             |   |                                                                |                |                                 |                              |          |
| Show 10 $\times$ entries                                 |          |                    |                                              |                              |                  |     |             |   |                                                                |                |                                 | Search:                      |          |
| lenis Prasarana                                          |          |                    |                                              | 1. Nama Bangunan             |                  | îl. | Nama Ruang  |   | $\uparrow \downarrow$ Lantai $\uparrow \downarrow$ Panjang (m) |                | $\uparrow \downarrow$ Lebar (m) | n.<br><b>Waktu Pembaruan</b> |          |
| Gudang                                                   |          |                    |                                              | Bangunan KB BINA BUDI BANGSA |                  |     | gudang      |   |                                                                |                |                                 | 2020-09-09 09:12:27          |          |
| Kamar Mandi/WC Guru Perempuan                            |          |                    |                                              | Bangunan KB BINA BUDI BANGSA |                  |     | kamar mandi | 1 | $\overline{2}$                                                 | $\overline{a}$ |                                 | 2020-09-09 09:12:27          |          |
| Kamar Mandi/WC Siswa Laki-laki                           |          |                    |                                              | Bangunan KB BINA BUDI BANGSA |                  |     | kamar mandi |   |                                                                |                |                                 | 2020-09-09 09:12:27          |          |
| https://sp.datadik.kemdikbud.go.id/app/#/pras            |          |                    | ii, Pendidikan Dasar dan Pendidikan Menengah |                              |                  |     |             |   |                                                                |                |                                 |                              |          |

*Gambar. Manajemen sekolah – meni prasarana*

## **c) Guru dan Tenaga Kependidikan**

Untuk mengecek hasil entri data Guru dan Tenaga Kependidikan login pada Manajemen Dapodik lalu pilih pada menu Guru dan Tendik.

|                              | <b>图 DAPODIK 2021/2022</b>                   |                                    |                                |                    |           |                                             |            |                             |                     | Akm          |
|------------------------------|----------------------------------------------|------------------------------------|--------------------------------|--------------------|-----------|---------------------------------------------|------------|-----------------------------|---------------------|--------------|
| Data Pokok                   | Aplikasi                                     | Dokumen                            |                                |                    |           |                                             |            |                             |                     |              |
| 合<br>SEKOLAH                 | д<br><b>PTK</b>                              | 22<br>SISWA                        | 回<br>SARPRAS                   | ŵ<br><b>ROMBEL</b> | Α<br>AKUN |                                             |            |                             |                     |              |
| Data PTK terdaftar           |                                              | ≛ Pendidik dan Tenaga Kependidikan |                                |                    |           |                                             |            |                             |                     |              |
| Tahun<br>Show 10 Y entries   | 2021                                         |                                    |                                |                    |           |                                             |            | Search:                     |                     |              |
| Nama                         |                                              |                                    | $\uparrow \qquad \blacksquare$ | <b>TU NUPTK</b>    |           | TL NIP TL L/P TL Tanggal Lahir TL Jenis PTK |            | 1 Sekolah Induk 1 Pembaruan |                     | $^{\prime}1$ |
| Amara Oktariyani             |                                              |                                    |                                |                    |           |                                             | Guru Kelas | Ya                          | 2022-04-21 17:29:20 |              |
| Arlina Yulianis Khusnia Aini |                                              |                                    |                                |                    |           |                                             | Guru Kelas | Ya                          | 2022-04-21 17:29:20 |              |
|                              | https://sp.datadik.kemdikbud.go.id/app/#/ptk |                                    |                                | Menengah           |           |                                             |            |                             |                     |              |

*Gambar. Manajemen Sekolah – Guru dan Tendik*

Data individu PTK yang ditampilkan antara lain: nama, NIK, NUPTK, NIP, L/P, Tanggal Lahir, Jenis PTK, Sekolah Induk, Tanggal Pembaruan Data.

#### **d) Tarik Data PTK**

Proses Tarik data PTK dilakukan ketika PTK sudah berada dalam database Dapodik, contohnya PTK tersebut pernah terdaftar di sekolah lain yang sudah menggunakan Aplikasi Dapodik sehingga tidak perlu entri ulang. Proses Tarik Data PTK dilakukan pada Manajemen Dapodik. Adapun langkah-langkahnya Tarik data PTK adalah:

- 1) Buka laman [https://sp.datadik.kemdikbud.go.id](https://sp.datadik.kemdikbud.go.id/)
- 2) Pilih menu Aplikasi

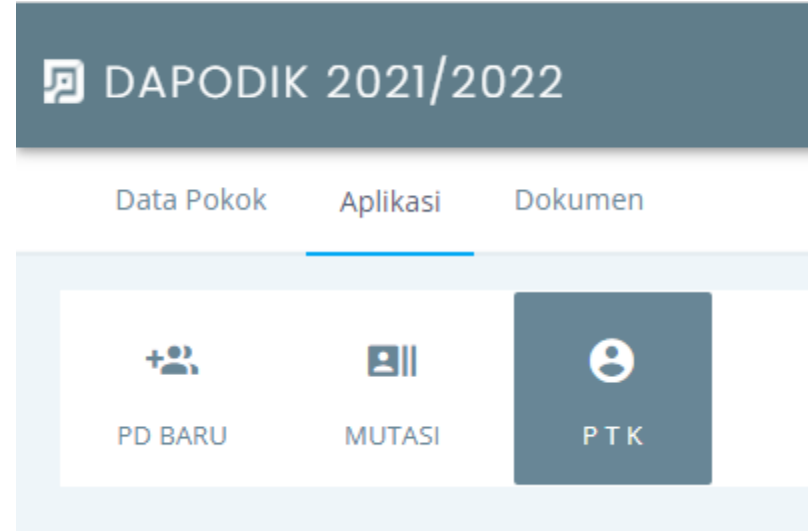

3) Lakukan pencarian data PTK berdasarkan pilihan nomor unik identitas PTK yang dimiliki, pilih salah satu pilihan

#### **2** Penugasan PTK

Tambah penugasan PTK

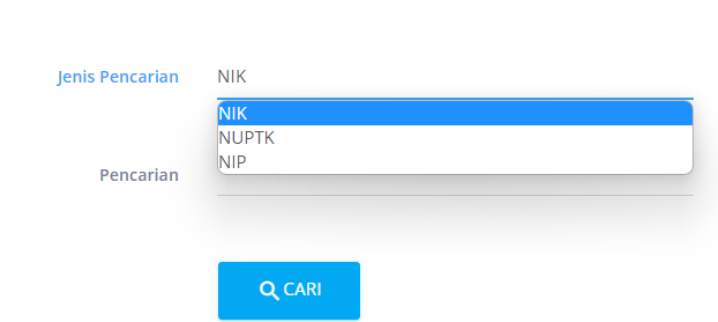

- 4) Maka akan muncul data PTK yang dicari, pastikan data yang dicari sudah sesuai, kemudian klik icon plus (+) pada samping data detail PTK
- 5) Hubungi dinas pendidikan setempat untuk penugasan PTK.
- 6) Jika sudah diberikan penugasan, pastikan data PTK sudah masuk dalam manajemen sekolah
- 7) Lakukan Tarik Data pada Aplikasi Dapodik

## **e) Rombongan Belajar**

Menu rombel menampilkan data-data rombongan belajar milik sekolah yang telah dilengkapi di Aplikasi Dapodik dan dilakukan sinkronisasi. Data yang ditampilkan berupa nama rombel, tingkat pendidikan, prasarana yang dgunakan, wali kelas, jenis kurikulum dan status moving class.

| Rombongan Belajar<br>Data Rombongan Belajar |                               |           |                              |     |                |                                 |                                 |                     |             |
|---------------------------------------------|-------------------------------|-----------|------------------------------|-----|----------------|---------------------------------|---------------------------------|---------------------|-------------|
| Show $100 \times$ entries                   |                               |           |                              |     |                |                                 |                                 |                     |             |
|                                             |                               |           |                              |     |                |                                 |                                 | Search:             |             |
| Nama Rombel                                 | $\uparrow \downarrow$ Tingkat | ੀ Jurusan | <b>Curu/Wali Kelas</b>       | îl. | Nama Ruang     | $\uparrow \downarrow$ Kurikulum | $\mathbb{U}$ Jenis $\mathbb{U}$ | Waktu Pembaruan     | п.          |
| $\mathsf A$                                 | KB                            |           | Rahayu Setyoningsih          |     | ruang kelas A  | Kurikulum 2013                  | Kelas                           | 2022-01-08 08:11:40 |             |
| <b>B2</b>                                   | KB                            |           | Arlina Yulianis Khusnia Aini |     | Ruang kelas B2 | Kurikulum 2013                  | Kelas                           | 2022-01-08 08:11:40 |             |
| B1                                          | KB                            |           | Amara Oktariyani             |     | Ruang kelas B1 | Kurikulum 2013                  | Kelas                           | 2022-02-11 17:12:39 |             |
|                                             |                               |           |                              |     |                |                                 |                                 |                     |             |
| Showing 1 to 3 of 3 entries                 |                               |           |                              |     |                |                                 |                                 |                     |             |
|                                             |                               |           |                              |     |                |                                 |                                 | <b>PREVIOUS</b>     | <b>NEXT</b> |

*Gambar. Manajemen sekolah – Rombongan Belajar*

#### **f) Peserta Didik**

Menu peserta didik menampilkan data-data peserta didik milik sekolah yang telah dilengkapi di Aplikasi Dapodik dan dilakukan sinkronisasi. Data yang ditampilkan berupa data identitas, domisili, orangtua, program Indonesia pintar dan bank. Terdapat dua fungsi utama pada menu peserta didik yaitu menambah data peserta didik baru , menarik data peserta didik dari jenjang pendidikan sebelumnya dan menarik data peserta didik mutase pada jenjang pendidikan yang sama. Menu peserta didik tentunya hanya read only.

| ** Peserta Didik<br>Data Peserta Didik                                                  |       |                                     |                           |                                                  |         |                                                    |                     |
|-----------------------------------------------------------------------------------------|-------|-------------------------------------|---------------------------|--------------------------------------------------|---------|----------------------------------------------------|---------------------|
| Keluar<br>Terdaftar<br>Aktif                                                            | Lulus |                                     |                           |                                                  |         |                                                    |                     |
| Show 10 $\times$ entries                                                                |       |                                     |                           |                                                  |         | Search:                                            |                     |
|                                                                                         |       |                                     |                           |                                                  |         |                                                    |                     |
| Nama Lengkap                                                                            |       | 1 L/P 1 Tanggal Lahir 1 Ibu Kandung | $\uparrow \downarrow$ Nik | $\uparrow \downarrow$ NISN $\uparrow \downarrow$ | Tingkat | $\uparrow \downarrow$ Rombel $\uparrow \downarrow$ | 11<br>Pembaruan     |
| ABDULLAH FAQIH                                                                          |       |                                     |                           |                                                  | KB      | A                                                  | 2021-10-01 17:28:36 |
| Adelia Rahma                                                                            | P.    |                                     |                           |                                                  | KB      | <b>B1</b>                                          | 2021-08-22 15:43:04 |
| ADIPA UMAIRA                                                                            | P.    |                                     |                           |                                                  | KB      | A                                                  | 2021-04-08 08:11:14 |
| ADZKIYA ALFATHUNNISA                                                                    | P.    |                                     |                           |                                                  | KB      | A                                                  | 2021-08-30 15:30:05 |
| Alesha Varisha Salsabila                                                                | P     |                                     |                           |                                                  | KB      | A                                                  | 2021-04-08 08:11:14 |
| ALIF SANJAYA                                                                            |       |                                     |                           |                                                  | KB      | A                                                  | 2021-04-08 08:11:14 |
| Direktorat Jenderal Pendidikan Anak Usia Dini, Pendidikan Dasar dan Pendidikan Menengah |       |                                     |                           |                                                  |         |                                                    |                     |

*Gambar. Manajemen sekolah – peserta didik*

#### **g) Akun**

Menu akun adalah menu untuk menambahkan dan melihat daftar akun PTK pada Dapodik. Jika terdapat PTK baru disekolah, maka dapat menambahkan akun melalui manajemen sekolah. Pada manajemen sekolah juga dapat mengganti password pada akun yang belum terverifikasi. Jika akun PTK terverifikasi, maka pergantian password hanya dapat dilakukan di Dinas Pendidikan.

-

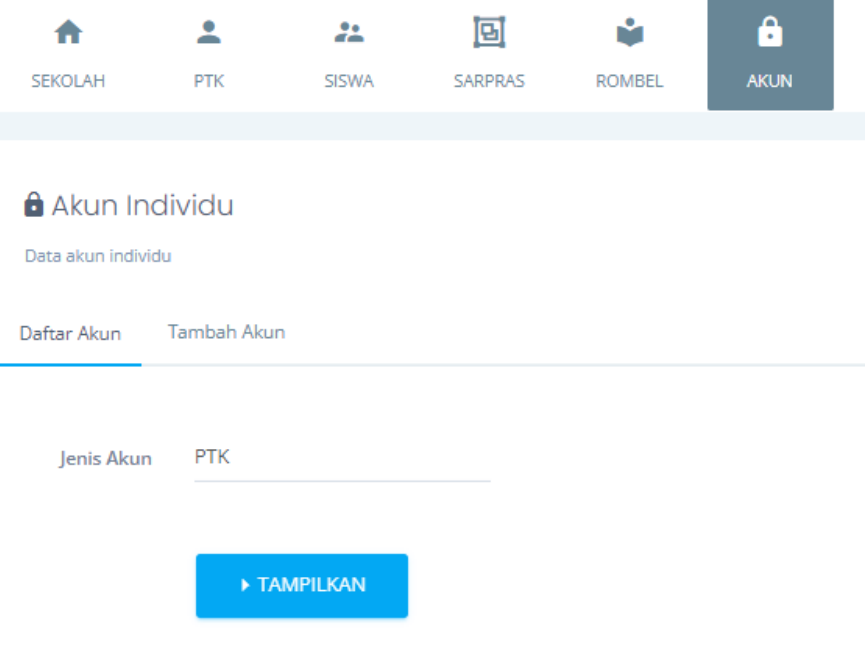

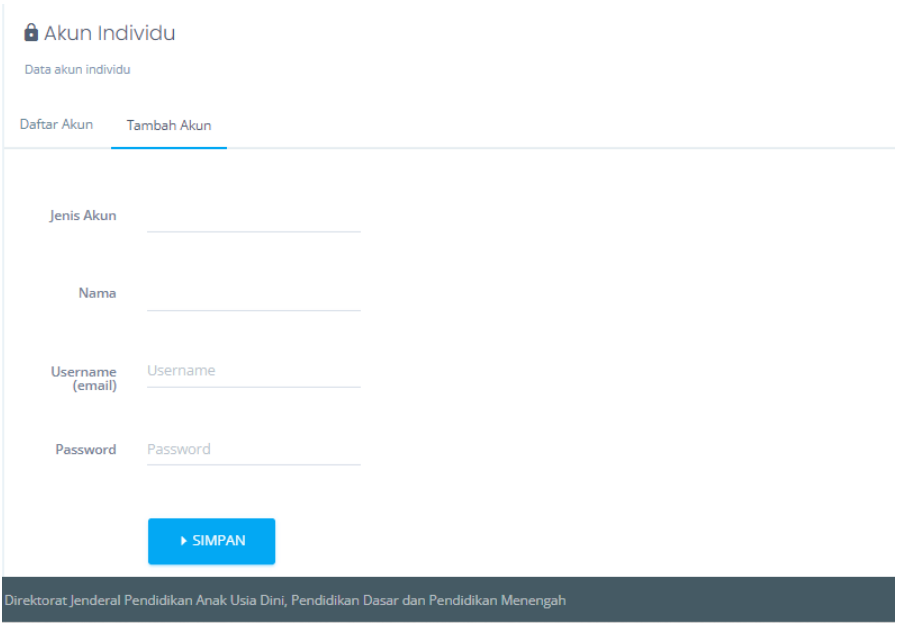

## **B. UNDUH SPTJM**

Surat Pertanggung Jawaban Mutlak (SPTJM) merupakan surat pernyataan yang diterbitkan/dibuat oleh sekolah melalui Manajemen Dapodik setelah sekolah berhasil melakukan sinkronisasi Aplikasi Dapodik. SPTJM memuat pernyataan Kepala Sekolah bahwa data yang dikirim ke pusat adalah benar dan disertai kesanggupan untuk mempertanggungjawabkan datanya.

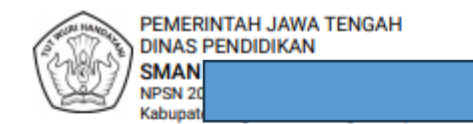

SURAT PERNYATAAN TANGGUNG JAWAB MUTLAK (SPTJM) DATA POKOK PENDIDIKAN DASAR DAN MENENGAH

Yang bertanda tangan di bawah ini:

Nama Jabatan Satuan Pendidikan

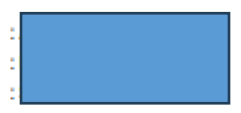

menyatakan dengan sesungguhnya bahwa:

- 1. Bertanggung jawab penuh atas kebenaran dan kemutakhiran data yang diisikan dan dikirimkan melalui aplikasi Dapodikdasmen
- 2. Apabila di kemudian hari terdapat ketidaksesuaian antara data yang dikirimkan dengan keadaan yang sebenarnya, kami bertanggung jawab sepenuhnya dan bersedia menerima sanksi sesuai dengan ketentuan peraturan perundang-undangan.

Demikian pernyataan ini kami buat dengan sebenar-benarnya.

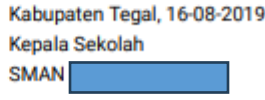

(Ahmad)

*Gambar. Surat Pernyataan Tanggung Jawab Mutlak (SPTJM)*

Melalui SPTJM Kepala Sekolah dapat mengkroscek ulang, hasil entri petugas pendataan pada Aplikasi Dapodik, karena SPTJM bersifat sangat penting, maka mengunduh dan mencetak SPTJM diharuskan bagi semua sekolah. Bila Kepala Sekolah sudah yakin akan kebenaran data yang sudah dikirimkam dengan melihat berkas SPTJM, maka Kepala Sekolah manandatangani dan mencap basah pada SPTJM yang sudah dicetak tersebut.

Untuk mengunduh SPTJM, login pada Manajemen Dapodik menggunakan akun sekolah aktif.

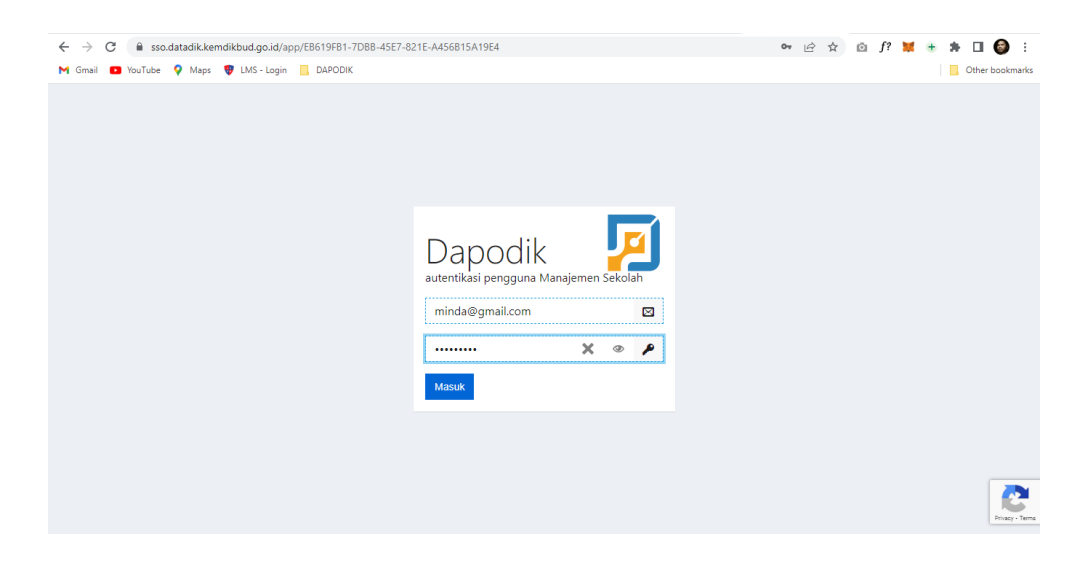

*Gambar. Laman manajemen sekolah – login*

Setelah berhasil login ke Manajemen Dapodik, pilih menu Sekolah. Pada menu sekolah terdapat tombol SPTJM, klik tombol SPTJM tersebut maka sistem akan mengenerate dan file SPTJM dapat terunduh.

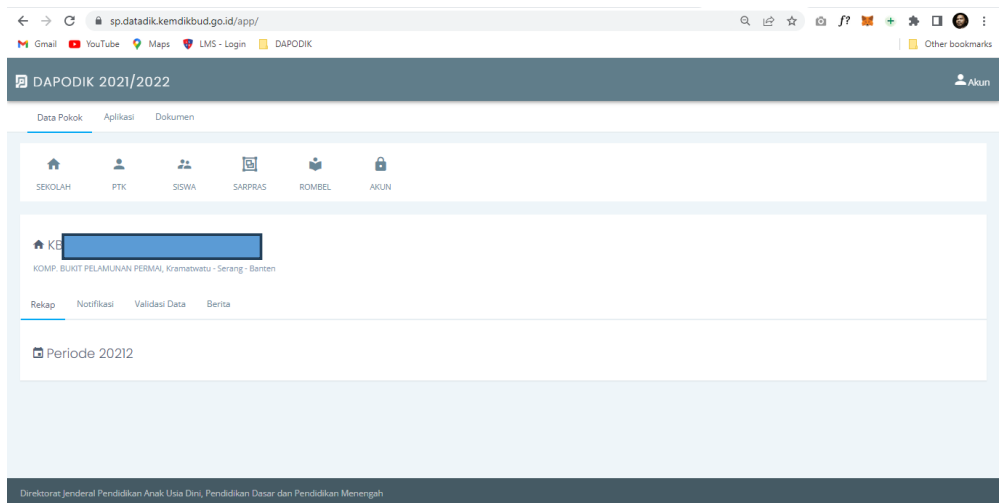

## **C. CEK PROFIL SEKOLAH**

Sekolah yang sudah melakukan entri data aplikasi Dapodik dapat melihat hasil data profile sekolahnya melalui:

#### **1. Aplikasi Dapodik**

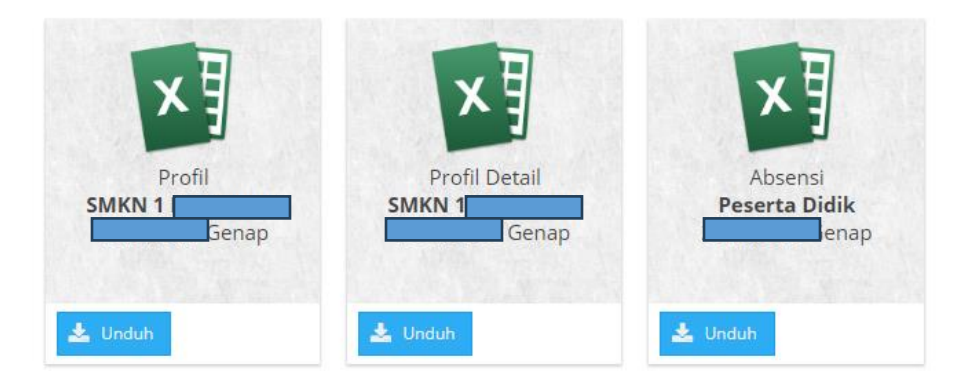

*Gambar. Menu Pusah untuhan – manajemen* 

Pada Aplikasi Dapodik, setelah proses entri dilakukan oleh petugas pendataan lakukan cek kembali isiannya melalui fitur cek profil. Aplikasi Dapodik mengeluarkan tiga jenis file profil yang dapat diakses oleh sekolah, diantaranya:

#### **a) Profil**

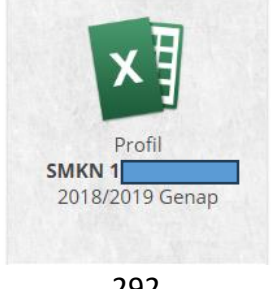

#### *Gambar. Profil sekolah*

File Profil berformat excel yang di dalamnya terdiri dari beberapa sheet yang menampilkan rekapan dari Aplikasi Dapodik. Rekap data yang ditampilkan pada file Profil, yaitu:

- Profil Sekolah
- Rekap data Guru dan Tenaga Kependidikan
- Rekap data Peserta Didik
- Rekap data Rombongan Belajar
- Rekap data Prasarana
- Rekap data Sarana
- Rekap data Blockgrant
- Rekap data Jadwal

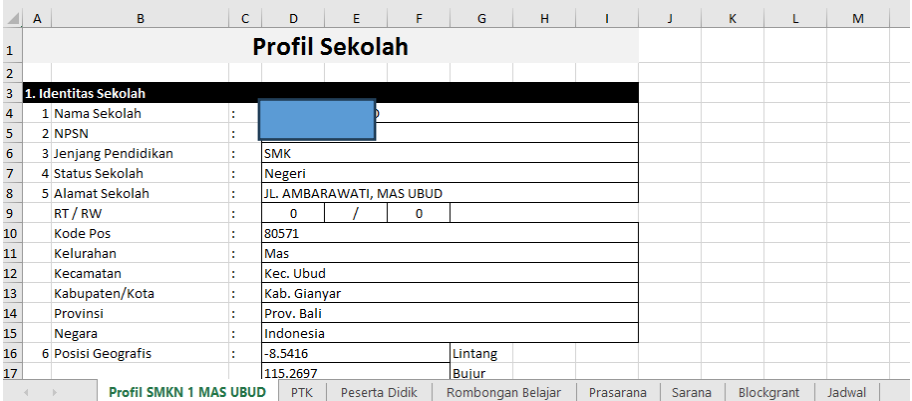

*Gambar. Profil sekolah (format xlsx)*

## **b) Profil Detail**

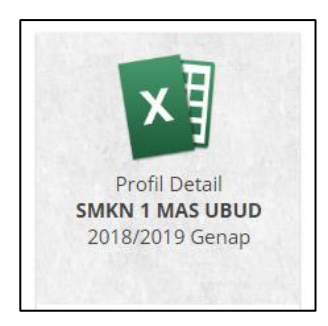

*Gambar. Profil detail*

File Detail Profil berformat excel yang di dalamnya terdiri dari beberapa sheet yang menampilkan rekapan dari Aplikasi Dapodik khusus untuk jenjang SMK. Rekap data yang ditampilkan pada file Detail Profil, yaitu:

- Kompetensi Keahlian
- Relasi Dunia Usaha Dunia Insdustri (DUDI)
- Unit Produksi
- MoU Kerjasama
- Praktek Industri

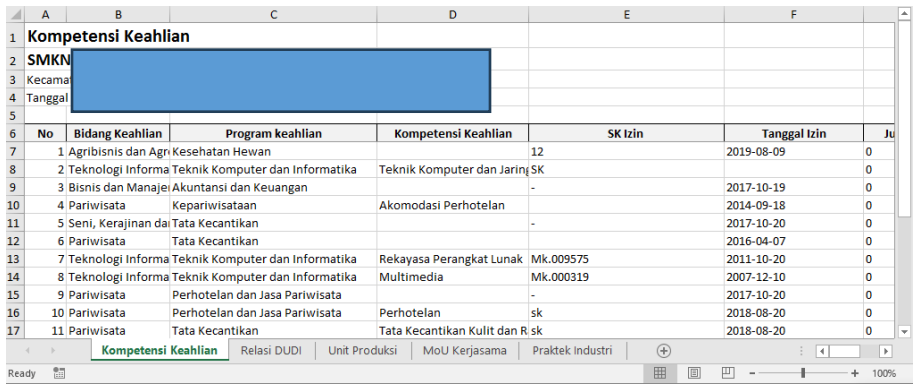

*Gambar. Profil detail (format xlsx)*

#### **c) Absensi**

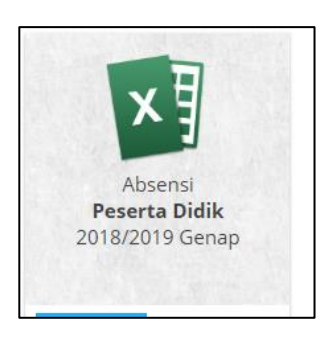

*Gambar. Absensi*

File Absensi Peserta Didik berformat excel menampilkan absensi untuk semua rombel yang dientri pada Aplikasi Dapodik. Sehingga sekolah dapat memanfaatkan file tersebut untuk bisa dicetak bila akan digunakan untuk membuat absen. File Absesn akan tergenerate otomatis setiap bulan berdasarkan tanggal pada komputer, sehingga bila mengunduh pada bulan Agustus, maka file akan menampilkan format pada tanggal pada bulan Agustus.

| $\mathbf{1}$            | A              | B                 | c                                                                                                 |                   |   |                |   |                |                | D E F G H I J K L M N O P Q R S T U V W X Y Z AA ABACAD AE AFAGAH AI<br><b>DAFTAR HADIR SISWA</b> |     |  |  |  |  |                |                           |  |  |  |  |  |                                                                       | $\overline{A}$ |
|-------------------------|----------------|-------------------|---------------------------------------------------------------------------------------------------|-------------------|---|----------------|---|----------------|----------------|---------------------------------------------------------------------------------------------------|-----|--|--|--|--|----------------|---------------------------|--|--|--|--|--|-----------------------------------------------------------------------|----------------|
| $\overline{\mathbf{2}}$ |                |                   |                                                                                                   |                   |   |                |   |                |                | <b>SD NEGERI KINTELAN 1</b>                                                                       |     |  |  |  |  |                |                           |  |  |  |  |  |                                                                       |                |
| 3                       |                |                   |                                                                                                   |                   |   |                |   |                |                | TAHUN PELAJARAN 2018/2019                                                                         |     |  |  |  |  |                |                           |  |  |  |  |  |                                                                       |                |
|                         |                |                   | 4 Jenis Rombel: Kelas Utama - Nama Rombel: Kelas 1 - Semester Genap - Wali Kelas: Rahmawati Haris |                   |   |                |   |                |                |                                                                                                   |     |  |  |  |  |                |                           |  |  |  |  |  |                                                                       |                |
| 5                       |                |                   |                                                                                                   |                   |   |                |   |                |                |                                                                                                   |     |  |  |  |  |                |                           |  |  |  |  |  |                                                                       |                |
| 6<br>$\overline{7}$     |                | <b>NOMOR</b>      | <b>NAMA SISWA</b>                                                                                 | LP                |   |                |   |                |                |                                                                                                   |     |  |  |  |  |                | <b>Bulan Agustus 2019</b> |  |  |  |  |  |                                                                       |                |
|                         | 8 URUT         | NISN/NIS          |                                                                                                   |                   |   |                |   |                |                |                                                                                                   |     |  |  |  |  | <b>Tanggal</b> |                           |  |  |  |  |  |                                                                       |                |
| 9                       |                |                   |                                                                                                   |                   | 1 | $\overline{2}$ | 3 | $\overline{4}$ | 5 <sup>1</sup> | 6 <sup>1</sup>                                                                                    | -71 |  |  |  |  |                |                           |  |  |  |  |  | 8 9 10 11 12 13 14 15 16 17 18 19 20 21 22 23 24 25 26 27 28 29 30 31 |                |
| 10                      |                | 0116078587        | Adhwa Haidar Sabian                                                                               | L                 |   |                |   |                |                |                                                                                                   |     |  |  |  |  |                |                           |  |  |  |  |  |                                                                       |                |
| 11                      | $\overline{ }$ |                   | 0117998759 / ALIFIA PUTRI RAMADHANI                                                               | P                 |   |                |   |                |                |                                                                                                   |     |  |  |  |  |                |                           |  |  |  |  |  |                                                                       |                |
| 12                      | з              |                   | 0125991171 / Aqiva Vania Putri Efendi                                                             | P                 |   |                |   |                |                |                                                                                                   |     |  |  |  |  |                |                           |  |  |  |  |  |                                                                       |                |
| 13                      |                |                   | 0125694279 / Arya Satya Brahmantyo                                                                |                   |   |                |   |                |                |                                                                                                   |     |  |  |  |  |                |                           |  |  |  |  |  |                                                                       |                |
| 14                      | 5              |                   | 0127742631 / CALLYSTA RIVARA VALENZA                                                              | P                 |   |                |   |                |                |                                                                                                   |     |  |  |  |  |                |                           |  |  |  |  |  |                                                                       |                |
| 15                      |                |                   |                                                                                                   |                   |   |                |   |                |                |                                                                                                   |     |  |  |  |  |                |                           |  |  |  |  |  |                                                                       |                |
| 16                      |                | <b>Keterangan</b> |                                                                                                   | Laki-Lak: 2 Orang |   |                |   |                |                |                                                                                                   |     |  |  |  |  |                |                           |  |  |  |  |  |                                                                       |                |
| 17                      | s              | Sakit             |                                                                                                   | Perempt: 3 Orang  |   |                |   |                |                |                                                                                                   |     |  |  |  |  |                |                           |  |  |  |  |  |                                                                       |                |
| 18                      |                | Izin              |                                                                                                   | Jumlah : 5 Orang  |   |                |   |                |                |                                                                                                   |     |  |  |  |  |                |                           |  |  |  |  |  |                                                                       |                |
| 19                      | А              | Alpa              |                                                                                                   |                   |   |                |   |                |                |                                                                                                   |     |  |  |  |  |                |                           |  |  |  |  |  |                                                                       |                |
| 20                      |                |                   |                                                                                                   |                   |   |                |   |                |                |                                                                                                   |     |  |  |  |  |                |                           |  |  |  |  |  |                                                                       |                |

*Gambar. Absensi (format xlsx)*

Untuk mengunduh ketiga profil di atas pada Aplikasi Dapodik pilih menu Pusat Unduhan.

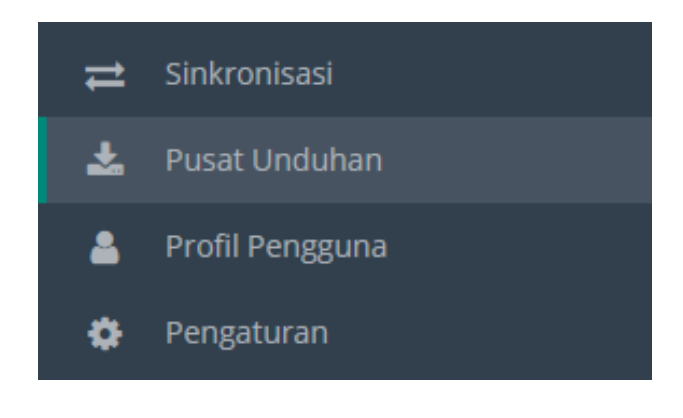

*Gambar. Menu pusat unduhan*

Pada menu Pusat Unduhan pilih tabulasi Manajemen, lalu klik tombol unduh untuk mengunduh file yang dicari.

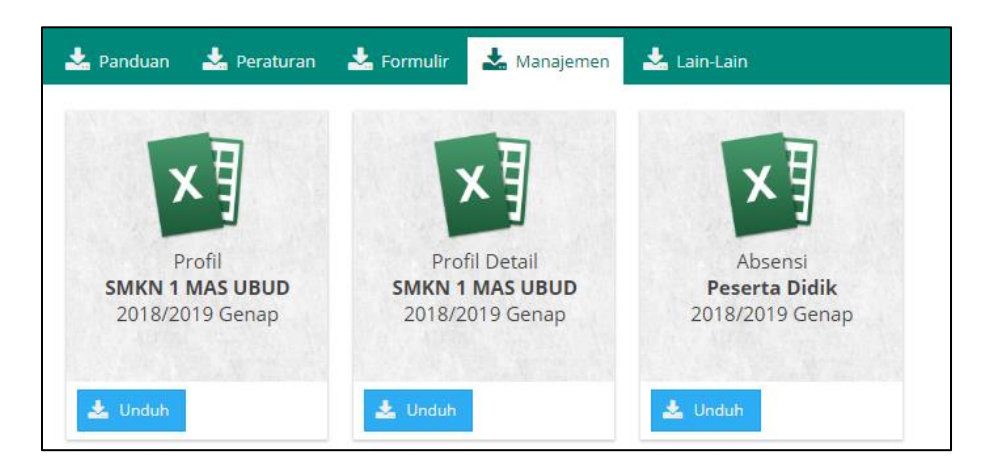

*Gambar. Pusat unduhan – manajemen*

File Profil berformat excel terdapat beberapa sheet yang menampilkan rekapan hasil sinkronisasi Aplikasi Dapodik. Rekap data yang ditampilkan pada file Profil, yaitu:

● Profil Sekolah

- Rekap data Prasarana
- Rekap data Rombongan Belajar
- Rekap data Guru dan Tenaga Kependidikan
- Rekap data Peserta Didik

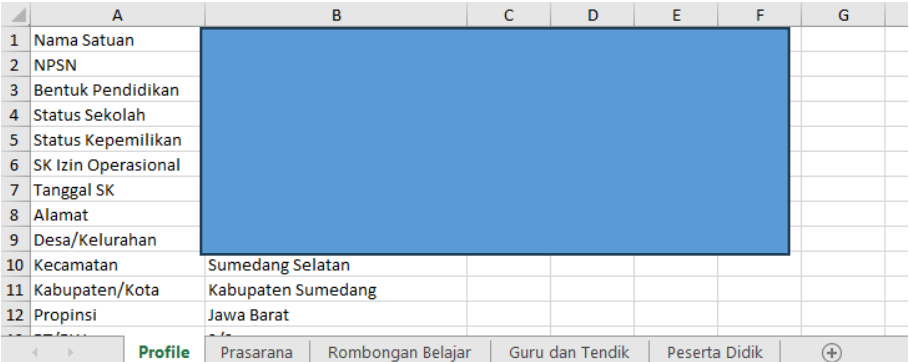

*Gambar. Profil sekolah (format xlsx)*

# BAB VIII PENUTUP

Buku panduan penggunaan Aplikasi Dapodik versi 2024 ini disusun untuk memberikan deskripsi terkait informasi umum aplikasi, panduan teknis instalasi, serta deskripsi dari perbaikan dan pembaruan aplikasi. Semoga buku panduan ini dapat membantu petugas pendataan baik yang masih baru dan sudah berpengalaman untuk menyukseskan pendataan di tahun ajaran 2023/2024.

Untuk informasi yang belum tertera dalam panduan aplikasi ini, satuan pendidikan dapat menghubungi tim Helpdesk Dapodik atau Setditjen PAUD, Dikdas, dan Dikmen melalui posel [dapo@kemdikbud.go.id](mailto:dapo@kemdikbud.go.id)

Dengan menggunakan Aplikasi Dapodik versi 2024 mari kita sukseskan pendataan di tahun ajaran 2023/2024.

Salam hormat Tim Dapodik.

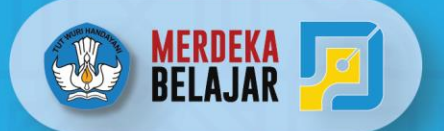

Direktorat Jenderal Pendidikan Anak Usia Dini, Pendidikan Dasar dan Pendidikan Menengah

# Satu Data Pendidikan Indonesia